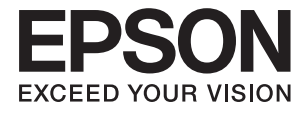

# **DS-32000 Používateľská príručka**

**[Parametre a kapacita originálov](#page-28-0)**

**[Základné informácie o skeneri](#page-12-0)**

**[Umiestňovanie originálov](#page-44-0)**

**[Skenovanie](#page-85-0)**

**[Údržba](#page-118-0)**

**[Riešenie problémov](#page-133-0)**

# <span id="page-1-0"></span>**Autorské práva**

Bez predchádzajúceho písomného súhlasu spoločnosti Seiko Epson Corporation nie je možné žiadnu časť tejto publikácie kopírovať, uchovávať v načítavacom systéme ani prenášať v akejkoľvek forme alebo akýmikoľvek prostriedkami, či už elektronickými, mechanickými, kopírovaním, zaznamenávaním alebo inak. V súvislosti s použitím tu obsiahnutých informácií sa neprijíma žiadna zodpovednosť za porušenie patentu. Žiadna zodpovednosť sa neprijíma ani za škody spôsobené použitím tu uvedených informácií. Informácie uvedené v tejto dokumentácii sú určené iba na použitie s týmto zariadením Epson. Spoločnosť Epson nie je zodpovedná za akékoľvek použitie týchto informácii pri aplikovaní na iných zariadeniach.

Spoločnosť Seiko Epson Corporation ani jej sesterské organizácie nepreberajú zodpovednosť voči kupcovi tohto produktu ani tretím stranám za poškodenia, straty, náklady alebo výdavky, ktoré kupcovi alebo tretím stranám vznikli pri nehode, nesprávnom používaní alebo zneužití tohto produktu alebo pri neoprávnených modifikáciách, opravách alebo zmenách tohto produktu, alebo (okrem USA) nedodržaní pokynov o prevádzke a údržbe od spoločnosti Seiko Epson Corporation.

Spoločnosť Seiko Epson Corporation ani jej sesterské organizácie nie sú zodpovedné za žiadne poškodenia alebo problémy vyplývajúce z použitia akéhokoľvek príslušenstva alebo akýchkoľvek spotrebných produktov, ako sú tie, ktoré sú určené ako originálne produkty Epson alebo schválené produkty Epson spoločnosťou Seiko Epson Corporation.

Spoločnosť Seiko Epson Corporation nenesie zodpovednosť za akékoľvek poškodenie zapríčinené elektromagnetickým rušením, ktoré sa vyskytuje pri používaní niektorých káblov rozhrania iných, ako sú tie, ktoré sú určené ako schválené produkty Epson spoločnosťou Seiko Epson Corporation.

© 2019 Seiko Epson Corporation

Obsah tejto príručky a technické údaje o tomto zariadení sa môžu zmeniť bez predchádzajúceho upozornenia.

# <span id="page-2-0"></span>**Ochranné známky**

- ❏ EPSON, EPSON EXCEED YOUR VISION, EXCEED YOUR VISION a ich logá sú registrované ochranné známky alebo ochranné známky spoločnosti Seiko Epson.
- ❏ Microsoft®, Windows®, Windows Server®, and Windows Vista® are registered trademarks of Microsoft Corporation.
- ❏ Apple, macOS, and OS X are registered trademarks of Apple, Inc.
- ❏ Adobe, Adobe Reader, and Acrobat are either registered trademarks or trademarks of Adobe Systems Incorporated in the United States and/or other countries.
- ❏ Intel® is a registered trademark of Intel Corporation.
- ❏ The SuperSpeed USB Trident Logo is a registered trademark of USB Implementers Forum, Inc.
- ❏ Všeobecné upozornenie: Ďalšie názvy produktov použité v tomto dokumente slúžia len na identifikačné účely a môžu byť ochrannými známkami príslušných vlastníkov. Spoločnosť Epson odmieta akékoľvek práva na tieto známky.

# *Obsah*

### *[Autorské práva](#page-1-0)*

## *[Ochranné známky](#page-2-0)*

## *[Informácie o tejto príručke](#page-6-0)*

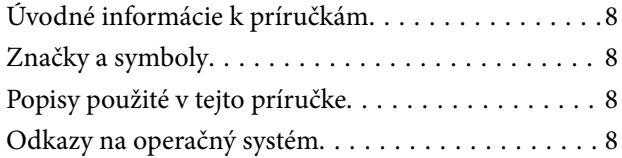

### *[Dôležité pokyny](#page-9-0)*

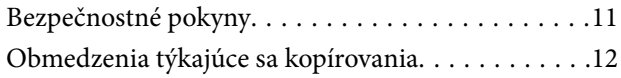

### *[Základné informácie o skeneri](#page-12-0)*

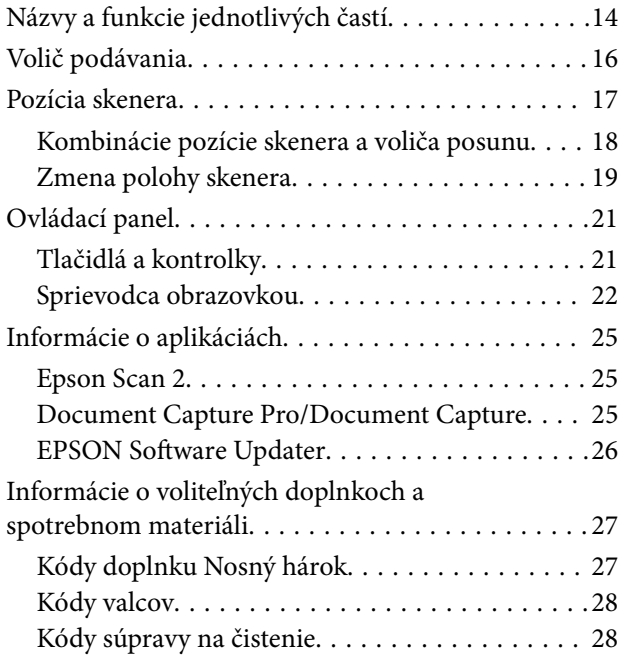

## *[Parametre a kapacita originálov](#page-28-0)*

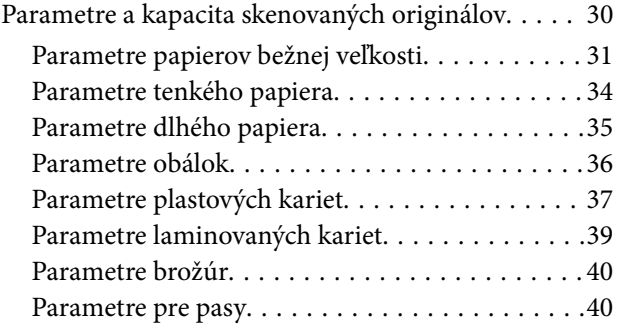

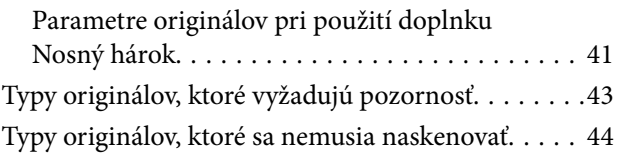

# *[Umiestňovanie originálov](#page-44-0)*

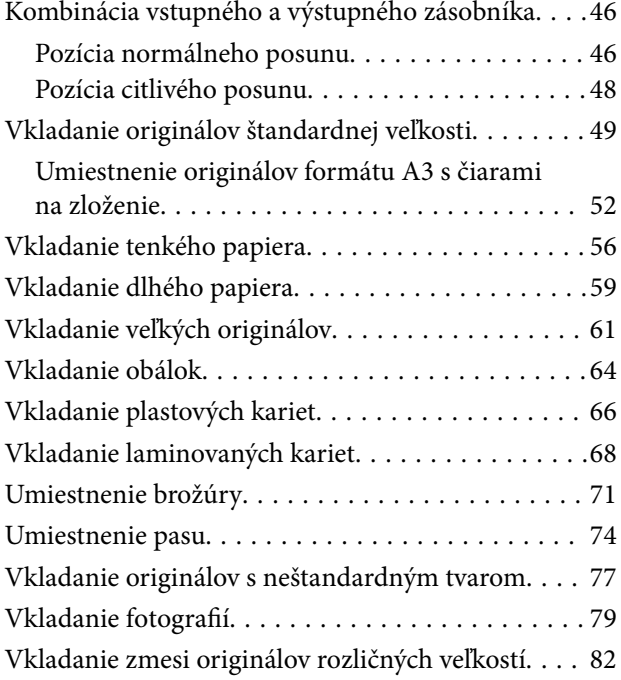

### *[Skenovanie](#page-85-0)*

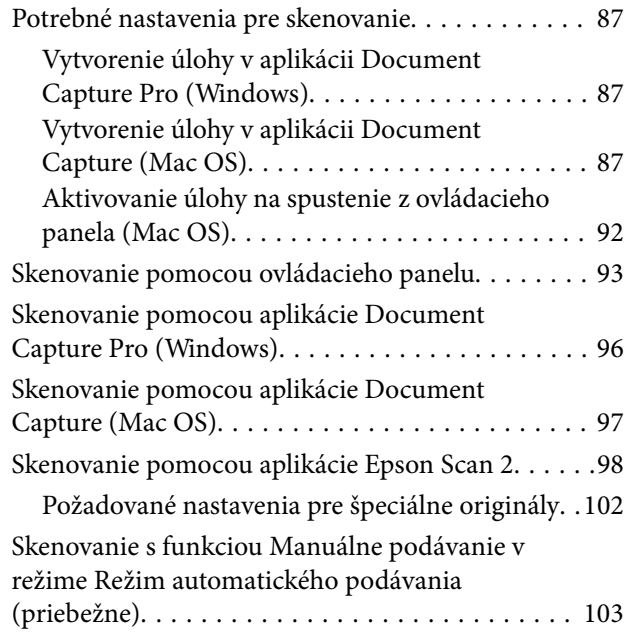

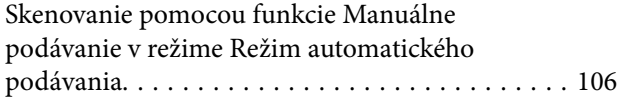

# *[Voľby ponuky na ovládacom paneli](#page-108-0)*

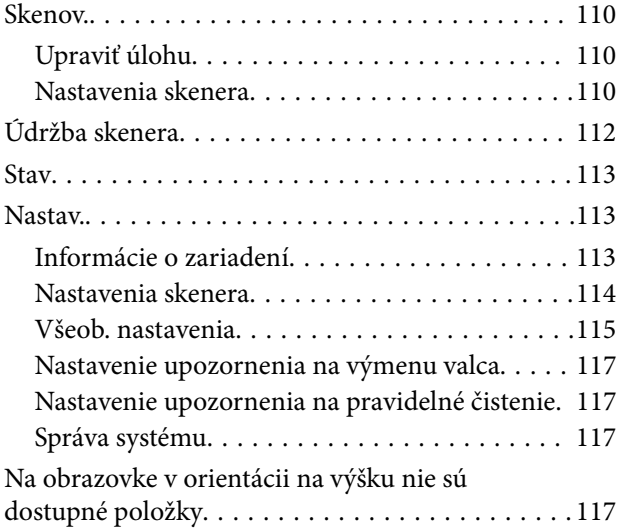

# *[Údržba](#page-118-0)*

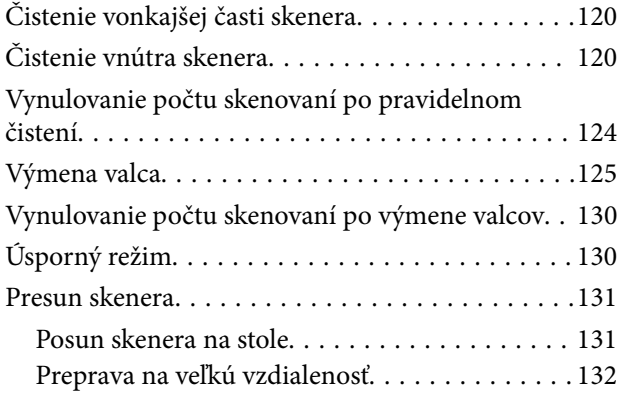

# *[Riešenie problémov](#page-133-0)*

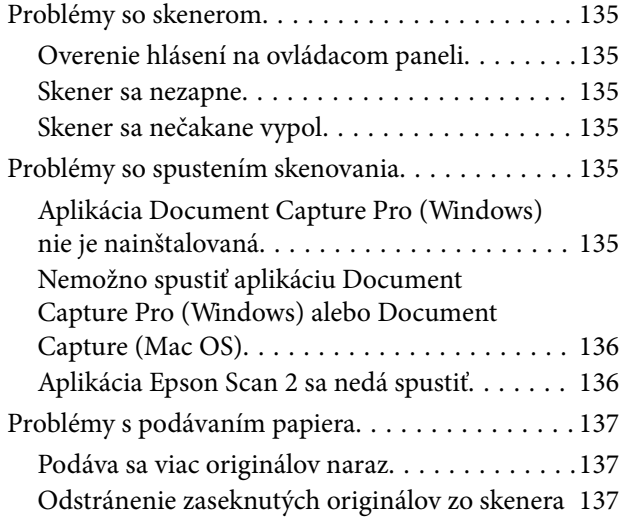

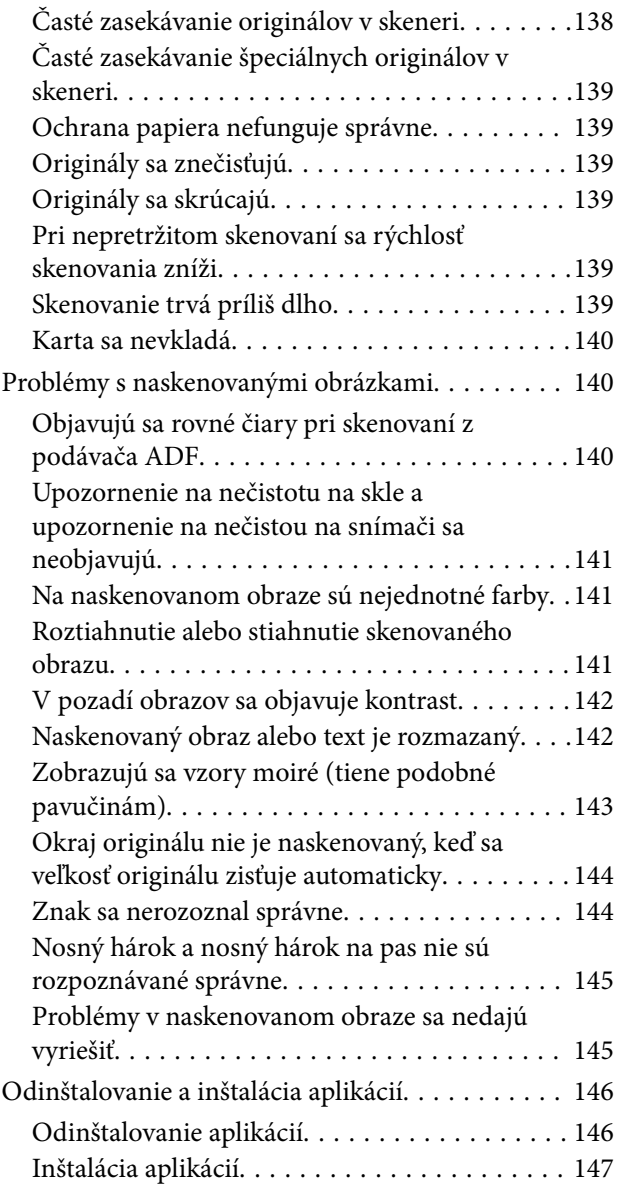

# *[Technické údaje](#page-148-0)*

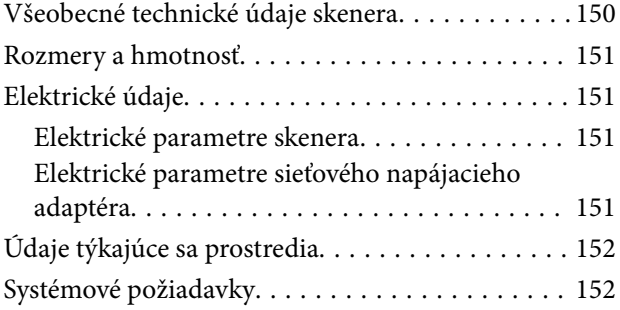

## *[Normy a osvedčenia](#page-153-0)*

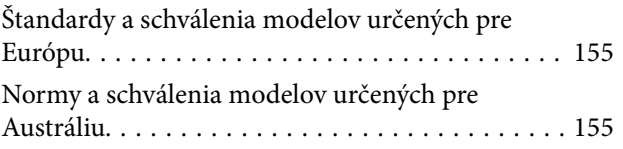

## *[Kde získať pomoc](#page-155-0)*

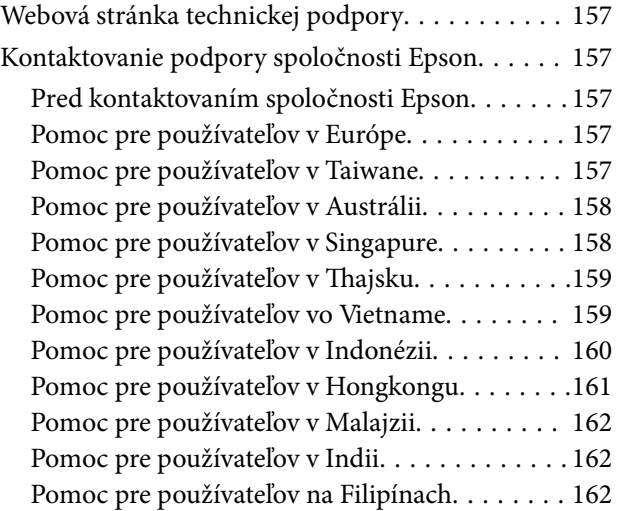

# <span id="page-6-0"></span>**Informácie o tejto príručke**

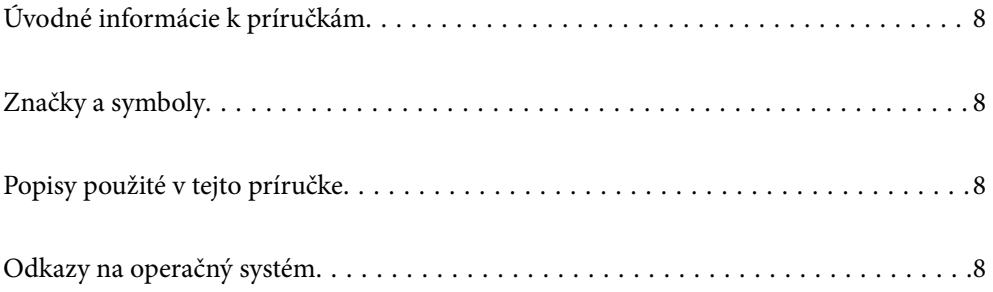

# <span id="page-7-0"></span>**Úvodné informácie k príručkám**

Najnovšie verzie nasledujúcich príručiek sú dostupné na podpornej webovej lokalite spoločnosti Epson.

<http://www.epson.eu/Support> (Európa)

<http://support.epson.net/> (mimo Európy)

❏ Prvé kroky (papierová príručka)

Poskytuje informácie o nastavení výrobku a inštalácii aplikácie.

❏ Používateľská príručka (digitálna príručka)

Poskytuje pokyny na používanie výrobku, údržbu a riešenie problémov.

Rovnako ako v prípade vyššie uvedených príručiek, pozrite si aj Pomocníka zahrnutého do rôznych aplikácií Epson.

# **Značky a symboly**

!*Upozornenie:*

Pokyny, ktoré je potrebné dôsledne dodržiavať, aby nedošlo k zraneniu.

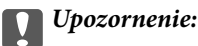

Pokyny, ktoré je potrebné dodržiavať, aby nedošlo k poškodeniu zariadenia.

#### *Poznámka:*

Poskytuje doplnkové a referenčné informácie.

#### **Súvisiace informácie**

& Prepojenia na príslušné časti.

# **Popisy použité v tejto príručke**

- ❏ Snímky obrazoviek aplikácií pochádzajú z Windows 10 alebo macOS High Sierra. Obsah zobrazený na obrazovkách sa mení v závislosti od modelu a situácie.
- ❏ Ilustrácie použité v tejto príručke slúžia len ako pomôcka. Aj keď sa môžu mierne líšiť od skutočného výrobku, spôsoby ovládania sú rovnaké.

# **Odkazy na operačný systém**

#### **Windows**

Výrazy, ako sú napríklad "Windows 10", "Windows 8.1", "Windows 8", "Windows 7", "Windows Vista", "Windows XP", "Windows Server 2019", "Windows Server 2016", "Windows Server 2012 R2", "Windows Server 2012", "Windows Server 2008 R2", "Windows Server 2008", "Windows Server 2003 R2" a "Windows Server 2003" uvedené v tejto príručke odkazujú na nasledujúce operačné systémy. Okrem toho sa výraz "Windows" používa pre všetky verzie a výraz "Windows Server" sa používa pre systémy "Windows Server 2016", "Windows Server 2012 R2", "Windows Server 2012", "Windows Server 2008 R2", "Windows Server 2008", "Windows Server 2003 R2" a "Windows Server 2003".

- ❏ Operačný systém Microsoft® Windows® 10
- ❏ Operačný systém Microsoft® Windows® 8.1
- ❏ Operačný systém Microsoft® Windows® 8
- ❏ Operačný systém Microsoft® Windows® 7
- ❏ Operačný systém Microsoft® Windows Vista®
- ❏ Operačný systém Microsoft® Windows® XP so Service Pack 3
- ❏ Operačný systém Microsoft® Windows® XP Professional x64 Edition so Service Pack 2
- ❏ Operačný systém Microsoft® Windows Server® 2019
- ❏ Operačný systém Microsoft® Windows Server® 2016
- ❏ Operačný systém Microsoft® Windows Server® 2012 R2
- ❏ Operačný systém Microsoft® Windows Server® 2012
- ❏ Operačný systém Microsoft® Windows Server® 2008 R2
- ❏ Operačný systém Microsoft® Windows Server® 2008
- ❏ Operačný systém Microsoft® Windows Server® 2003 R2
- ❏ Operačný systém Microsoft® Windows Server® 2003 so Service Pack 2

#### **Mac OS**

Výraz "Mac OS" sa v tejto príručke používa ako odkaz na operačný systém macOS Catalina, macOS Mojave, macOS High Sierra, macOS Sierra, OS X El Capitan, OS X Yosemite, OS X Mavericks, OS X Mountain Lion, Mac OS X v10.7.x a Mac OS X v10.6.8.

# <span id="page-9-0"></span>**Dôležité pokyny**

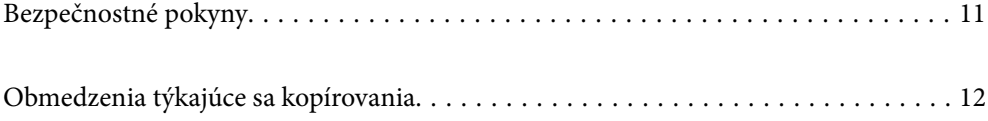

# <span id="page-10-0"></span>**Bezpečnostné pokyny**

Prečítajte si a dodržiavajte tieto pokyny, aby sa zaistilo bezpečné používanie tohto výrobku. Nezabudnite si túto príručku odložiť, keby ste ju v budúcnosti potrebovali. Dodržiavajte tiež všetky upozornenia a pokyny vyznačené na výrobku a doplnkoch.

❏ Niektoré symboly použité na výrobku a doplnkoch slúžia na zaistenie bezpečnosti a správneho používania výrobku. Význam symbolov nájdete na nasledujúcej webovej lokalite.

<http://support.epson.net/symbols>

- ❏ Výrobok a doplnky umiestnite na rovný, stabilný povrch, ktorý presahuje základňu výrobku a doplnkov vo všetkých smeroch. Ak výrobok a doplnky umiestnite vedľa steny, nechajte viac ako 10 cm medzi zadnou časťou výrobku a doplnkami a stenou.
- ❏ Výrobok a doplnky umiestnite dostatočne blízko počítača, aby boli v dosahu kábla rozhrania. Výrobok a doplnky ani napájací adaptér neumiestňujte ani neskladujte vonku, pri zdroji nadmerného znečistenia alebo prachu, pri vode, pri tepelných zdrojoch ani na miestach vystavených otrasom, vibráciám, vysokej teplote alebo vlhkosti, priamemu slnečnému žiareniu, zdrojom intenzívneho svetla alebo prudkým zmenám teploty alebo vlhkosti.
- ❏ Zariadenie nepoužívajte s mokrými rukami.
- ❏ Výrobok a doplnky umiestnite blízko elektrickej zásuvky, kde sa dá adaptér ľahko odpojiť.
- ❏ Kábel sieťového adaptéra musí byť umiestnený tak, aby sa zamedzilo jeho odieraniu, prerezaniu, treniu, vlneniu a zalomeniu. Na kábel neklaďte žiadne predmety a dbajte na to, aby sa na sieťový adaptér ani na kábel nestúpalo ani sa cez ne neprechádzalo. Obzvlášť dbajte na to, aby bol kábel na konci rovný.
- ❏ Používajte len napájací kábel, ktorý bol priložený k výrobku, a nepoužívajte tento kábel so žiadnym iným zariadením. Pri používaní iných káblov s týmto výrobkom, prípadne ak používate priložený napájací kábel s iným zariadením, môže vzniknúť požiar alebo dôjsť k úrazu elektrickým prúdom.
- ❏ Používajte len sieťový adaptér, ktorý sa dodáva s týmto výrobkom. Akýkoľvek iný adaptér môže spôsobiť požiar, elektrický šok alebo úraz.
- ❏ Sieťový adaptér je určený na používanie s týmto výrobkom, ku ktorému bol priložený. Ak tak nie je uvedené, nepokúšajte sa ho používať s inými elektronickými zariadeniami.
- ❏ Používajte iba typ napájacieho zdroja uvedený na štítku napájacieho adaptéra a adaptér vždy napájajte zo štandardného domáceho zdroja elektrickej energie, ktorý spĺňa príslušné miestne bezpečnostné normy.
- ❏ V prípade pripojenia výrobku a doplnkov k počítaču alebo inému zariadeniu pomocou kábla skontrolujte správnu orientáciu konektorov. Každý konektor má len jednu správnu orientáciu. Zapojenie konektora v nesprávnej orientácii môže poškodiť obidve zariadenia spojené káblom.
- ❏ Zamedzte používaniu zásuviek v rovnakom okruhu, v ktorom sú zapojené pravidelne zapínané a vypínané kopírovacie stroje alebo klimatizačné systémy.
- ❏ Ak výrobok používate s predlžovacím káblom, skontrolujte, či celkový menovitý prúd zariadení napojených na predlžovací kábel neprevyšuje menovitý prúd tohto kábla. Skontrolujte tiež, či celkový menovitý prúd všetkých zariadení zapojených do stenovej zásuvky neprevyšuje menovitý prúd danej stenovej zásuvky.
- ❏ Sieťový adaptér, výrobok ani doplnky výrobku nikdy nerozoberajte, neupravujte ani sa nepokúšajte opravovať sami, pokiaľ to nie je výslovne uvedené v príručkách k výrobku.
- ❏ Do otvorov nevkladajte žiadne predmety. Mohli by sa dotknúť bodov, ktoré sú pod nebezpečným napätím, alebo skratovať súčiastky. Hrozí nebezpečenstvo úrazu elektrickým prúdom.
- ❏ V prípade poškodenia zástrčky vymeňte celú zostavu kábla alebo sa poraďte s kvalifikovaným elektrikárom. Ak sa v zástrčke nachádzajú poistky, vymeňte ich za poistky správnej veľkosti a menovitej hodnoty.
- <span id="page-11-0"></span>❏ V nasledujúcich prípadoch odpojte výrobok, doplnky a sieťový napájací adaptér a servisným zásahom poverte kvalifikovaného servisného pracovníka:sieťový napájací adaptér alebo zástrčka sú poškodené; do výrobku alebo sieťového napájacieho adaptéra vnikla kvapalina; výrobok alebo sieťový napájací adaptér spadol alebo došlo k poškodeniu krytu; výrobok, doplnky alebo sieťový napájací adaptér nefungujú normálne alebo dochádza k zjavnej zmene ich výkonu. (Neupravujte ovládacie prvky, ktoré nie sú spomínané v prevádzkových pokynoch.)
- ❏ Pred čistením odpojte výrobok a sieťový adaptér od elektrickej zásuvky. Pri čistení používajte len vlhkú utierku. Nepoužívajte tekuté ani aerosólové čistiace prostriedky okrem tých, ktoré sú výslovne uvedené v príručkách k výrobku.
- ❏ Ak výrobok nebudete dlhší čas používať, sieťový adaptér odpojte z elektrickej zásuvky.
- ❏ Po výmene spotrebných častí, zlikvidujte opotrebované časti správnym spôsobom, pričom dodržiavajte predpisy miestnych orgánov. Nerozoberajte ich.
- ❏ V prípade poškodenia displeja LCD sa obráťte na dodávateľa. Ak sa roztok tekutých kryštálov dostane na ruky, dôkladne ich umyte mydlom a vodou. Ak sa roztok tekutých kryštálov dostane do očí, okamžite ich prepláchnite vodou. Ak nepríjemné pocity alebo problémy s videním pretrvávajú aj po dôkladnom prepláchnutí, okamžite vyhľadajte lekára.

# **Obmedzenia týkajúce sa kopírovania**

V záujme zabezpečenia zodpovedného a zákonného používania vášho výrobku dodržiavajte nasledujúce obmedzenia.

Zákon zakazuje kopírovanie nasledujúcich položiek:

- ❏ bankovky, mince, vládou emitované obchodovateľné cenné papiere, vládne dlhopisy a štátne cenné papiere
- ❏ nepoužité poštové známky, korešpondenčné lístky s predplateným poštovným a iné poštové predmety s vyznačeným platným poštovným
- ❏ štátom vydané kolky a cenné papiere vydané podľa zákonného postupu

Pri kopírovaní nasledujúcich položiek postupujte opatrne:

- ❏ privátne obchodovateľné cenné papiere (listinné akcie, prevoditeľné úpisy, šeky a pod.), mesačné permanentky, zľavnené lístky a pod.
- ❏ cestovné pasy, vodičské preukazy, záruky spôsobilosti, diaľničné známky, stravné lístky, vstupenky a pod.

#### *Poznámka:*

Kopírovanie týchto položiek môže tiež zakazovať zákon.

Zodpovedné používanie materiálov chránených autorským právom:

Produkty možno zneužiť nedovoleným kopírovaním materiálov chránených autorským právom. Pokiaľ nekonáte na pokyn informovaného právneho zástupcu, pred kopírovaním publikovaného materiálu buďte zodpovední a slušní a získajte povolenie držiteľa autorského práva.

# <span id="page-12-0"></span>**Základné informácie o skeneri**

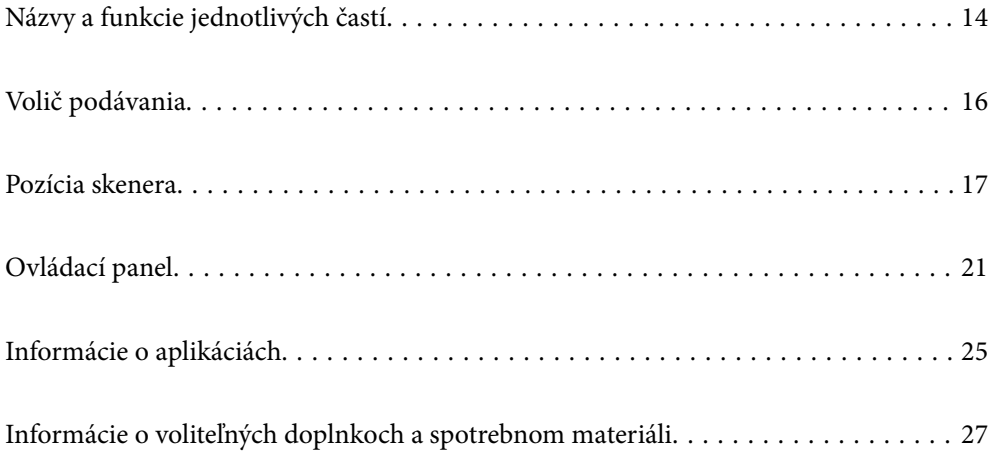

# <span id="page-13-0"></span>**Názvy a funkcie jednotlivých častí**

**Predná strana**

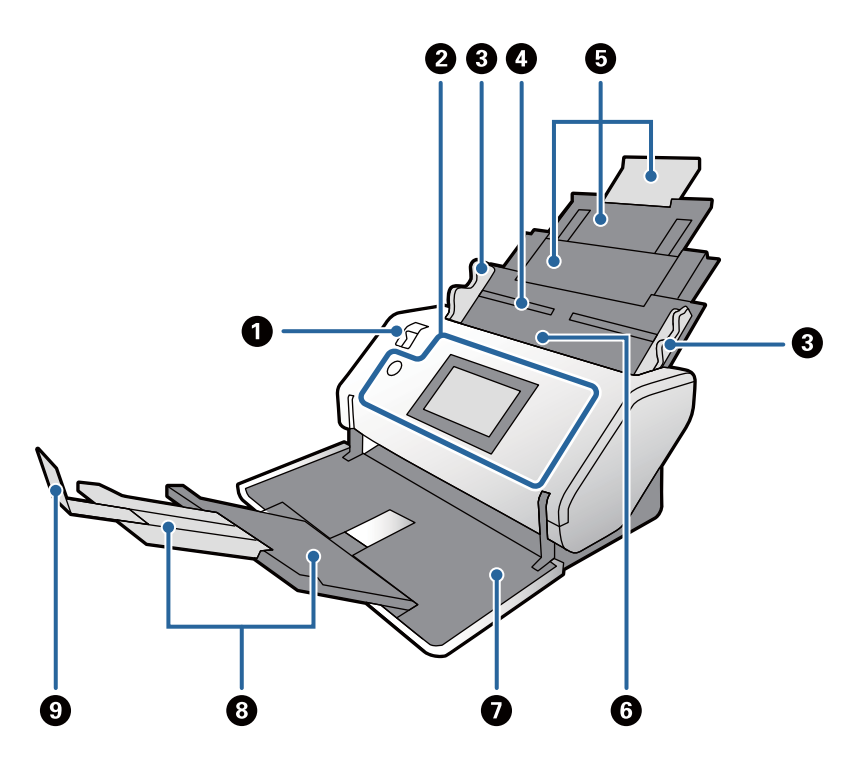

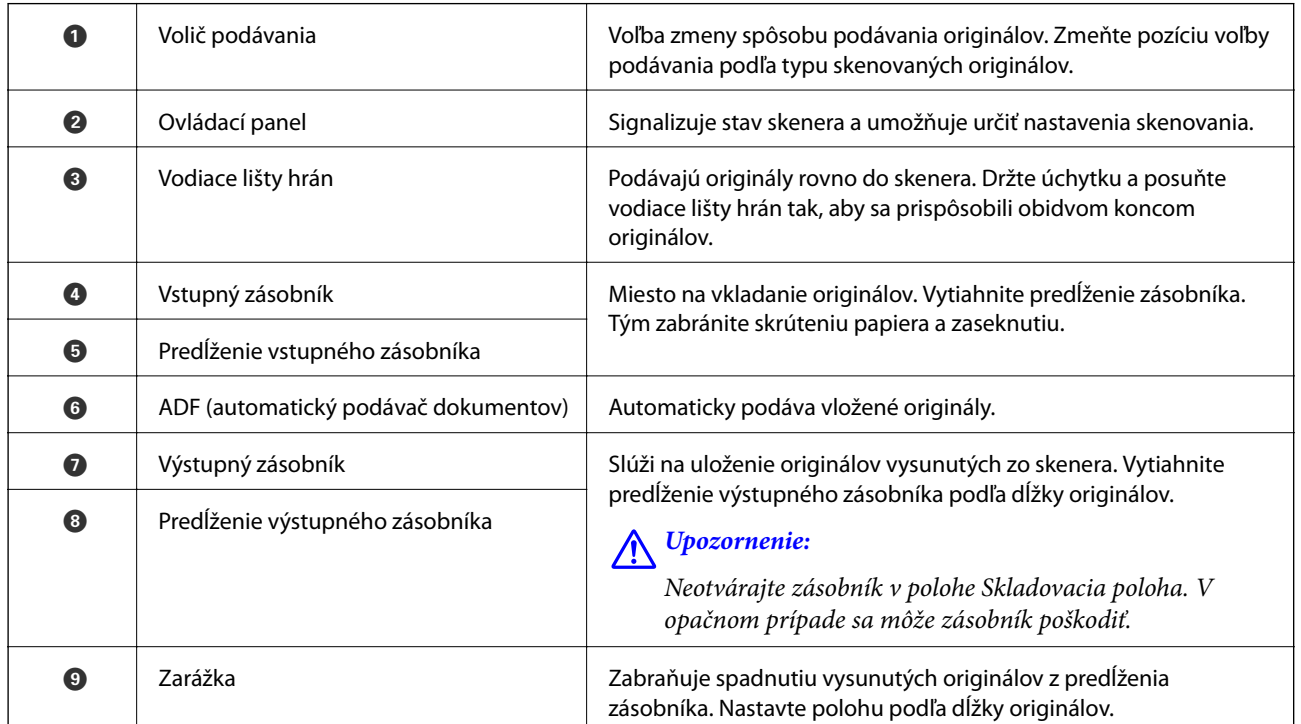

#### **Zadná strana**

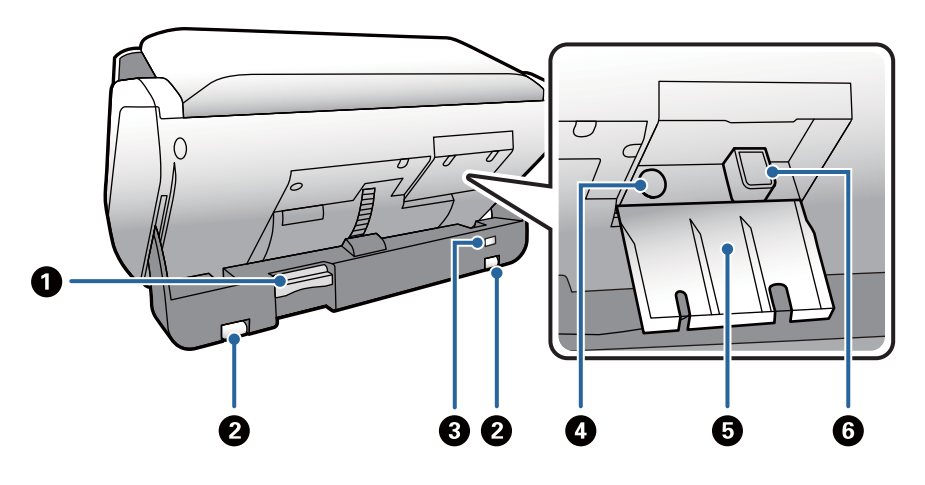

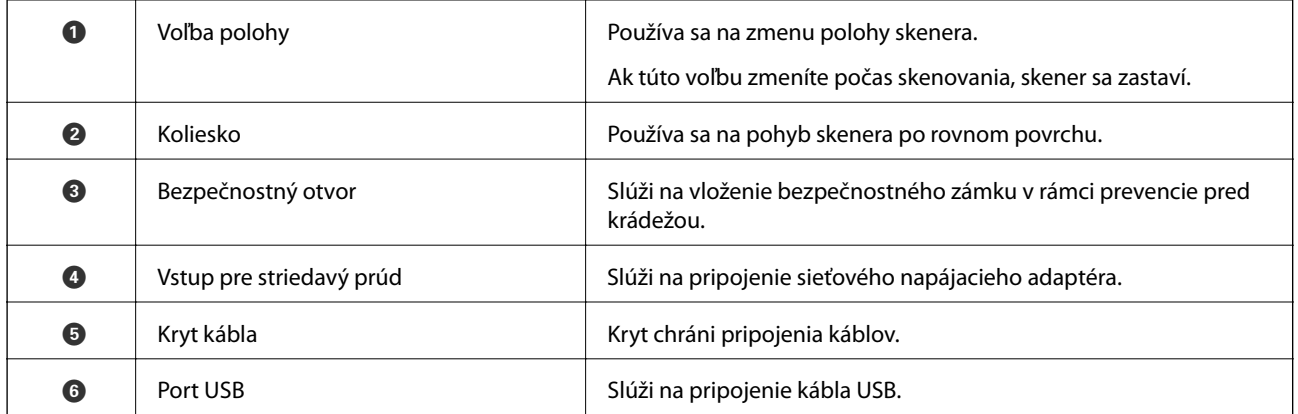

#### **Vnútro**

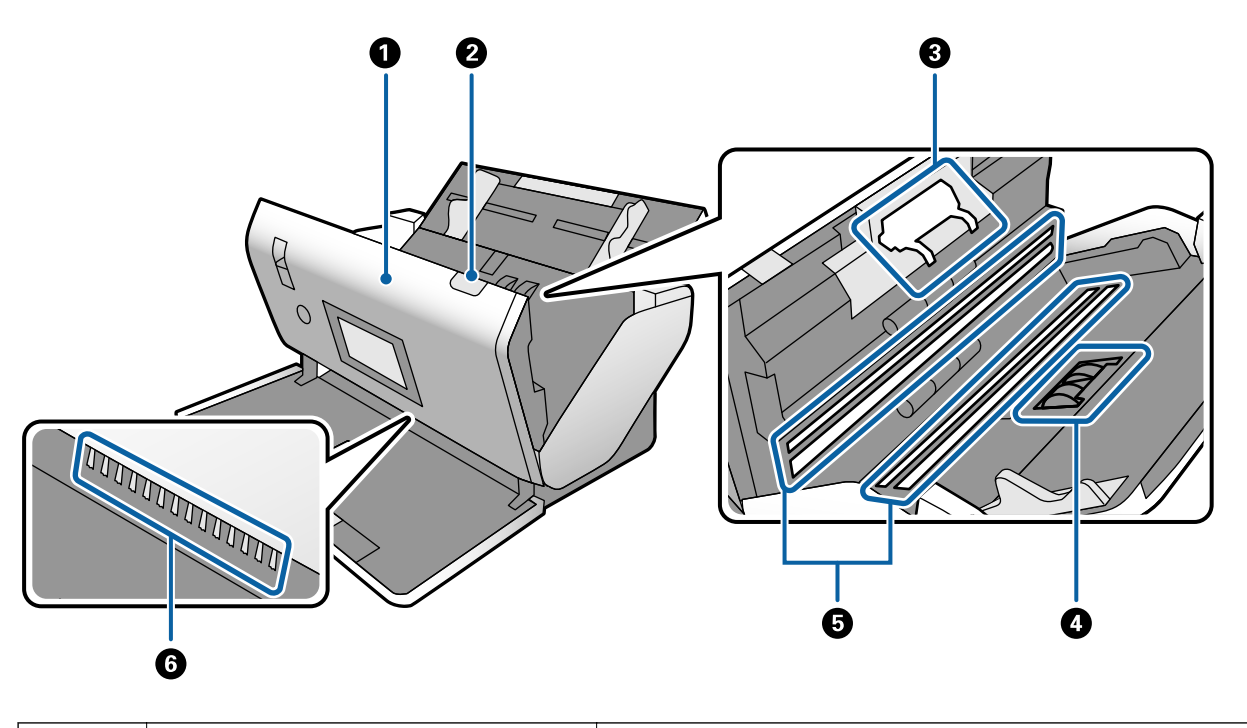

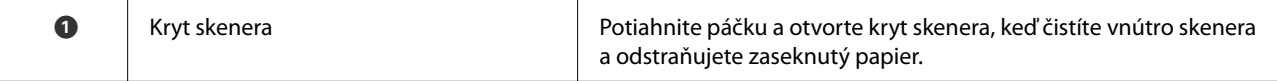

<span id="page-15-0"></span>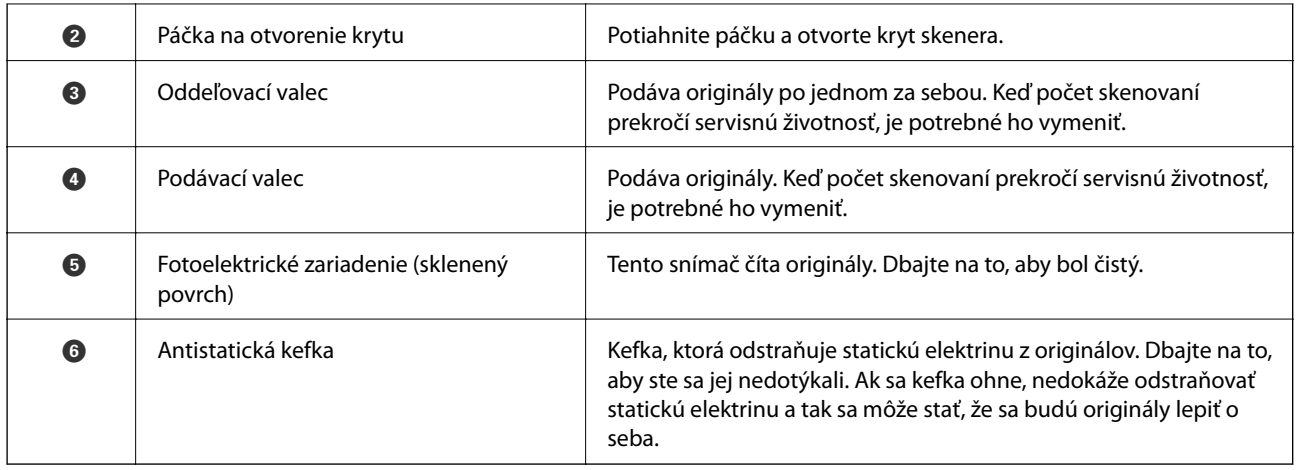

#### **Súvisiace informácie**

- & ["Čistenie vnútra skenera" na strane 120](#page-119-0)
- $\blacktriangleright$ "Výmena valca" na strane $125$

# **Volič podávania**

Slúži na zmenu pozície voľby podávania podľa typu skenovaných originálov.

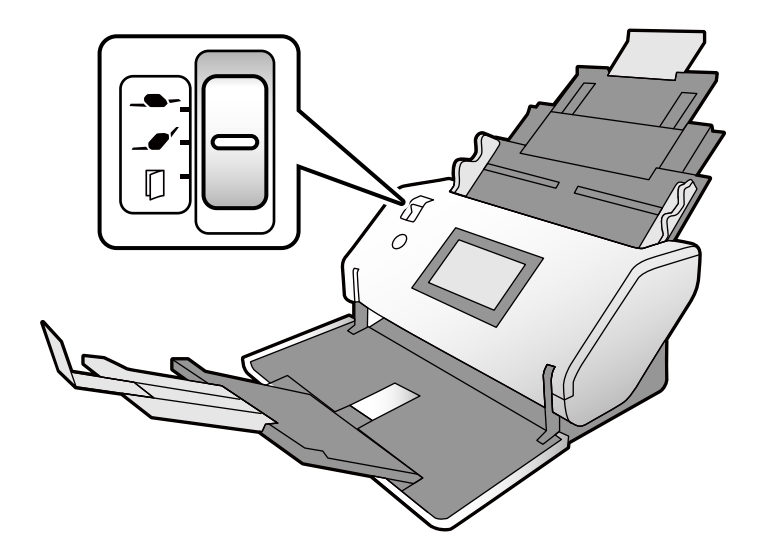

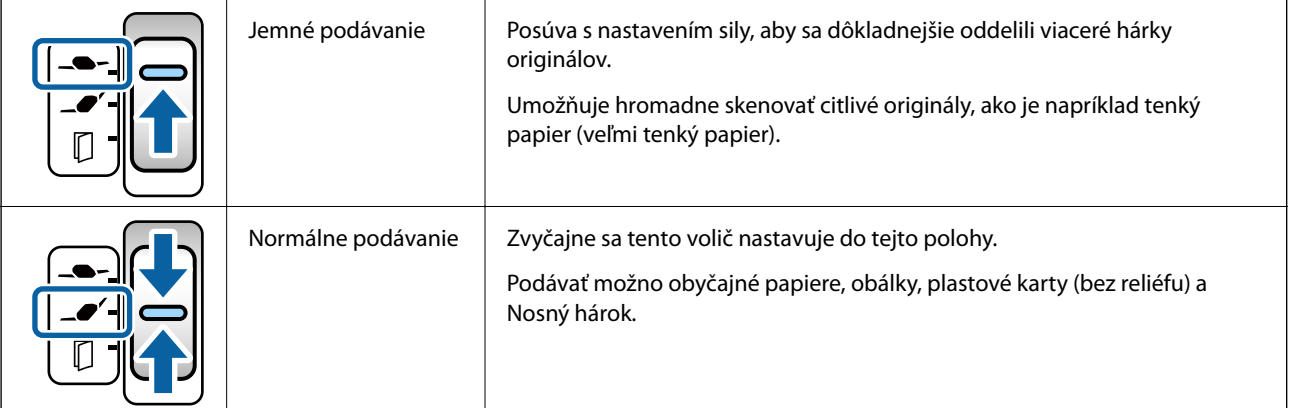

<span id="page-16-0"></span>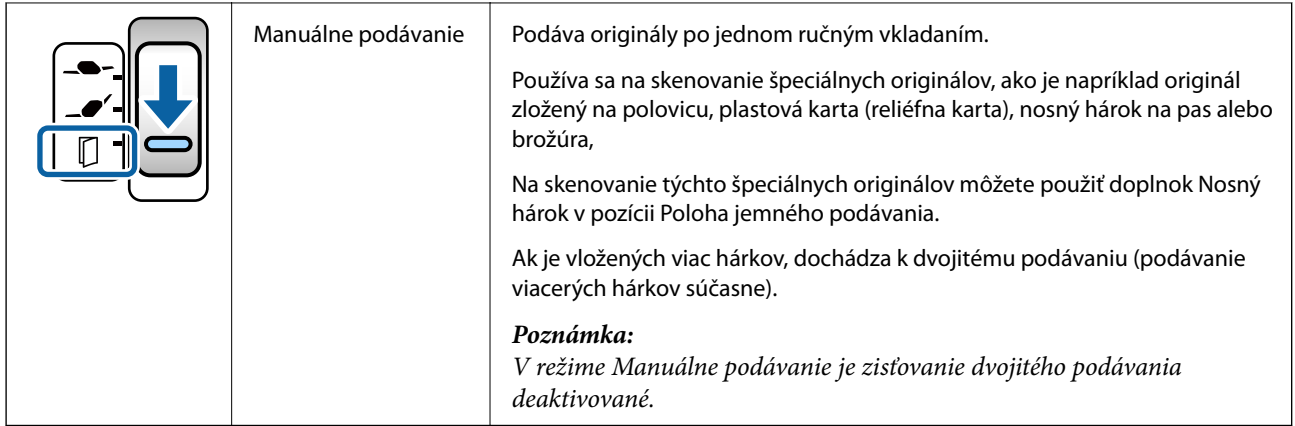

#### *Poznámka:*

Niektoré kombinácie pozície skenera a voliča posunu neumožňujú skenovanie.

Ďalšie podrobnosti nájdete v súvisiacich informáciách.

# **Pozícia skenera**

Môžete zmeniť pozíciu skenera v závislosti od použitia.

V pozícii Poloha normálneho podávania a Skladovacia poloha sa zapne alebo vypne pri jednotlivých zmenách pozície.

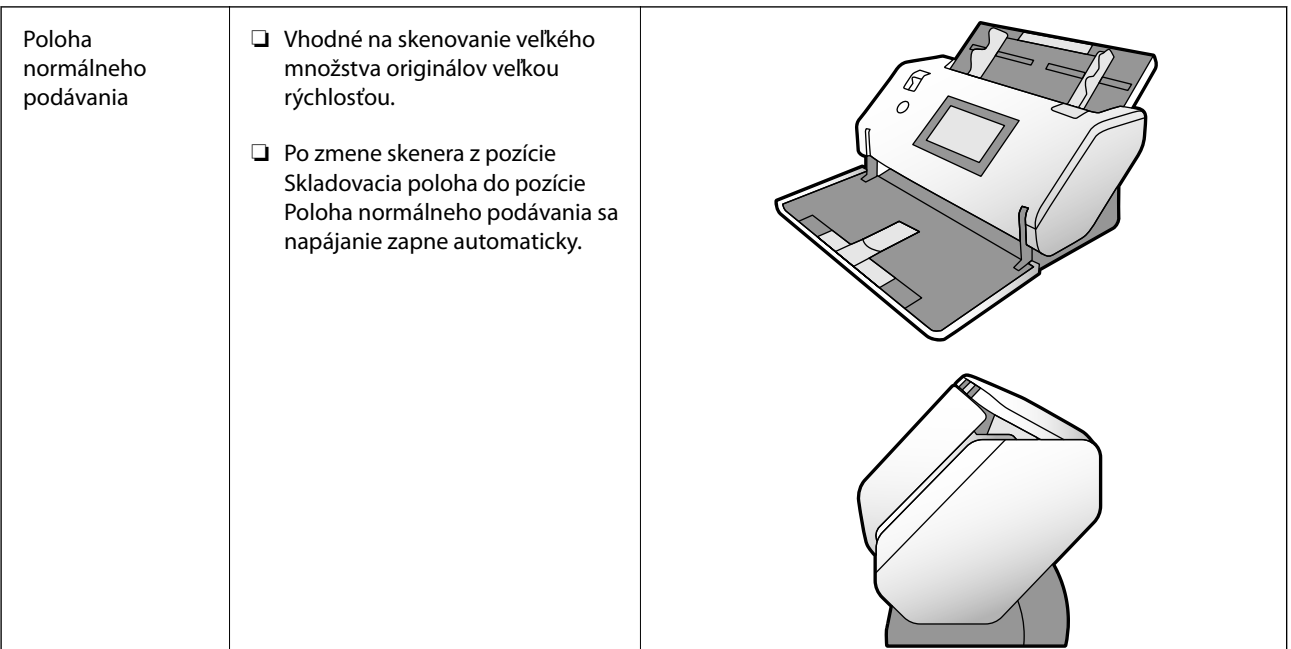

<span id="page-17-0"></span>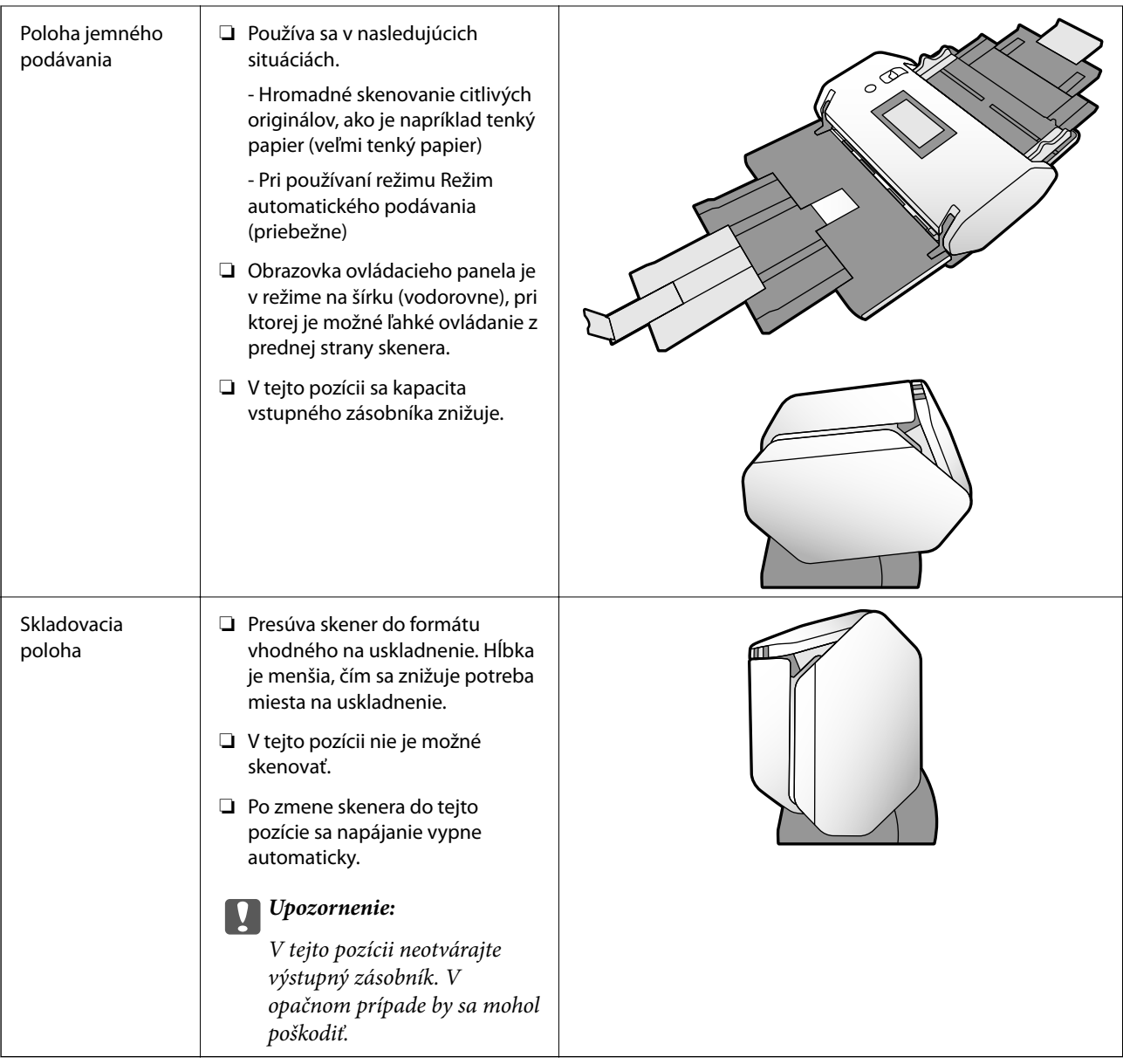

# **Kombinácie pozície skenera a voliča posunu**

Dostupné spôsoby skenovania sa líšia v závislosti od kombinácie pozície skenera a voliča posunu.

- ✓: Podporované
- -: Nepodporované

<span id="page-18-0"></span>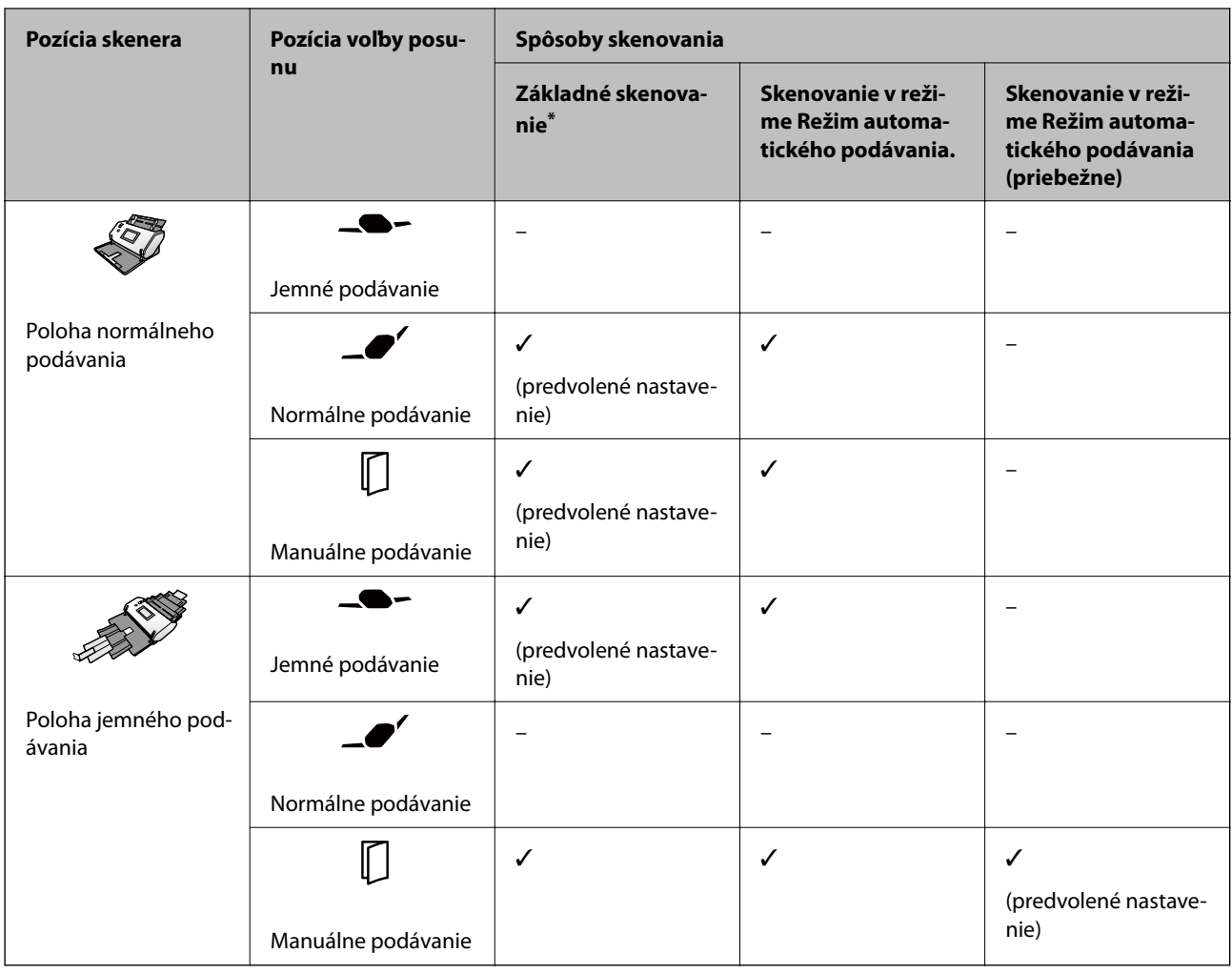

Skenovanie bez režimu Režim automatického podávania

# !*Upozornenie:*

Podporované kombinácie sa líšia v závislosti od typu originálov.

Ďalšie podrobnosti nájdete v súvisiacich informáciách.

#### **Súvisiace informácie**

 $\blacklozenge$  ["Parametre a kapacita skenovaných originálov" na strane 30](#page-29-0) V tejto časti sú vysvetlené parametre a kapacita originálov

# **Zmena polohy skenera**

Pomocou nasledujúceho postupu zmeňte polohu skenera.

# !*Upozornenie:*

- ❏ Neposúvajte volič pozície počas skenovania. V opačnom prípade sa vyskytne chyba a skenovanie sa zastaví.
- ❏ Dbajte na to, aby ste si nepricvikli prsty ani káble, keď meníte polohu skenera. Môže dôjsť k úrazu alebo poškodeniu.

1. Zložte a zatvorte vstupný a výstupný zásobník, ak sú otvorené.

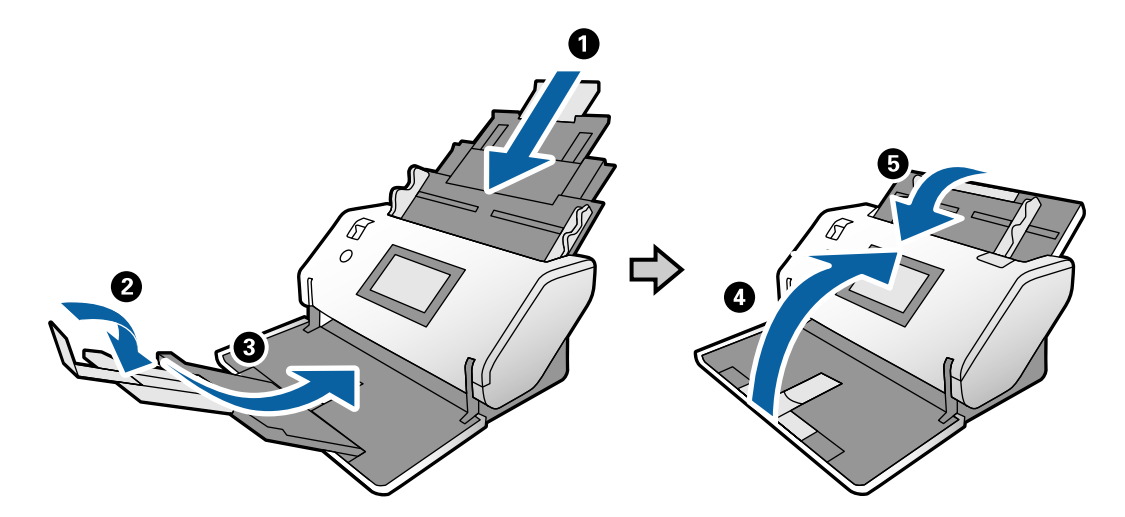

2. Posuňte volič polohy na zadnej strane skenera smerom nahor.

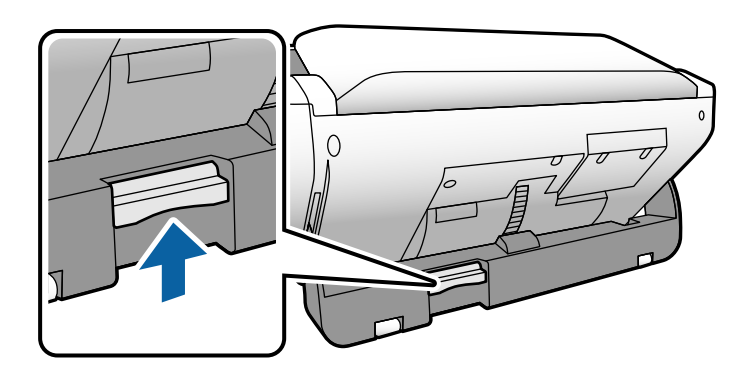

3. Volič polohy zachovajte zdvihnutý, pomaly otáčajte telom skenera.

# !*Upozornenie:*

Dbajte na to, aby ste sa nedotýkali antistatickej kefky. Ak sa kefka ohne, nedokáže odstraňovať statickú elektrinu a tak sa môže stať, že sa budú originály lepiť o seba.

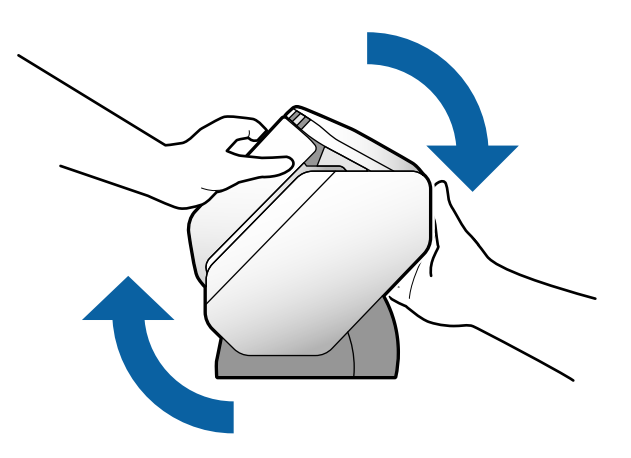

<span id="page-20-0"></span>4. Nastavte skener do požadovanej polohy. Uistite sa, či je zablokovaný.

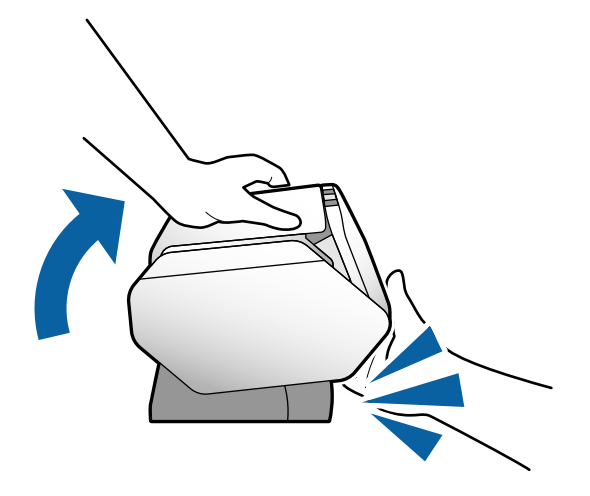

- ❏ A: Skladovacia poloha
- $\hfill\Box$ <br/> $\hfill\Box$ <br/> Poloha normálneho podávania
- ❏ C: Poloha jemného podávania

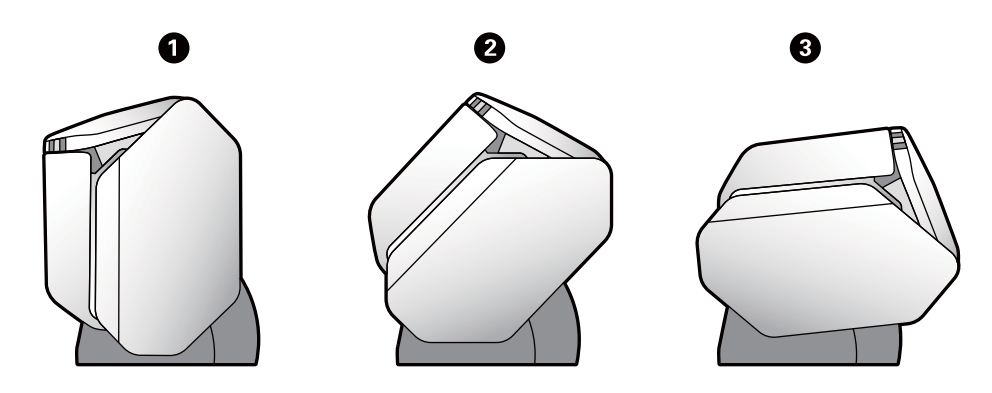

# **Ovládací panel**

# **Tlačidlá a kontrolky**

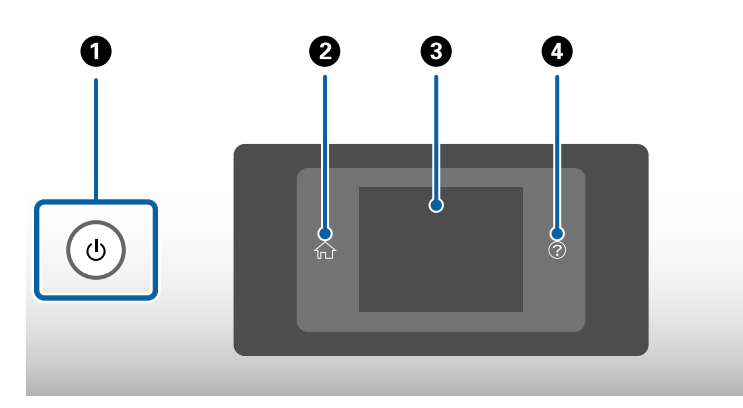

<span id="page-21-0"></span>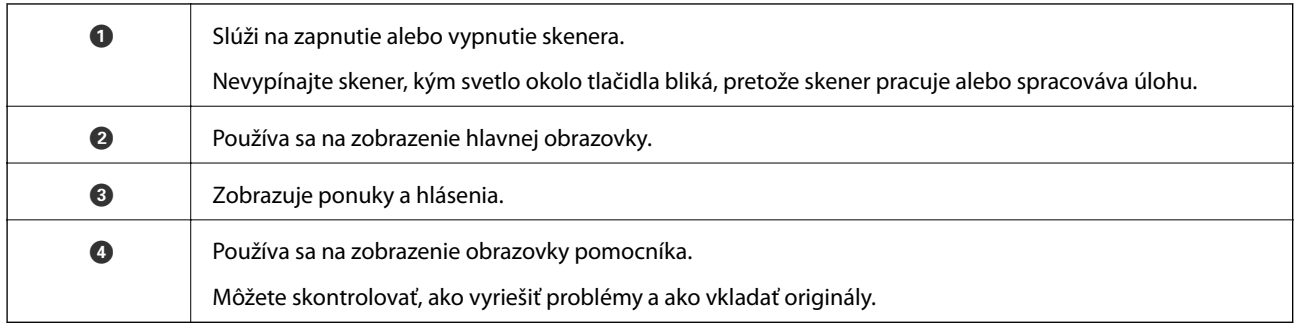

## **Sprievodca obrazovkou**

Na obrazovke skenera sa zobrazujú rozličné položky a hlásenia.

## **Ikony zobrazené na LCD obrazovke**

V závislosti od stavu skenera sa na LCD obrazovke zobrazujú nasledujúce ikony.

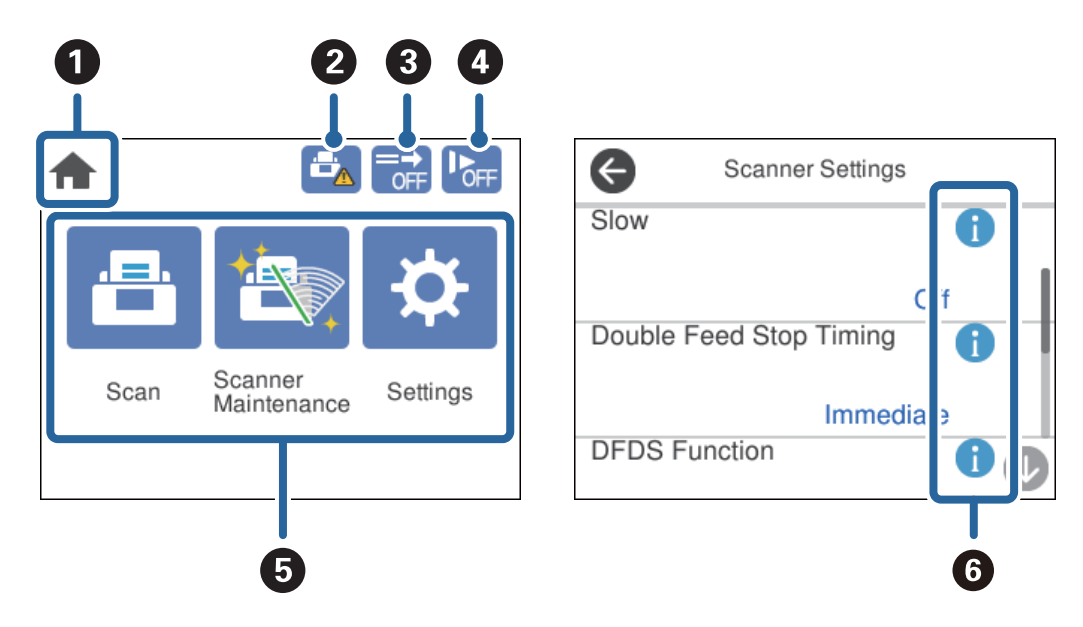

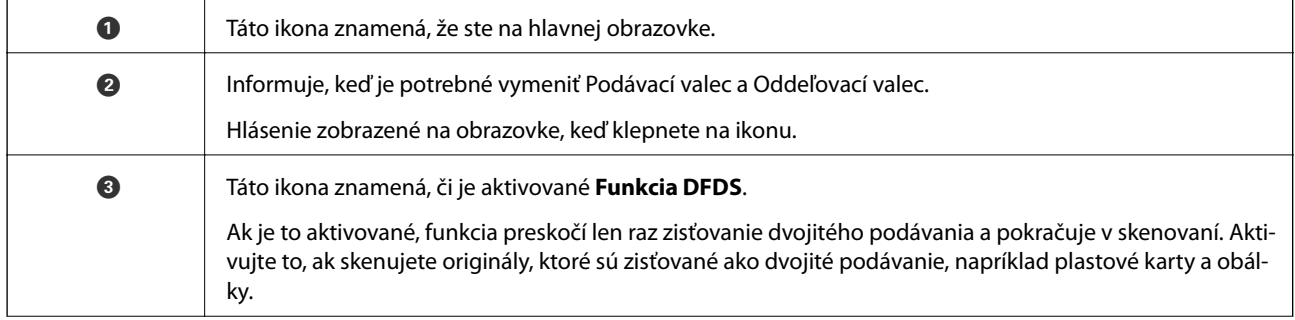

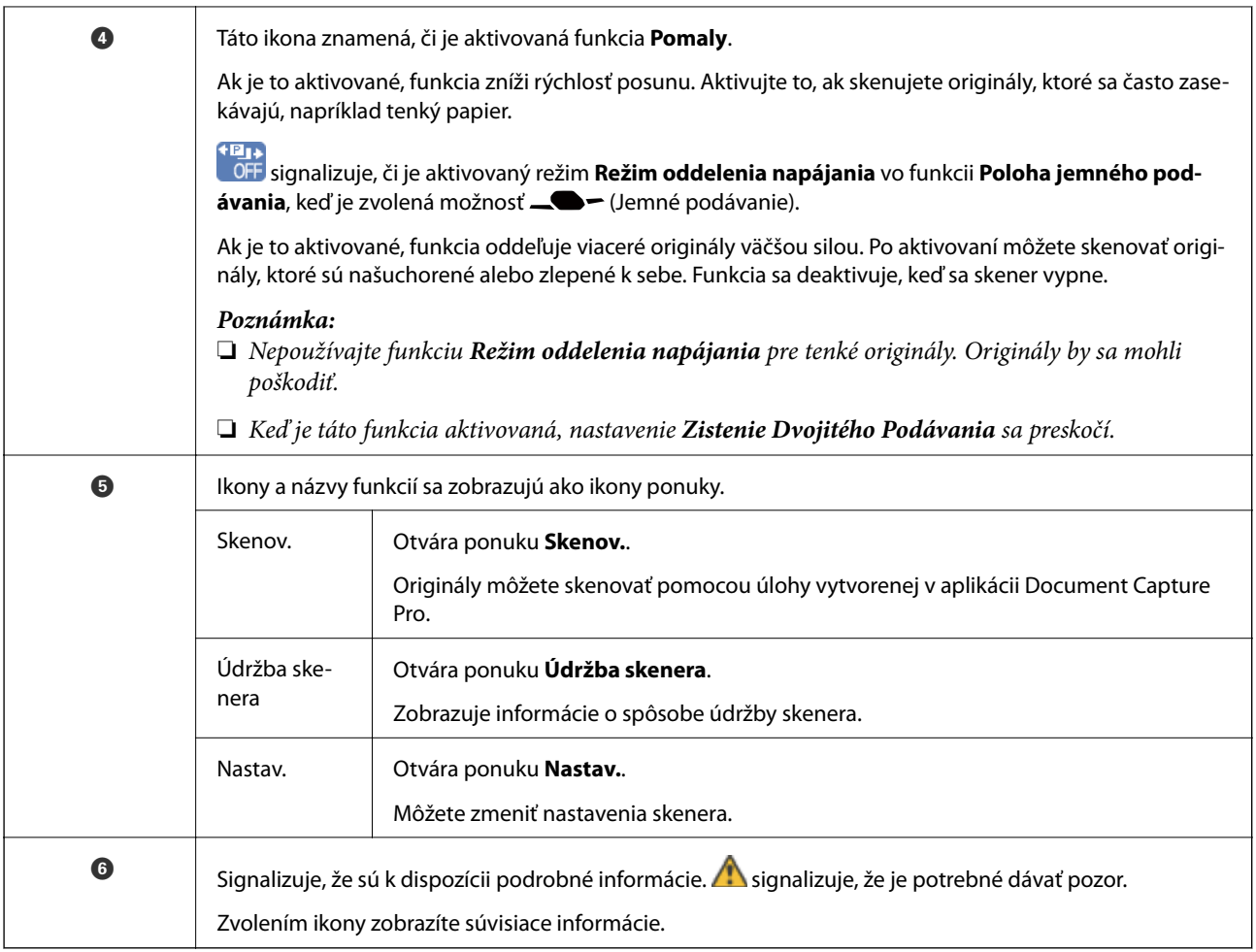

#### **Obrazovka v polohe Poloha jemného podávania (Zmena orientácie panela obrazovky)**

Keď je skener v polohe Poloha jemného podávania, môžete zmeniť nastavenie Orientácia obrazovky. Keď používate skener v orientácii smerom k sebe, je užitočné zmeniť orientáciu obrazovky na výšku.

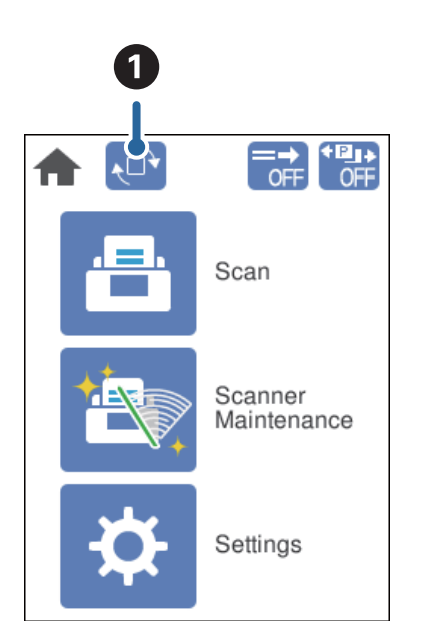

A Umožňuje zmeniť nastavenie **Orientácia obrazovky**. Stlačením otočte obrazovku a stlačte tlačidlo **OK**, keď sa zobrazí v požadovanej orientácii.

#### *Poznámka:*

Niektoré ponuky s nastavením nie sú v orientácii na výšku k dispozícii.

Ďalšie podrobnosti nájdete v súvisiacich informáciách.

#### **Súvisiace informácie**

& ["Na obrazovke v orientácii na výšku nie sú dostupné položky" na strane 117](#page-116-0) V tejto časti sú uvedené položky, ktoré nie sú na obrazovke v orientácii na výšku k dispozícii.

### **Úkony na dotykovej obrazovke**

Na dotykovej obrazovke môžete robiť nasledujúce úkony.

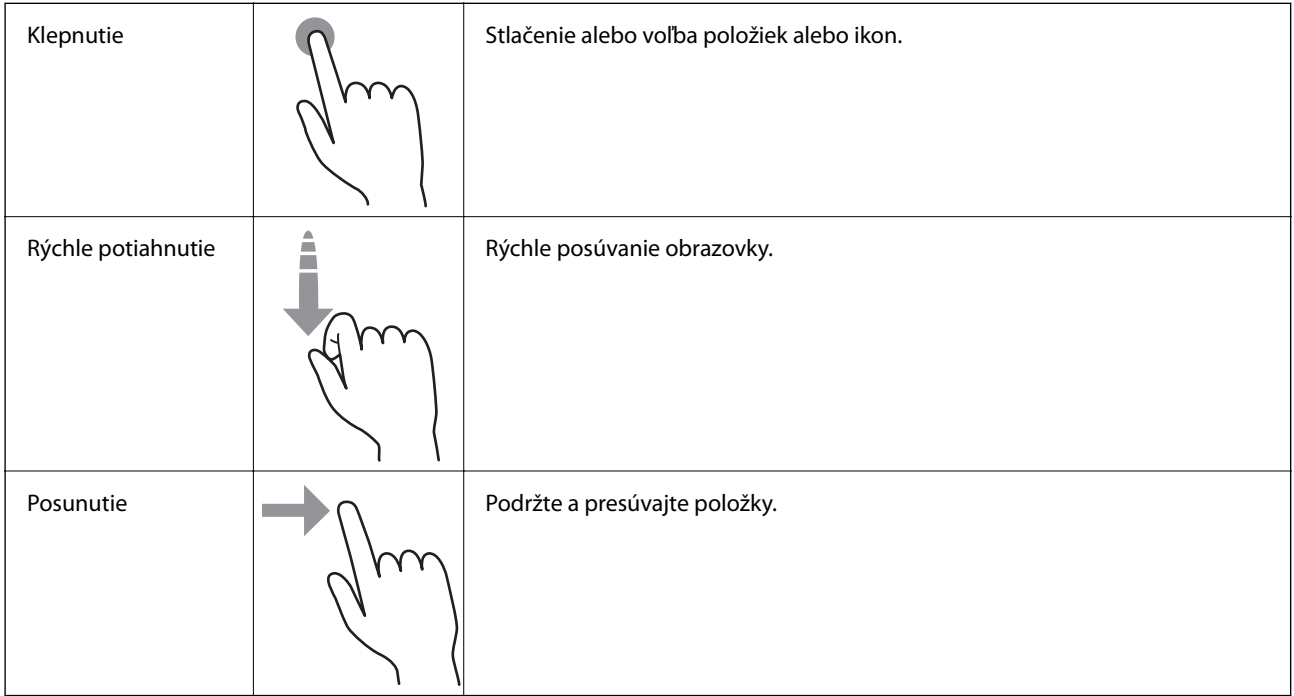

### **Pomocné animácie**

Pomocou zobrazenia animácií na ovládacom paneli môžete vkladať rôzne animácie.

❏ Klepnutím na na ovládacom paneli: Zobrazuje obrazovku Pomocníka. Klepnutím na položku **Ako na to** zobrazte animácie a potom vyberte položky, ktoré si chcete pozrieť.

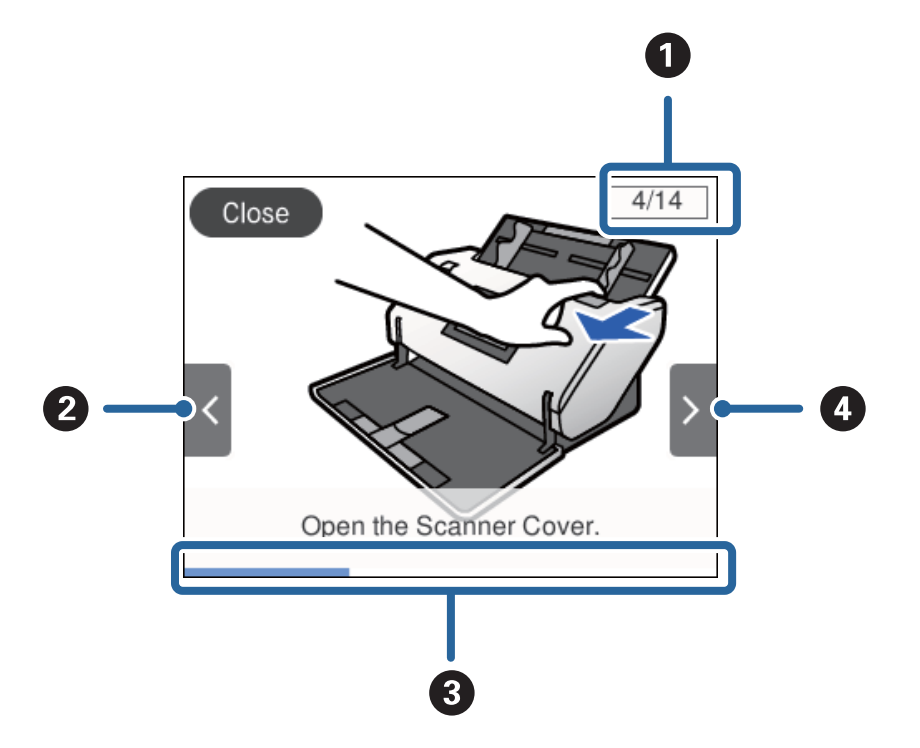

<span id="page-24-0"></span>❏ Klepnutím na položku **Ako na to** naspodku prevádzkovej obrazovky: Zobrazuje kontextové animácie.

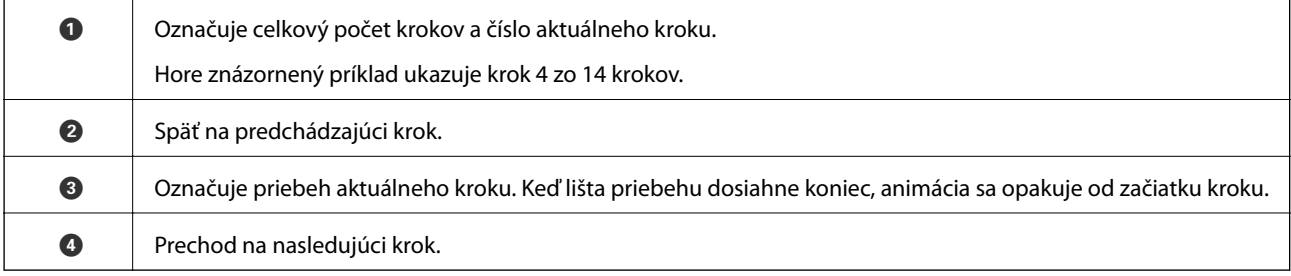

# **Informácie o aplikáciách**

V tejto časti sú predstavené aplikácie, ktoré sú k dispozícii pre váš skener. Najnovšie aplikácie je možné nainštalovať z webovej stránky Epson.

## **Epson Scan 2**

Epson Scan 2 je ovládač, ktorý riadi skener a umožňuje množstvo nastavení skenera. Umožňuje tiež spúšťanie ako samostatnej aplikácie alebo pomocou softvérovej aplikácie kompatibilnej so štandardom TWAIN.

Podrobné informácie o používaní tejto aplikácie nájdete v pomocníkovi Epson Scan 2.

## **Document Capture Pro/Document Capture**

Document Capture Pro je aplikácia, ktorá umožňuje ľahko digitalizovať originály, ako sú napríklad dokumenty a formuláre.

<span id="page-25-0"></span>Naskenované obrazy môžete ukladať do určeného priečinka, odosielať e-mailom a vykonávať funkcie kopírovania prepojením s tlačiarňou. Dokumenty môžete aj rozdeľovať pomocou oddeľovacích informácií, ako sú napríklad čiarové kódy, a automaticky spracovať nové súbory. Vďaka tomu sa zjednodušuje spôsob spracovávania elektronických dokumentov, ako je napríklad čítanie veľkých dokumentov a najvhodnejšie využívanie možností siete.

Aplikácia Document Capture Pro je len pre systém Windows. V operačnom systéme Mac OS použite aplikáciu Document Capture a pre Windows Server použite aplikáciu Document Capture Pro Server.

Podrobné informácie o používaní aplikácie nájdete v Pomocníkovi k aplikácii Document Capture Pro (Windows) alebo Document Capture (Mac OS).

Ak aplikácia Document Capture Pro nie je nainštalovaná, nainštalujte najnovší softvér z aplikácie EPSON Software Updater.

#### *Poznámka:*

Aplikácia Document Capture Pro nie je podporovaná v systémoch Windows Vista/Windows XP.

#### **Úloha:**

Keď sa skenovanie, uloženie a odoslanie vykonáva v danom poradí, tieto činnosti sú známe ako úloha.

Zaregistrovaním série úkonov ako úlohy môžete vykonávať všetky úkony tak, že len vyberiete úlohu. Po priradení úlohy ovládaciemu panelu skenera môžete úlohu spustiť z ovládacieho panela.

#### **Funkcia oddeľovania:**

Môžete automaticky spracovávať zložité zoradenie a organizovanie pomocou viacerých spôsobov zisťovania, ako sú napríklad prázdne stránky s čiarovými kódmi alebo bez nich, ktoré sa vkladajú medzi originály, prípadne čiarovými kódmi na origináloch.

Viac naskenovaných obrazov môžete zoradiť aj ako samostatné súbory a uložiť jednotlivé súbory v určených priečinkoch pomocou týchto spôsobov, prípadne nastavením konkrétnych strán.

#### **Súvisiace informácie**

& "Inštalácia najnovších aplikácií" na strane 26

## **EPSON Software Updater**

EPSON Software Updater je aplikácia, ktorá kontroluje výskyt nových alebo aktualizovaných aplikácií na internete a inštaluje ich.

Môžete tiež aktualizovať digitálnu príručku ku skeneru.

#### *Poznámka:*

Operačné systém Windows Server nie sú podporované.

### **Inštalácia najnovších aplikácií**

Uistite sa, že používate najnovšiu verziu aplikácií.

1. Uistite sa, že je skener pripojený k počítaču a že je počítač pripojený k internetu.

- <span id="page-26-0"></span>2. Spustite EPSON Software Updater a aktualizujte aplikácie.
	- ❏ Windows 8.1/Windows 8

Zadajte názov aplikácie do kľúčového tlačidla Vyhľadávanie, a potom vyberte zobrazenú ikonu.

❏ Okrem Windows 8.1/Windows 8

Kliknite na tlačidlo štart a zvoľte položku **Všetky programy** alebo **Programy** > **Epson Software** > **EPSON Software Updater**.

❏ Mac OS

Vyberte položky **Prejsť** > **Aplikácie** > **Epson Software** > **EPSON Software Updater**.

#### c*Upozornenie:*

Počas aktualizácie nevypínajte počítač ani skener.

#### *Poznámka:*

Ak sa v zozname nenachádza aplikácia, ktorú chcete aktualizovať, jej aktualizácia pomocou nástroja EPSON Software Updater nie je možná. Skontrolujte dostupnosť najnovších verzií aplikácií na lokálnej webovej lokalite spoločnosti Epson.

[http://www.epson.com](http://www.epson.com/)

# **Informácie o voliteľných doplnkoch a spotrebnom materiáli**

## **Kódy doplnku Nosný hárok**

Pomocou doplnku Nosný hárok môžete skenovať originály nepravidelného tvaru alebo fotografie, ktoré sa môžu ľahko poškriabať. Môžete skenovať originál väčší než formát A4 tak, že ho zložíte na polovicu a vložíte do súčasti Nosný hárok. To je užitočné pri skenovaní viacerých originálov, pretože do skenera možno vložiť až 10 hárkov doplnku Nosný hárok.

K dispozícii je aj doplnok Nosný hárok cestovného pasu na malé brožúry, ako je napríklad pas.

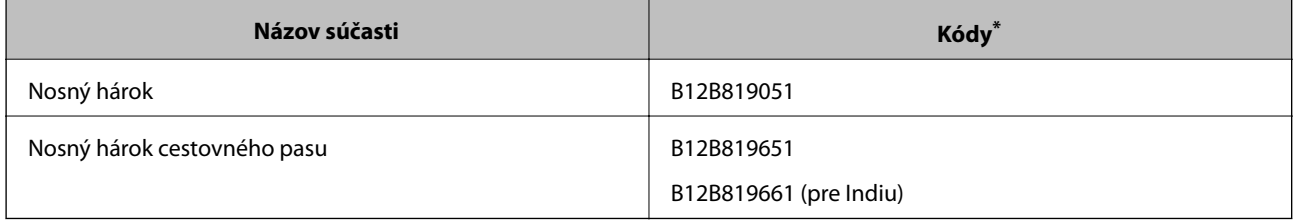

Môžete použiť len doplnok Nosný hárok s kódom.

#### **Súvisiace informácie**

- & ["Parametre originálov pri použití doplnku Nosný hárok" na strane 41](#page-40-0)
- & ["Vkladanie veľkých originálov" na strane 61](#page-60-0)
- $\blacktriangleright$  ["Umiestnenie pasu" na strane 74](#page-73-0)
- & ["Vkladanie originálov s neštandardným tvarom" na strane 77](#page-76-0)
- & ["Vkladanie fotografií" na strane 79](#page-78-0)

### <span id="page-27-0"></span>**Kódy valcov**

Keď počet skenovaní prekročí servisný počet, je potrebné súčasti (Podávací valec a Oddeľovací valec) vymeniť. Aktuálny počet skenovaní zistíte na ovládacom paneli.

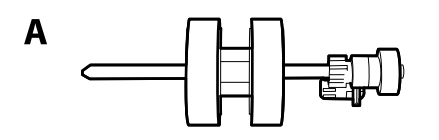

B

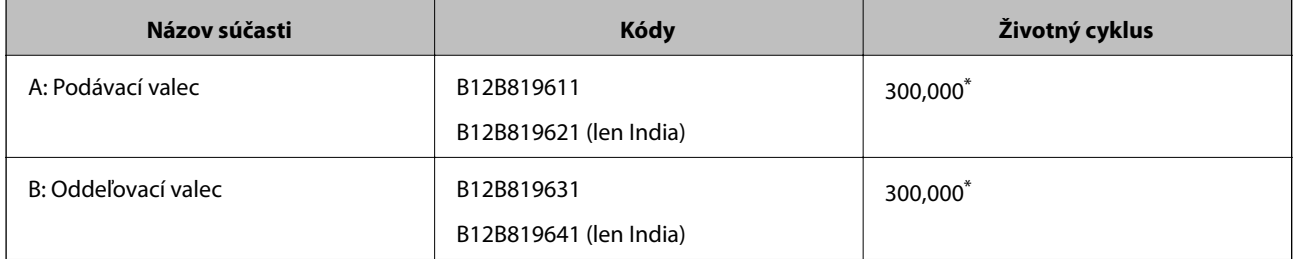

Toto číslo bolo dosiahnuté postupným skenovaním pomocou testovacích originálnych papierov značky Epson a slúži ako pomôcka pre cyklus výmeny. Cyklus výmeny sa môže líšiť v závislosti od rozličných typov papiera, napríklad papier, ktorý vytvára množstvo papierového prachu alebo papier s drsným povrchom môžu životný cyklus skracovať.

#### **Súvisiace informácie**

- $\rightarrow$  ["Výmena valca" na strane 125](#page-124-0)
- & ["Vynulovanie počtu skenovaní po výmene valcov" na strane 130](#page-129-0)

## **Kódy súpravy na čistenie**

Použite pri čistení vo vnútri skenera. Táto súprava sa skladá z čistiacej tekutiny a čistiacej handričky.

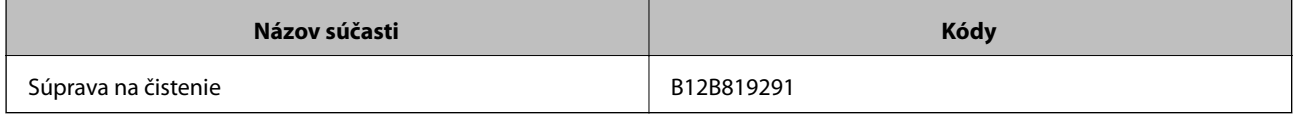

#### **Súvisiace informácie**

& ["Čistenie vnútra skenera" na strane 120](#page-119-0)

# <span id="page-28-0"></span>**Parametre a kapacita originálov**

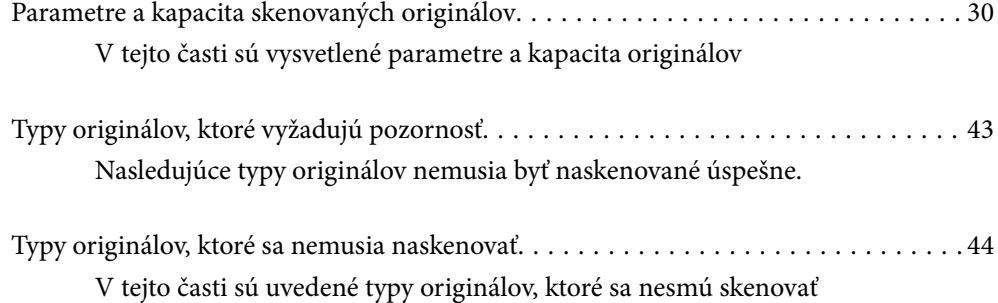

# <span id="page-29-0"></span>**Parametre a kapacita skenovaných originálov**

V tejto časti sú vysvetlené parametre a kapacita originálov

#### **Súvisiace informácie**

- & ["Parametre papierov bežnej veľkosti" na strane 31](#page-30-0)
- & ["Parametre tenkého papiera" na strane 34](#page-33-0)
- & ["Parametre dlhého papiera" na strane 35](#page-34-0)
- & ["Parametre obálok" na strane 36](#page-35-0)
- & ["Parametre plastových kariet" na strane 37](#page-36-0)
- & ["Parametre laminovaných kariet" na strane 39](#page-38-0)
- & ["Parametre brožúr" na strane 40](#page-39-0)
- $\blacktriangleright$  <sub>"</sub>Parametre pre pasy" na strane 40
- $\rightarrow$  ["Parametre originálov pri použití doplnku Nosný hárok" na strane 41](#page-40-0)

## <span id="page-30-0"></span>**Parametre papierov bežnej veľkosti**

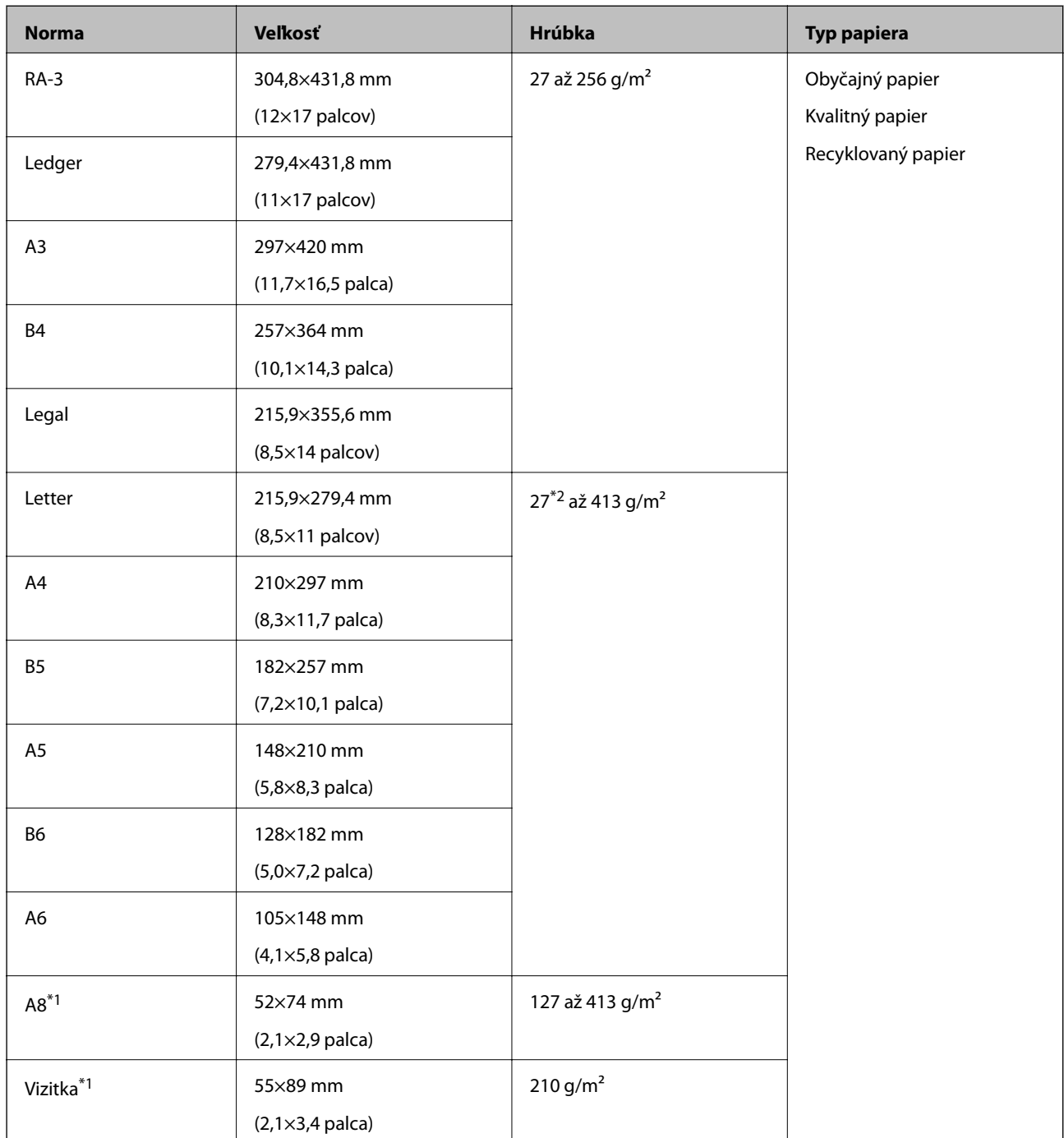

\*1 Pre formát A8 a vizitky je k dispozícii len zvislý smer posunu. Minimálna výška je 69 mm (2,7 palca).

\*2 Pre tenký papier (hrúbka od 20 g/m² do 27 g/m) sa dostupné štandardné veľkosti líšia.

#### *Poznámka:*

- ❏ Originály väčšie ako formát A3 (veľké originály až do formátu A2) možno nastaviť preložením na polovicu. Takéto originály skenujte po jednom (Manuálne podávanie).
- ❏ Všetky originály musia byť na čelnej hrane rovné.
- ❏ Uistite sa, či je zvlnenie na čelnej hrane originálov v nasledujúcom rozsahu.

A musí byť 3 mm alebo menej.

Keď je 2 rovné alebo menšie ako 3, 2 môže byť maximálne. Keď je 2 viac než 1mm, 3 musí byť minimálne 10násobok veľkosti B.

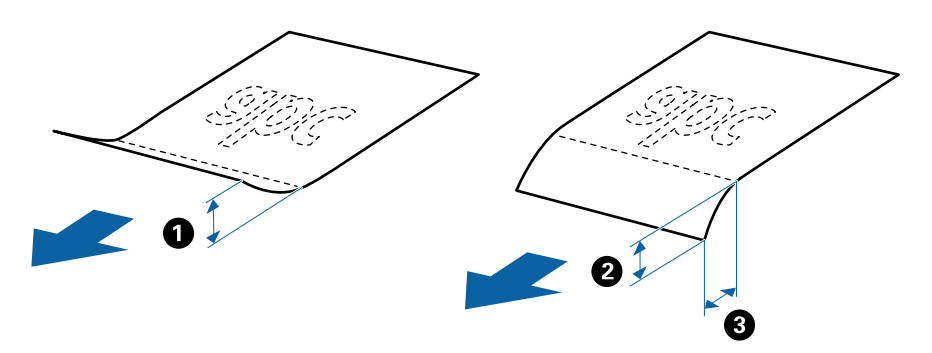

❏ Hoci originál spĺňa parametre, nemusí sa dať podávať. Závisí to od vlastností alebo kvality papiera. Okrem toho môžu niektoré originály znižovať kvalitu skenovania.

#### **Spôsob posunu papiera pre papier štandardnej veľkosti**

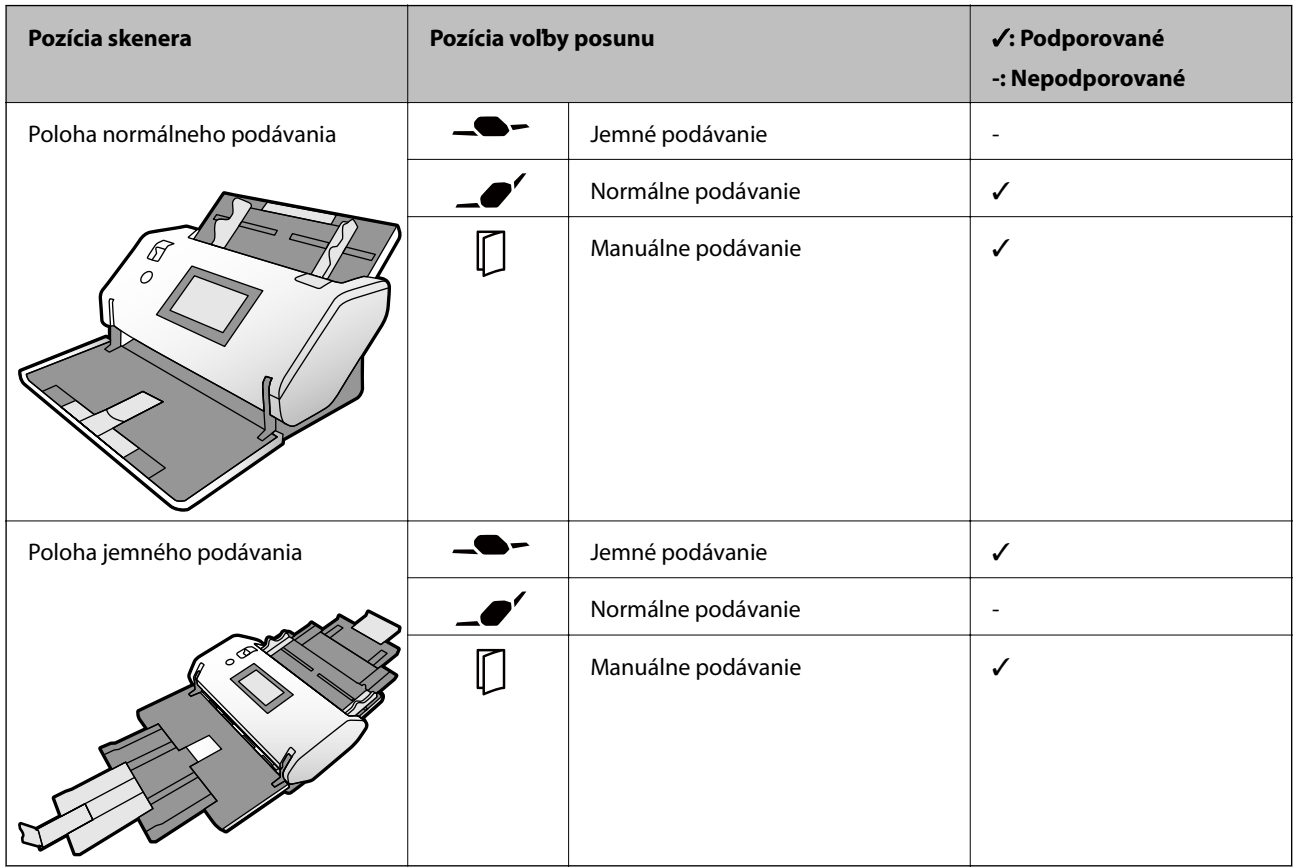

#### **Usmernenie pre kapacitu originálov**

#### **Poloha normálneho podávania**

#### *Poznámka:*

❏ To znamená počet originálov, keď je režim posunu papiera nastavený na možnosť (Normálne podávanie).

Pomocou (Manuálne podávanie) môžete skenovať originály len po jednom.

❏ Celková hrúbka umiestnených originálov je 14 mm.

❏ Uložiť možno až 36 vizitiek (210 g/m²) a až 39 pohľadníc (190 g/m²).

❏ \* Počas skenovania môžete pridať originály až do maximálnej kapacity.

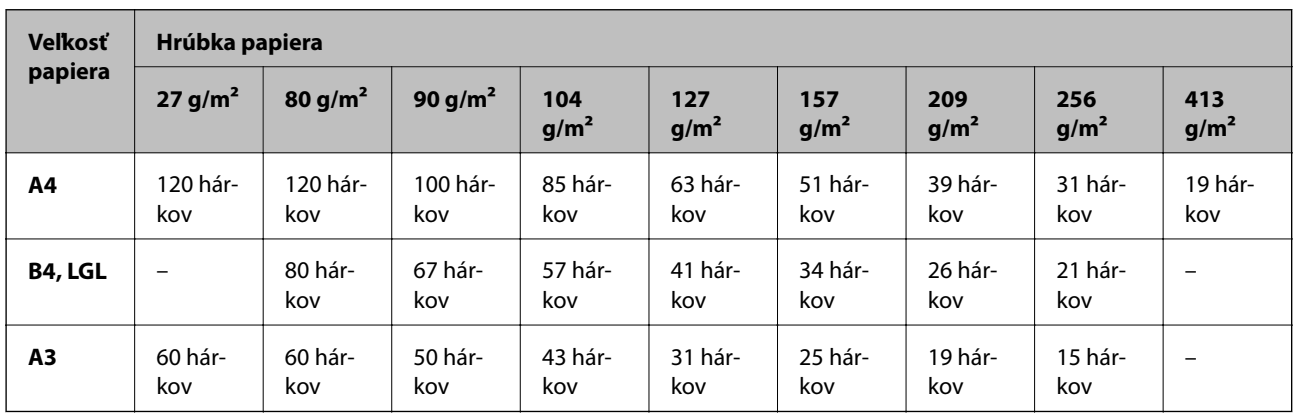

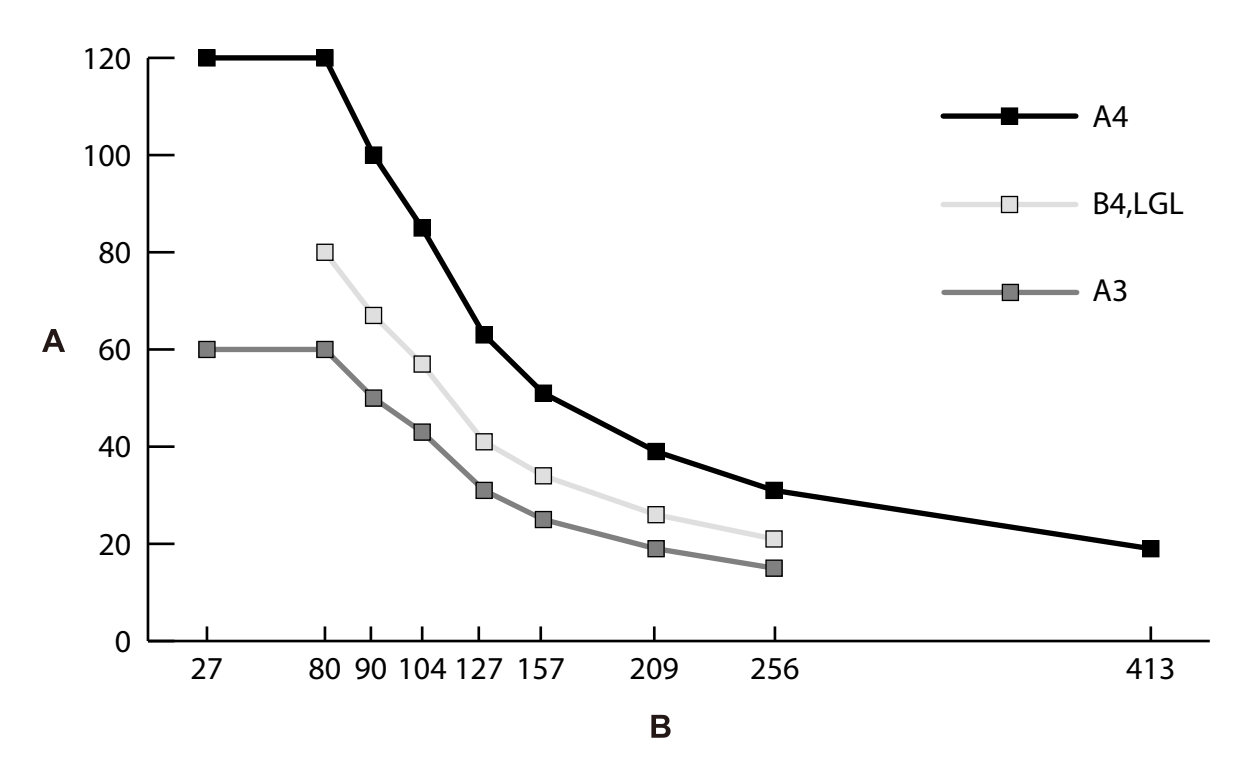

A: Počet hárkov

B: Hrúbka papiera (g/m²)

#### <span id="page-33-0"></span>**Usmernenie pre kapacitu originálov — Poloha jemného podávania**

#### *Poznámka:*

❏ To znamená počet originálov, keď je režim posunu papiera nastavený na možnosť (Jemné podávanie).

Pomocou (Manuálne podávanie) môžete skenovať originály len po jednom.

❏ \* Počas skenovania môžete pridať originály až do maximálnej kapacity.

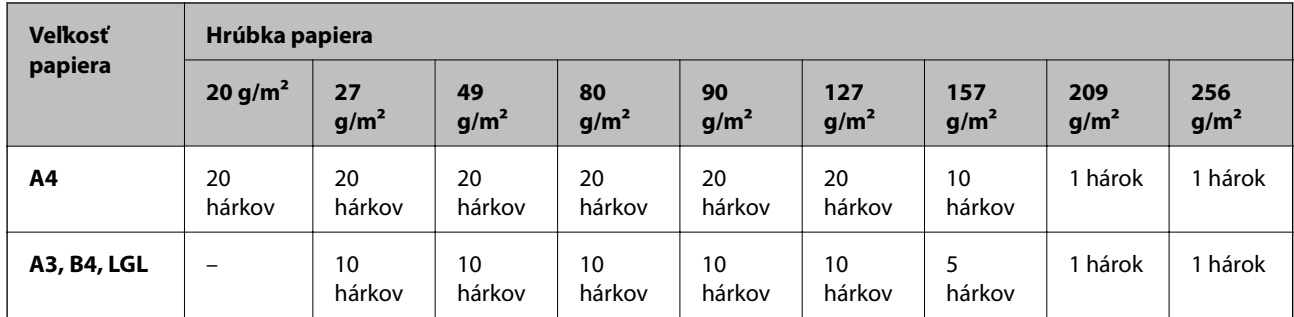

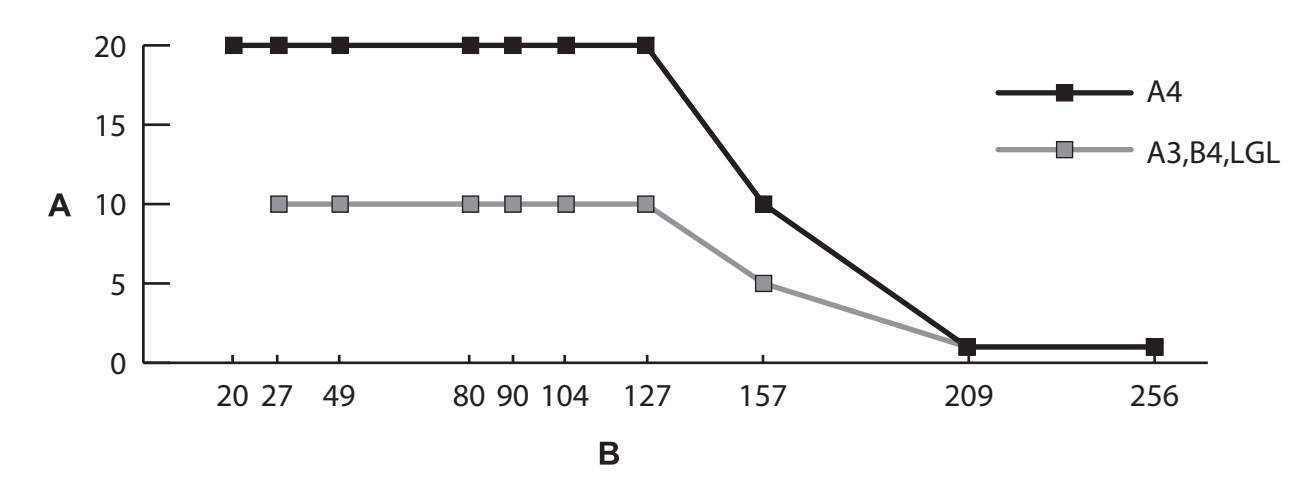

A: Počet hárkov

B: Hrúbka papiera (g/m²)

#### **Súvisiace informácie**

- & ["Vkladanie originálov štandardnej veľkosti" na strane 49](#page-48-0)
- & ["Vkladanie veľkých originálov" na strane 61](#page-60-0)

### **Parametre tenkého papiera**

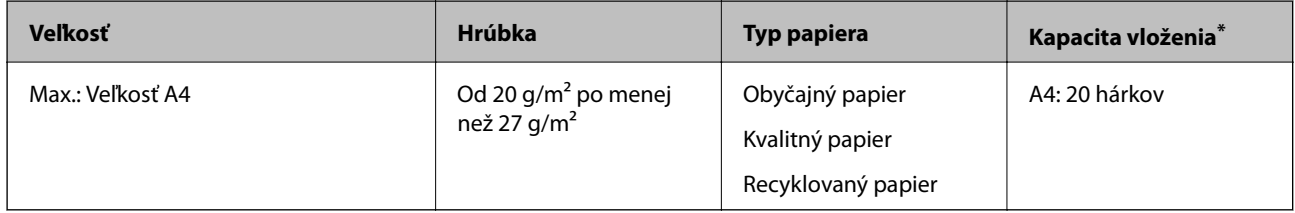

\* Pomocou režimu Manuálne podávanie ( ) môžete originály skenovať len po jednom.

<span id="page-34-0"></span>Tenký papier znamená citlivé originály, ako je napríklad veľmi tenký papier.

#### **Spôsob posunu papiera pre tenký papier**

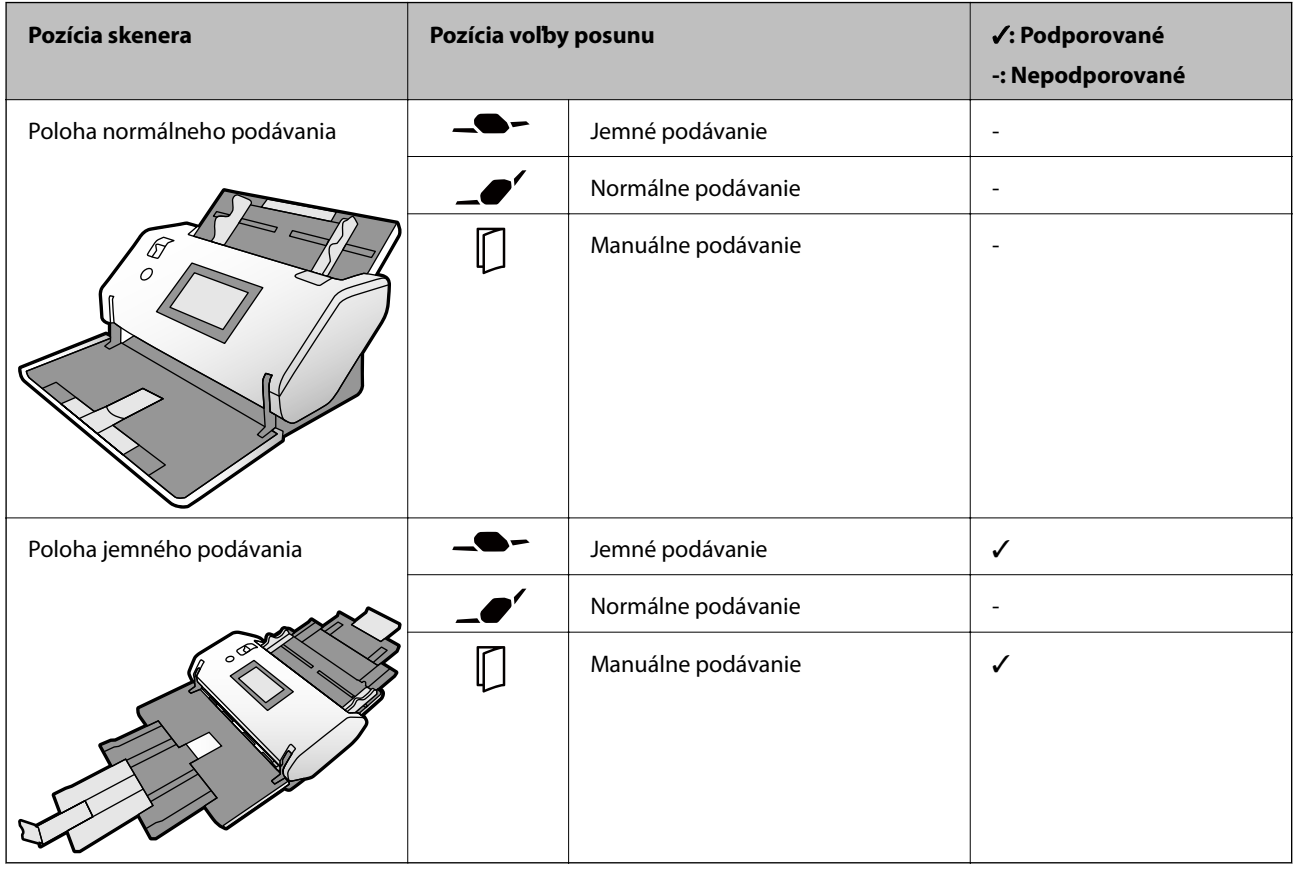

#### **Súvisiace informácie**

& ["Vkladanie tenkého papiera" na strane 56](#page-55-0)

# **Parametre dlhého papiera**

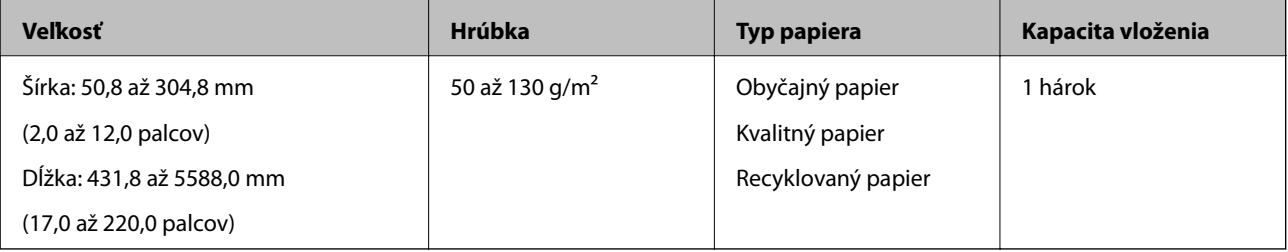

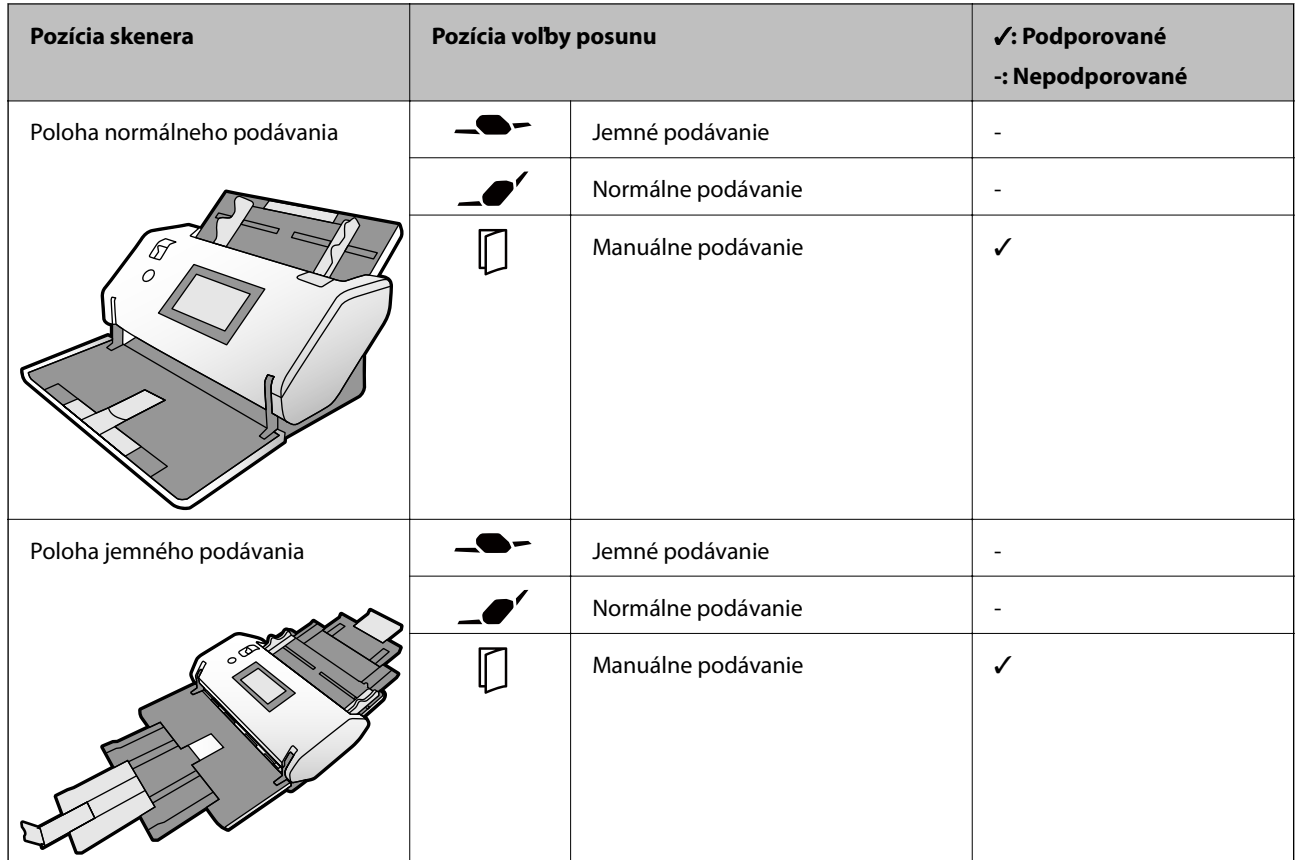

#### <span id="page-35-0"></span>**Spôsob posunu papiera pre dlhý papier**

#### **Súvisiace informácie**

& ["Vkladanie dlhého papiera" na strane 59](#page-58-0)

# **Parametre obálok**

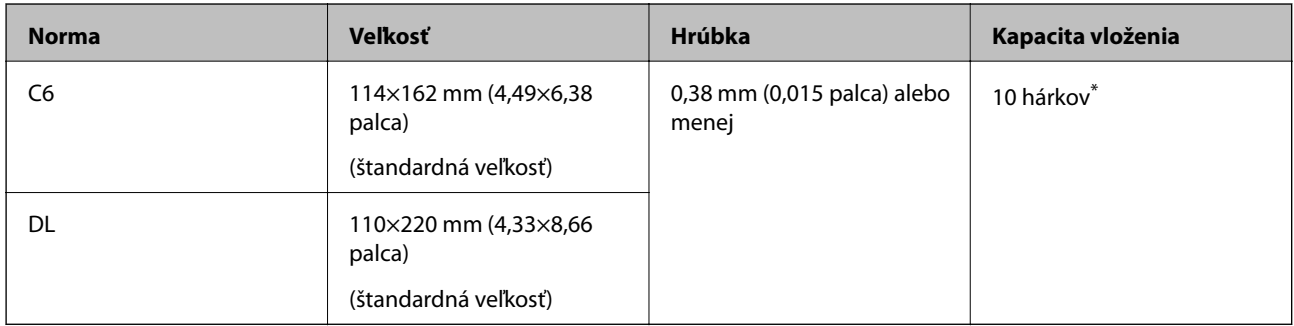

\* Pomocou režimu Manuálne podávanie ( ) môžete originály skenovať len po jednom.
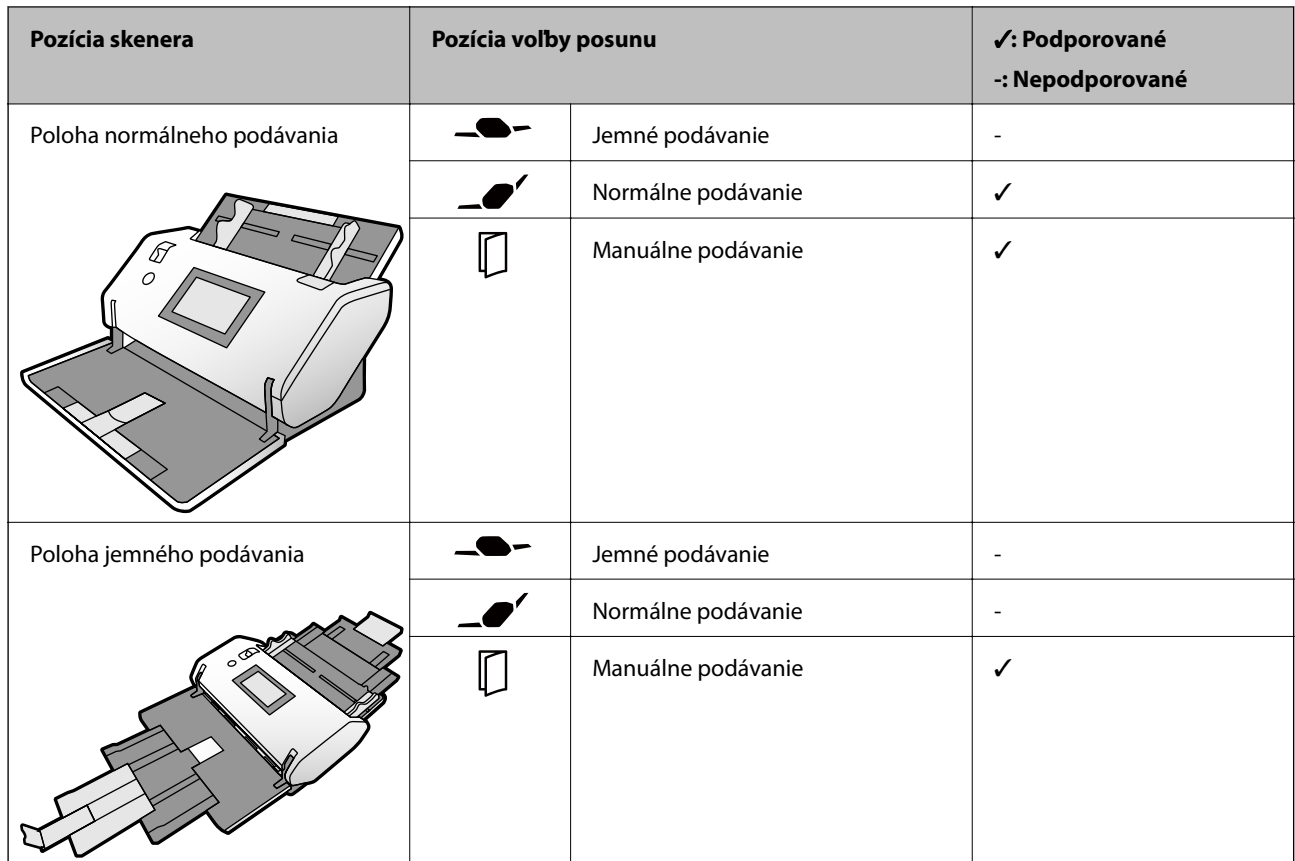

### <span id="page-36-0"></span>**Spôsob posunu papiera pre obálky**

### **Súvisiace informácie**

 $\blacktriangleright$  ["Vkladanie obálok" na strane 64](#page-63-0)

### **Parametre plastových kariet**

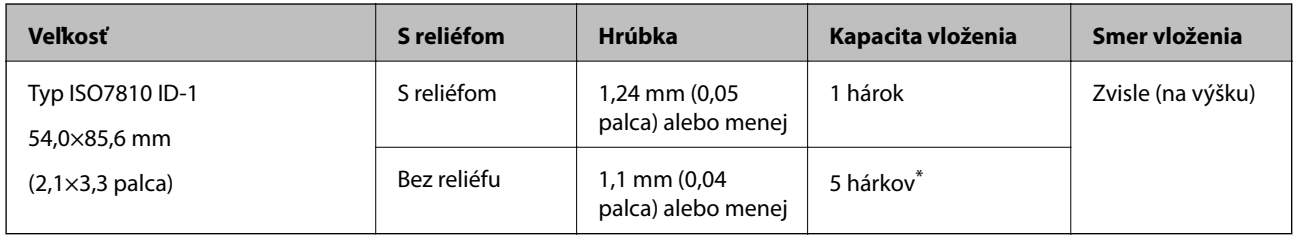

\* Pomocou režimu Manuálne podávanie ( ) môžete originály skenovať len po jednom.

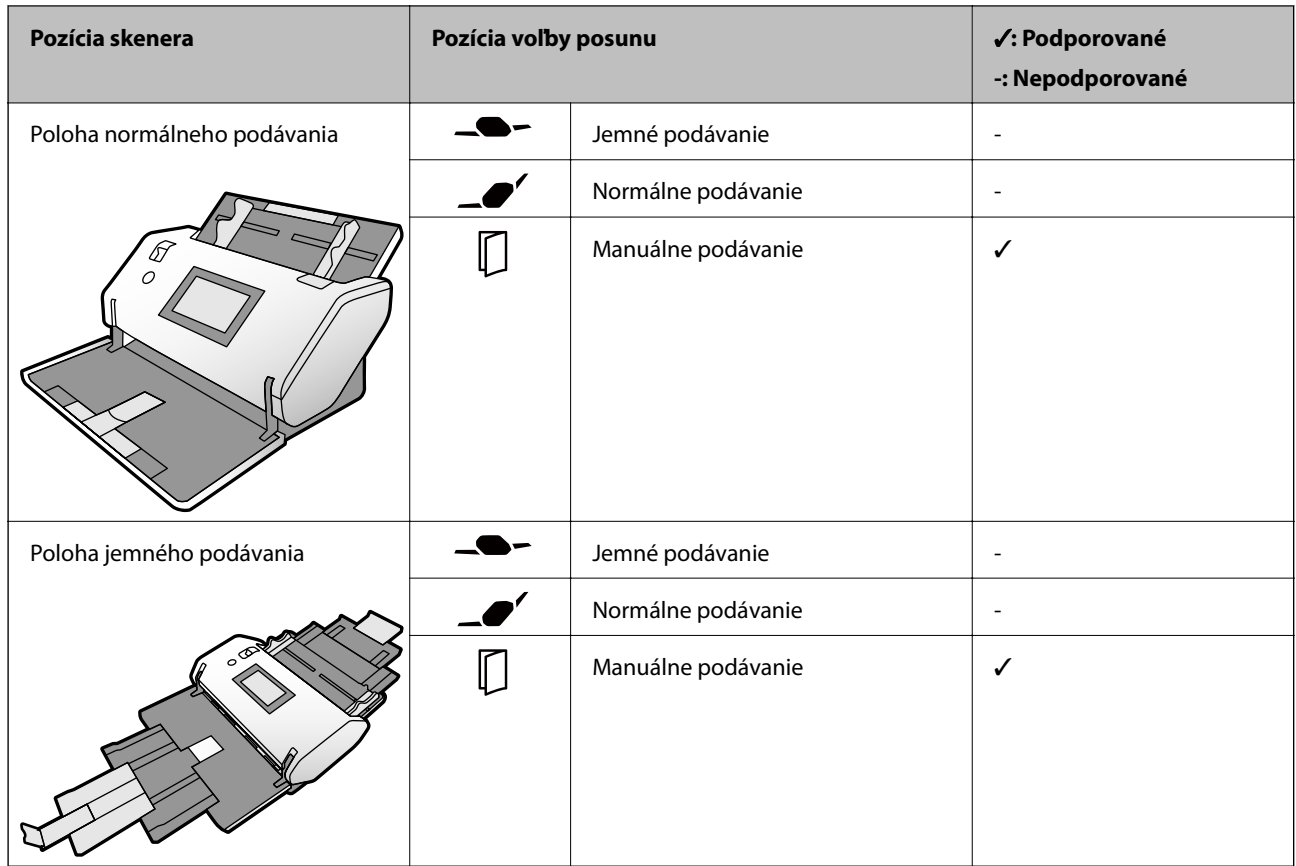

### **Spôsob podávania papiera pre plastové karty (reliéfne)**

### **Spôsob podávania papiera pre plastové karty (nereliéfne)**

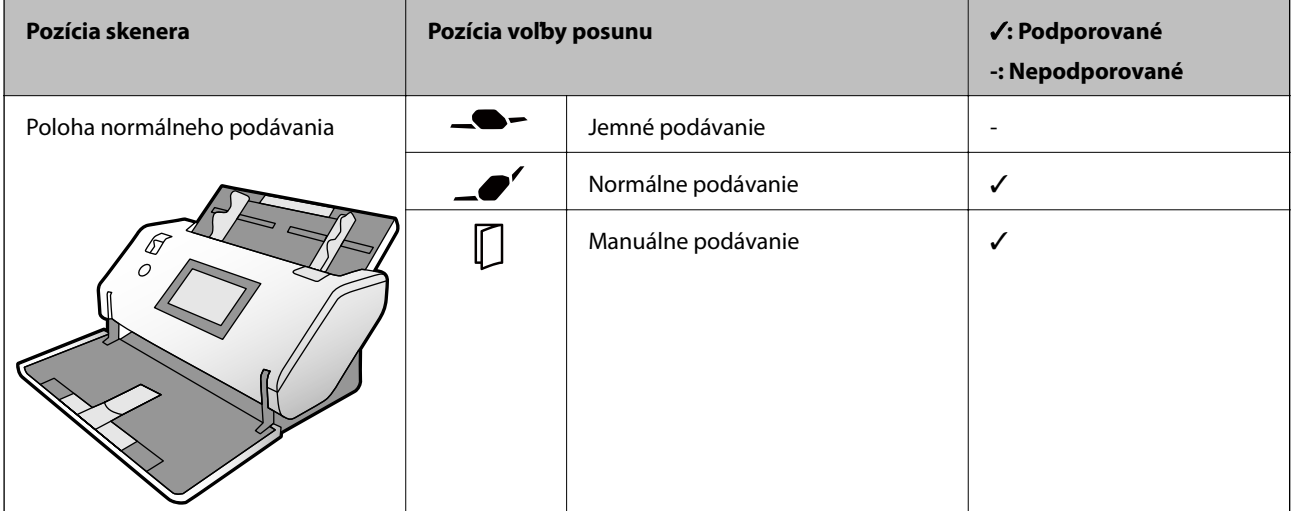

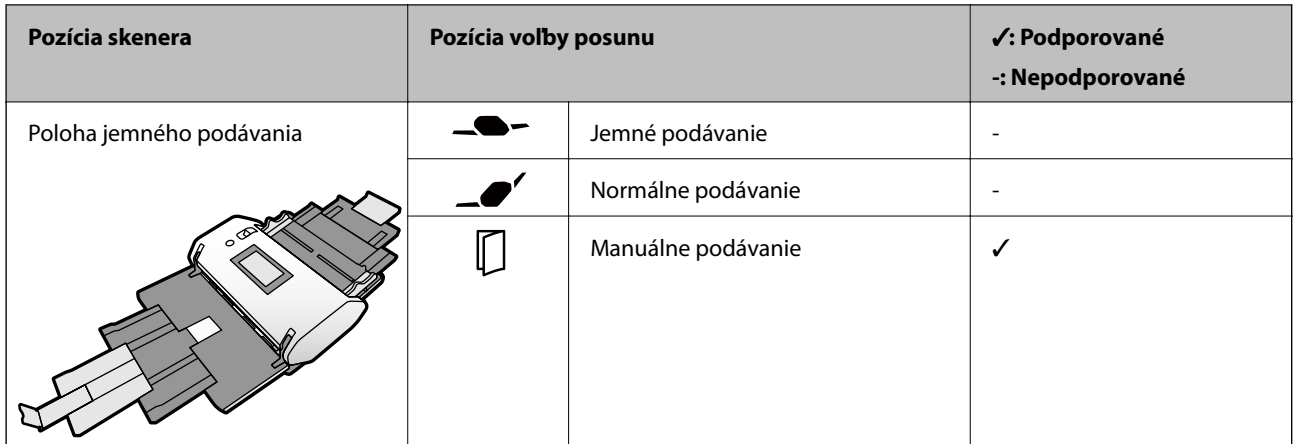

### **Súvisiace informácie**

 $\blacktriangleright$  "Vkladanie plastových karieť" na strane 66

### **Parametre laminovaných kariet**

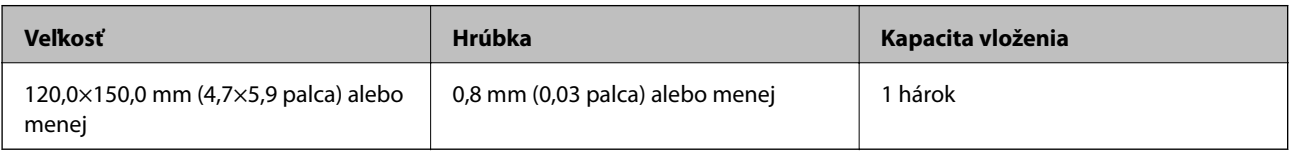

### **Spôsob posunu papiera pre laminované karty**

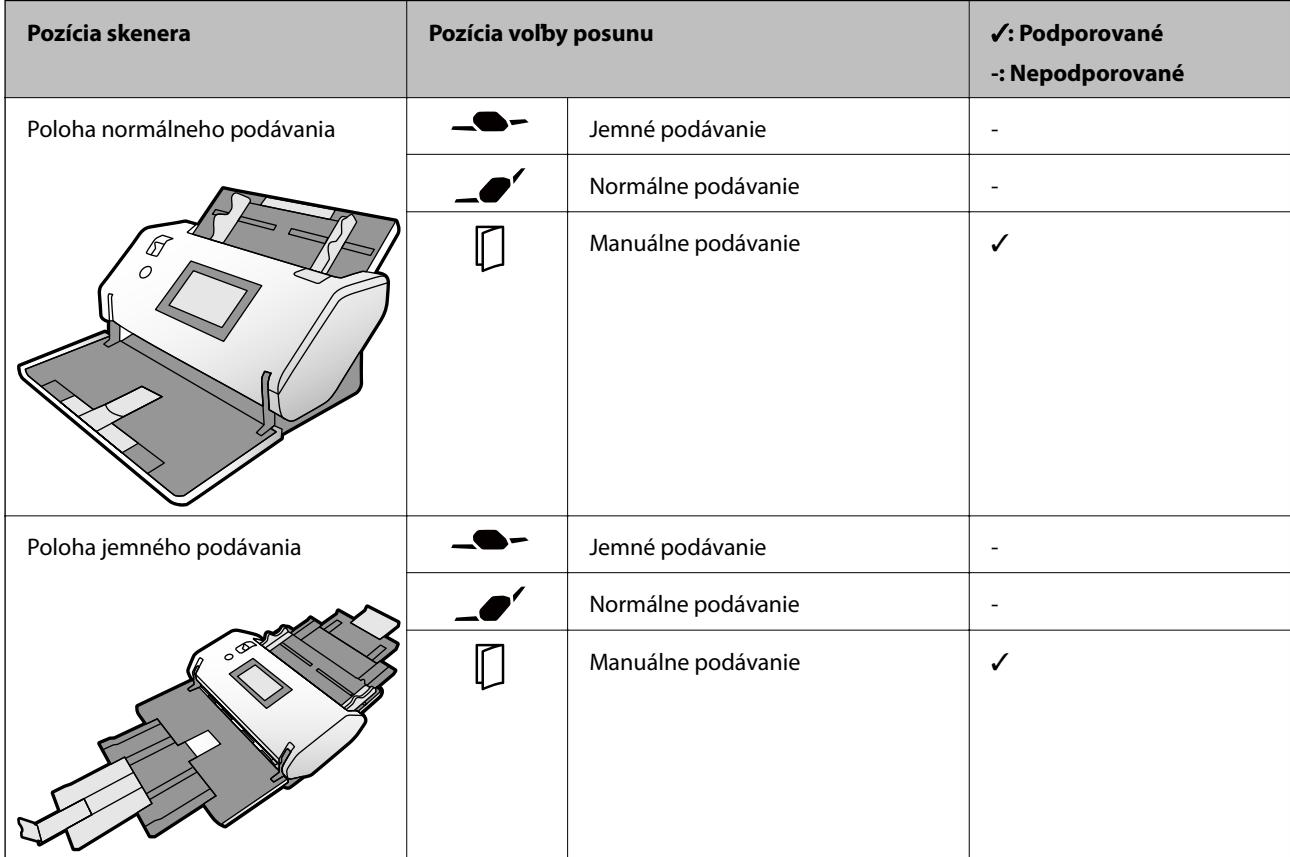

### **Súvisiace informácie**

& ["Vkladanie laminovaných kariet" na strane 68](#page-67-0)

### **Parametre brožúr**

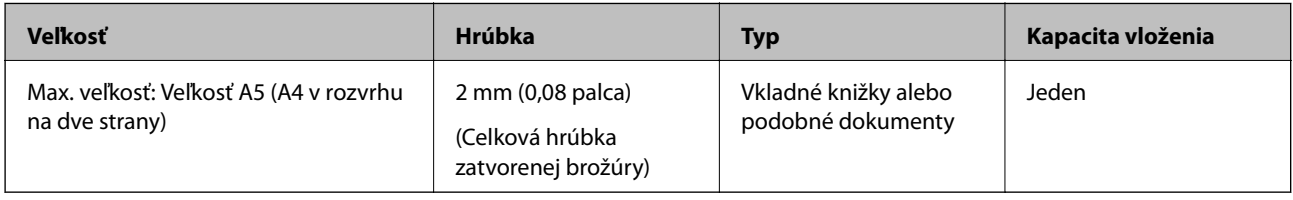

### **Spôsob posunu papiera pre brožúry**

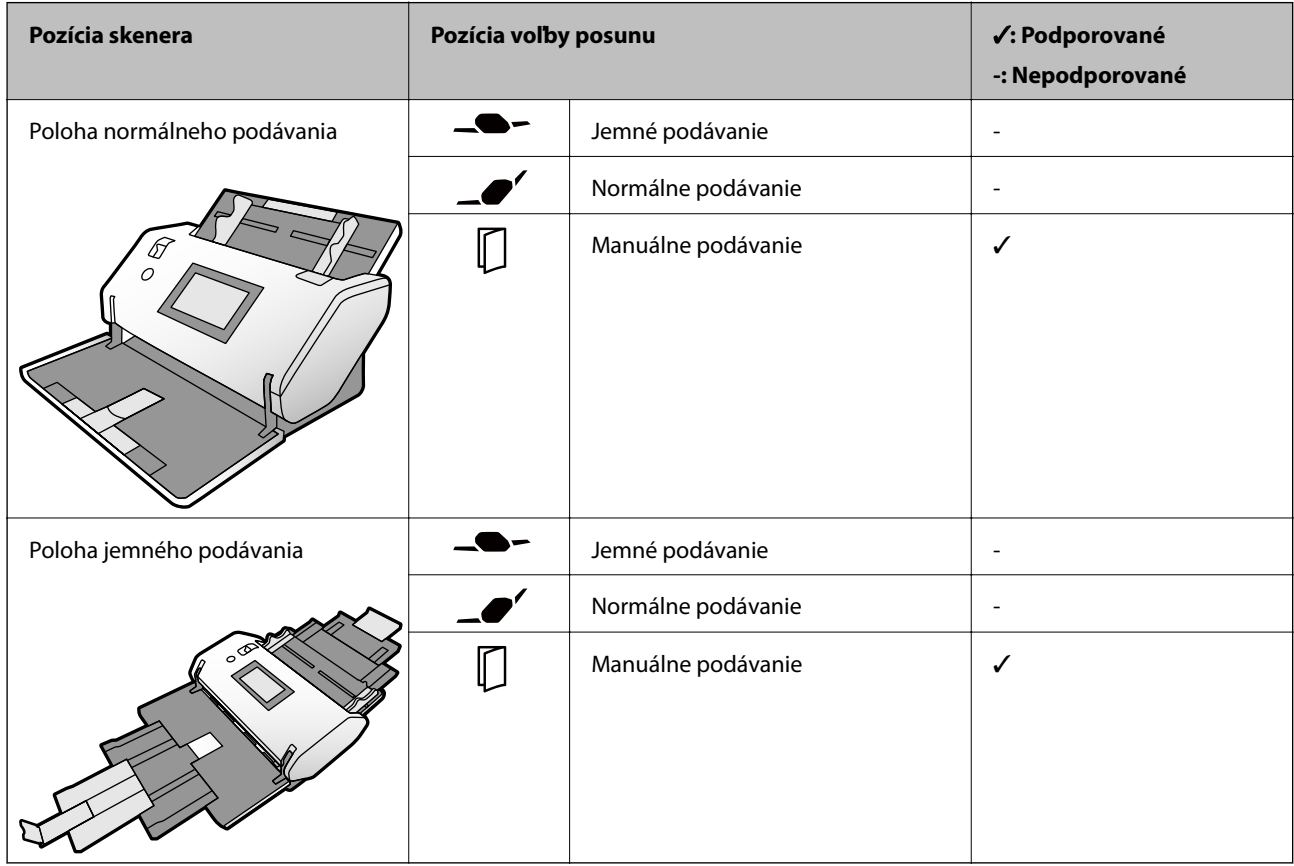

### **Súvisiace informácie**

& ["Umiestnenie brožúry" na strane 71](#page-70-0)

### **Parametre pre pasy**

Pas môžete skenovať pomocou osobitne predávaného nosného hárka pre pasy.

<span id="page-40-0"></span>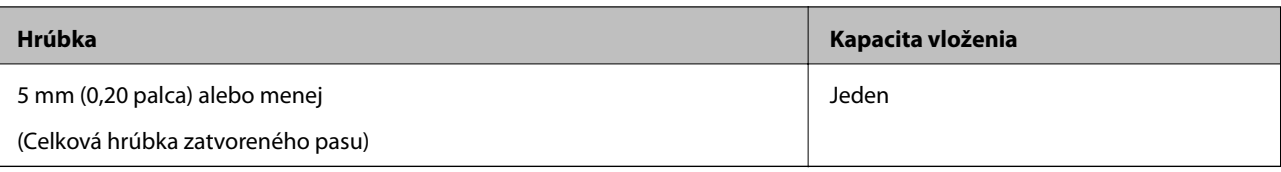

### **Spôsob posunu papiera pre nosný hárok na pas**

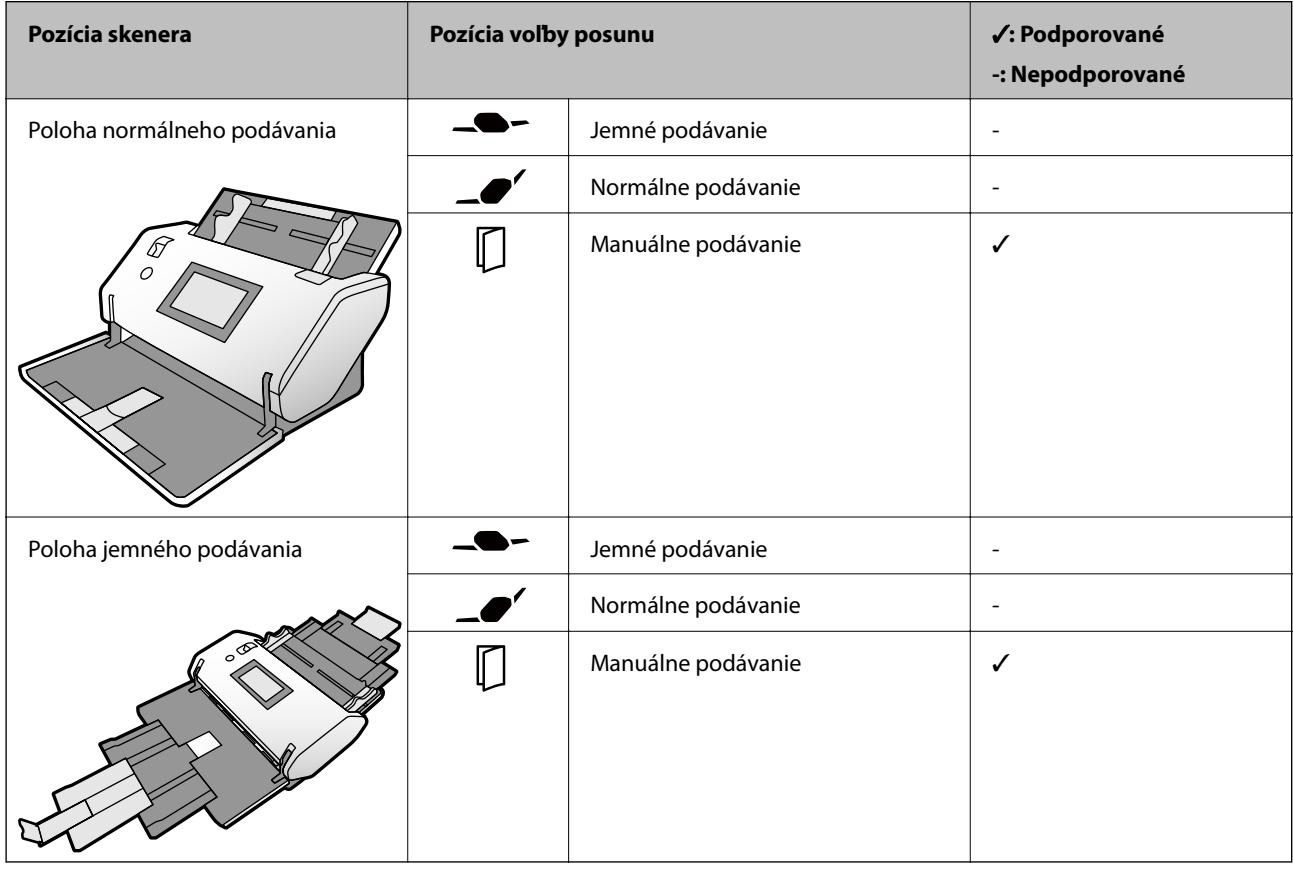

### **Súvisiace informácie**

- & ["Kódy doplnku Nosný hárok" na strane 27](#page-26-0)
- $\blacktriangleright$  ["Umiestnenie pasu" na strane 74](#page-73-0)

### **Parametre originálov pri použití doplnku Nosný hárok**

Voliteľný doplnok Nosný hárok je hárok, ktorý sa používa na prenos originálov cez skener. Pomocou tohto hárka môžete skenovať originály, ako sú napríklad dôležité dokumenty alebo fotografie, ktoré sa nesmú poškodiť, tenký papier, originály neštandardného tvaru atď.

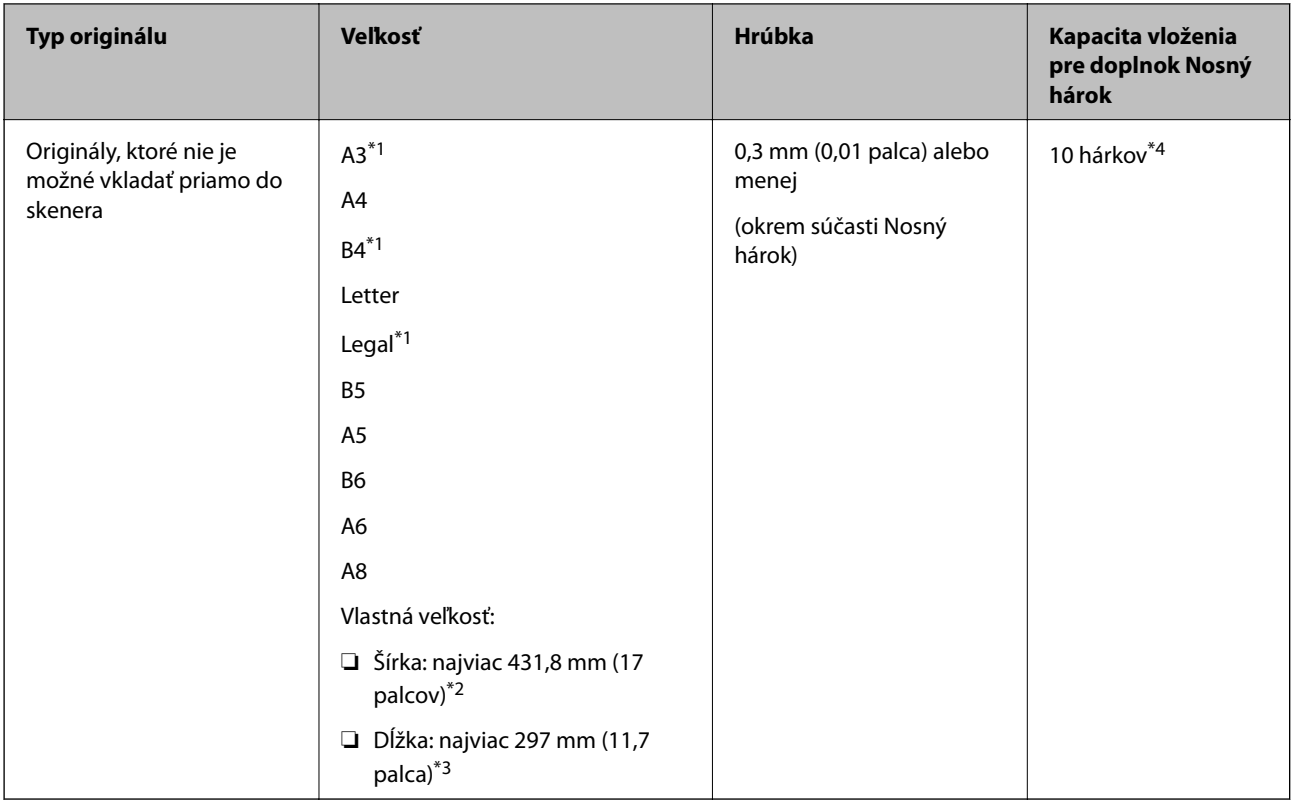

- \*1 Zložte na polovicu.
- \*2 Originály, ktoré sú širšie než 215,9 mm (8,5 palca) je potrebné zložiť na polovicu.
- \*3 Ak chcete skenovať originál dlhý asi 297 mm, poriadne vložte čelnú hranu čo najviac do súčasti Nosný hárok. Keď v aplikácii zvolíte možnosť **Automatické zistenie** ako nastavenie **Veľkosť dokumentu**, môže sa skenovať na plnú dĺžku súčasti Nosný hárok.
- \*4 Pomocou režimu Manuálne podávanie ( ) môžete originály skenovať len po jednom.

### **Spôsob posunu papiera pre súčasť Nosný hárok**

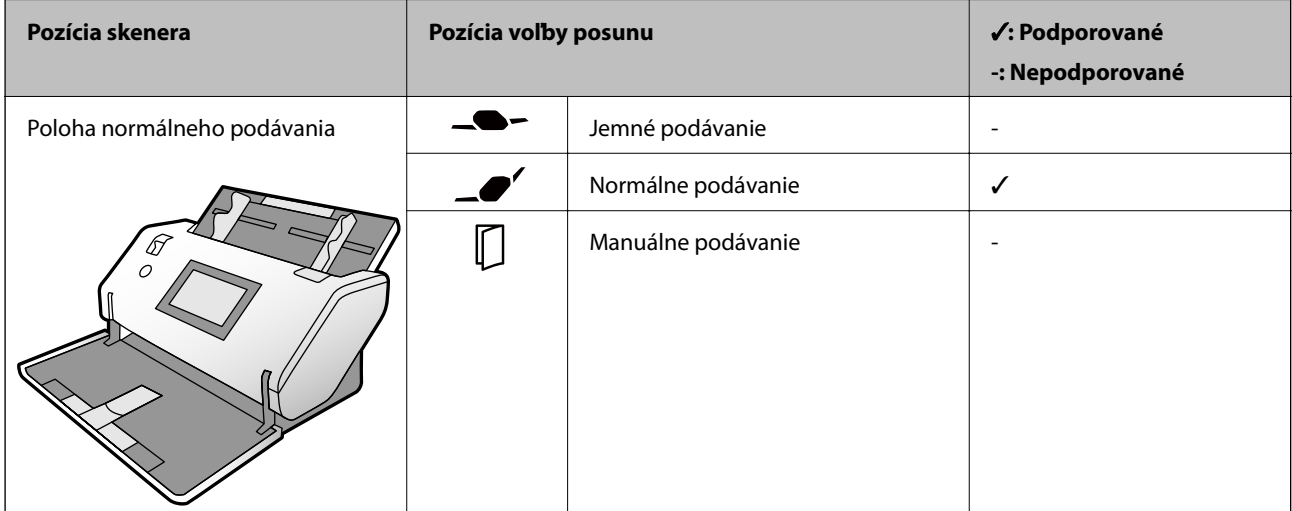

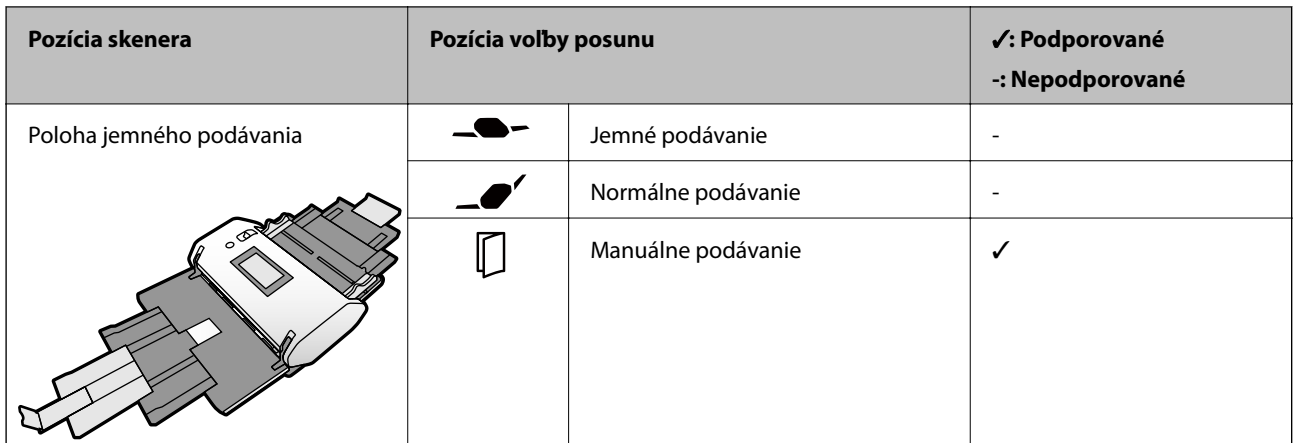

### **Súvisiace informácie**

& ["Kódy doplnku Nosný hárok" na strane 27](#page-26-0)

### **Typy originálov, ktoré vyžadujú pozornosť**

Nasledujúce typy originálov nemusia byť naskenované úspešne.

- ❏ Originály s nerovným povrchom, ako je napríklad hlavičkový papier.
- ❏ Originály so záhybmi alebo preložením
- ❏ Perforované originály
- ❏ Originál so štítkami alebo nálepkami (vrátane nalepeného malého kúsku papiera)
- ❏ Bezuhlíkový papier
- ❏ Zvlnené originály
- ❏ Kriedový papier

### c*Upozornenie:*

Bezuhlíkový papier obsahuje chemické látky, ktoré môžu poškodiť valce vo vnútri skenera. Pri skenovaní originálov z bezuhlíkového papiera skontrolujte nasledujúce body.

- ❏ Pravidelne čistite súčasť Podávací valec a Oddeľovací valec.
- ❏ Pri skenovaní bezuhlíkového papiera sa môže skrátiť servisná životnosť valcov v porovnaní so skenovaním obyčajného papiera.

#### *Poznámka:*

- ❏ Skrútené originály sa môžu skenovať lepšie, ak spomalíte podávanie počas skenovania, prípadne ak originály pred vložením vyrovnáte.
- ❏ Ak chcete skenovať originály, ktoré sú mierne poškodené ako zvlnené, použite Nosný hárok (kupuje sa samostatne).
- ❏ Ak chcete skenovať originály, ktoré sú nesprávne zisťované ako dvojité podávanie, pred obnovením skenovania nastavte na ovládacom paneli funkciu *Funkcia DFDS* na možnosť *Zap.*, prípadne vyberte možnosť *Vypnuté* v položke *Zistenie Dvojitého Podávania* na karte *Hlavné nastavenia* v aplikácii Epson Scan 2. Pozrite pomocníka k aplikácii Document Capture Pro, kde nájdete informácie o určení nastavenia funkcie Epson Scan 2 z aplikácie Document Capture Pro.
- ❏ Štítky a nálepky musia držať na origináloch pevne a nesmie prečnievať žiadne lepidlo.
- ❏ Pred skenovaním skúste zvlnené originály vyrovnať.

### **Typy originálov, ktoré sa nemusia naskenovať**

V tejto časti sú uvedené typy originálov, ktoré sa nesmú skenovať

- ❏ Fotografie
- ❏ Viazané originály\* (v zloženom stave hrubšie než 2 mm (0,08 palca))
- ❏ Nepapierové originály (napríklad priehľadné zložky, textílie a kovové fólie)
- ❏ Originály so svorkami alebo sponkami
- ❏ Originály, na ktorých lepidlo
- ❏ Roztrhnuté originály
- ❏ Veľmi zvlnené alebo skrútené originály
- ❏ Originály, ako je napríklad OHP film
- ❏ Originály s prepisovacím papierom na zadnej strane
- ❏ Originály s mokrým atramentom
- ❏ Originály s pripevnenými poznámkovými lístkami

#### *Poznámka:*

- ❏ \* Môžete skenovať viazané originály s celkovou hrúbkou maximálne 2 mm (0,08 palca) vo veľkosti A5 (A4 s rozvrhnutím na dve strany).
- ❏ Nepodávajte priamo do skenera cenné fotografie, umelecké diela ani dôležité dokumenty, ktoré nechcete poškodiť ani začierniť. Pri zlom podávaní sa môže originál zvlniť alebo poškodiť. Keď skenujete takéto originály, nezabudnite použiť doplnok Nosný hárok (predáva sa samostatne).
- ❏ Roztrhnuté, zvlnené alebo skrútené originály tiež môžete skenovať, ak použijete doplnok Nosný hárok (predáva sa samostatne).

# <span id="page-44-0"></span>**Umiestňovanie originálov**

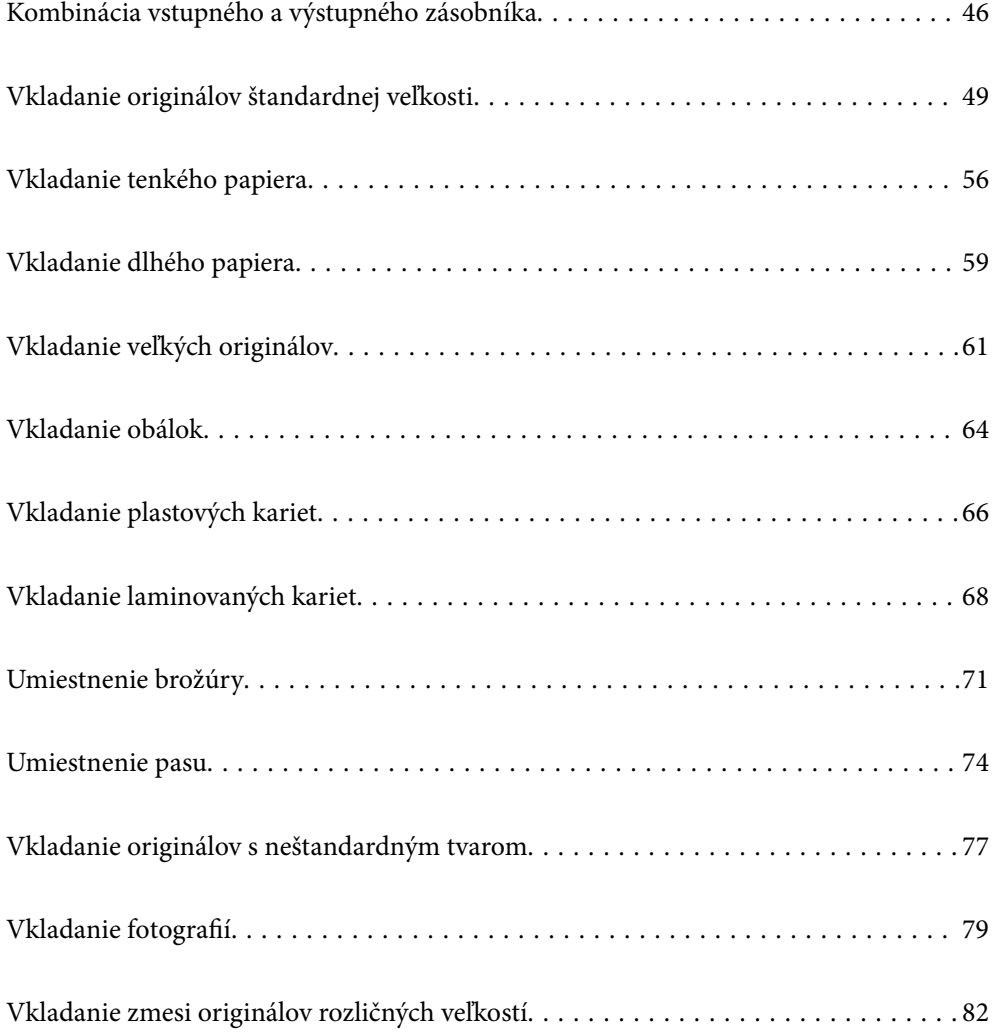

# <span id="page-45-0"></span>**Kombinácia vstupného a výstupného zásobníka**

Roztiahnite vstupný a výstupný zásobník v závislosti od dĺžky originálov. Podrobnosti nájdete v nasledujúcej tabuľke.

### **Pozícia normálneho posunu**

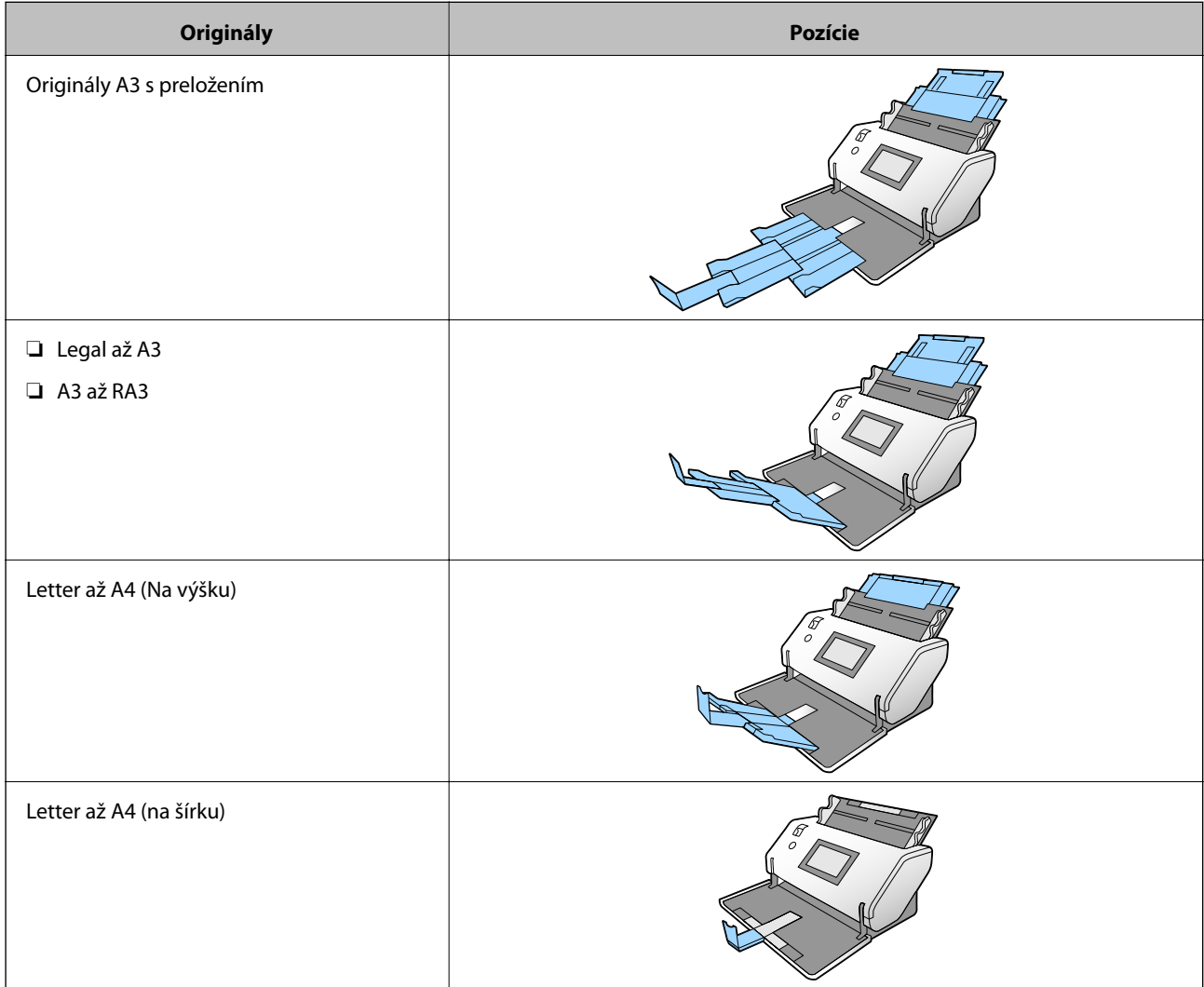

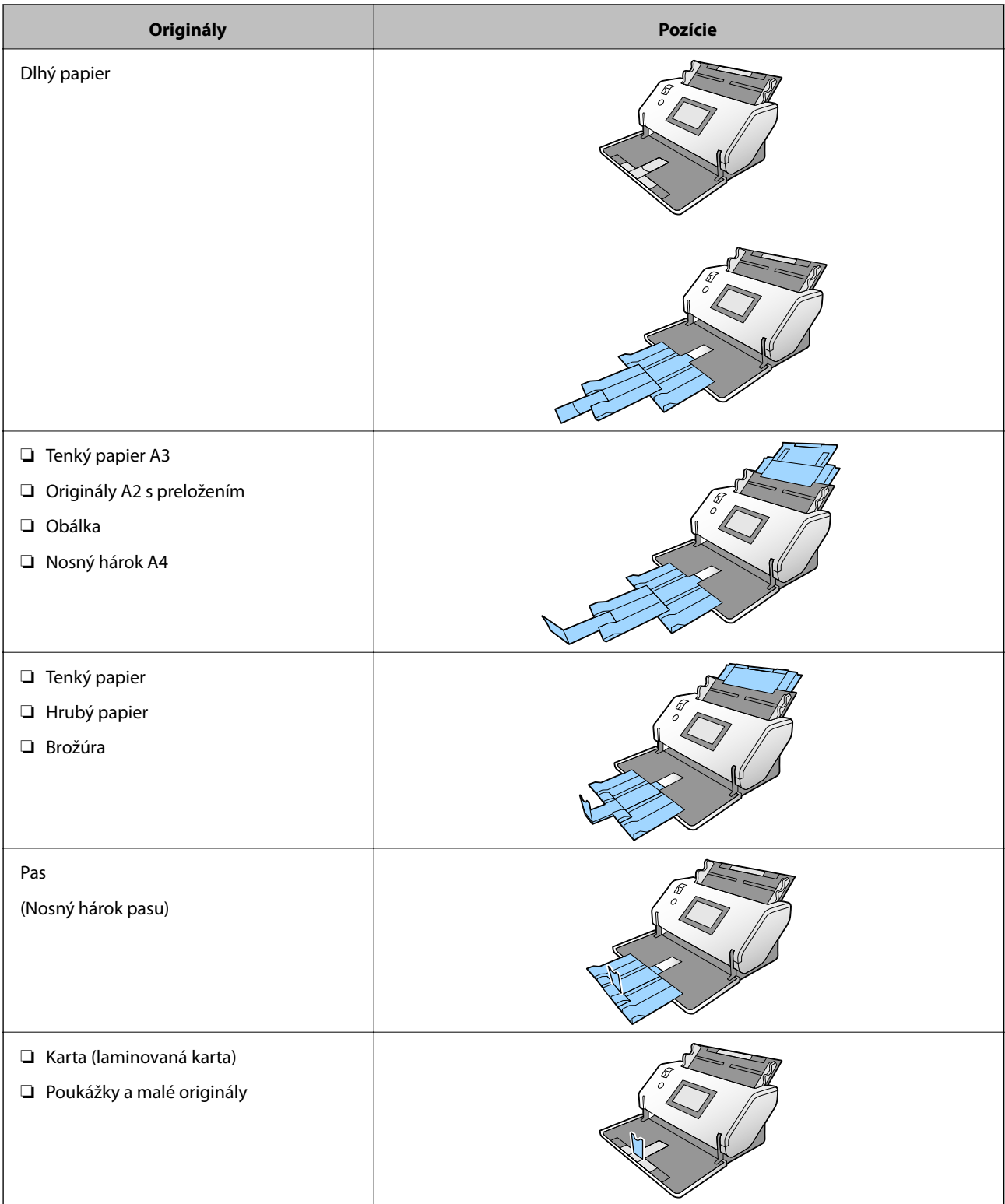

### *Poznámka:*

❏ Ak originály padajú zo zásobníka, zdvihnite zarážku.

❏ Nastavte polohu zarážky podľa dĺžky originálov.

### **Pozícia citlivého posunu**

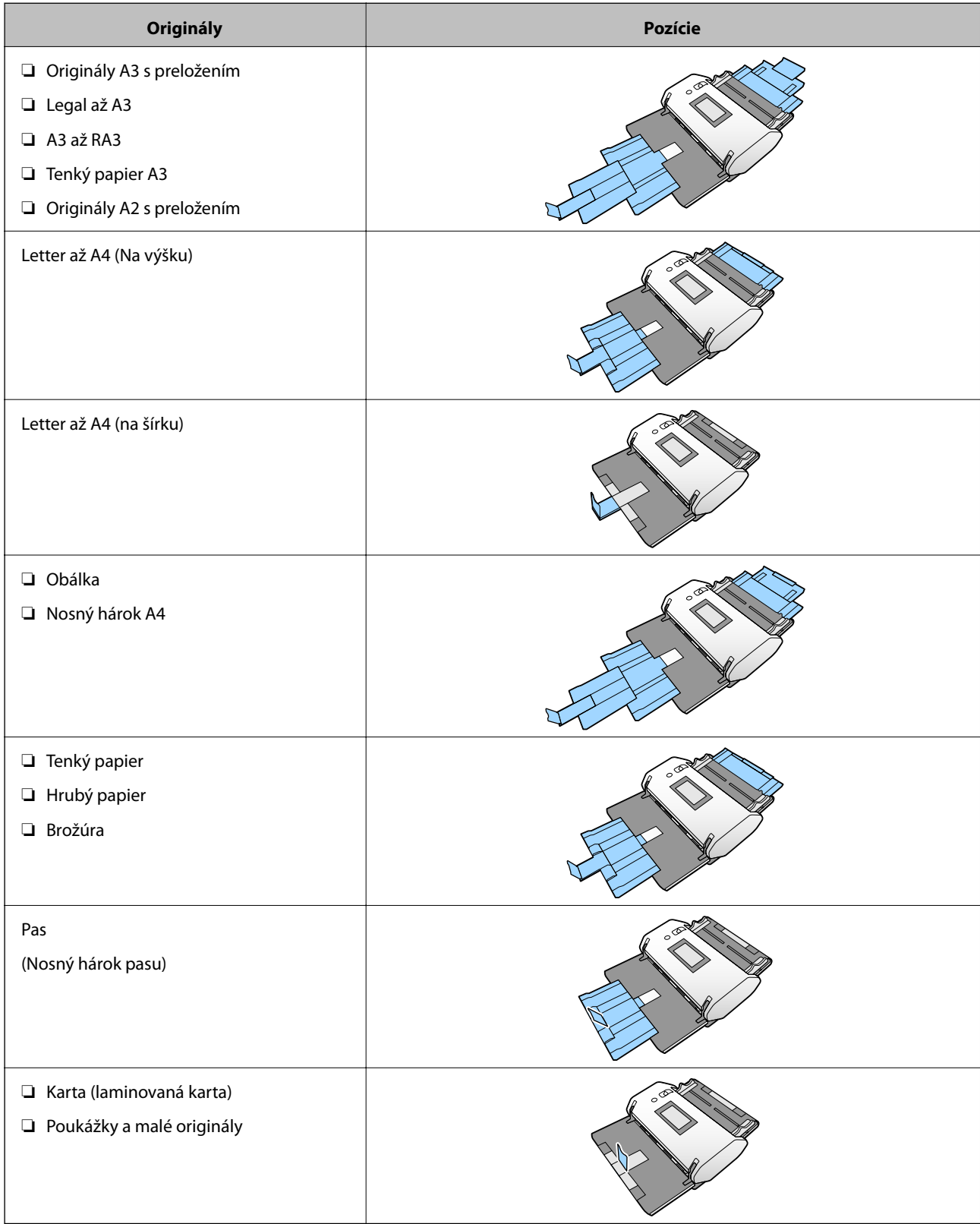

### *Poznámka:*

- ❏ Ak originály padajú zo zásobníka, zdvihnite zarážku.
- ❏ Nastavte polohu zarážky podľa dĺžky originálov.

# <span id="page-48-0"></span>**Vkladanie originálov štandardnej veľkosti**

V tejto časti je vysvetlené, ako vkladať originály, keď je ako príklad režim posunu papiera nastavený na možnosť Normálne podávanie.

1. Nastavte voľbu posunu na možnosť  $\sim$  (Normálne podávanie).

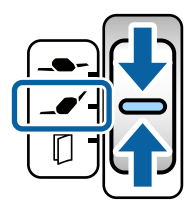

2. Roztiahnite predĺženie vstupného zásobníka. Vytiahnite predĺženie výstupného zásobníka podľa dĺžky originálu. V prípade potreby nadvihnite zarážku.

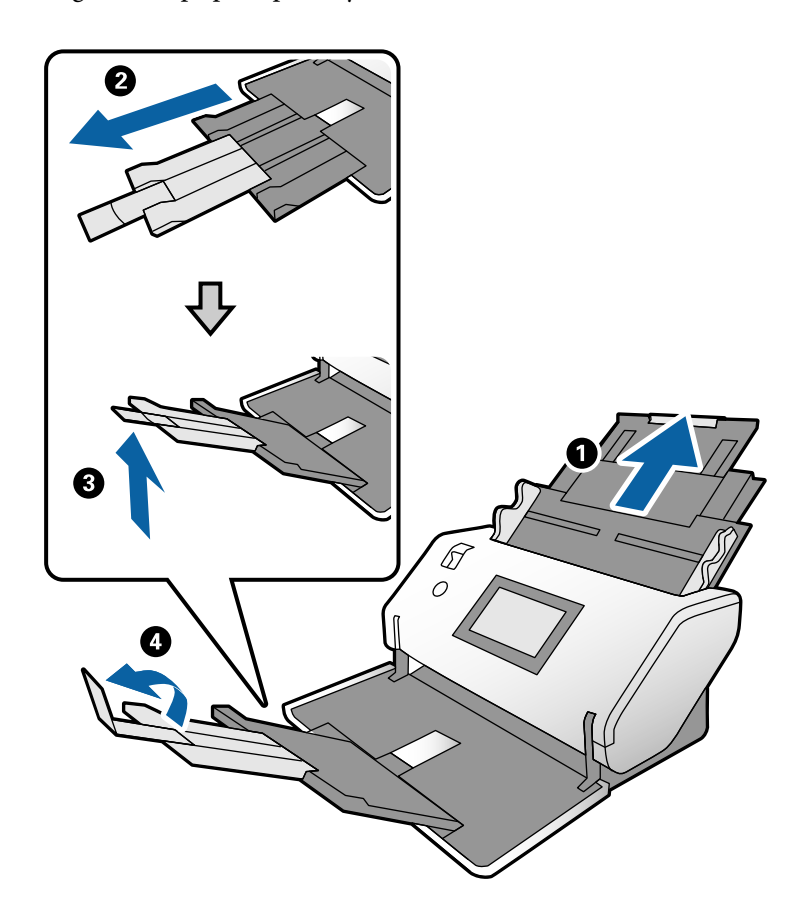

#### *Poznámka:*

- ❏ Ak chcete správne stohovať originál, vytiahnite výstupný zásobník a predĺženie výstupného zásobníka tak, že to bude trochu dlhšie než je dĺžka originálu.
- ❏ Pri zvlnených origináloch nevyťahujte výstupný zásobník.
- ❏ Ak hrubé originály padajú do výstupného zásobníka a vypadávajú z neho, odložte výstupný zásobník a nepoužívajte ho. Nechajte vysunuté originály stohovať priamo na stole, na ktorom je postavený skener.
- ❏ Ak sú skenované obrazy stále ovplyvnené vysunutými originálmi dopadajúcimi na povrch stola, na ktorom je skener postavený, presuňte skener na okraj stola, kde môžu vysunuté originály voľne padať a vy ich môžete zachytávať.

3. Držte úchytku a úplne posuňte vodiace lišty hrán.

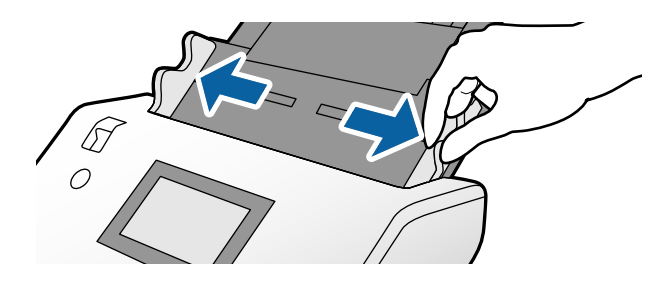

4. Prefúknite originály.

Držte originály obidvomi rukami niekoľkokrát ich prefúknite.

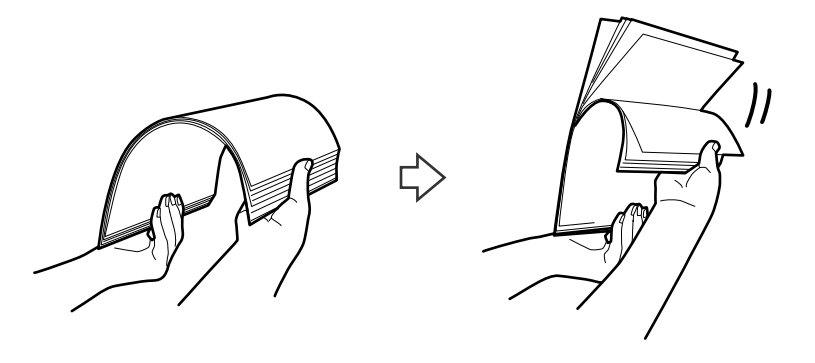

5. Zarovnajte okraje originálov skenovanou stranou nadol a zasuňte čelnú hranu do klinovitého otvoru.

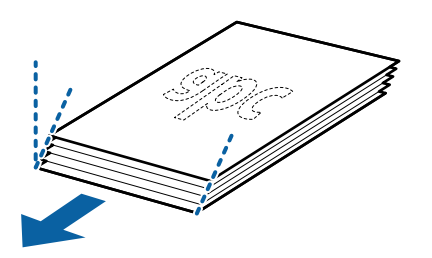

6. Vložte originály do ADF skenovanou stranou nadol a čelnou hranou napred. Vložte originály do ADF, kým nepocítite odpor.

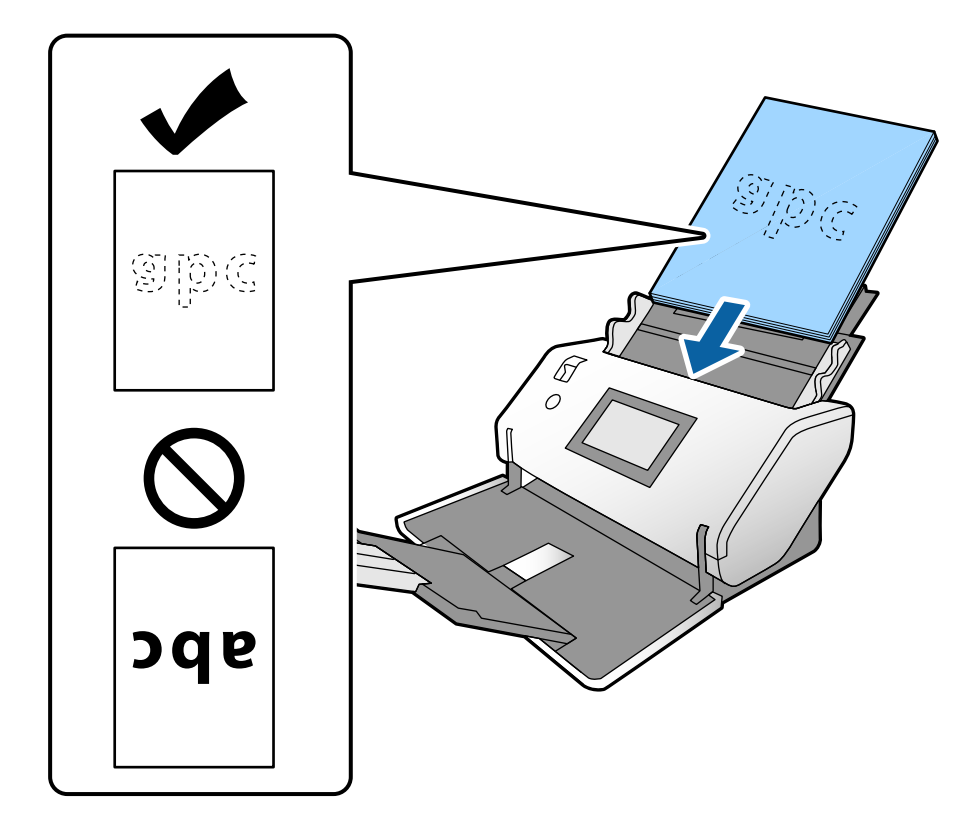

7. Upravte vodiace lišty hrán tak, aby zodpovedali originálom, a nenechávajte žiadne medzery. V opačnom prípade sa môžu originály zošikmiť.

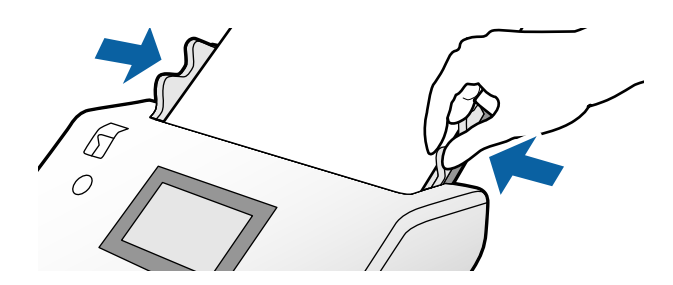

#### <span id="page-51-0"></span>*Poznámka:*

❏ Keď skenujete originály s dierovanými otvormi (napríklad voľné listy papiera), vložte originály otvormi naľavo, napravo alebo naspodku. V pruhu širokom 30 mm (1,2 palca) v strede originálov nesmú byť žiadne otvory. Otvory však môžu byť v pruhu širokom 30 mm (1,2 palca) od čelnej hrany originálov. Zaistite, aby neboli okraje otvorov roztrhané a zvlnené.

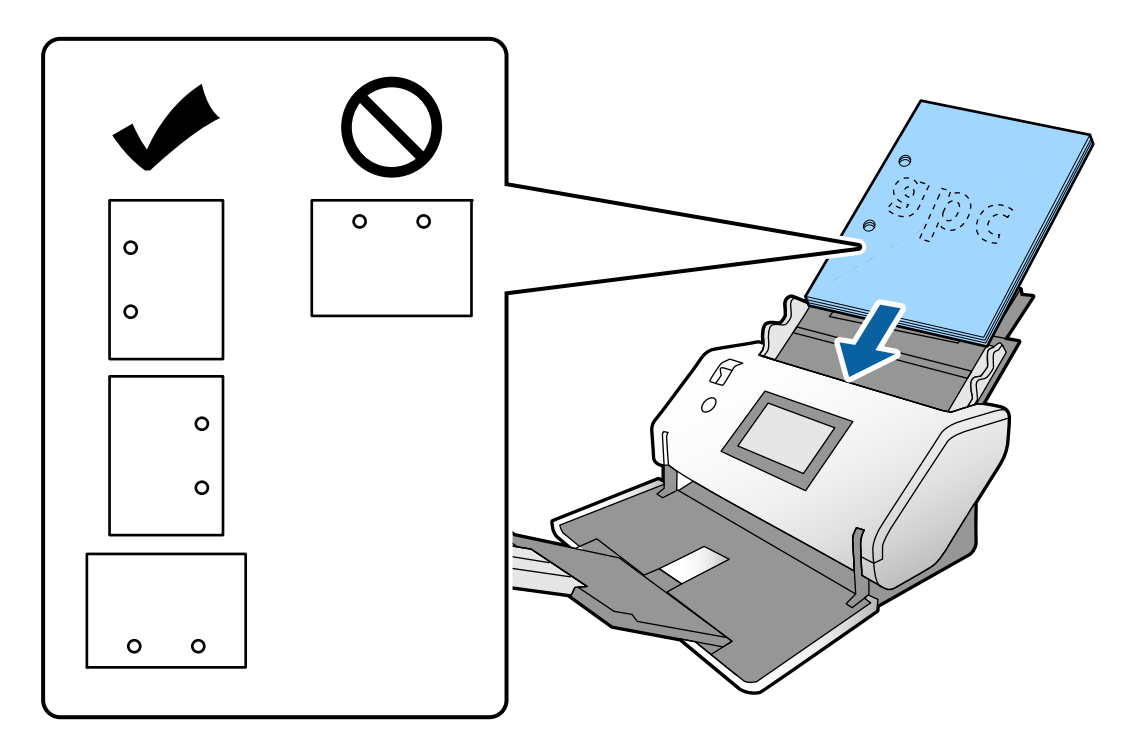

❏ Ak sa pri skenovaní zvlneného papiera často vyskytuje zaseknutie papiera alebo dvojité podávanie, skúste aktivovaním možnosti *Pomaly* vyriešiť problém. Ak to chcete urobiť, na ovládacom paneli klepnite na položky *Nastav.* > *Nastavenia skenera* > *Pomaly* a nastavte na možnosť *Zap.*, čím spomalíte podávanie.

### **Umiestnenie originálov formátu A3 s čiarami na zloženie**

1. Nastavte voľbu posunu na možnosť  $\boldsymbol{I}$  (Normálne podávanie).

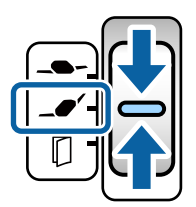

2. Roztiahnite predĺženie vstupného zásobníka. Vytiahnite predĺženie výstupného zásobníka podľa dĺžky originálu. V prípade potreby nadvihnite zarážku.

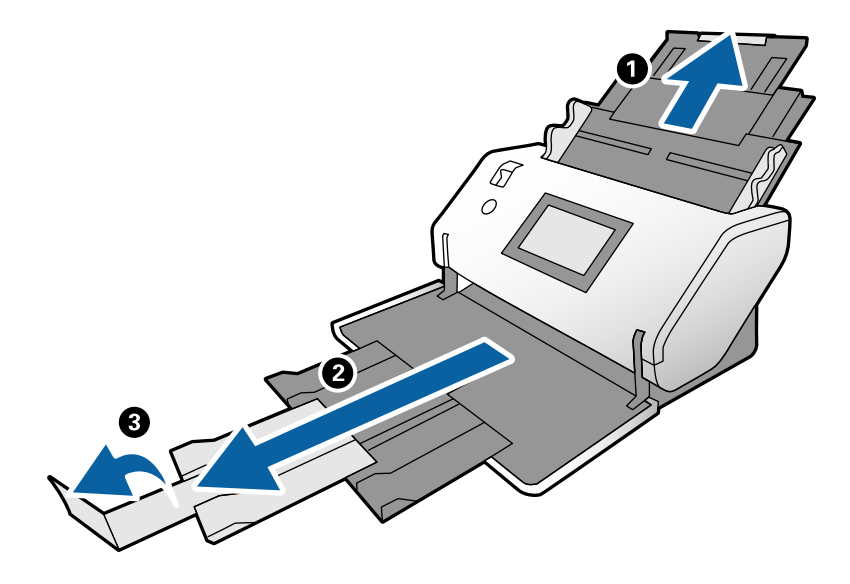

### *Poznámka:*

- ❏ Ak chcete správne stohovať originál, vytiahnite výstupný zásobník a predĺženie výstupného zásobníka tak, že to bude trochu dlhšie než je dĺžka originálu.
- ❏ Ak hrubé originály padajú do výstupného zásobníka a vypadávajú z neho, odložte výstupný zásobník a nepoužívajte ho. Nechajte vysunuté originály stohovať priamo na stole, na ktorom je postavený skener.
- ❏ Ak sú skenované obrazy stále ovplyvnené vysunutými originálmi dopadajúcimi na povrch stola, na ktorom je skener postavený, presuňte skener na okraj stola, kde môžu vysunuté originály voľne padať a vy ich môžete zachytávať.
- 3. Držte úchytku a úplne posuňte vodiace lišty hrán.

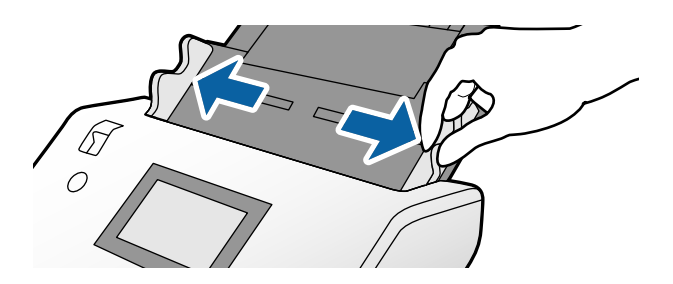

4. Podľa ďalej uvedených pokynov vložte originály s preložením.

#### *Poznámka:*

V závislosti od stavu preloženého originálu nemusí byť originál podávaný správne. V takom prípade držte obidva konce originálu rukami.

❏ Originály zložené v strede

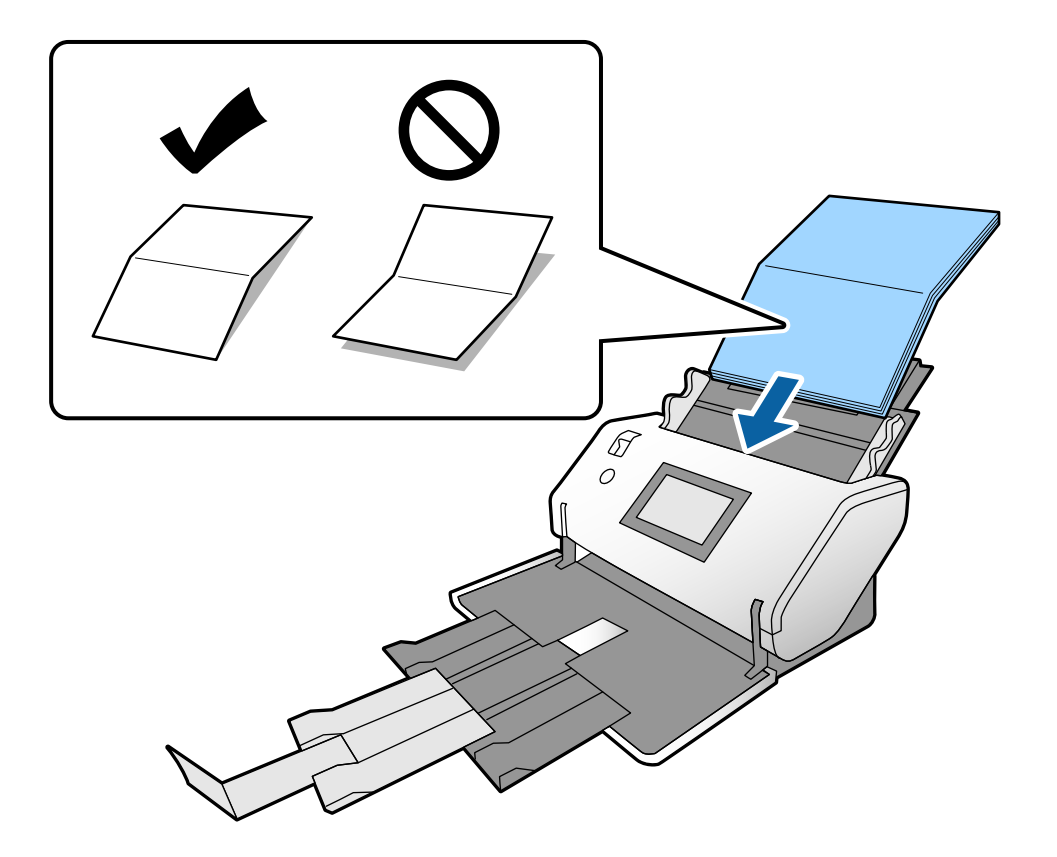

❏ Originály zložené na väzbe

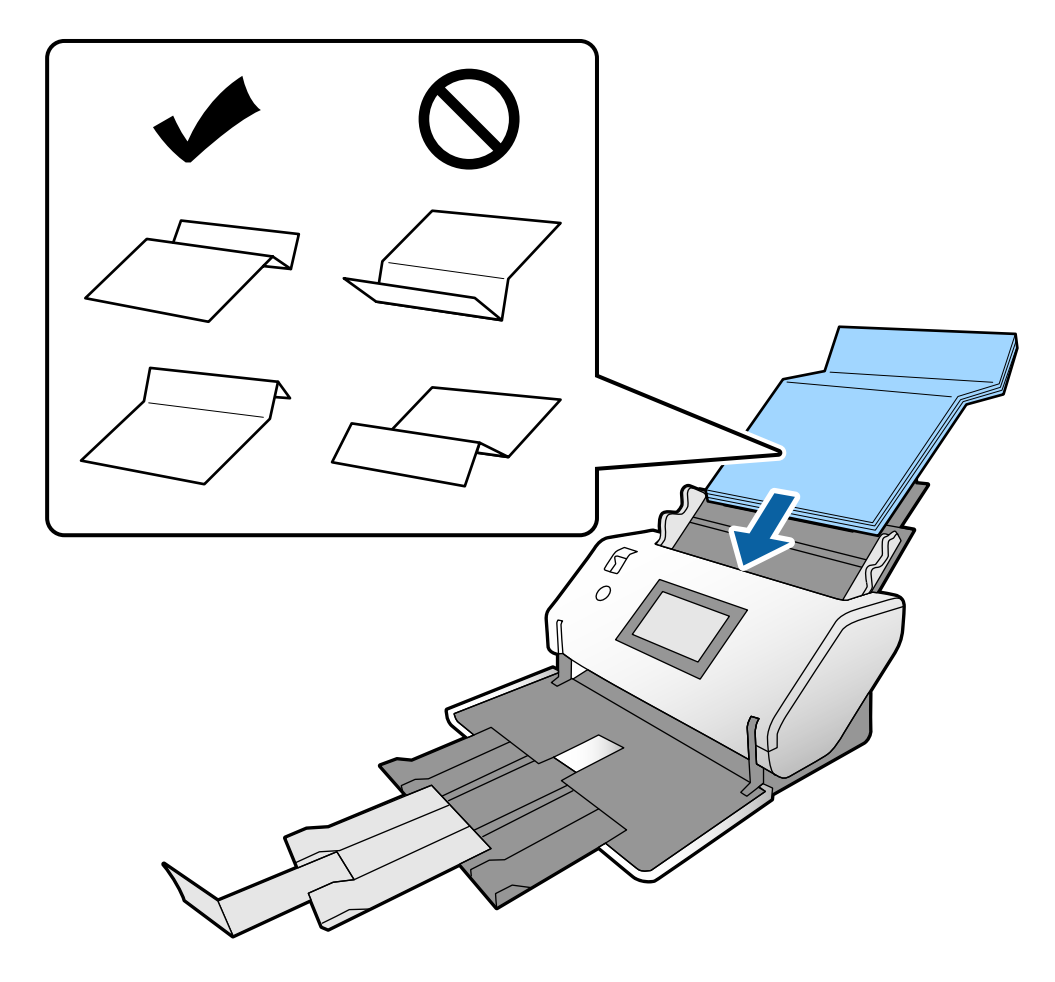

### *Poznámka:*

Originály s tvrdým preložením sa nemusia dať podávať správne. Rozložte takéto originály, aby bola výška preloženia maximálne 15 mm.

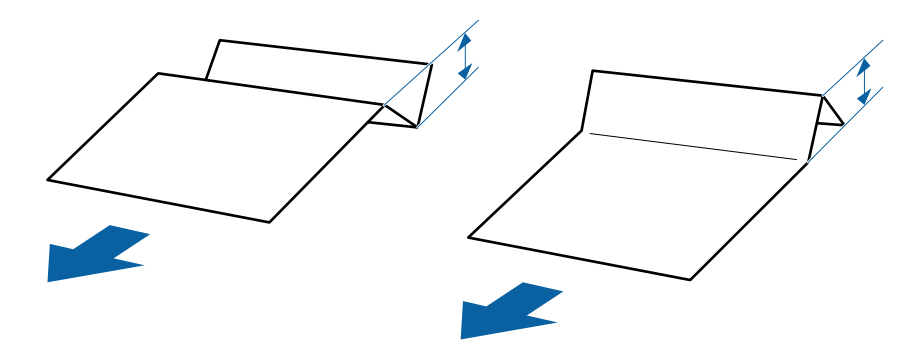

Vložte papier do ADF, kým nepocítite odpor.

<span id="page-55-0"></span>5. Upravte vodiace lišty hrán tak, aby zodpovedali originálom, a nenechávajte žiadne medzery. V opačnom prípade sa môžu originály zošikmiť.

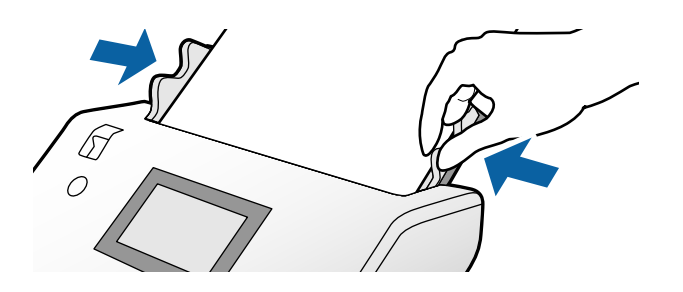

# **Vkladanie tenkého papiera**

V tejto časti je vysvetlené, ako vkladať viac kusov tenkého papiera súčasne.

Tenký papier znamená citlivé originály, ako je napríklad veľmi tenký papier.

### *Poznámka:*

- ❏ Ak chcete skenovať po jednom ručným vkladaním, odporúčame použiť režim *Režim automatického podávania (priebežne)*.
- ❏ Pri skenovaní tenkého papiera urobte potrebné nastavenia v programe Epson Scan 2.

Otvorte program Epson Scan 2. Na karte Hlavné nastavenia vyberte možnosť *Biela* ako nastavenie položky *Farba pozadia*.

Keď je zvolená možnosť *Automatické zistenie* alebo *Cestovný pas* pre nastavenie *Veľkosť dokumentu*, a možnosť *Šikmý papier* je zvolená ako nastavenie *Opraviť Nesúmernosť Dok*, nie je možné vybrať možnosť *Biela* ako nastavenie položky *Farba pozadia*.

V tejto časti je vysvetlené, ako vkladať originály, keď je ako príklad režim posunu papiera nastavený na možnosť Jemné podávanie.

- 1. Nastavte skener do polohy Poloha jemného podávania.
- 2. Nastavte voľbu posunu na možnosť **-** (Jemné podávanie).

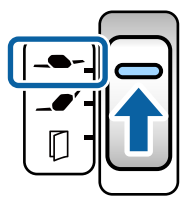

3. Roztiahnite predĺženie vstupného zásobníka. Vytiahnite predĺženie výstupného zásobníka podľa dĺžky originálu. V prípade potreby nadvihnite zarážku.

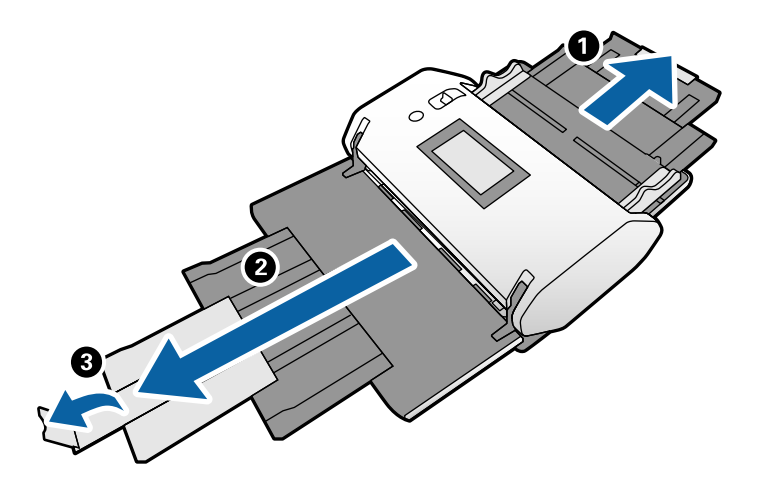

### *Poznámka:*

Ak chcete správne stohovať originál, vytiahnite výstupný zásobník a predĺženie výstupného zásobníka tak, že to bude trochu dlhšie než je dĺžka originálu.

4. Držte úchytku a úplne posuňte vodiace lišty hrán.

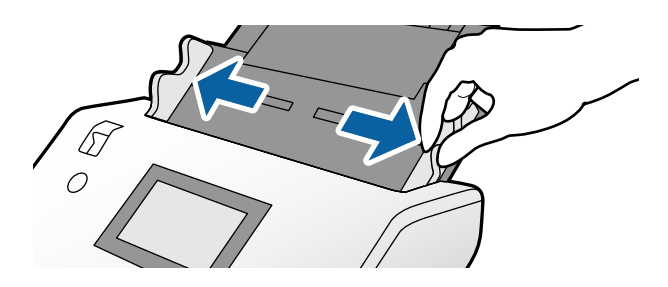

5. Prefúknite originály.

Držte originály obidvomi rukami niekoľkokrát ich prefúknite.

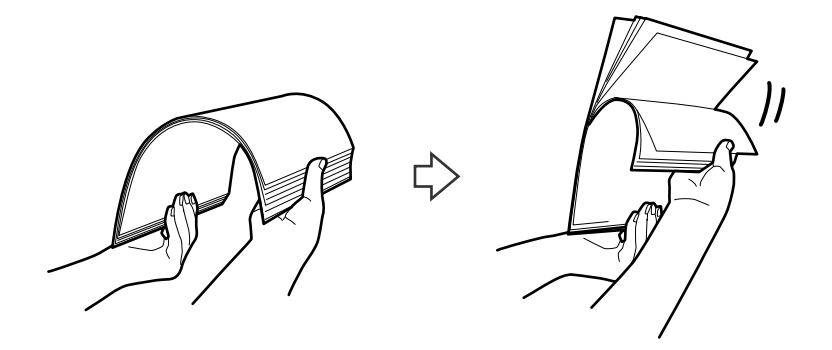

6. Zarovnajte okraje originálov skenovanou stranou nadol a zasuňte čelnú hranu do klinovitého otvoru.

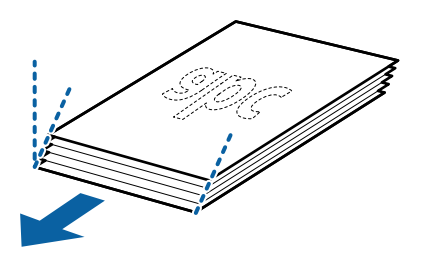

7. Vložte originály do ADF skenovanou stranou nadol a čelnou hranou napred. Vložte papier do ADF, kým nepocítite odpor.

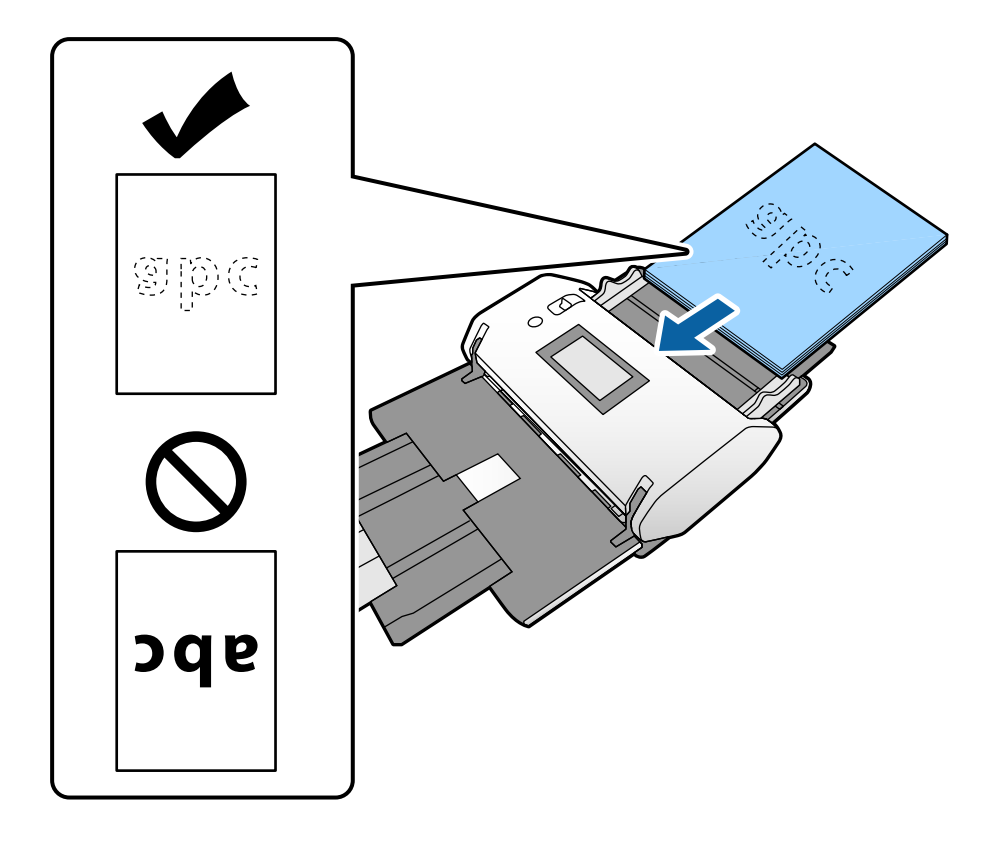

8. Upravte vodiace lišty hrán tak, aby zodpovedali originálu, a nenechávajte žiadne medzery. V opačnom prípade sa môže originál zošikmiť.

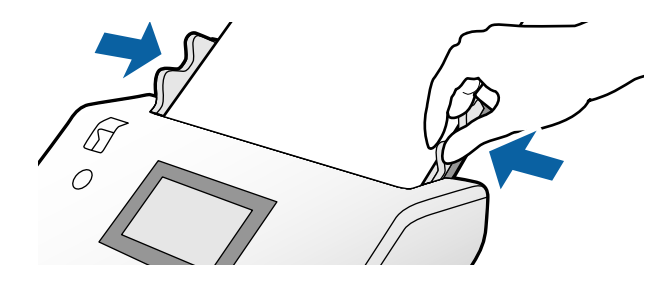

### **Súvisiace informácie**

& ["Skenovanie s funkciou Manuálne podávanie v režime Režim automatického podávania \(priebežne\)" na](#page-102-0) [strane 103](#page-102-0)

# <span id="page-58-0"></span>**Vkladanie dlhého papiera**

1. Nastavte voľbu posunu na možnosť (Manuálne podávanie).

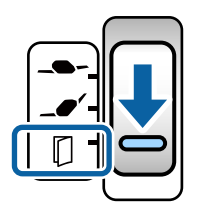

2. Vytiahnite predĺženie výstupného zásobníka podľa dĺžky originálu.

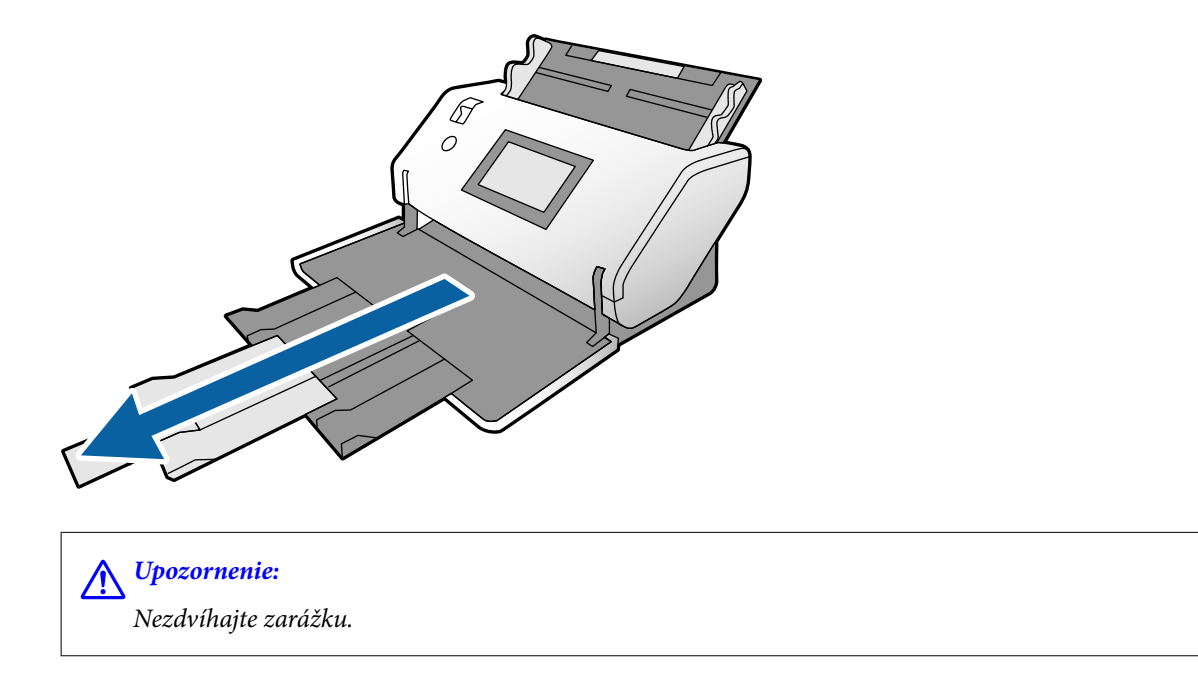

3. Držte úchytku a úplne posuňte vodiace lišty hrán.

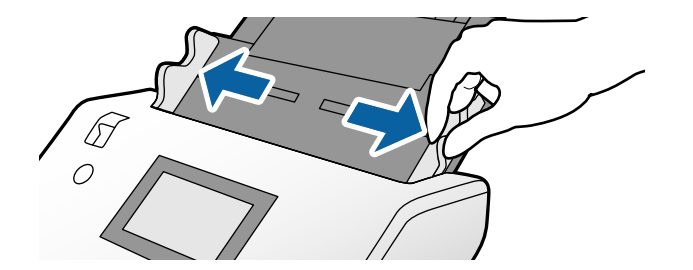

4. Vložte originál rovno do vstupného zásobníka skenovanou stranou nadol a čelnou hranou smerom do ADF. Vložte originál do ADF, kým nepocítite odpor.

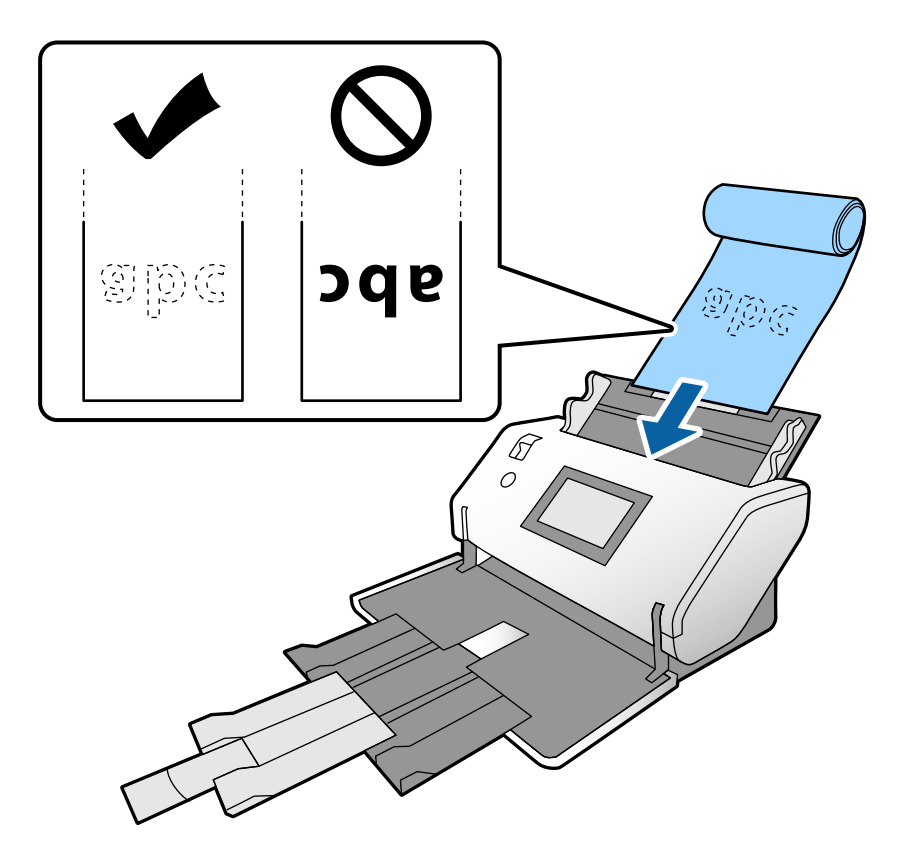

5. Upravte vodiace lišty hrán tak, aby zodpovedali originálu, a nenechávajte žiadne medzery. V opačnom prípade sa môže originál zošikmiť.

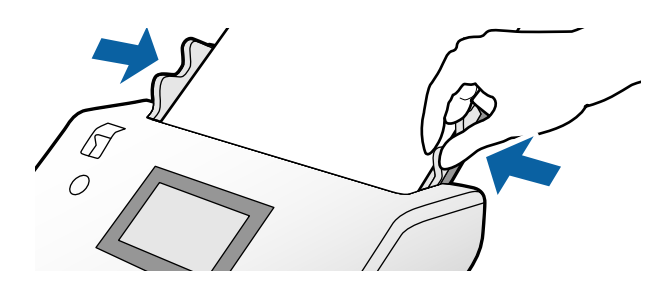

### <span id="page-60-0"></span>*Poznámka:*

❏ Rôzny dlhý papier možno skenovať v nasledujúcich rozlíšeniach. Približne 1346 mm (53 palcov) alebo menej: až do 600 dpi Približne 5461 mm (215 palcov) alebo menej: až do 300 dpi Približne 5588 mm (220 palcov) alebo menej: až do 200 dpi

❏ V programe Epson Scan 2 je potrebné určiť veľkosť dlhého papiera originálu. Otvorte okno programu Epson Scan 2. Veľkosť dlhého papiera môžete určiť nasledujúcimi tromi spôsobmi:

– Ak je dĺžka papiera 3048 mm (120 palcov) alebo menej, môžete vybrať možnosť *Aut. zist. (dlhý papier)*, aby sa veľkosť zisťovala automaticky.

– Ak dĺžka papiera presahuje 3048 mm (120 palcov), vyberte možnosť *Prispôsobiť* a stanovte dĺžku a šírku.

– Ak je dĺžka papiera 5461 mm (215 palcov) alebo menej, môžete vybrať možnosť *Zistiť dĺžku papiera*, aby sa dĺžka zisťovala automaticky. Ak je papier dlhší než 5461 mm (215 palcov), stanovte dĺžku aj šírku papiera.

Pozrite pomocníka k aplikácii Document Capture Pro, kde nájdete informácie o určení nastavenia funkcie Epson Scan 2 z aplikácie Document Capture Pro.

❏ Pridržiavajte dlhý papier na oboch koncoch rukami, aby nevypadol z ADF, prípadne aby sa nestohoval a nezasekával alebo nevypadával z výstupného zásobníka.

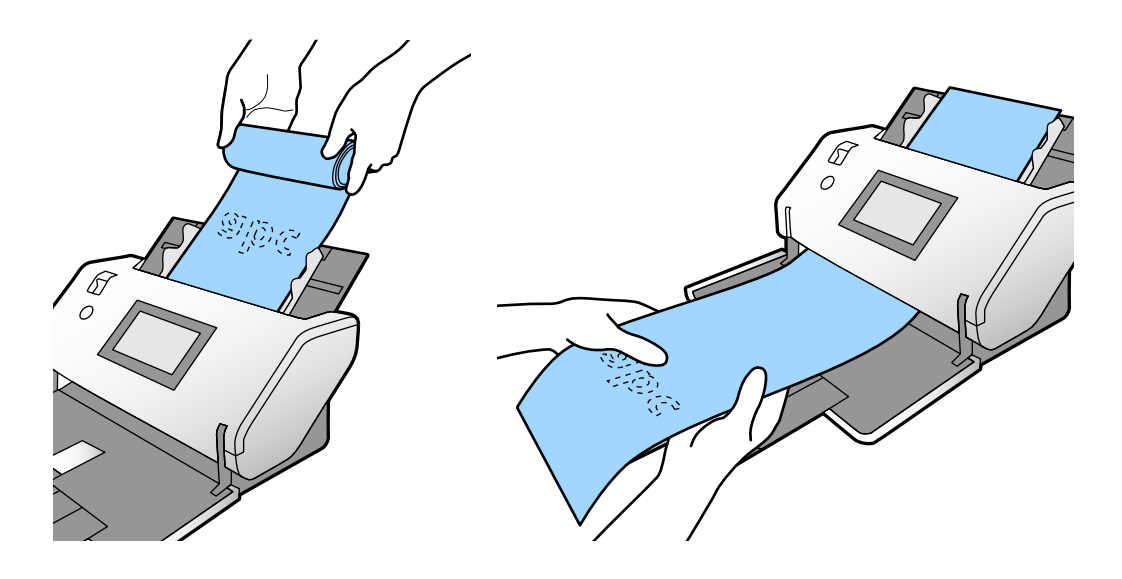

### **Vkladanie veľkých originálov**

Veľké originály znamená originály väčšie ako A3 maximálne do veľkosti A2.

1. Nastavte voľbu posunu na možnosť (Manuálne podávanie).

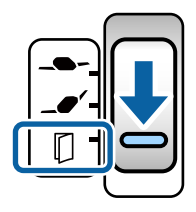

Ak to nastavíte na možnosť <a>
(Jemné podávanie), môžete skenovať doplnok Nosný hárok v polohe Poloha jemného podávania.

2. Roztiahnite predĺženie vstupného zásobníka. Vytiahnite predĺženie výstupného zásobníka podľa dĺžky originálu. V prípade potreby nadvihnite zarážku.

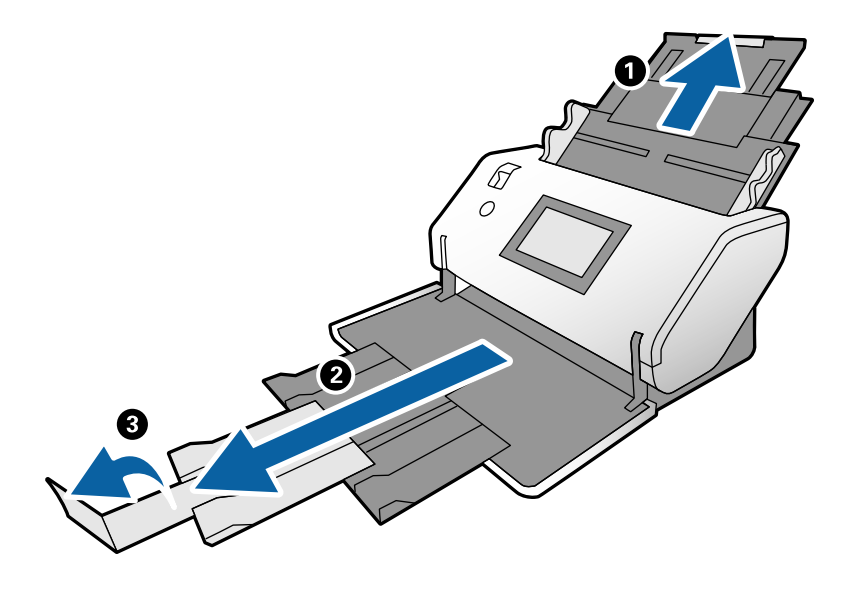

3. Držte úchytku a úplne posuňte vodiace lišty hrán.

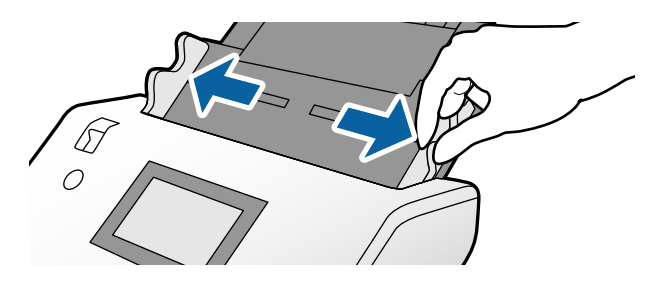

4. Zložte originál na polovicu tak, aby skenovaná strana smerovala von.

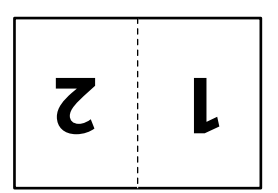

5. Vložte originál do vstupného zásobníka druhou stranou smerom nahor a čelnou hranou smerom do ADF. Vložte ho do ADF, kým nepocítite odpor.

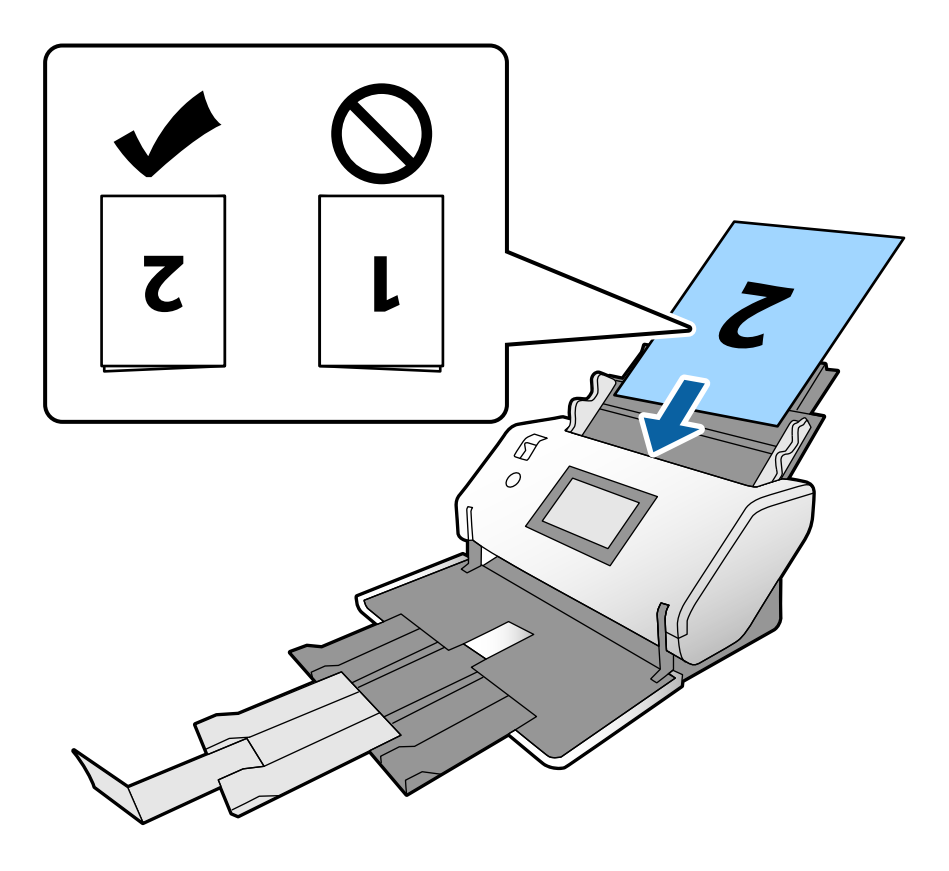

6. Upravte vodiace lišty hrán tak, aby zodpovedali originálom, a nenechávajte žiadne medzery. V opačnom prípade sa môžu originály zošikmiť.

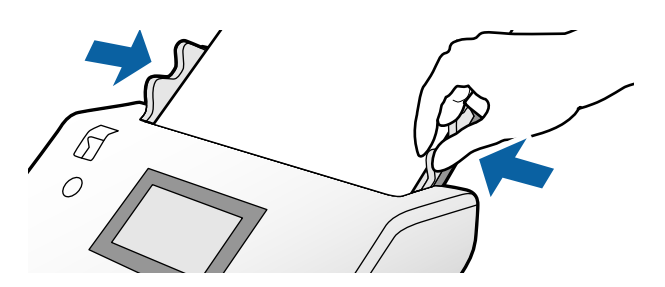

#### *Poznámka:*

- ❏ Keď používate doplnok Nosný hárok, zarovnajte vodiace lišty hrán podľa doplnku Nosný hárok a nenechávajte žiadne medzery. V opačnom prípade nemôže byť doplnok Nosný hárok rozpoznaný správne.
- ❏ Ak chcete skenovať obidve strany originálu a skombinovať naskenované obrazy, stanovte potrebné nastavenia v okne Epson Scan 2.

Otvorte okno programu Epson Scan 2. Vyberte možnosť *Obojstranne* v položke *Skenovaná strana* a vyberte možnosť *Vľavo a vpravo* v položke *Spojené Obrázky*. Podrobnosti nájdete v pomocníkovi k aplikácii Epson Scan 2. Pozrite pomocníka k aplikácii Document Capture Pro, kde nájdete informácie o určení nastavenia funkcie Epson Scan 2 z aplikácie Document Capture Pro.

# <span id="page-63-0"></span>**Vkladanie obálok**

### *Poznámka:*

- ❏ Vyberte príslušný uhol otočenia v nastavení *Otočiť*, prípadne vyberte možnosť *Automatické otáčanie* (alebo *Automaticky*) v aplikácii na skenovanie.
- ❏ Ak chcete skenovať obálky, stanovte potrebné nastavenia v okne aplikácie Epson Scan 2.

Otvorte okno programu Epson Scan 2. Vyberte v tomto poradí kartu *Hlavné nastavenia* > *Zistenie Dvojitého Podávania* > *Vypnuté*. Podrobnosti nájdete v pomocníkovi k aplikácii Epson Scan 2.

Keď je aktivovaná možnosť *Zistenie Dvojitého Podávania* v okne Epson Scan 2 a dochádza k chybe dvojitého podávania, vytiahnite obálku z ADF a vložte ju znova. Na ovládacom paneli nastavte položku *Funkcia DFDS* na možnosť *Zap.*, čím vypnete funkciu *Zistenie Dvojitého Podávania* len pre nasledujúce skenovanie a potom naskenujte znova. Možnosť *Funkcia DFDS* deaktivuje funkciu *Zistenie Dvojitého Podávania* len pre jednu obálku. Pozrite pomocníka k aplikácii Document Capture Pro, kde nájdete informácie o určení nastavenia funkcie Epson Scan 2 z aplikácie Document Capture Pro.

V tejto časti je vysvetlené, ako vkladať originály, keď je ako príklad režim posunu papiera nastavený na možnosť Normálne podávanie.

1. Nastavte voľbu posunu na možnosť  $\boldsymbol{I}$  (Normálne podávanie).

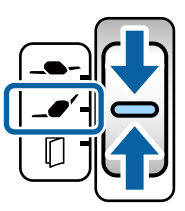

2. Vytiahnite predĺženie výstupného zásobníka a nadvihnite zarážku.

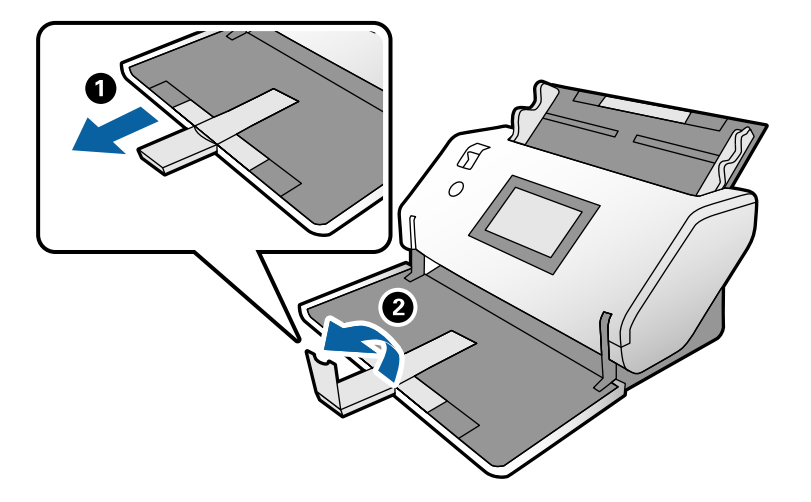

3. Držte úchytku a úplne posuňte vodiace lišty hrán.

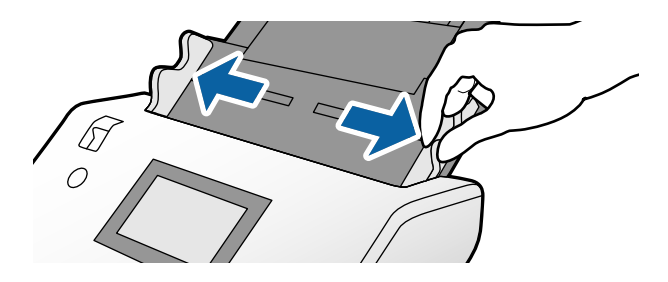

4. Vložte obálky pozdĺžne stranou určenou na skenovanie smerom dole do vstupného zásobníka. Pri obálkach s otvoreným koncom (časť s chlopňou) na kratšej strane môžete vložiť obálku otvoreným koncom (strana s chlopňou) nahor.

Vložte obálku do podávača ADF, kým nepocítite odpor.

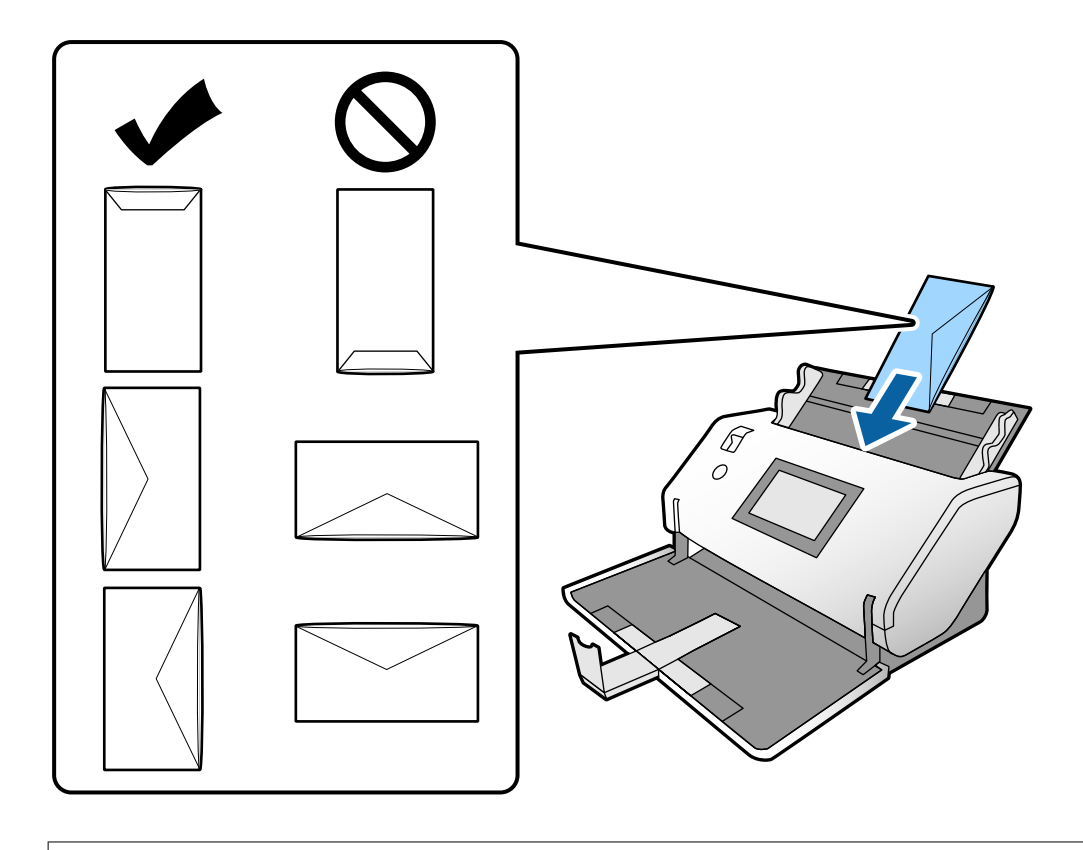

### c*Upozornenie:*

Nevkladajte obálky, na ktorých je lepidlo.

### *Poznámka:*

- ❏ Obálky, ktoré pri otvorení nie sú zreteľne odrezané, nemusia byť správne naskenované.
- ❏ Obálky, ktoré neboli zalepené, sa dajú vkladať s otvorenou chlopňou lícom nahor.

<span id="page-65-0"></span>5. Zarovnajte vodiace lišty hrán podľa obálok. V opačnom prípade sa môžu obálky zošikmiť.

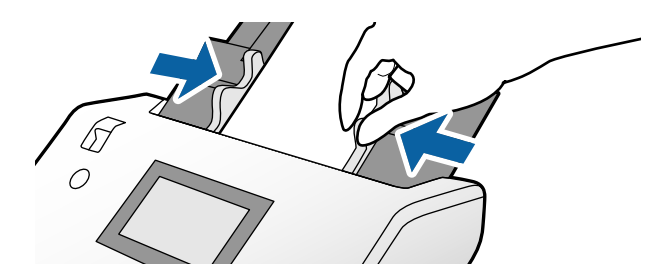

# **Vkladanie plastových kariet**

❏ S reliéfom: (Manuálne podávanie)

1. Nastavte volič posunu takto:

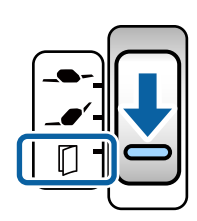

❏ Bez reliéfu: (Normálne podávanie)

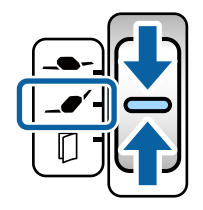

### *Poznámka:*

Ak chcete skenovať plastové karty bez reliéfu, stanovte potrebné nastavenia v okne aplikácie Epson Scan 2.

Na karte *Hlavné nastavenia* v programe Epson Scan 2 vyberte možnosť *Plastová Karta* v položke *Veľkosť dokumentu*, prípadne vyberte možnosť *Vypnuté* pre položku *Zistenie Dvojitého Podávania*. Podrobnosti nájdete v pomocníkovi k aplikácii Epson Scan 2.

Keď je aktivovaná možnosť *Zistenie Dvojitého Podávania* v programe Epson Scan 2 a dochádza k chybe dvojitého podávania, vytiahnite kartu z ADF a vložte ju znova. Nastavte položku *Funkcia DFDS* na ovládacom paneli na možnosť *Zap.*, čím deaktivujete funkciu *Zistenie Dvojitého Podávania* len pre ďalšie skenovanie, a potom naskenujte znova. *Funkcia DFDS* deaktivuje funkciu *Zistenie Dvojitého Podávania* len pre jeden hárok.

2. Vytiahnite predĺženie výstupného zásobníka a nadvihnite zarážku. Potom zatlačte naspäť predĺženie výstupného zásobníka.

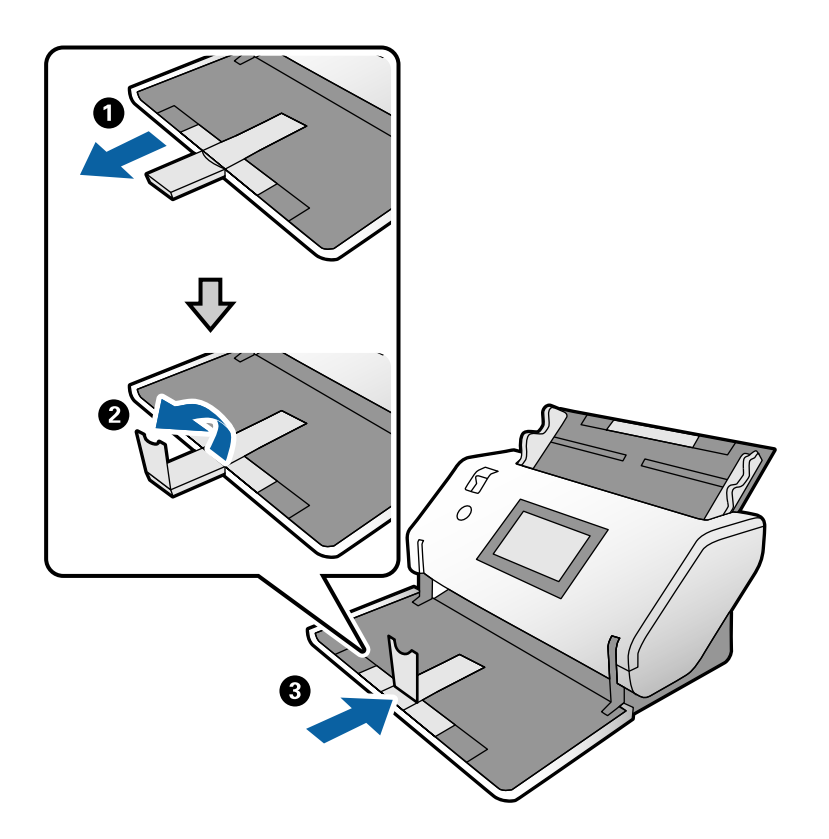

3. Držte úchytku a úplne posuňte vodiace lišty hrán.

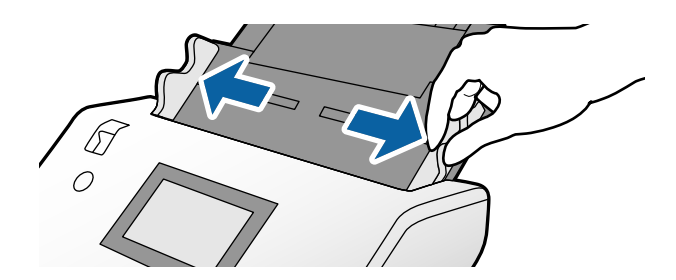

<span id="page-67-0"></span>4. Vložte karty do ADF skenovanou stranou nadol a čelnou hranou napred. Vložte karty do ADF, kým nepocítite odpor.

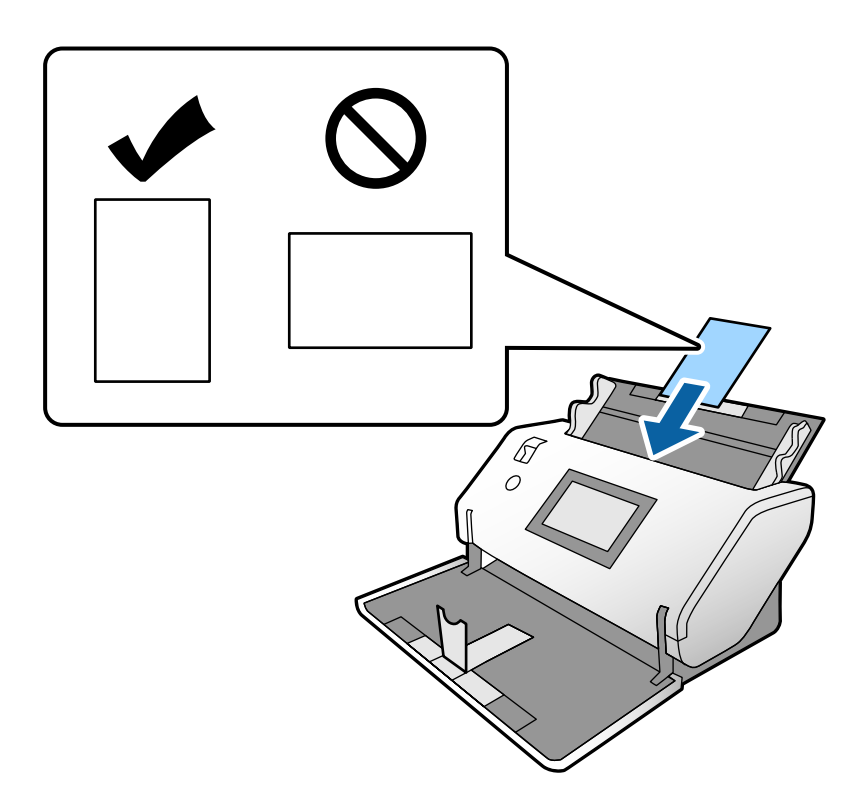

c*Upozornenie:*

Nevkladajte plastové karty bokom.

5. Zarovnajte vodiace lišty hrán podľa kariet.

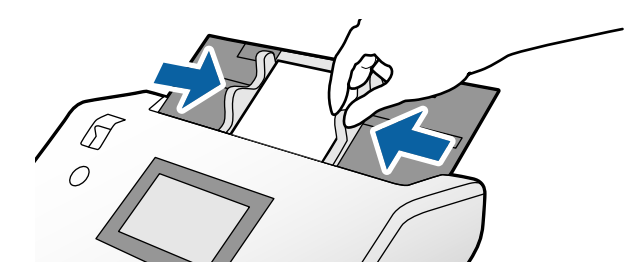

# **Vkladanie laminovaných kariet**

1. Nastavte voľbu posunu na možnosť (Manuálne podávanie).

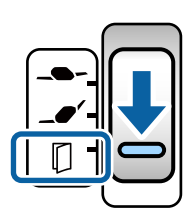

2. Vytiahnite predĺženie výstupného zásobníka a nadvihnite zarážku. Potom zatlačte naspäť predĺženie výstupného zásobníka.

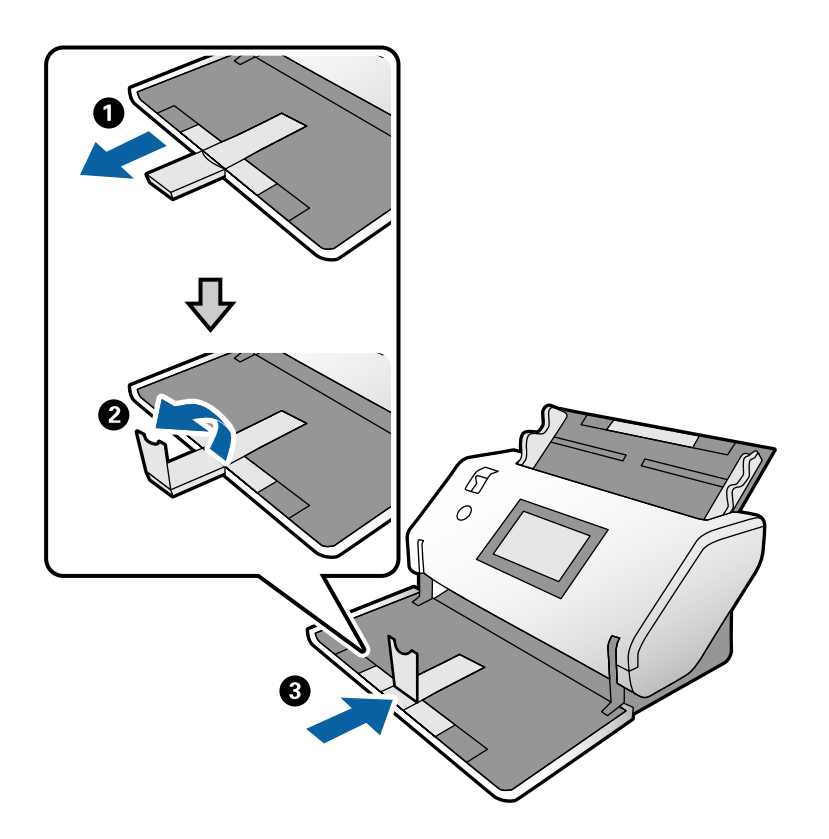

3. Držte úchytku a úplne posuňte vodiace lišty hrán.

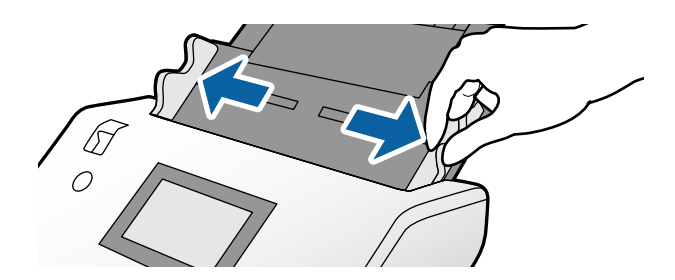

4. Vložte karty do ADF skenovanou stranou nadol a čelnou hranou napred. Vložte karty do ADF, kým nepocítite odpor.

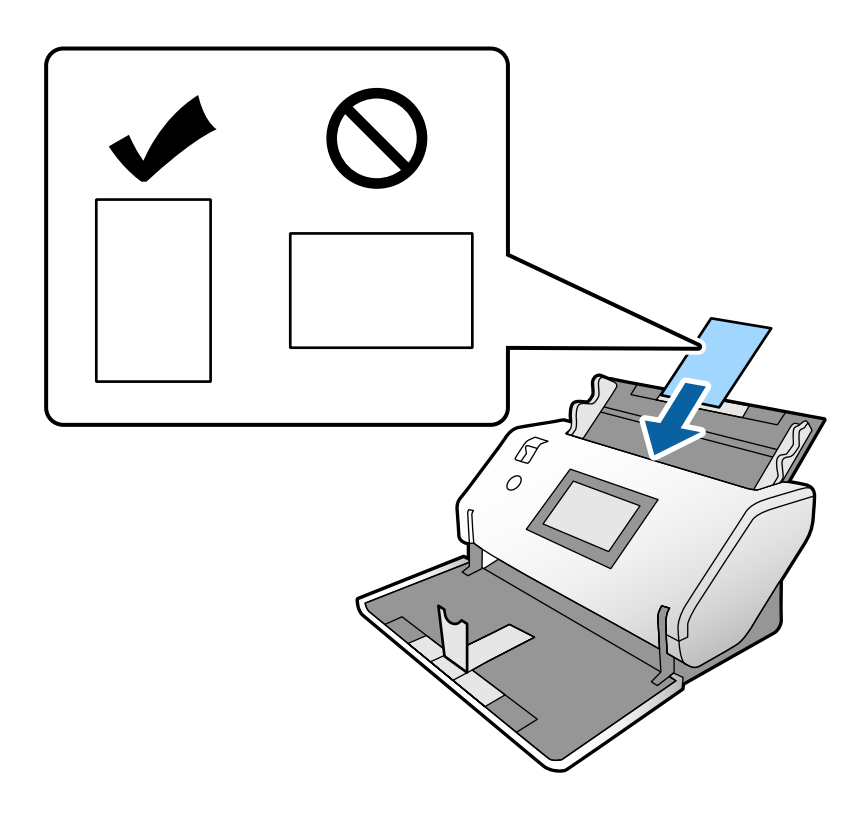

c*Upozornenie:* Nevkladajte karty bokom.

5. Zarovnajte vodiace lišty hrán podľa kariet.

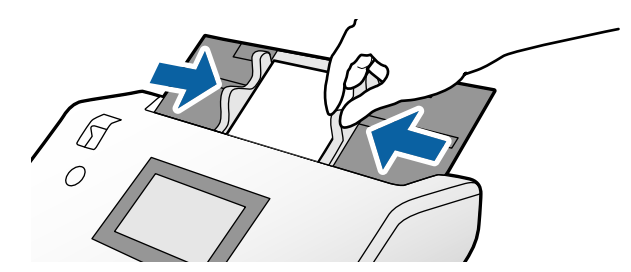

#### <span id="page-70-0"></span>*Poznámka:*

Ak chcete skenovať laminované karty, stanovte potrebné nastavenia v okne aplikácie Epson Scan 2. V okne *Scan Settings* stlačením tlačidla *Detailed Settings* otvorte okno Epson Scan 2.

- ❏ Ak chcete zvýšiť presnosť automatického zisťovania veľkosti, vyberte kartu *Hlavné nastavenia* > *Veľkosť dokumentu* > *Nastavenie* > *Skenovať laminovanú kartu*. Podrobnosti nájdete v pomocníkovi k aplikácii Epson Scan 2.
- ❏ Na karte *Hlavné nastavenia* vyberte možnosť *Vypnuté* v položke *Zistenie Dvojitého Podávania*. Podrobnosti nájdete v pomocníkovi k aplikácii Epson Scan 2.

Keď je aktivovaná možnosť *Zistenie Dvojitého Podávania* v okne Epson Scan 2 a dochádza k chybe dvojitého podávania, vytiahnite kartu z ADF a vložte ju znova. Na ovládacom paneli nastavte položku *Funkcia DFDS* na možnosť *Zap.*, čím vypnete funkciu *Zistenie Dvojitého Podávania* len pre nasledujúce skenovanie a potom naskenujte znova. *Funkcia DFDS* deaktivuje funkciu *Zistenie Dvojitého Podávania* len pre jeden hárok.

❏ Pozrite pomocníka k aplikácii Document Capture Pro, kde nájdete informácie o určení nastavenia funkcie Epson Scan 2 z aplikácie Document Capture Pro.

# **Umiestnenie brožúry**

1. Nastavte voľbu posunu na možnosť (Manuálne podávanie).

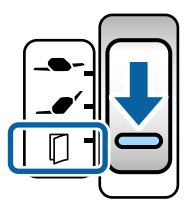

2. Vytiahnite predĺženie výstupného zásobníka a nadvihnite zarážku. Zatlačte predĺženie výstupného zásobníka podľa veľkosti brožúry.

### *Poznámka:*

Ak chcete skenovať brožúru vo formáte A5, nezabudnite pred skenovaním vytiahnuť predĺženie výstupného zásobníka.

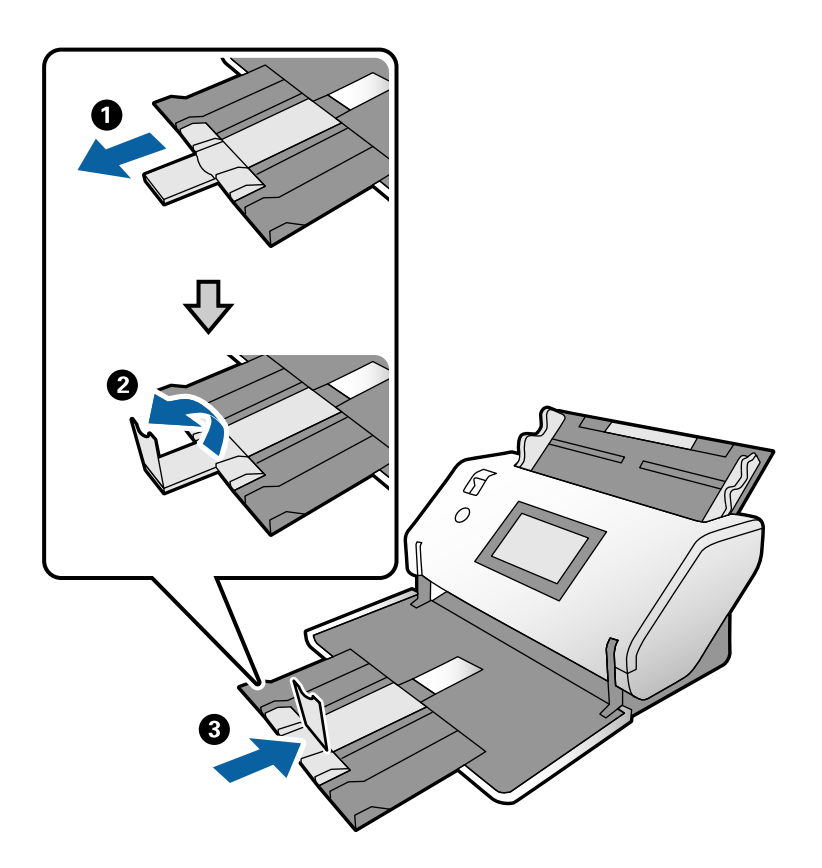

3. Držte úchytku a úplne posuňte vodiace lišty hrán.

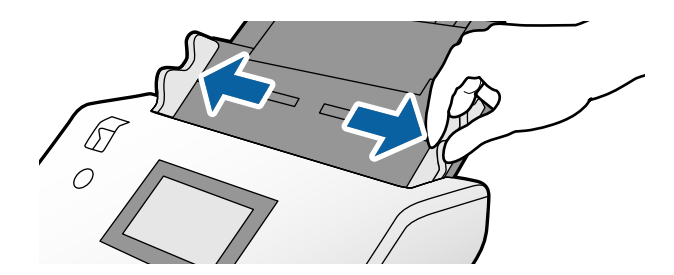
4. Vložte brožúru do vstupného zásobníka tlačenou stranou nadol a hrubšou stranou priloženou k čiare čelnej hrany, ako je znázornené na schéme.

Vložte brožúru do ADF, kým nepocítite odpor.

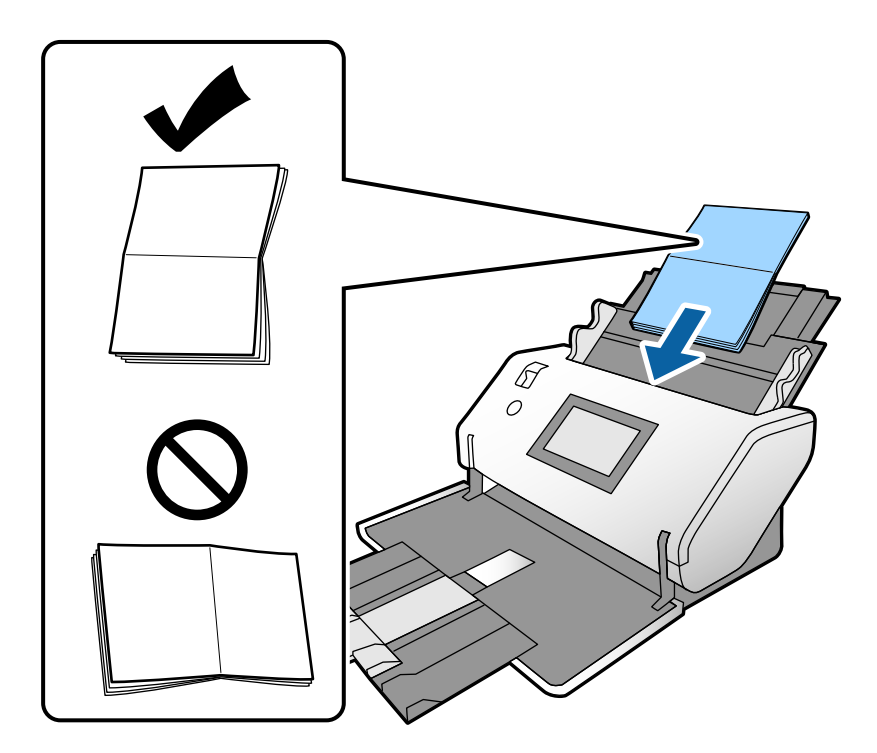

5. Zarovnajte vodiace lišty hrán podľa brožúry.

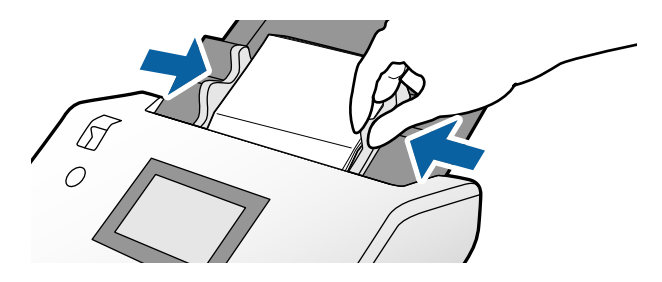

*Poznámka:* Ak chcete skenovať brožúru, stanovte potrebné nastavenia v okne aplikácie Epson Scan 2.

Otvorte okno programu Epson Scan 2. Na karte *Hlavné nastavenia* vyberte možnosť *Vypnuté* pre položku *Zistenie Dvojitého Podávania*. Podrobnosti nájdete v pomocníkovi k aplikácii Epson Scan 2.

Pozrite pomocníka k aplikácii Document Capture Pro, kde nájdete informácie o určení nastavenia funkcie Epson Scan 2 z aplikácie Document Capture Pro.

# <span id="page-73-0"></span>**Umiestnenie pasu**

1. Nastavte voľbu posunu na možnosť (Manuálne podávanie).

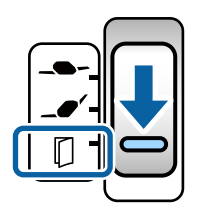

2. Roztiahnite predĺženie vstupného zásobníka. Vysuňte von výstupný zásobník a predĺženie výstupného zásobníka a potom nadvihnite zarážku.

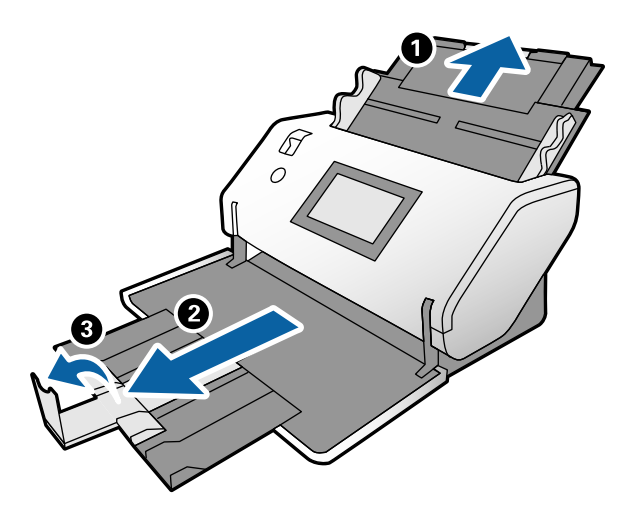

3. Držte úchytku a úplne posuňte vodiace lišty hrán.

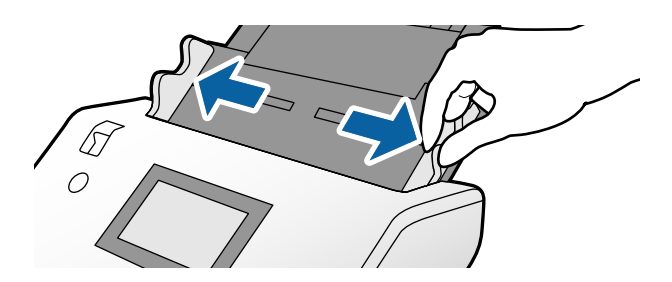

4. Vložte pas hrubšou stranou priloženou k čelnej hrane, takže strana s väčším počtom stránok smeruje k čelnej hrane.

Ako je znázornené na nasledujúcej schéme, vložte pas do doplnku Nosný hárok cestovného pasu skenovanou stranou nadol.

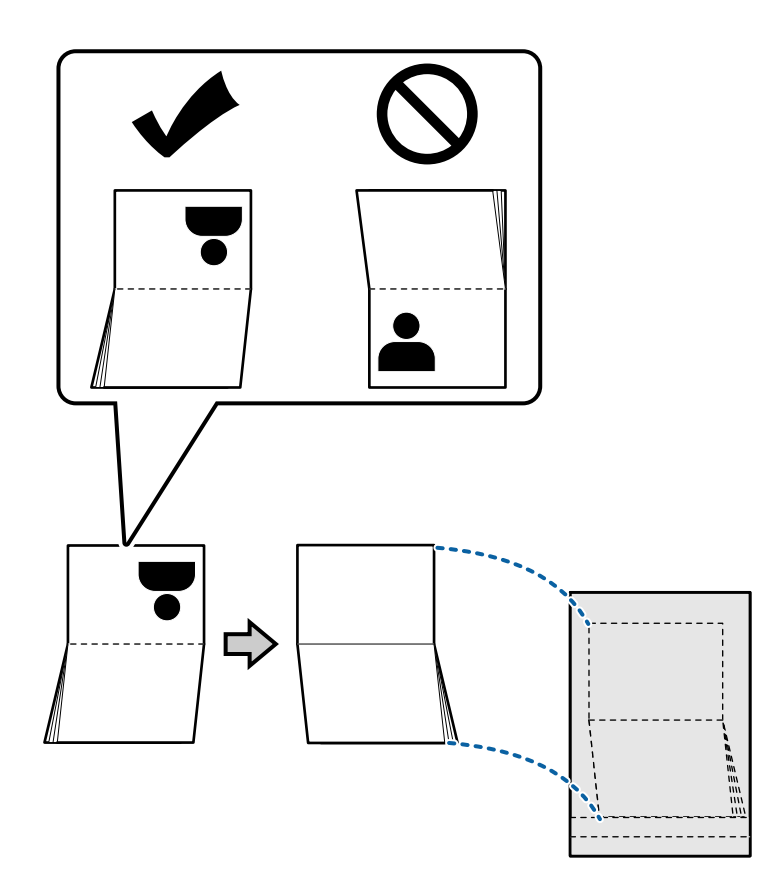

5. Vložte ho do vstupného zásobníka skenovanou stranou nadol a stranou s väčším počtom stránok smerom k čelnej hrane.

Vložte doplnok Nosný hárok cestovného pasu do ADF, kým nepocítite odpor.

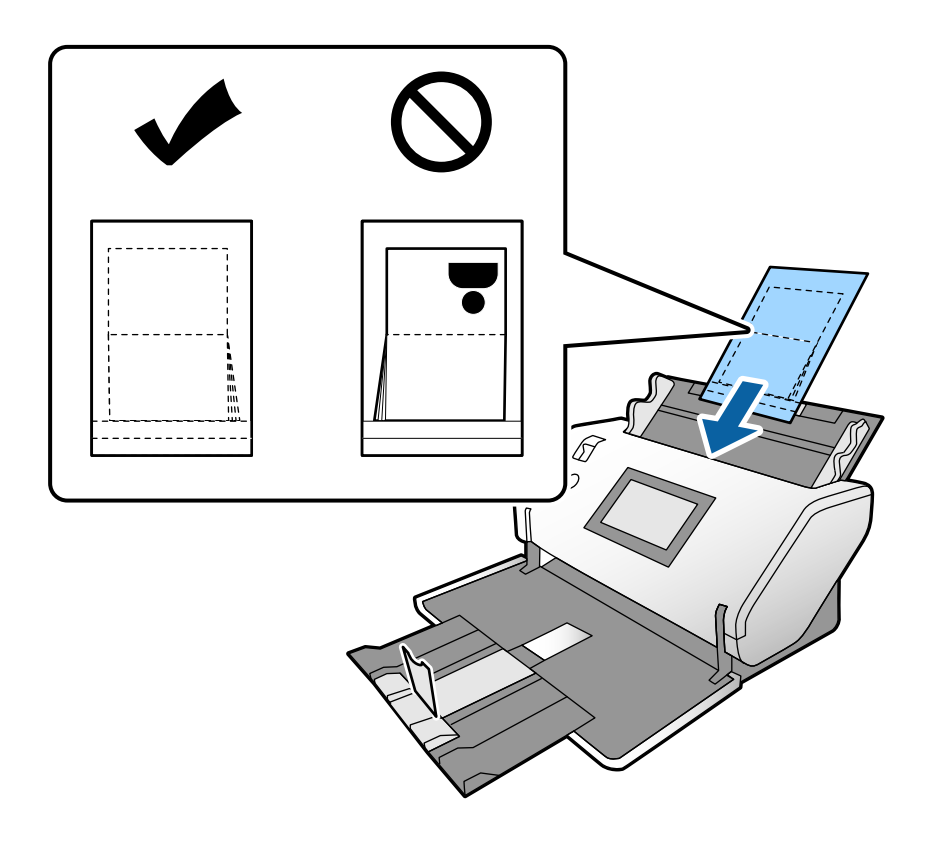

6. Upravte vodiace lišty hrán tak, aby zodpovedali doplnku Nosný hárok cestovného pasu, a nenechávajte žiadne medzery.

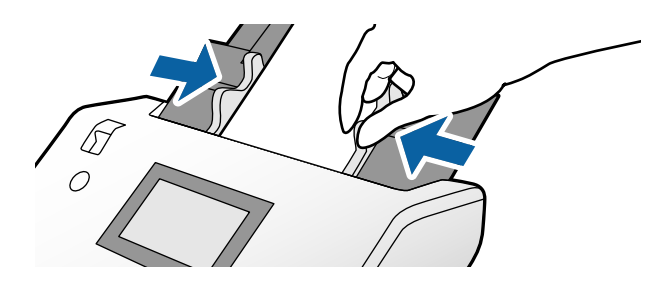

#### *Poznámka:*

Ak chcete skenovať doplnok Nosný hárok cestovného pasu, stanovte príslušné nastavenie v okne aplikácie Epson Scan 2

Otvorte Epson Scan 2. Na karte *Hlavné nastavenia* vyberte možnosť *Cestovný pas* ako nastavenie položky *Veľkosť dokumentu* a nastavte položku *Zistenie Dvojitého Podávania* na možnosť *Vypnuté*. Podrobnosti nájdete v pomocníkovi k aplikácii Epson Scan 2.

Pozrite pomocníka k aplikácii Document Capture Pro, kde nájdete informácie o určení nastavenia funkcie Epson Scan 2 z aplikácie Document Capture Pro.

Nepoužívajte doplnok Nosný hárok cestovného pasu, ktorý je poškriabaný alebo bol skenovaný viac než 3000-krát.

# <span id="page-76-0"></span>**Vkladanie originálov s neštandardným tvarom**

1. Nastavte voľbu posunu na možnosť  $\boldsymbol{\mathcal{L}}'$  (Normálne podávanie).

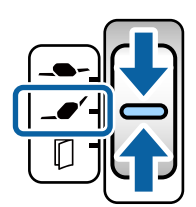

Ak to nastavíte na možnosť **- +** (Jemné podávanie), môžete skenovať doplnok Nosný hárok v polohe Poloha jemného podávania.

2. Roztiahnite predĺženie vstupného zásobníka. Vysuňte von výstupný zásobník a predĺženie výstupného zásobníka a potom nadvihnite zarážku.

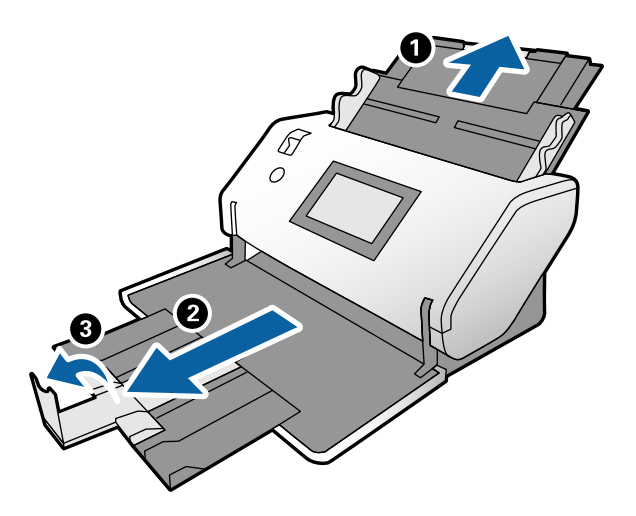

3. Držte úchytku a úplne posuňte vodiace lišty hrán.

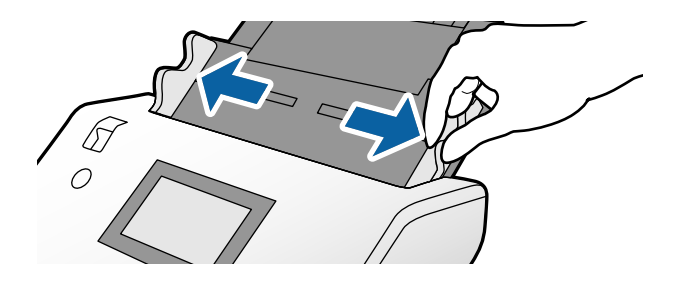

4. Zaistite, aby obrázok na hrane doplnku Nosný hárok smeroval dopredu a originál dozadu, keď vkladáte originál do doplnku Nosný hárok.

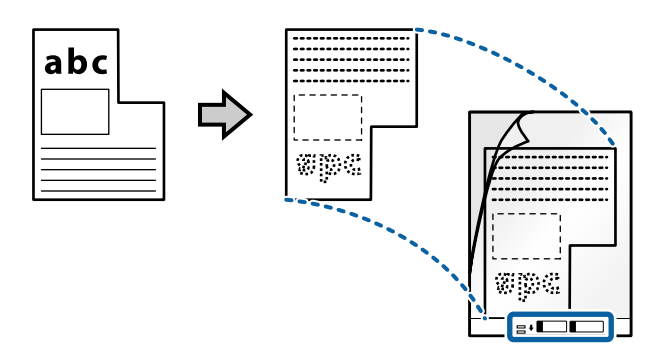

5. Vložte Nosný hárok čelnou hranou smerom k ADF. Vložte ho do ADF, kým nepocítite odpor.

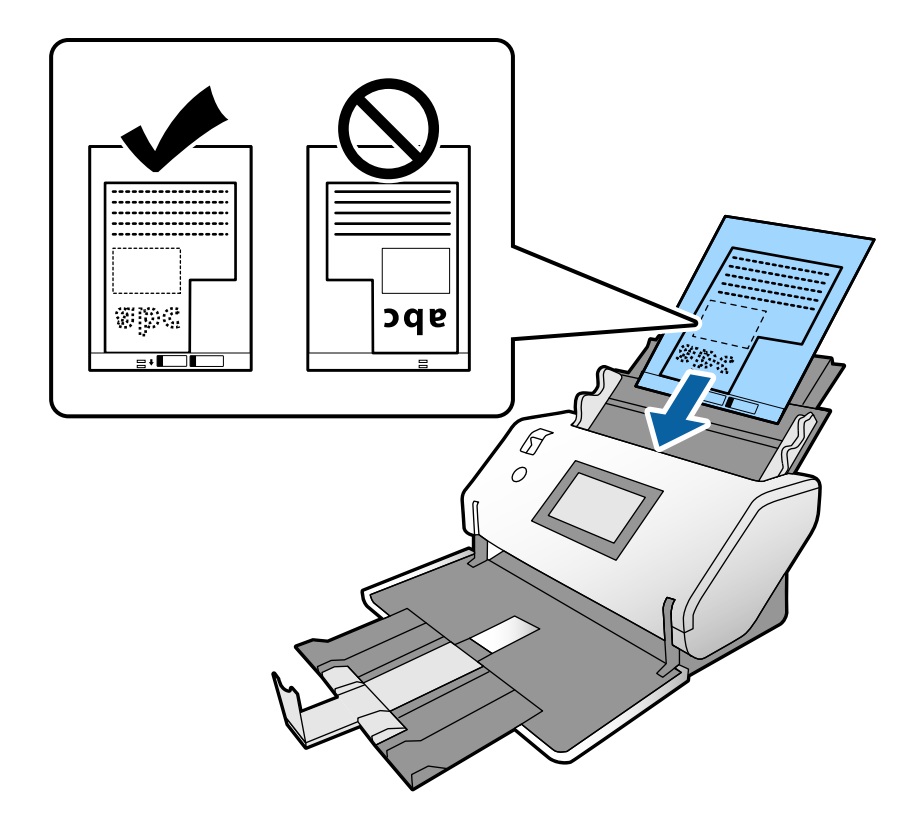

6. Zarovnajte vodiace lišty hrán podľa doplnku Nosný hárok a nenechávajte žiadne medzery. V opačnom prípade sa môže doplnok Nosný hárok zošikmiť.

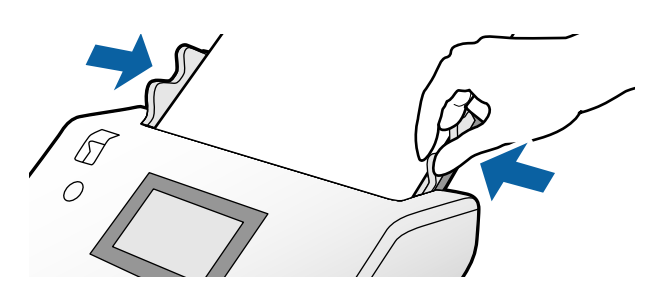

#### <span id="page-78-0"></span>*Poznámka:*

- ❏ Nepoužívajte doplnok Nosný hárok, ktorý je poškriabaný alebo bol skenovaný viac než 3000-krát.
- ❏ Ak v zozname *Veľkosť dokumentu* nemôžete nájsť príslušnú veľkosť originálu, ktorý chcete skenovať, vyberte možnosť *Automatické zistenie*.

Keď používate aplikáciu Epson Scan 2, môžete aj vybrať možnosť *Prispôsobiť* a vytvoriť vlastnú veľkosť dokumentu.

- ❏ Keď skenujete s doplnkom Nosný hárok so zvolenou možnosťou *Automatické zistenie* ako nastavením položky *Veľkosť dokumentu* v programe Epson Scan 2, obraz sa automaticky naskenuje s použitím funkcie *Šikmý papier* v nastavení *Opraviť Nesúmernosť Dok*.
- ❏ Používajte len doplnok Nosný hárok určený pre váš skener. Doplnok Nosný hárok je skenerom automaticky rozpoznávaný zistením dvoch malých obdĺžnikových otvorov na čelnej hrane. Udržiavajte otvory čisté a nezakryté.

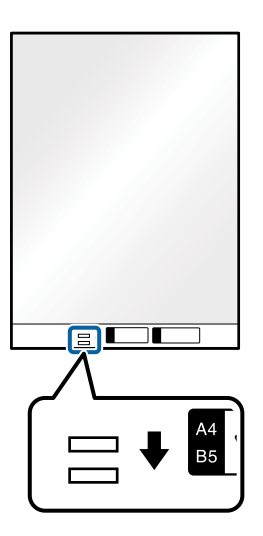

#### **Súvisiace informácie**

& ["Kódy doplnku Nosný hárok" na strane 27](#page-26-0)

### **Vkladanie fotografií**

1. Nastavte voľbu posunu na možnosť  $\boldsymbol{I}$  (Normálne podávanie).

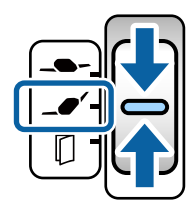

Ak to nastavíte na možnosť <a> (Jemné podávanie), môžete skenovať doplnok Nosný hárok v polohe Poloha jemného podávania.

2. Roztiahnite predĺženie vstupného zásobníka. Vysuňte von výstupný zásobník a predĺženie výstupného zásobníka a potom nadvihnite zarážku.

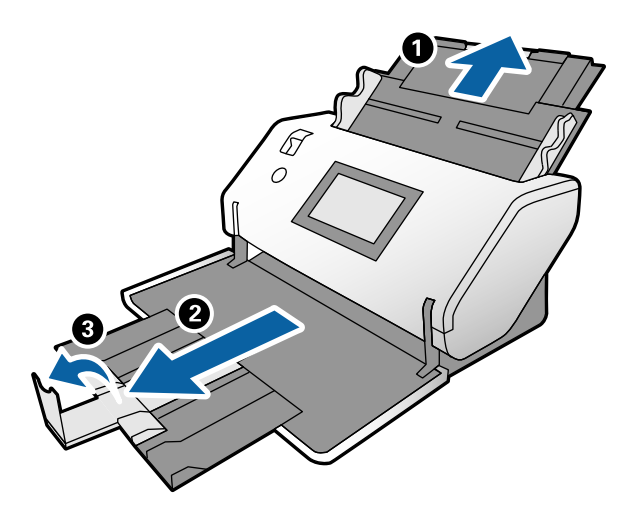

3. Držte úchytku a úplne posuňte vodiace lišty hrán.

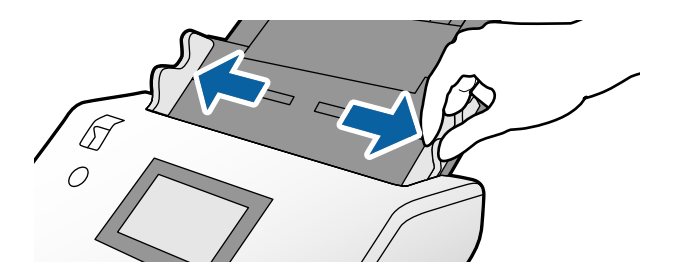

4. Zaistite, aby obrázok na hrane doplnku Nosný hárok smeroval dopredu a originál dozadu, keď vkladáte originál do doplnku Nosný hárok.

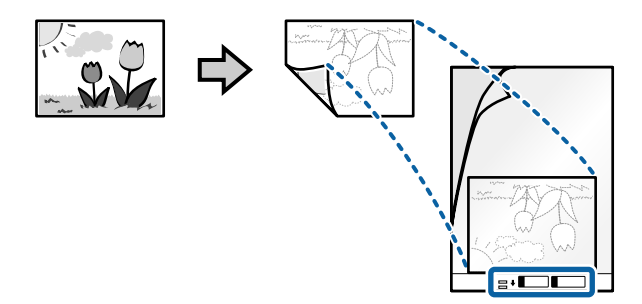

5. Vložte Nosný hárok čelnou hranou smerom k ADF. Vložte hárok do ADF, kým nepocítite odpor.

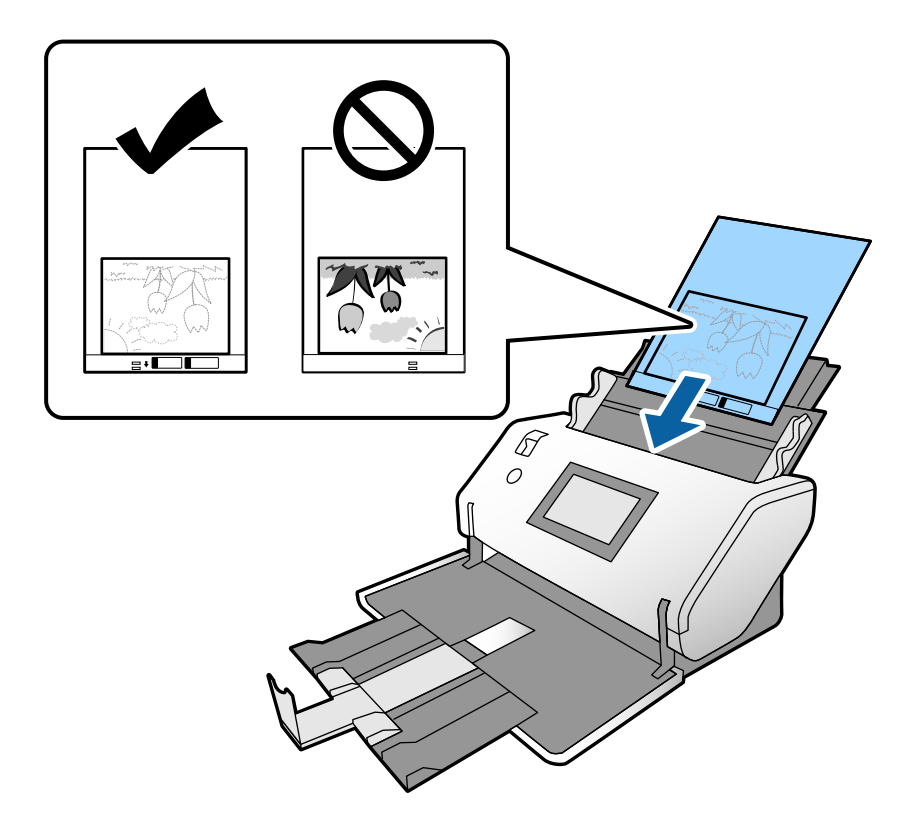

6. Zarovnajte vodiace lišty hrán podľa doplnku Nosný hárok a nenechávajte žiadne medzery. V opačnom prípade sa môže doplnok Nosný hárok zošikmiť.

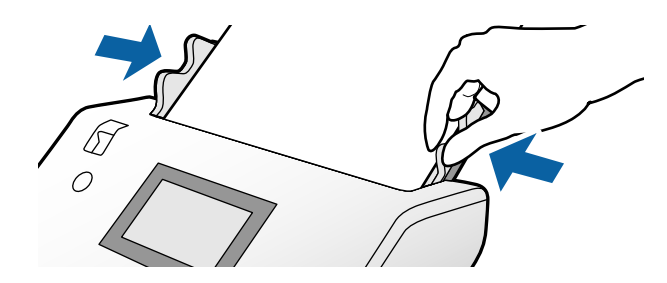

#### <span id="page-81-0"></span>*Poznámka:*

- ❏ Nepoužívajte doplnok Nosný hárok, ktorý je poškriabaný alebo bol skenovaný viac než 3000-krát.
- ❏ Ak v zozname *Veľkosť dokumentu* nemôžete nájsť príslušnú veľkosť originálu, ktorý chcete skenovať, vyberte možnosť *Automatické zistenie*.

Keď používate aplikáciu Epson Scan 2, môžete aj vybrať možnosť *Prispôsobiť* a vytvoriť vlastnú veľkosť dokumentu.

- ❏ Keď skenujete s doplnkom Nosný hárok so zvolenou možnosťou *Automatické zistenie* ako nastavením položky *Veľkosť dokumentu* v programe Epson Scan 2, obraz sa automaticky naskenuje s použitím funkcie *Šikmý papier* v nastavení *Opraviť Nesúmernosť Dok*.
- ❏ Nenechávajte fotografie v doplnku Nosný hárok príliš dlho.
- ❏ Používajte len doplnok Nosný hárok určený pre váš skener. Doplnok Nosný hárok je skenerom automaticky rozpoznávaný zistením dvoch malých obdĺžnikových otvorov na čelnej hrane. Udržiavajte otvory čisté a nezakryté.

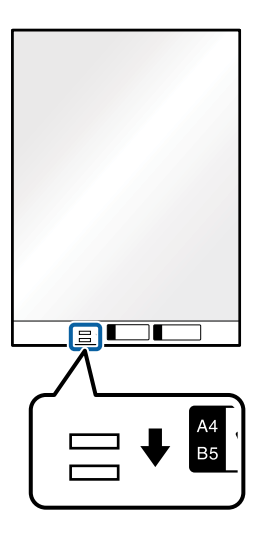

#### **Súvisiace informácie**

& ["Kódy doplnku Nosný hárok" na strane 27](#page-26-0)

## **Vkladanie zmesi originálov rozličných veľkostí**

Môžete vkladať na skenovanie originály rôznych veľkostí. Môžete tiež vložiť papier rôzneho typu a hrúbky.

#### c*Upozornenie:*

- ❏ Keď naraz vkladáte a skenujete originály rôznych veľkostí, originály sa môžu podávať zošikmené, pretože nie všetky originály sú opreté o vodiace lišty hrán.
- ❏ Originály sa môžu zasekávať, prípadne podávať zošikmené, ak nastavíte odlišné typy alebo veľmi odlišné veľkosti originálov, ako napríklad v nasledujúcich prípadoch.
	- Tenký papier a hrubý papier
	- Papier s veľkosťou A3 alebo A4 a papier s veľkosťou karty
	- Tenký papier a plastové karty

Ak sa originály podávajú zošikmené, skontrolujte, či na skenovaných obrazoch nie je nejaký problém.

#### *Poznámka:*

- ❏ Ak sa originály zasekávajú, prípadne sa nepodávajú správne, skúste problém vyriešiť aktivovaním voľby *Pomaly*.
- ❏ Prípadne môžete skenovať originály na rozličných typoch papiera a veľkostiach vkladať po jednom pomocou funkcie *Režim automatického podávania*.
- 1. Nastavte voľbu posunu na možnosť  $\boldsymbol{I}$  (Normálne podávanie).

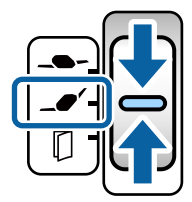

2. Roztiahnite predĺženie vstupného zásobníka. Vysuňte von výstupný zásobník a predĺženie výstupného zásobníka a potom nadvihnite zarážku.

#### *Poznámka:*

Ak sú medzi originálmi nejaké hrubé, odložte výstupný zásobník a nepoužívajte ho. Nechajte vysunuté originály stohovať priamo na stole, na ktorom je postavený skener. Tým zabránite padaniu originálov do výstupného zásobníka a ich vypadnutiu.

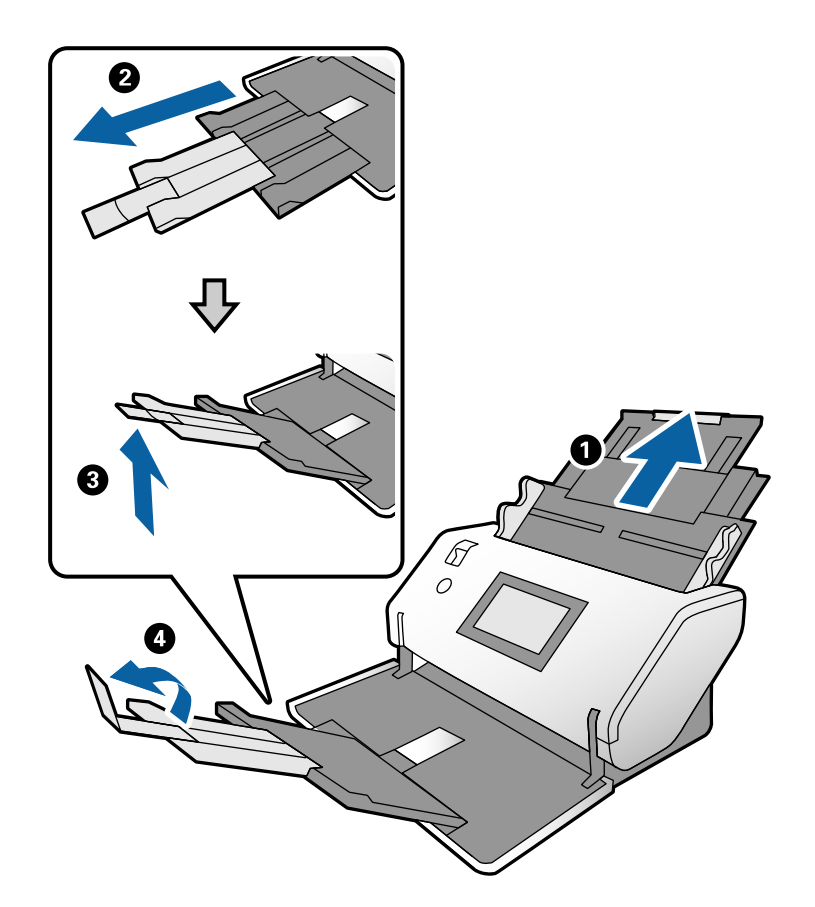

3. Držte úchytku a úplne posuňte vodiace lišty hrán.

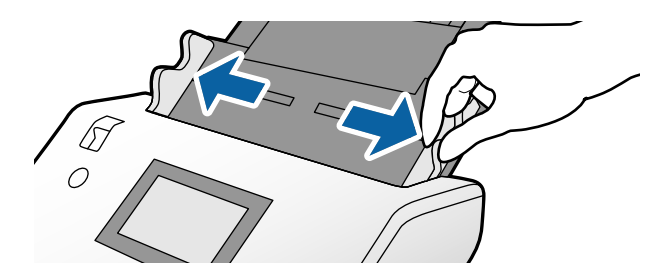

4. Vložte originály do stredu vstupného zásobníka v zostupnom poradí veľkosti papiera s najširšou stranou vzadu a najužšou stranou vpredu.

#### c*Upozornenie:*

Pri nastavení odlišných veľkostí originálov skontrolujte nasledujúce body.

- ❏ Vložte originály so zarovnanými čelnými hranami do ADF, kým nepocítite odpor.
- ❏ Nastavte originály na stred vstupného zásobníka. Ako pomôcka vám poslúži značka u na skeneri.
- ❏ Vyrovnajte originály.
- V opačnom prípade sa môžu originály podať šikmo alebo zaseknúť.

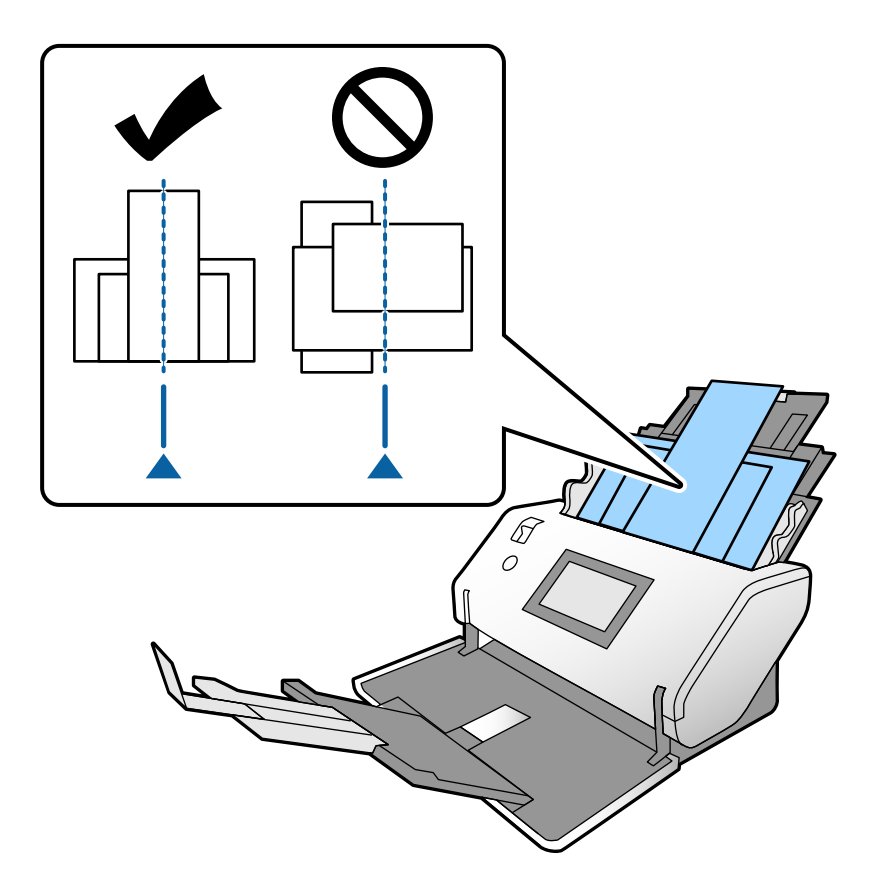

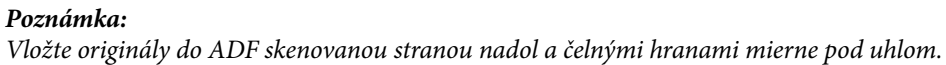

5. Zarovnajte vodiace lišty hrán podľa najširšieho originálu.

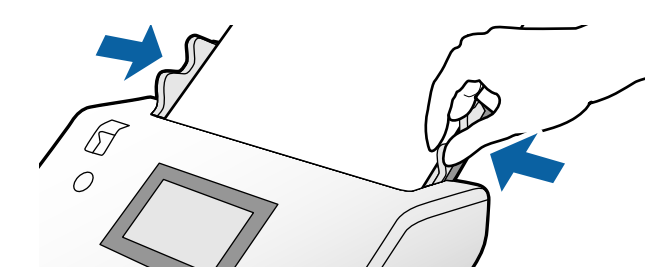

#### **Súvisiace informácie**

& ["Skenovanie pomocou funkcie Manuálne podávanie v režime Režim automatického podávania" na strane 106](#page-105-0)

# <span id="page-85-0"></span>**Skenovanie**

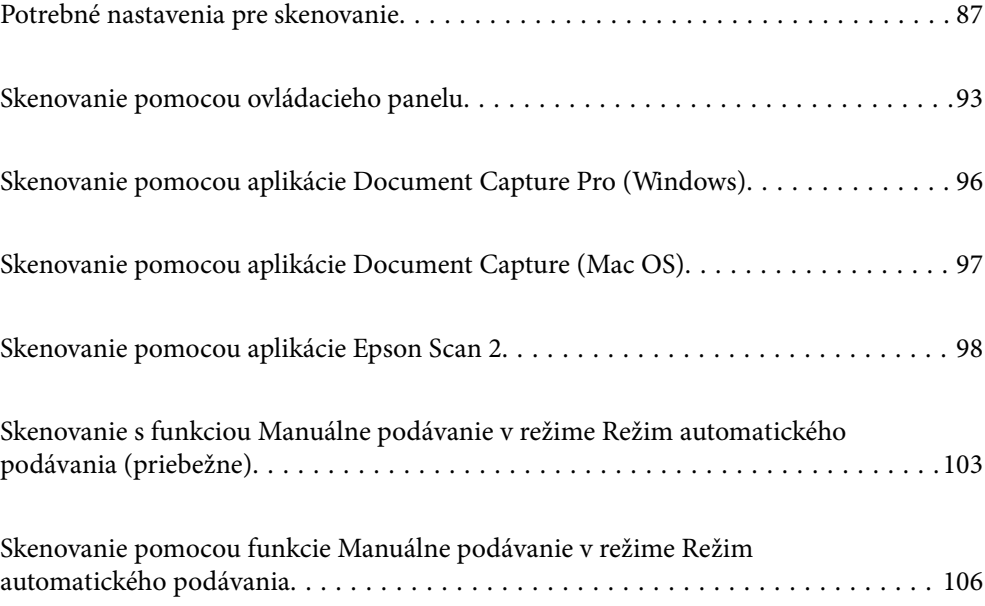

### <span id="page-86-0"></span>**Potrebné nastavenia pre skenovanie**

Z ovládacieho panela na skeneri možno vykonávať z počítača akúkoľvek úlohu vytvorenú v aplikácii Document Capture Pro alebo Document Capture.

Úloha znamená registráciu série činností, ako sú napríklad nastavenia skenovania, nastavenia ukladania a nastavenia cieľa. Registráciou série činností ako úlohy odstránite potrebu nastavenia, ako sú napríklad činnosti pri jednotlivých skenovaniach.

Ak chcete vykonať úlohu z ovládacieho panela, sú potrebné ďalej uvedené nastavenia.

❏ 1. Vytvorte úlohu v aplikácii Document Capture Pro alebo Document Capture.

❏ 2. Zaregistrujte vytvorenú úlohu, ktorá má byť vykonávaná z ovládacieho panela.

Pozrite pomocníka k aplikácii Document Capture Pro, kde nájdete informácie o určení nastavenia funkcie Epson Scan 2 z aplikácie Document Capture Pro

Informácie o aplikácii Document Capture Pro alebo Document Capture nájdete v ďalej uvedených popisoch.

#### *Poznámka:*

Akákoľvek vytvorená úloha sa dá vykonávať aj z počítača.

### **Vytvorenie úlohy v aplikácii Document Capture Pro (Windows)**

Pozrite nasledujúcu URL adresu, kde nájdete postupy nastavenia úlohy v aplikácii Document Capture Pro a registrácie úlohy tak, aby mohla byť vykonávaná z ovládacieho panela.

<https://support.epson.net/dcp/>

#### **Súvisiace informácie**

& ["Skenovanie pomocou ovládacieho panelu" na strane 93](#page-92-0)

### **Vytvorenie úlohy v aplikácii Document Capture (Mac OS)**

V tejto časti je vysvetlené, ako nastaviť úlohu aplikáciou Document Capture. Podrobnosti nájdete v pomocníkovi k aplikácii Document Capture.

1. Spusťte softvér Document Capture.

Vyberte položky **Prejsť** > **Aplikácie** > **Epson Software** > **Document Capture**.

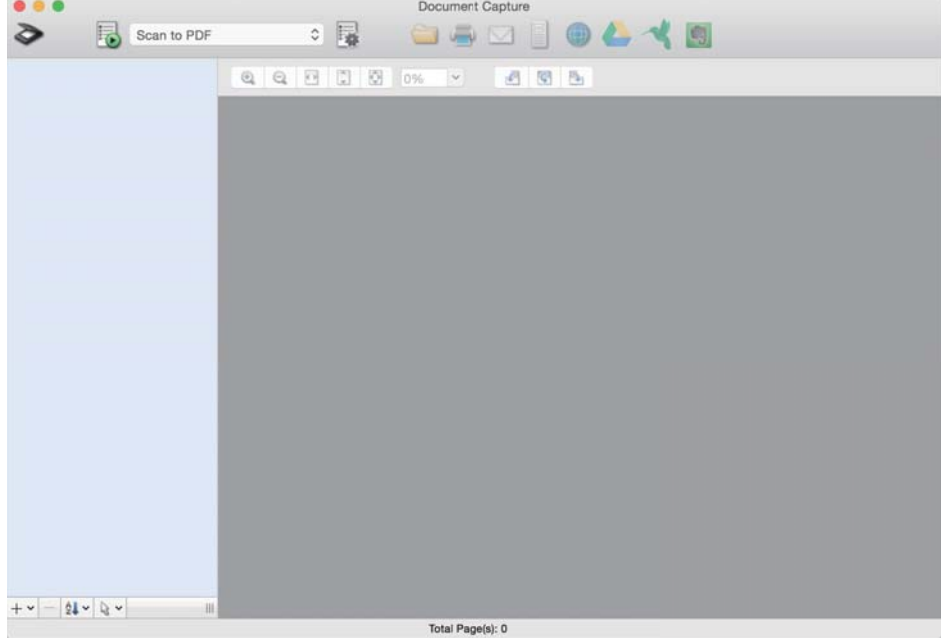

#### *Poznámka:*

Zo zoznamu skenerov vyberte skener, ktorý chcete použiť.

2. Kliknite na  $\overline{\mathbb{R}}$ .

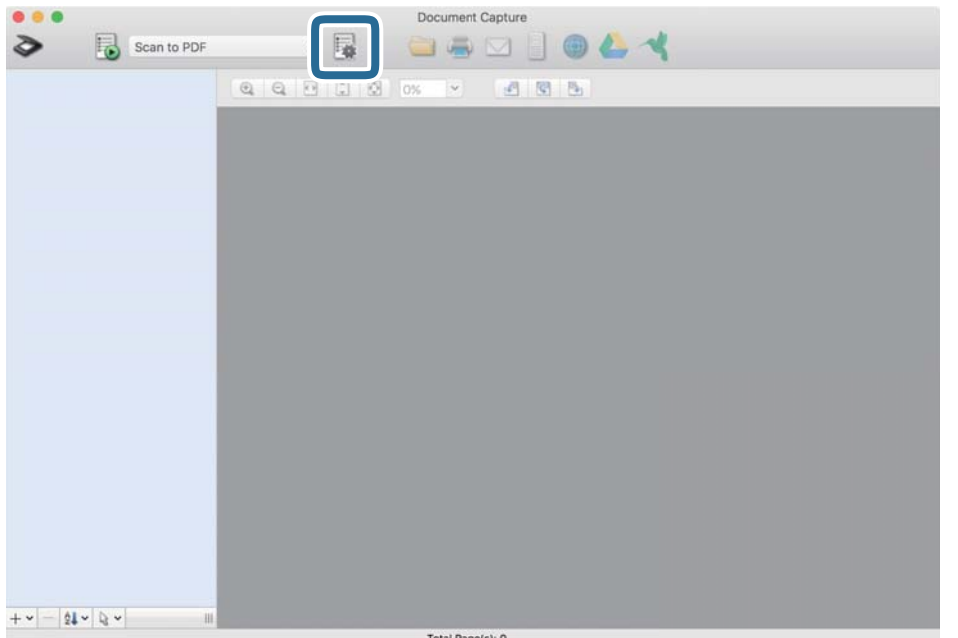

Zobrazí sa okno so zoznamom úloh.

#### *Poznámka:*

Tu je predvolená úloha, ktorá ukladá naskenované obrazy ako súbory vo formáte PDF.

3. Kliknite na ikonu +.

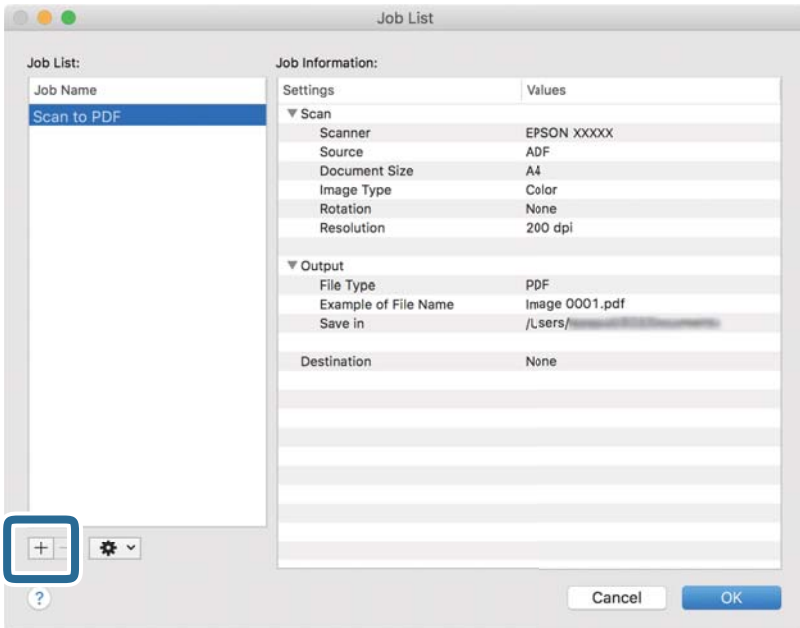

Zobrazí sa okno s nastavením úlohy.

4. Zadajte názov úlohy v položke **Job Name**.

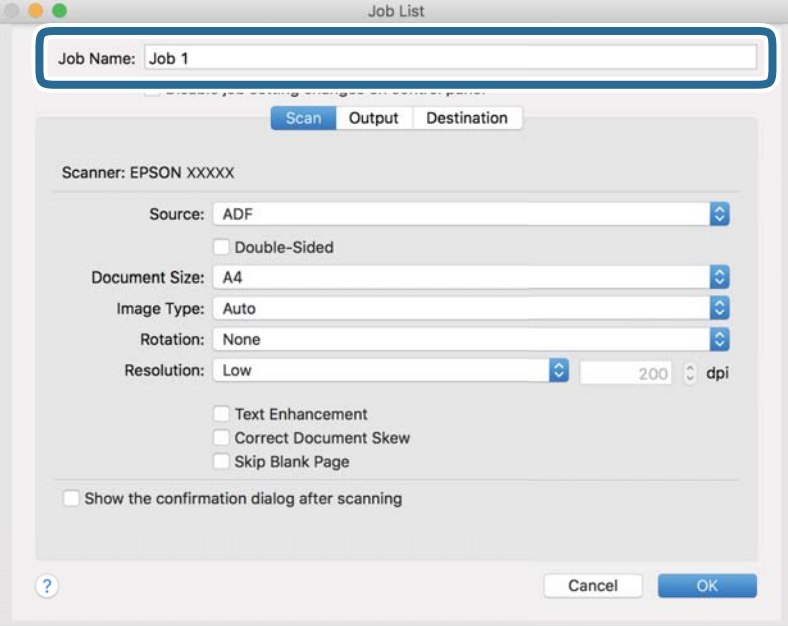

5. Na karte **Scan** stanovte nastavenia skenovania.

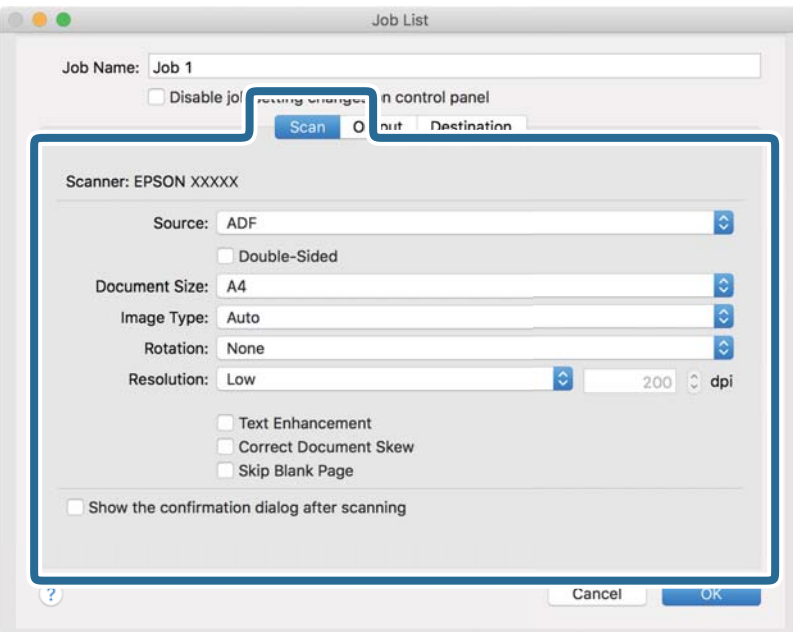

- ❏ **Source**: Vyberte zdroj, kde je originál umiestnený. Keď skenujete obojstranné originály, vyberte možnosť obojstranného skenovania.
- ❏ **Document Size**: Vyberte veľkosť umiestneného originálu.
- ❏ **Image Type**: Vyberte typ farby pre uloženie naskenovaného obrazu.
- ❏ **Rotation**: Vyberte uhol otočenia v závislosti od originálu, ktorý chcete skenovať.
- ❏ **Resolution**: Nastavte rozlíšenie.

#### *Poznámka:*

Obraz tiež môžete nastaviť pomocou nasledujúcich položiek.

- ❏ *Text Enhancement*: Z rozmazaných písmen originálu môžete urobiť zreteľné a ostré.
- ❏ *Correct Document Skew*: Vyberte správny sklon originálu.
- ❏ *Skip Blank Page*: Vyberte, ak chcete preskakovať prázdne strany (ak na origináloch nejaké sú).

6. Kliknite na položku **Output** a potom stanovte nastavenia ukladania.

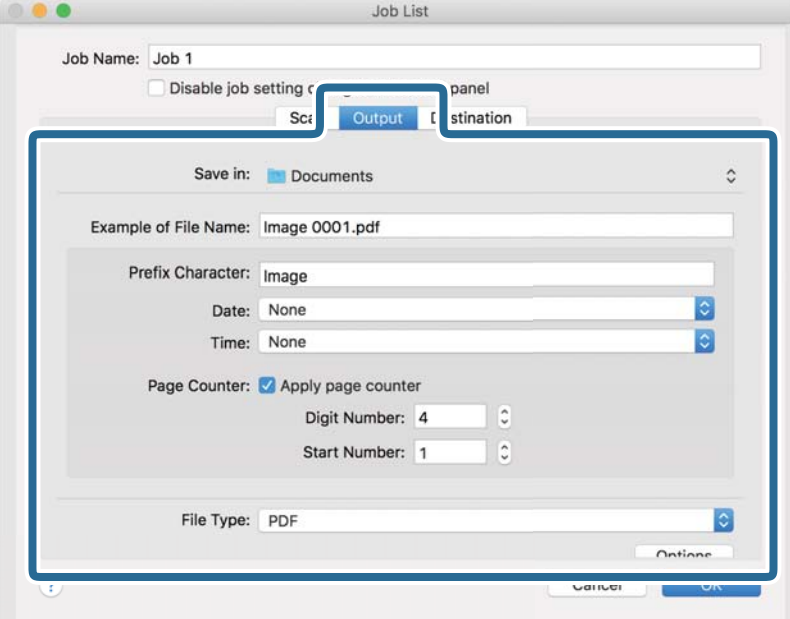

- ❏ **Save in**: Vyberte zo zoznamu priečinok uloženia naskenovaného obrazu.
- ❏ **Example of File Name**: Zobrazuje príklady názvu súboru s aktuálnymi nastaveniami.
- ❏ **Prefix Character**: Nastavte predponu názvu súboru.
- ❏ **Date**: Do názvu súboru pridáva dátum.
- ❏ **Time**: Do názvu súboru pridáva čas.
- ❏ **Page Counter**: Do názvu súboru pridáva počet strán.
- ❏ **File Type**: Vyberte zo zoznamu formát súboru pri ukladaní naskenovaného obrazu. Kliknutím na položku **Option** stanovte podrobné nastavenia súboru.

7. Kliknite na položku **Destination** a potom zvoľte položku **Destination**.

Zobrazujú sa položky nastavenia v závislosti od cieľa. Stanovte potrebné nastavenia. Kliknutím na ikonu ? (Help) zobrazíte podrobnosti k jednotlivým položkám.

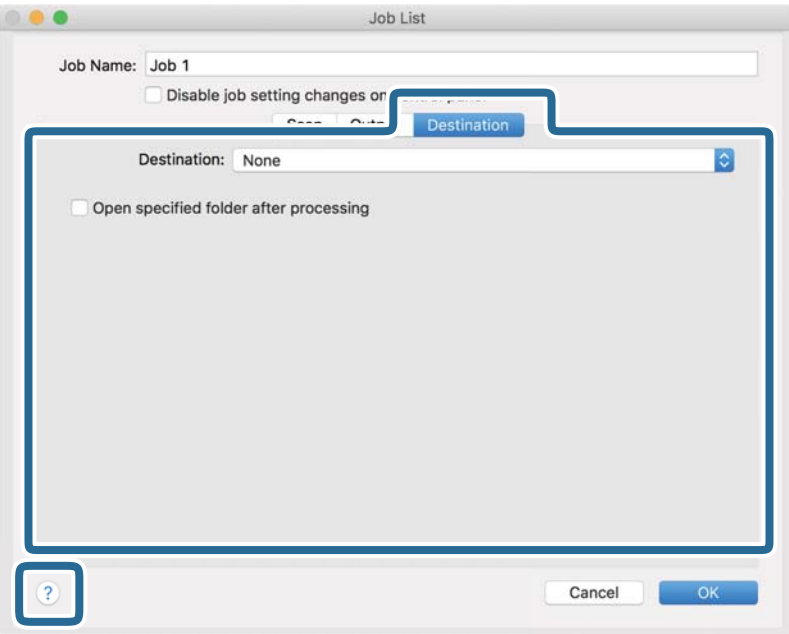

#### *Poznámka:*

❏ Ak chcete vykonávať nahrávanie do cloudovej služby, musíte si vopred zriadiť konto s cloudovou službou.

- ❏ Ak chcete používať službu Evernote ako cieľové miesto, prevezmite si aplikáciu Evernote z webovej lokality spoločnosti Evernote a nainštalujte ju.
- 8. Kliknutím na tlačidlo **OK** zatvorte okno s nastaveniami úlohy.
- 9. Kliknutím na tlačidlo **OK** zatvorte okno so zoznamom úloh.

Vytvorená úloha je uložená.

### **Aktivovanie úlohy na spustenie z ovládacieho panela (Mac OS)**

V tejto časti je vysvetlený spôsob priradenia úlohy (úkonu) ovládaciemu panelu skenera v aplikácii Document Capture. Podrobnosti nájdete v pomocníkovi k aplikácii Document Capture.

<span id="page-92-0"></span>1. Spusťte softvér Document Capture.

Vyberte položky **Prejsť** > **Aplikácie** > **Epson Software** > **Document Capture**.

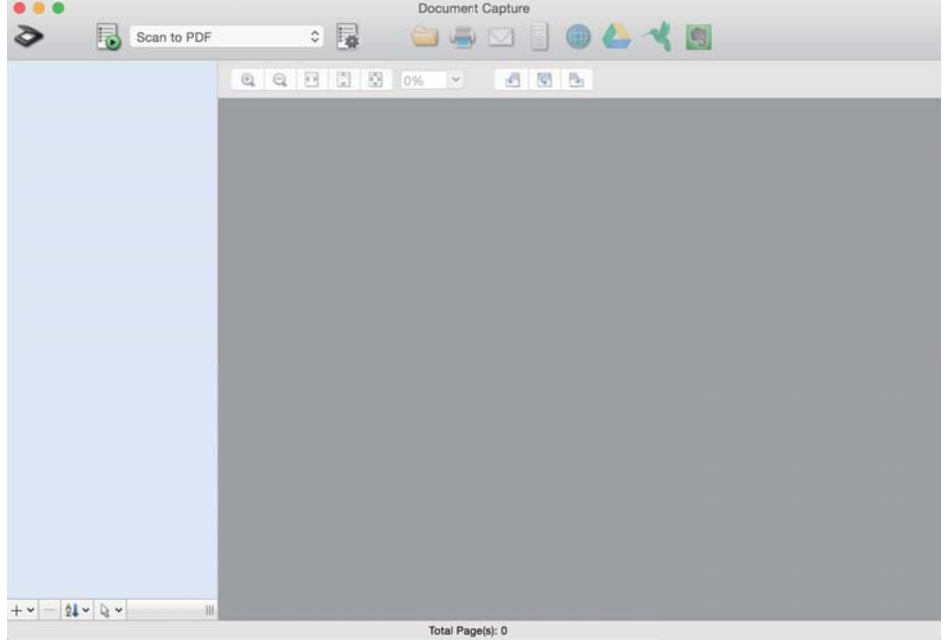

#### *Poznámka:*

Potom v zobrazenom zozname skenerov vyberte skener, ktorý chcete použiť.

2. V hlavnom okne kliknite na ikonu  $\mathbb{R}$ .

Zobrazí sa okno **Job List**.

- 3. Vyberte položku **Event Settings** z ikony .
- 4. Z rozbaľovacieho zoznamu vyberte úlohu, ktorú chcete vykonať z ovládacieho panela skenera.
- 5. Kliknutím na tlačidlo **OK** sa vráťte do okna **Job List**. Úloha je priradená ovládaciemu panelu skenera.
- 6. Kliknutím na tlačidlo **OK** sa vráťte na hlavnú obrazovku.

### **Skenovanie pomocou ovládacieho panelu**

Originály môžete skenovať z ovládacieho panela pomocou úloh vytvorených v aplikácii Document Capture Pro/ Document Capture.

#### *Poznámka:*

- ❏ Pred skenovaním nainštalujte do počítača aplikáciu Document Capture Pro/Document Capture a vytvorte požadovanú úlohu. Tu je predvolená úloha, ktorá ukladá naskenované obrazy ako súbory vo formáte PDF.
- ❏ Pred skenovaním zaistite, aby bol skener správne pripojený k počítaču.
- ❏ Pred skenovaním priraďte úlohu kontrolnému panelu pomocou aplikácie Document Capture Pro/Document Capture.
- 1. Umiestnite originál.
- 2. Uistite sa, či je volič podávania na skeneri nastavený na správnu polohu.
	- ❏ : Originály štandardnej veľkosti, ako napríklad papier formátu A4
	- ❏ : Špeciálne originály, ako sú napríklad zložené dokumenty a plastové karty
	- ❏ : Citlivé originály, ako je napríklad tenký papier (ktorý sa dá vkladať len v polohe Poloha jemného podávania)
- 3. Na hlavnej obrazovke vyberte položku **Skenov.**.

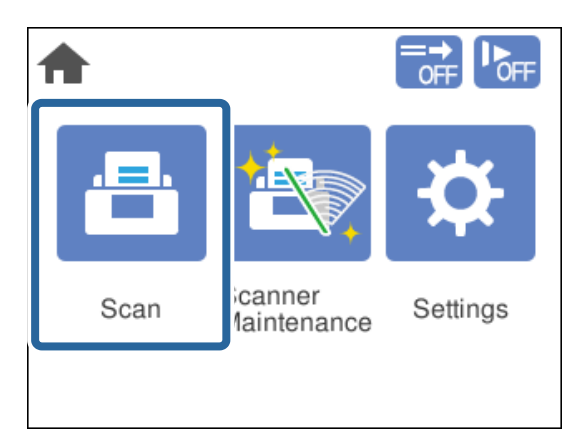

4. Vyberte úlohu v okne **Vyberte úlohu**.

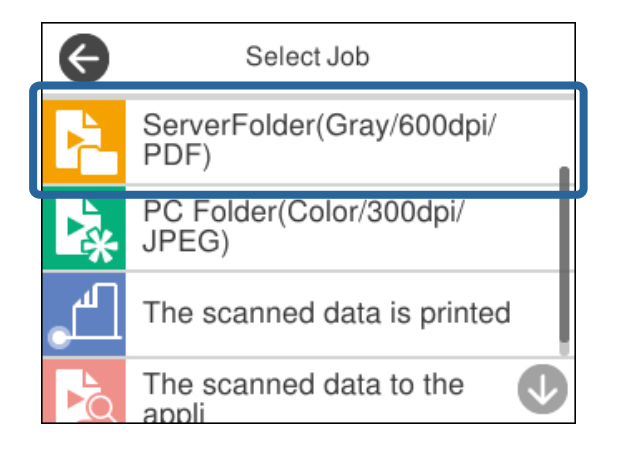

Zobrazí sa vybraná úloha.

5. Ak chcete zmeniť nastavenia skenovania, klepnite na položku **Nastavenia skenera**.

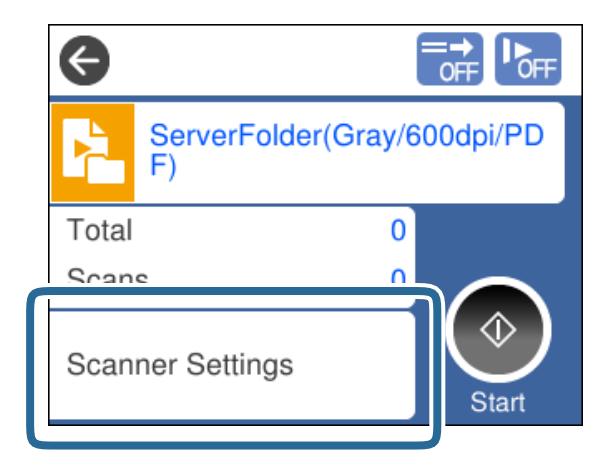

- ❏ Ak nastavíte položku **Disable job setting changes on control panel** v aplikácii, nastavenia nemôžete zmeniť.
- ❏ Ak chcete skenovať originály, ktoré sú zistené ako dvojité podávanie, napríklad plastové karty a obálky, aktivovaním možnosti **Funkcia DFDS** preskočíte zisťovanie dvojitého podávania.
- ❏ Ak chcete skenovať originály, ktoré sa často zasekávajú, napríklad tenký papier, aktivovaním možnosti **Pomaly** znížte rýchlosť podávania.

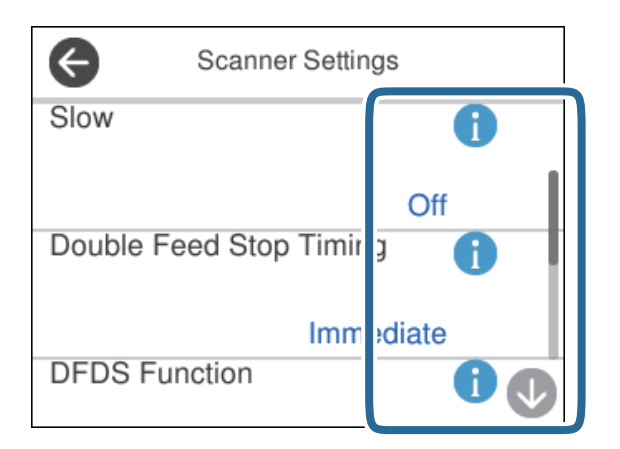

6. Stlačením tlačidla  $\Diamond$  spustíte skenovanie.

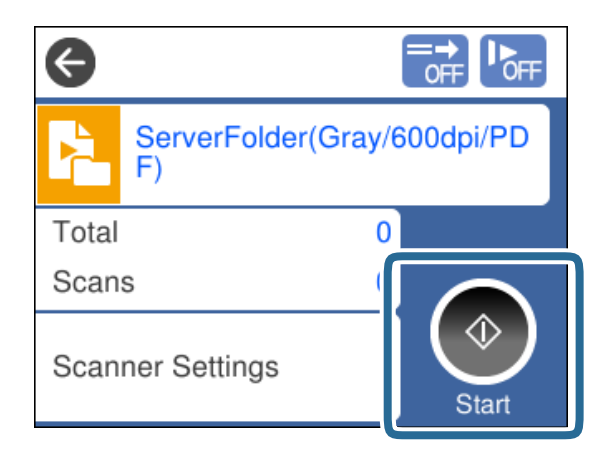

#### <span id="page-95-0"></span>**Súvisiace informácie**

 $\blacktriangleright$  ["Umiestňovanie originálov" na strane 45](#page-44-0)

### **Skenovanie pomocou aplikácie Document Capture Pro (Windows)**

Akákoľvek úloha vytvorená v aplikácii Document Capture Pro sa dá vykonávať aj z počítača.

- 1. Spustite softvér Document Capture Pro.
	- ❏ Windows 10

Kliknite na tlačidlo Štart a potom vyberte položky **Epson Software** > **Document Capture Pro**.

❏ Windows 8.1/Windows 8

Zadajte názov aplikácie do kľúčového tlačidla Vyhľadávanie, a potom vyberte zobrazenú ikonu.

❏ Windows 7

Kliknite na tlačidlo Štart a potom vyberte položky **Všetky programy** > **Epson Software** > **Document Capture Pro**.

#### *Poznámka:*

Potom v zobrazenom zozname skenerov vyberte skener, ktorý chcete použiť.

- 2. Umiestnite originál.
- 3. Uistite sa, či je volič podávania na skeneri nastavený na správnu polohu.
	- ❏ : Originály štandardnej veľkosti, ako napríklad papier formátu A4
	- ❏ : Špeciálne originály, ako sú napríklad zložené dokumenty a plastové karty
	- ❏ : Citlivé originály, ako je napríklad tenký papier (ktorý sa dá vkladať len v polohe Poloha jemného podávania)
- 4. Kliknite na ikonu úlohy, ktorú chcete vykonať.

Vykoná sa vybraná úloha.

5. Postupujte podľa pokynov v jednotlivých oknách.

Naskenovaný obraz sa uloží v závislosti od nastavenia úlohy.

#### *Poznámka:*

Podrobné informácie o používaní aplikácie Document Capture Pro nájdete na tejto URL adrese: <https://support.epson.net/dcp/>

#### **Súvisiace informácie**

& ["Vytvorenie úlohy v aplikácii Document Capture Pro \(Windows\)" na strane 87](#page-86-0)

# <span id="page-96-0"></span>**Skenovanie pomocou aplikácie Document Capture (Mac OS)**

Akákoľvek úloha vytvorená v aplikácii Document Capture sa dá vykonávať aj z počítača.

1. Spustite softvér Document Capture.

Vyberte položky **Prejsť** > **Aplikácie** > **Epson Software** > **Document Capture**.

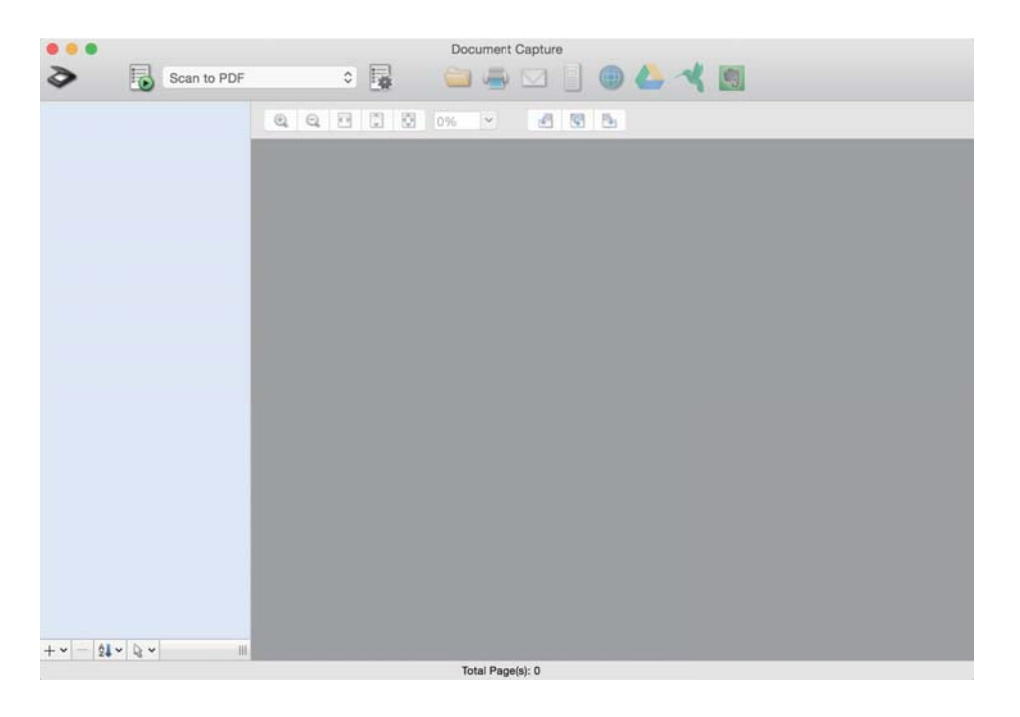

#### *Poznámka:*

Potom v zobrazenom zozname skenerov vyberte skener, ktorý chcete použiť.

- 2. Umiestnite originál.
- 3. Uistite sa, či je volič podávania na skeneri nastavený na správnu polohu.
	- ❏ : Originály štandardnej veľkosti, ako napríklad papier formátu A4
	- ❏ : Špeciálne originály, ako sú napríklad zložené dokumenty a plastové karty
	- ❏ : Citlivé originály, ako je napríklad tenký papier (ktorý sa dá vkladať len v polohe Poloha jemného podávania)

<span id="page-97-0"></span>4. V zozname vyberte úlohu a potom kliknite na ikonu  $\blacksquare$ .

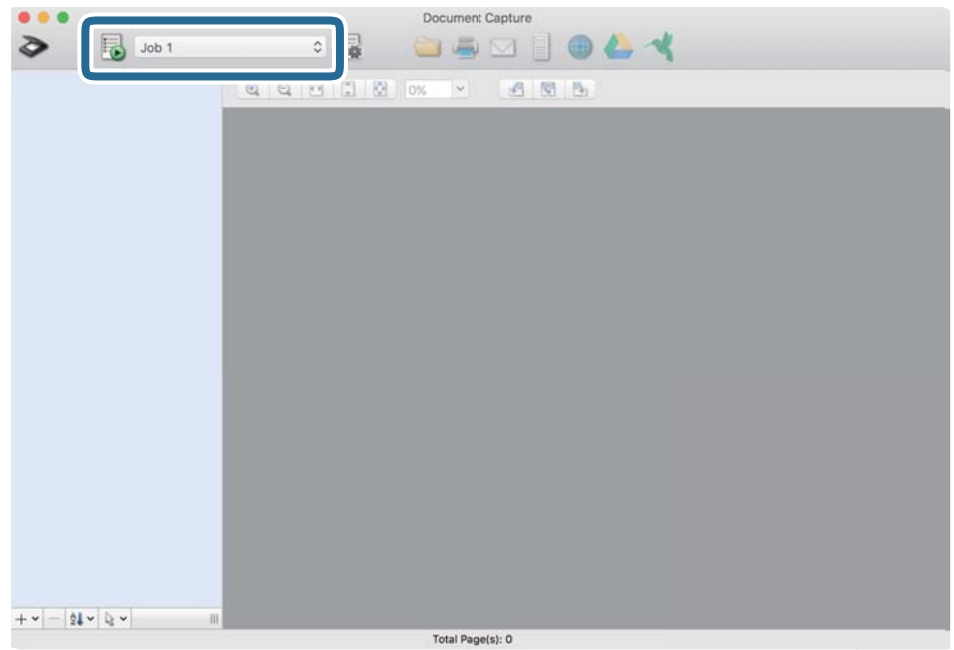

Vykoná sa vybraná úloha.

5. Postupujte podľa pokynov v jednotlivých oknách.

Naskenovaný obraz sa uloží v závislosti od nastavenia úlohy.

#### *Poznámka:*

Bez použitia úlohy sa môžu originály skenovať a odosielať. Kliknite na  $\geq a$  stanovte nastavenia skenovania a potom kliknite na položku *Preview Scan*. Potom kliknite na ikonu cieľa pre skenovaný obraz.

#### **Súvisiace informácie**

& ["Vytvorenie úlohy v aplikácii Document Capture \(Mac OS\)" na strane 87](#page-86-0)

### **Skenovanie pomocou aplikácie Epson Scan 2**

Originály môžete skenovať pomocou funkcií úpravy obrazu, ktoré sú vhodné pre textové dokumenty.

- 1. Umiestnite originál.
- 2. Spustite softvér Epson Scan 2.
	- ❏ Windows 10/Windows Server 2016 Kliknite na tlačidlo Štart a potom vyberte položky **EPSON** > **Epson Scan 2**.
	- ❏ Windows 8.1/Windows 8/Windows Server 2012 R2/Windows Server 2012 Zadajte názov aplikácie do kľúčového tlačidla Vyhľadávanie, a potom vyberte zobrazenú ikonu.

❏ Windows 7/Windows Vista/Windows XP/Windows Server 2008 R2/Windows Server 2008/Windows Server 2003 R2/Windows Server 2003

Kliknite na tlačidlo Štart a potom vyberte položky **Všetky programy** alebo **Programy** > **EPSON** > **Epson Scan 2** > **Epson Scan 2**.

❏ Mac OS

Vyberte položky **Prejsť** > **Aplikácie** > **Epson Software** > **Epson Scan 2**.

3. Na karte **Hlavné nastavenia** stanovte nasledujúce nastavenia.

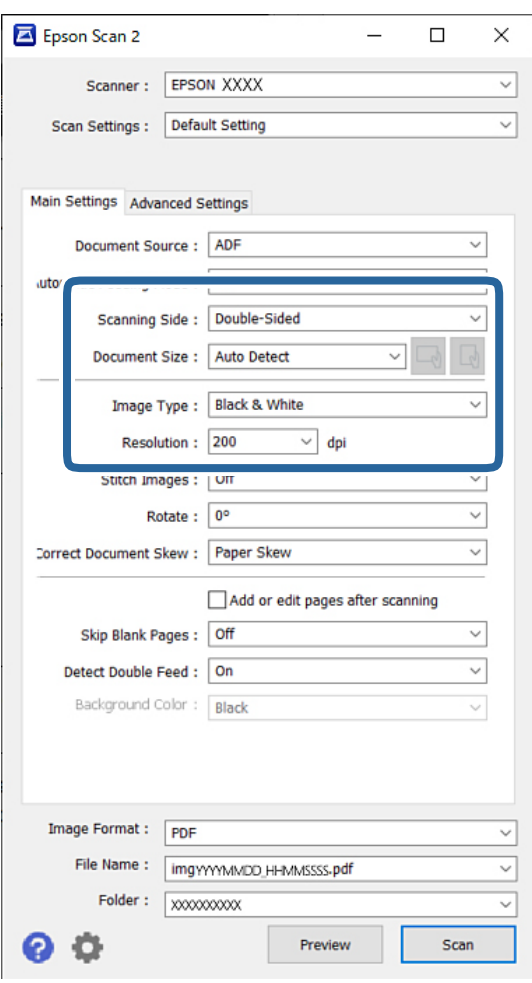

- ❏ **Skenovaná strana**: vyberte stranu originálu, ktorú chcete skenovať. Keď skenujete obojstranné originály, vyberte možnosť **Obojstranne**.
- ❏ **Veľkosť dokumentu**: vyberte veľkosť umiestneného originálu.
- ❏ Tlačidlá / (Orientácia originálu): Vyberte nastavenie orientácie umiestneného originálu. V závislosti od veľkosti originálu môže byť táto položka nastavená automaticky a nemusí sa dať zmeniť.
- ❏ **Typ obrázka**: Vyberte typ farby pre uloženie naskenovaného obrazu.
- ❏ **Rozlíšenie**: Nastavte rozlíšenie.

#### *Poznámka:*

- ❏ *Zdroj dokumentu* je nastavené pre podávač *APD* automaticky.
- ❏ Na karte *Hlavné nastavenia* môžete stanoviť nasledujúce nastavenia:
	- ❏ **Spojené Obrázky**: Vyberte, ak chcete pri skenovaní oboch strán originálu spájať prednú a zadnú stranu.
	- ❏ **Otočiť**: vyberte, ak chcete originál otočiť v smere hodinových ručičiek a naskenovať ho.
	- ❏ **Opraviť Nesúmernosť Dok**: vyberte správny sklon originálu.
	- ❏ **Pridať alebo upr. str. po sken.**: vyberte, ak chcete pridať odlišné originály alebo po skenovaní upraviť (otočiť, posunúť a odstrániť) naskenované strany.
	- ❏ **Preskočiť Prázdne Strany**: Vyberte, ak chcete preskakovať prázdne strany (ak na origináloch nejaké sú).
	- ❏ **Zistenie Dvojitého Podávania**: Vyberte, ak chcete zobrazovať upozornenie v prípade, že sa natiahnu viaceré originály súčasne.
	- ❏ **Farba pozadia**: Ak je text pri skenovaní tenkého papiera rozmazaný, nastavte to na možnosť **Biela**. Vďaka tomu bude skenovanie jasné a zreteľné. Ak sa na naskenovanom obraze objavujú obrazy zo zadnej strany originálu, nastavte to na možnosť **Čierna**. Vďaka tomu sa môže znížiť odsadenie na pozadí.
- 4. V prípade potreby stanovte ďalšie nastavenia skenovania.
	- ❏ Môžete zobraziť ukážku prednej strany prvého originálu. Vložte do ADF len prvú stranu originálu a stlačte tlačidlo **Ukážka**. Skenovaný originály sa vysunie a zobrazí sa okno s ukážkou obrazu.

Vložte znova vysunutú stránku spolu so zvyškom originálov.

- ❏ Na karte **Rozšírené nastavenia** môžete stanoviť podrobné nastavenia obrazu, ktoré sú vhodné pre textové dokumenty, napríklad:
	- ❏ **Odstrániť pozadie**: Odstráni pozadie originálov.
	- ❏ **Vylepšenie textu**: Z rozmazaných písmen originálu môžete urobiť zreteľné a ostré.
	- ❏ **Auto Segmentácia Oblasti**: Môžete urobiť písmená zreteľnejšie a obrázky hladšie, ak robíte čierno-biele skenovanie dokumentu, ktorý obsahuje obrázky.
	- ❏ **Vynechávanie farby**: Zo skenovaného obrazu môžete odstrániť určenú farbu a potom ho uložiť v odtieňoch sivej alebo čierno-bielo. Môžete napríklad odstrániť farbu zvýrazňovačov alebo znaky zapísané farebným perom na prázdnom mieste.
	- ❏ **Vylepšenie farby**: Môžete vylepšiť farbu určenú pre skenovaný obraz a potom ho uložiť v odtieňoch sivej alebo čierno-bielo. Môžete napríklad odstrániť všetky znaky alebo nalinkované čiary v svetlej farbe.

#### *Poznámka:*

Tieto položky nemusia byť k dispozícii. Závisí to od ďalších nastavení, ktoré urobíte.

5. Urobte nastavenia uloženia.

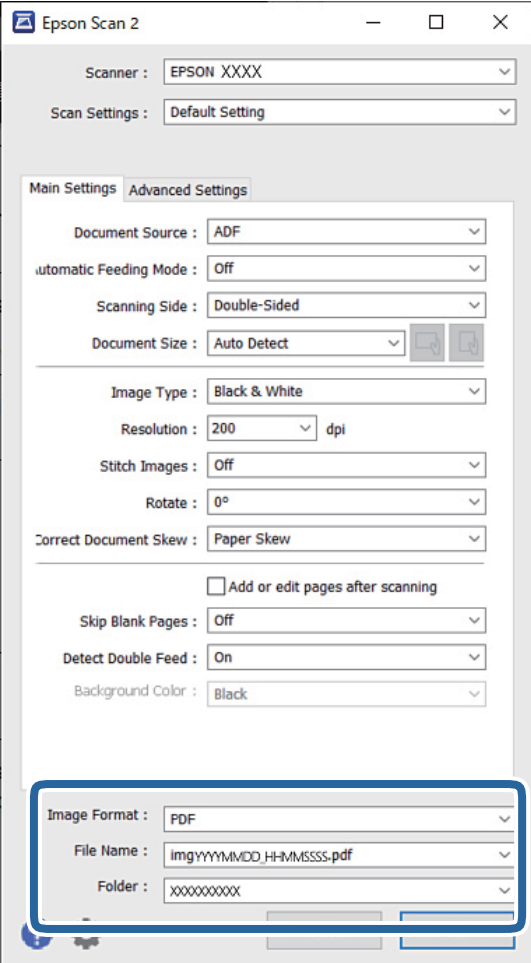

- ❏ **Formát obrázka**: Vyberte zo zoznamu formát súboru pri ukladaní naskenovaného obrazu. Môžete stanoviť podrobné nastavenia jednotlivých formátov, okrem formátu BITMAP a PNG. Po zvolení formátu súboru vyberte v zozname položku **Možnosti**.
- ❏ **Názov súboru**: Potvrďte zobrazený názov súboru.

Pomocou položky **Nastavenie** zo zoznamu môžete zmeniť nastavenia názvu súboru.

- ❏ **Priečinok**: vyberte zo zoznamu priečinok uloženia naskenovaného obrazu. Keď vyberiete v zozname položku **Vybrať**, môžete vybrať iný priečinok alebo vytvoriť nový priečinok.
- 6. Uistite sa, či je volič podávania na skeneri nastavený na správnu polohu.

❏ : Originály štandardnej veľkosti, ako napríklad papier formátu A4

- ❏ : Špeciálne originály, ako sú napríklad zložené dokumenty a plastové karty
- ❏ : Citlivé originály, ako je napríklad tenký papier (ktorý sa dá vkladať len v polohe Poloha jemného podávania)

7. Potom kliknite na tlačidlo **Skenovať**.

#### *Poznámka:*

- ❏ Skenovanie môžete spustiť aj stlačením tlačidla x na ovládacom paneli skenera.
- ❏ Ak chcete skenovať originály, ktoré sa často zasekávajú, napríklad tenký papier, klepnutím na položky *Nastav.* > *Pomaly* v tomto poradí spomaľte podávanie.

Naskenovaný obraz sa uloží do priečinka, ktorý ste určili.

#### **Súvisiace informácie**

& ["Umiestňovanie originálov" na strane 45](#page-44-0)

### **Požadované nastavenia pre špeciálne originály**

Ak chcete skenovať špeciálne originály, stanovte požadované nastavenia v závislosti od originálov v okne Epson Scan 2.

Nastavenia môžete stanoviť aj z aplikácie Document Capture Pro. Podrobné informácie nájdete na tejto URL adrese:

#### <https://support.epson.net/dcp/>

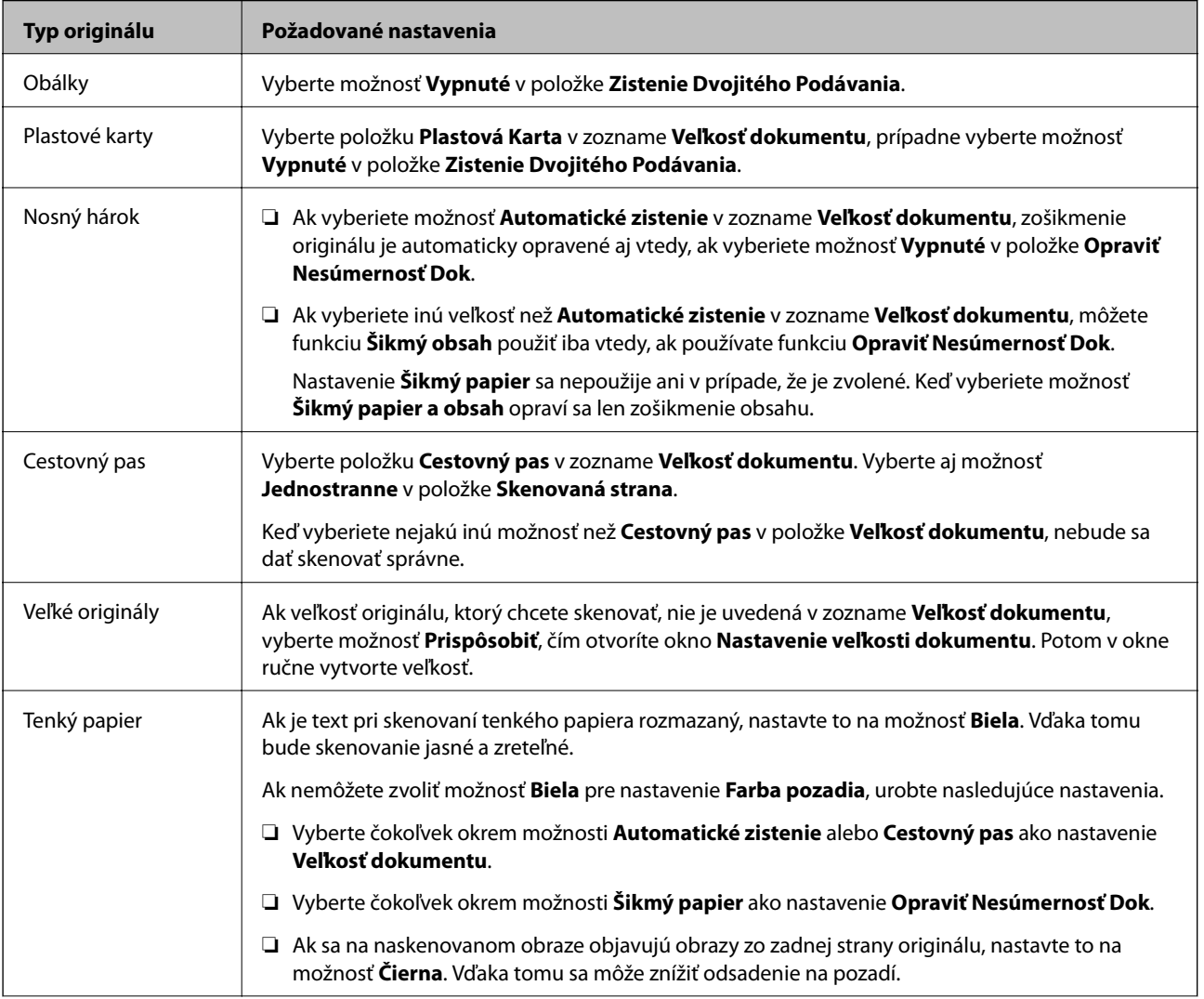

<span id="page-102-0"></span>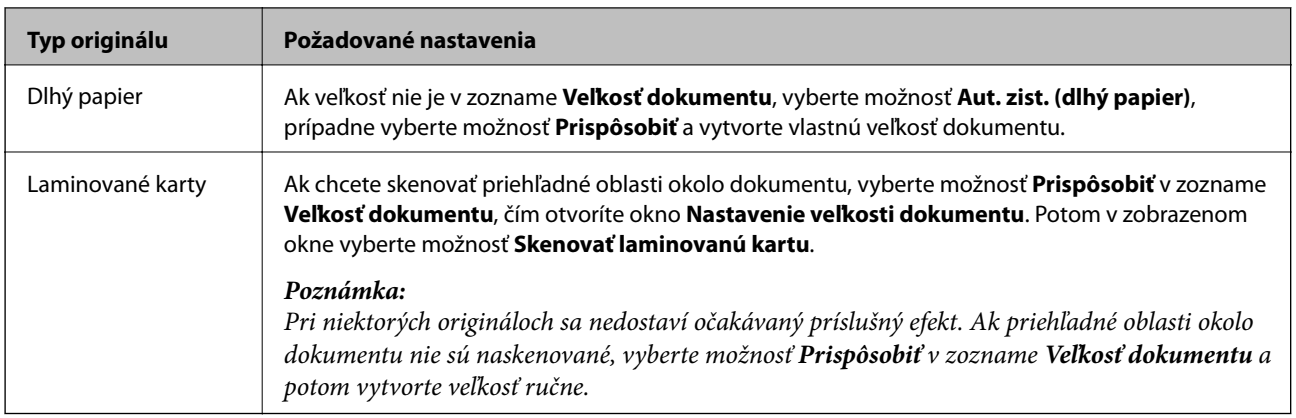

## **Skenovanie s funkciou Manuálne podávanie v režime Režim automatického podávania (priebežne)**

Režim automatického podávania (priebežne) umožňuje skenovať originály po jednom s funkciou Manuálne podávanie. V tomto režime sa súčasť Podávací valec v skeneri nepretržite otáča a skener začína skenovať, keď je originál vložený v ADF. To je užitočné v nasledujúcich situáciách:

❏ Ak chcete kontrolovať a skenovať originály po jednom

❏ Ak chcete skenovať originály rozličných veľkostí po jednom

Nezabudnite zmeniť polohu skenera na Poloha jemného podávania.

#### *Poznámka:*

Režim automatického podávania (priebežne) môže skrátiť servisnú životnosť valcov (Podávací valec a Oddeľovací valec) a skrátiť cyklus ich výmeny.

1. Nastavte volič posunu na skeneri do polohy (Manuálne podávanie).

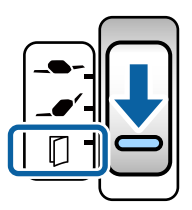

2. Spustite softvér Epson Scan 2.

❏ Windows 10/Windows Server 2016

Kliknite na tlačidlo Štart a potom vyberte položky **EPSON** > **Epson Scan 2**.

❏ Windows 8.1/Windows 8/Windows Server 2012 R2/Windows Server 2012

Zadajte názov aplikácie do kľúčového tlačidla Vyhľadávanie, a potom vyberte zobrazenú ikonu.

❏ Windows 7/Windows Vista/Windows XP/Windows Server 2008 R2/Windows Server 2008/Windows Server 2003 R2/Windows Server 2003

Kliknite na tlačidlo Štart a potom vyberte položky **Všetky programy** alebo **Programy** > **EPSON** > **Epson Scan 2** > **Epson Scan 2**.

❏ Mac OS

Vyberte položky **Prejsť** > **Aplikácie** > **Epson Software** > **Epson Scan 2**.

#### *Poznámka:*

Môžete aj spustiť program *Epson Scan 2* z aplikácie *Document Capture Pro*. Podrobné informácie o používaní aplikácie *Document Capture Pro* nájdete na tejto URL adrese:

<https://support.epson.net/dcp/>

3. Na karte **Hlavné nastavenia** vyberte možnosť **Zapnuté (Priebežne)** v položke **Režim automatického podávania**.

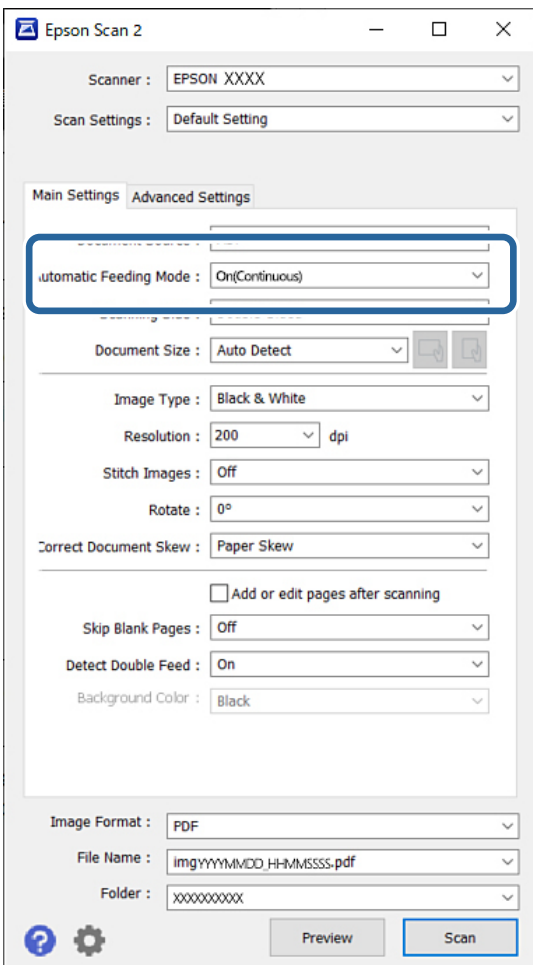

#### *Poznámka:*

Môžete stanoviť nastavenia časového limitu na skončenie režimu Režim automatického podávania (priebežne).

Vyberte položku *Nastavenie* v zozname *Zdroj dokumentu*, čím otvoríte okno *Nastavenie zdroja dokumentu*. V zobrazenom okne nastavte položku *Časový limit režimu automatického podávania (minúty)*.

- 4. V hlavnom okne programu Epson Scan 2 stanovte ďalšie nastavenia pre skenovanie.
- 5. Potom kliknite na tlačidlo **Skenovať**.

Spustí sa aplikácia Režim automatického podávania.

Na počítači a na skeneri sa zobrazuje okno **Režim automatického podávania**.

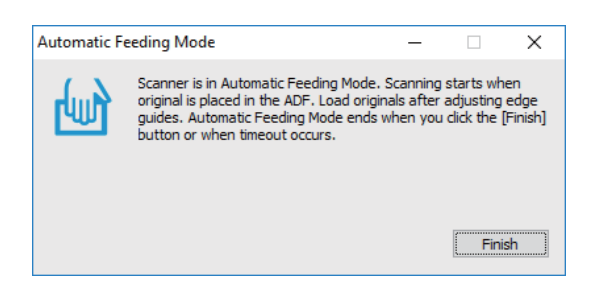

6. Nastavte vodiace lišty hrán a potom položte originál do ADF.

#### *Poznámka:*

- ❏ Dbajte na to, aby neboli vložené originály zošikmené. V opačnom prípade sa môžu originály podávať zošikmené a môžu sa poškodiť.
- ❏ Nevkladajte originály príliš veľkou silou. V opačnom prípade sa mohli zaseknúť.

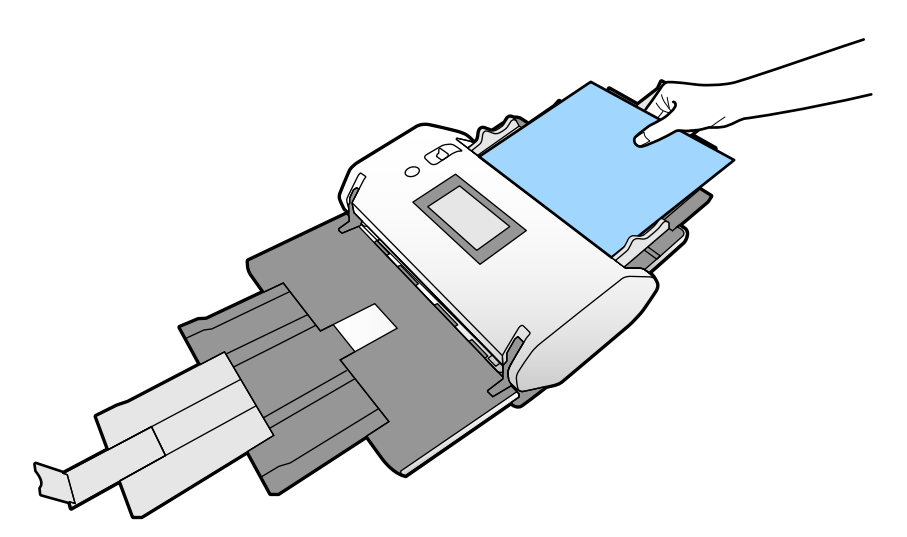

Automaticky sa spustí skenovanie.

7. Po skončení skenovania položte ďalší originál do ADF.

Opakujte tento postup, kým nenaskenujete všetky originály.

8. Po naskenovaní všetkých originálov ukončite režim Režim automatického podávania.

Naskenovaný obraz sa uloží do priečinka, ktorý ste určili.

#### *Poznámka:*

- ❏ Keď sa dosiahne koniec časového limitu, režim Režim automatického podávania sa ukončí a naskenovaný obraz sa uloží do určeného priečinka.
- ❏ Keď je aktivovaná možnosť *Upozornenie o nečistote na sklenenom povrchu*, voľba *Upozornenie o nečistote na sklenenom povrchu* je v činnosti po skončení režimu *Režim automatického podávania*. Ak sa zistí nečistota na skle skenera, skontrolujte problém na obraze naskenovanom v režime *Režim automatického podávania*.

#### **Súvisiace informácie**

- & ["Na obrazovke v orientácii na výšku nie sú dostupné položky" na strane 117](#page-116-0) V tejto časti sú uvedené položky, ktoré nie sú na obrazovke v orientácii na výšku k dispozícii.
- & ["Orientácia obrazovky" na strane 116](#page-115-0)

## <span id="page-105-0"></span>**Skenovanie pomocou funkcie Manuálne podávanie v režime Režim automatického podávania**

Režim automatického podávania umožňuje skenovať originály v režime Manuálne podávanie. V tomto režime sa spustí skenovanie automaticky, keď sa originály vložia do ADF. To je užitočné v nasledujúcich situáciách:

❏ Ak chcete kontrolovať a skenovať originály po jednom

- ❏ Ak chcete skenovať originály rozličných veľkostí po jednom
- 1. Pred vložením originálov sa uistite, či je volič podávania na skeneri nastavený správne.

❏ : Originály štandardnej veľkosti, ako napríklad papier formátu A4

- ❏ : Špeciálne originály, ako sú napríklad zložené dokumenty a plastové karty
- 2. Spustite softvér Epson Scan 2.
	- ❏ Windows 10/Windows Server 2016

Kliknite na tlačidlo Štart a potom vyberte položky **EPSON** > **Epson Scan 2**.

❏ Windows 8.1/Windows 8/Windows Server 2012 R2/Windows Server 2012

Zadajte názov aplikácie do kľúčového tlačidla Vyhľadávanie, a potom vyberte zobrazenú ikonu.

❏ Windows 7/Windows Vista/Windows XP/Windows Server 2008 R2/Windows Server 2008/Windows Server 2003 R2/Windows Server 2003

Kliknite na tlačidlo Štart a potom vyberte položky **Všetky programy** alebo **Programy** > **EPSON** > **Epson Scan 2** > **Epson Scan 2**.

❏ Mac OS

Vyberte položky **Prejsť** > **Aplikácie** > **Epson Software** > **Epson Scan 2**.

#### *Poznámka:*

Môžete aj spustiť program *Epson Scan 2* z aplikácie *Document Capture Pro*. Podrobné informácie o používaní aplikácie *Document Capture Pro* nájdete na tejto URL adrese:

<https://support.epson.net/dcp/>

3. Na karte **Hlavné nastavenia** vyberte možnosť **Zapnuté** v položke **Režim automatického podávania**.

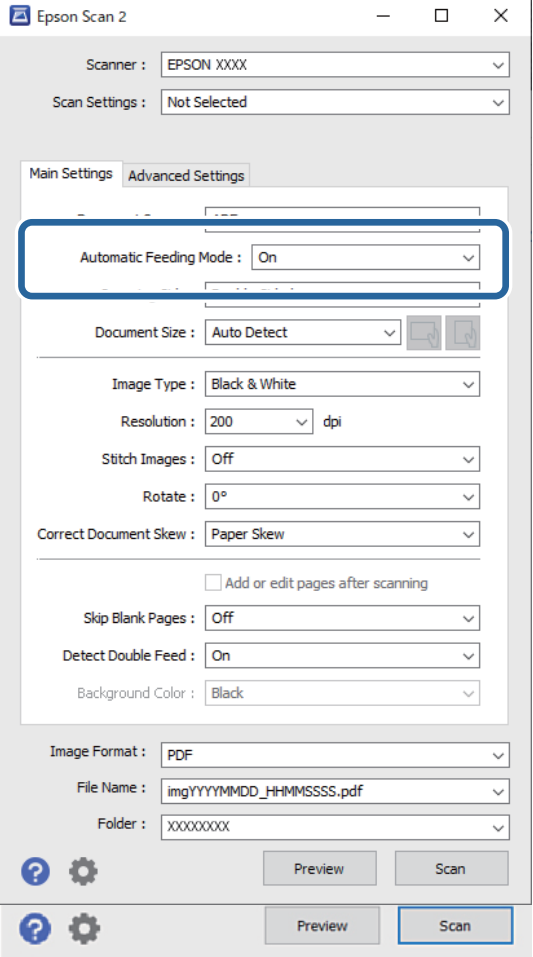

#### *Poznámka:*

Môžete stanoviť nastavenia časového limitu na skončenie režimu *Režim automatického podávania*.

Vyberte položku *Nastavenie* v zozname *Zdroj dokumentu*, čím otvoríte okno *Nastavenie zdroja dokumentu*. Nastavte v zobrazenom okne položku *Časový limit režimu automatického podávania (minúty)*.

- 4. V hlavnom okne programu Epson Scan 2 stanovte ďalšie nastavenia pre skenovanie.
- 5. Potom kliknite na tlačidlo **Skenovať**.

Spustí sa aplikácia Režim automatického podávania.

Na počítači a na skeneri sa zobrazuje okno **Režim automatického podávania**.

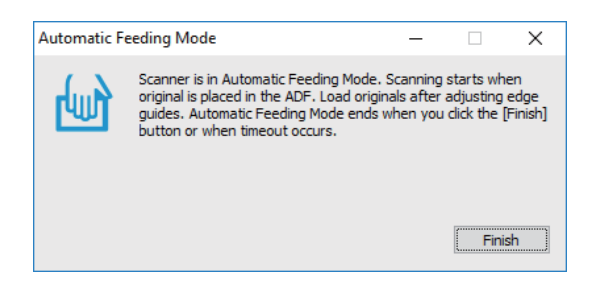

6. Nastavte vodiace lišty hrán a potom položte originál do ADF.

Automaticky sa spustí skenovanie.

7. Po skončení skenovania položte ďalší originál do ADF.

Opakujte tento postup, kým nenaskenujete všetky originály.

#### *Poznámka:*

Ak chcete skenovať originály, ktoré sú zistené ako dvojité podávanie, napríklad plastové karty a obálky, aktivovaním možnosti *Funkcia DFDS* preskočíte zisťovanie dvojitého podávania.

Ak chcete skenovať originály, ktoré sa často zasekávajú, napríklad tenký papier, aktivovaním možnosti *Pomaly* spomaľte podávanie.

8. Po naskenovaní všetkých originálov ukončite režim Režim automatického podávania.

Na ovládacom paneli skenera vyberte položku **Uložiť a dokončiť**, prípadne kliknite na tlačidlo **Dokončiť** v okne **Režim automatického podávania** zobrazenom na počítači.

Naskenovaný obraz sa uloží do priečinka, ktorý ste určili.

#### **Súvisiace informácie**

 $\blacktriangleright$  ["Umiestňovanie originálov" na strane 45](#page-44-0)
# <span id="page-108-0"></span>**Voľby ponuky na ovládacom paneli**

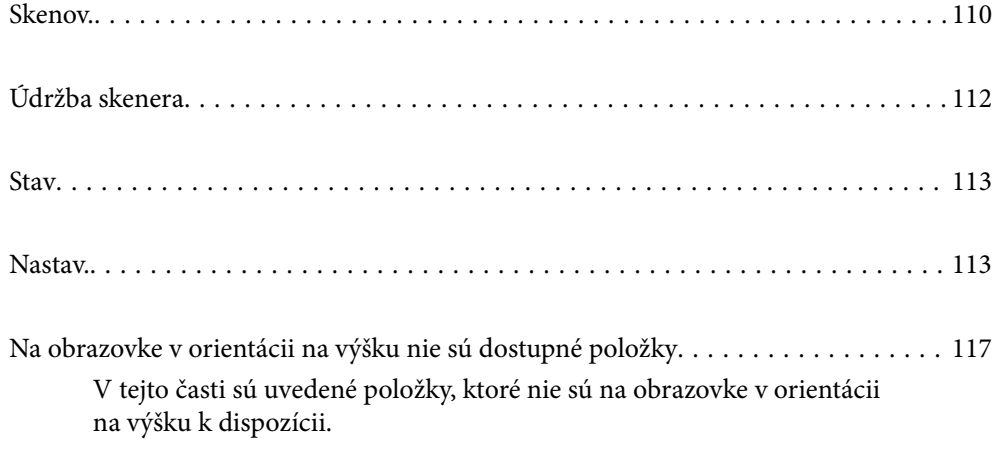

## <span id="page-109-0"></span>**Skenov.**

Môžete na počítači spúšťať úlohy vytvorené v programe Document Capture Pro (Windows)/Document Capture (Mac OS).

## **Upraviť úlohu**

Vyberte úlohu v okne **Vyberte úlohu**. Potom v zobrazenom okne klepnutím na názov úlohy zobrazte okno Úprava úlohy. Môžete upraviť nastavenia úlohy.

## Názov cieľa

Vyberte cieľ, do ktorého chcete odoslať naskenovaný obraz.

## Typ súboru

Vyberte zo zoznamu formát súboru pri ukladaní naskenovaného obrazu.

## Typ obrazu

Vyberte typ farby pre uloženie naskenovaného obrazu.

## Rozlíšenie

Vyberte rozlíšenie skenovania.

❏ Vysoký: Rozlíšenie je nastavené na hodnotu 600 dpi.

❏ Stredný: Rozlíšenie je nastavené na hodnotu 300 dpi.

❏ Slabý: Rozlíšenie je nastavené na hodnotu 200 dpi.

## Veľkosť dokumentu

Vyberte veľkosť umiestneného originálu.

## Zdroj

Vyberte stranu originálu, ktorú chcete skenovať.

❏ Obojstranná: Skenujú sa obidve strany originálu.

❏ Jednostranná: Skenuje sa len predná strana originálu.

## Kópií

Nastavte počet kópií, keď pomocou tlačiarne tlačíte naskenovaný obraz.

## Resetovať

Môžete vymazať všetky nastavenia, ktoré ste zmenili.

## **Nastavenia skenera**

Vyberte úlohu v okne **Vyberte úlohu**. Potom v zobrazenom okne klepnutím na položku **Nastavenia skenera** zobrazte okno Nastavenia skenera.

### Režim oddelenia napájania

Zvýši silu použitú na oddelenie viacerých originálov vo funkcii **Poloha jemného podávania**, keď je zvolená možnosť **- O** (Jemné podávanie).

Po aktivovaní môžete skenovať originály, ktoré sú našuchorené alebo zlepené k sebe.

Nepoužívajte funkciu **Režim oddelenia napájania** pre tenké originály. Originály by sa mohli poškodiť.

#### Pomaly

Spomaľuje podávanie pri skenovaní. Pri prepnutí **Zap.** a **Vyp.** sa prepne aj ikona zobrazená navrchu obrazovky.

Aktivujte to v nasledujúcich situáciách:

- ❏ Keď sa originály často zasekávajú
- ❏ Keď sa vkladajú tenké originály
- ❏ Keď naraz skenujete rozličné typy alebo veľkosti originálov
- ❏ Ak sa vám zdá, že je skener hlučný

#### Časovanie zas. pri dvojitom podávaní

Nastavte činnosť, keď sa zistí nejaké dvojité podávanie.

- ❏ Okamžité: Zastavuje podávanie okamžite, keď sa zistí nejaké dvojité podávanie.
- ❏ Po vysunutí: Originály zistené ako dvojité podávanie sa naskenujú ako sú a následné podávanie originálov je dočasne zastavené.

Ak so skenovaným obrazom nie je žiadny problém, môžete pokračovať v skenovaní tak ako je.

#### Funkcia DFDS

Preskočí len raz zisťovanie dvojitého podávania a pokračuje v skenovaní. Pri prepnutí **Zap.** a **Vyp.** sa prepne aj ikona zobrazená navrchu obrazovky.

Aktivujte to, ak skenujete originály, ktoré sú zisťované ako dvojité podávanie, napríklad plastové karty a obálky.

#### Ochrana papiera

Znižuje poškodenie originálov okamžitým zastavením skenovania, keď sa zistí nasledujúci stav.

- ❏ Vyskytne sa chyba podávania pre originály
- ❏ Originály sa podávajú zošikmené

Ak chcete povoliť túto funkciu, vyberte úroveň zisťovania. Podrobnosti k jednotlivým úrovniam nájdete v nasledujúcej tabuľke.

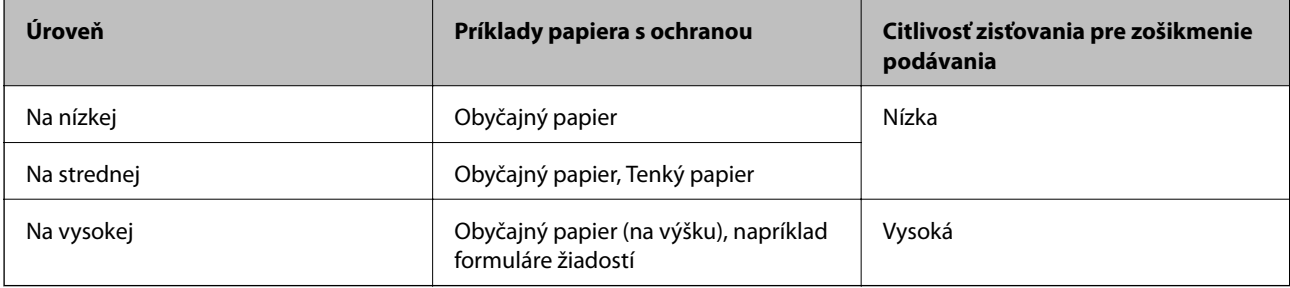

<span id="page-111-0"></span>c*Upozornenie:*

❏ Táto funkcia nechráni vždy pred poškodením originálov.

❏ V závislosti od stavu podávaných originálov nie je možné zisťovať chyby podávania.

#### *Poznámka:*

V závislosti od originálu, stavu podávania alebo nastavenej úrovne nemusí táto funkcia pracovať správne.

- ❏ Vyberte možnosť *Vyp.*, ak chcete vypnúť funkciu pri skenovaní plastových kariet alebo hrubého papiera.
- ❏ Ak často dochádza k chybnému zisťovaniu, znížte úroveň tejto funkcie.
- ❏ Niektoré originály môžu byť chybne zisťované ako chyby podávania, napríklad nepravidelne tvarované originály alebo originály naskenované šikmo.
- ❏ Keď vkladáte viac originálov, nezabudnite zarovnať čelnú hranu originálov. Originály môžu byť chybne zisťované ako chyby podávania, ak hrany originálov nie sú zarovnané, hoci sú naskenované správne.
- ❏ Ak chcete skenovať originály bez zošikmenia, pred skenovaním nastavte vodiace lišty hrán tak, ak aby zodpovedali originálom.

#### Zisť. nečistoty skla

Zisťuje nečistotu na skle skenera vo vnútri skenera. Môžete zvoliť úroveň zisťovania.

V závislosti od nečistoty nemusí táto funkcia pracovať správne.

#### Ultrazv. zisťovanie dvojitého pod.

Nastavenia na zisťovanie dvojitého podávania pomocou ultrazvukového snímača. Použite túto položku, ak nemôžete nastaviť zisťovanie dvojitého podávania z externého softvéru.

Pri niektorých origináloch, napríklad pri obálkach, plastových kartách a origináloch so štítkami alebo nálepkami, nemusí táto funkcia pracovať správne.

### Časovač zastavenia valca

Nastavuje čas na automatické zastavenie otáčania valca, keď sa používa Režim automatického podávania (priebežne).

## **Údržba skenera**

#### Čistenie valčekov

Zobrazuje spôsob čistenia valca vo vnútri skenera.

#### Podávací valec Výmena /Oddeľovací valec Výmena

Zobrazuje spôsob výmeny súčasti Podávací valec a Oddeľovací valec. Počet skenovaní môžete po výmene valcov vynulovať.

#### Pravidelné čistenie

Zobrazuje spôsob vykonávania pravidelného čistenia vnútra skenera. Po vykonaní pravidelného čistenia môžete aj vynulovať počet skenovaní.

### Čistenie skla

Zobrazuje spôsob čistenia skleneného skla vo vnútri skenera.

## <span id="page-112-0"></span>**Stav**

Táto ponuka je k dispozícii, keď je na hlavnej obrazovke zobrazená ikona A. Označuje nasledujúci stav.

Podávací valec Výmena /Oddeľovací valec Výmena

Zobrazuje spôsob výmeny súčasti Podávací valec a Oddeľovací valec. Počet skenovaní môžete po výmene valcov vynulovať.

## Pravidelné čistenie

Je to čas vyčistenia vnútra skenera.

## Zisť. nečistoty skla

Bola zistená nečistota na skle skenera vo vnútri skenera. Vyčistite vnútro skenera.

## **Nastav.**

## **Informácie o zariadení**

## Sériové číslo

Zobrazuje sériové číslo skenera.

## Aktuálna verzia

Zobrazuje aktuálnu verziu firmvéru.

## Celkový počet skenovaní

Zobrazuje celkový počet skenovaní.

## Počet jednostr. skenovaní

Zobrazuje počet jednostranných skenovaní.

Počet obojstr. skenovaní

Zobrazuje počet obojstranných skenovaní.

## Počet skenov. držiaka na hárky

Zobrazuje počet skenovaní pomocou doplnku Nosný hárok.

## Číslo hárka nosiča cestovného pasu

Zobrazuje počet skenovaní pomocou nosného hárka pasu.

## Počet skenov po výmene Podávací valec/Počet skenov po výmene Oddeľovací valec

Zobrazuje počet skenovaní po výmene súčasti Podávací valec alebo Oddeľovací valec. Po výmene valca vynulujte počet skenovaní.

Počet skenov po Pravid. čistení

Zobrazuje počet skenovaní po vykonaní pravidelného čistenia.

Vynuluje počet skenovaní po vykonaní pravidelného čistenia.

## **Nastavenia skenera**

## Režim oddelenia napájania

Zvýši silu použitú na oddelenie viacerých originálov vo funkcii **Poloha jemného podávania**, keď je zvolená možnosť **- O** (Jemné podávanie).

Po aktivovaní môžete skenovať originály, ktoré sú našuchorené alebo zlepené k sebe.

Nepoužívajte funkciu **Režim oddelenia napájania** pre tenké originály. Originály by sa mohli poškodiť.

#### Pomaly

Spomaľuje podávanie pri skenovaní. Pri prepnutí **Zap.** a **Vyp.** sa prepne aj ikona zobrazená navrchu obrazovky.

- Aktivujte to v nasledujúcich situáciách:
- ❏ Keď sa originály často zasekávajú
- ❏ Keď sa vkladajú tenké originály
- ❏ Keď naraz skenujete rozličné typy alebo veľkosti originálov
- ❏ Ak sa vám zdá, že je skener hlučný

## Časovanie zas. pri dvojitom podávaní

Nastavte načasovanie zastavenia činností, keď sa zistí nejaké dvojité podávanie originálov.

- ❏ Okamžité: Zastavuje sa okamžite, keď sa zistí nejaké dvojité podávanie.
- ❏ Po vysunutí: Zastavuje sa, keď sa vysunú originály určené na skenovanie.

#### Funkcia DFDS

Preskočí len raz zisťovanie dvojitého podávania a pokračuje v skenovaní. Pri zapnutí a vypnutí sa prepne aj ikona zobrazená navrchu obrazovky.

Aktivujte to, ak skenujete originály, ktoré sú zisťované ako dvojité podávanie, napríklad plastové karty a obálky.

#### Ochrana papiera

Znižuje poškodenie originálov okamžitým zastavením skenovania, keď sa zistí nasledujúci stav.

- ❏ Vyskytne sa chyba podávania pre originály
- ❏ Originály sa podávajú zošikmené

Ak chcete povoliť túto funkciu, vyberte úroveň zisťovania. Podrobnosti k jednotlivým úrovniam nájdete v nasledujúcej tabuľke.

<span id="page-114-0"></span>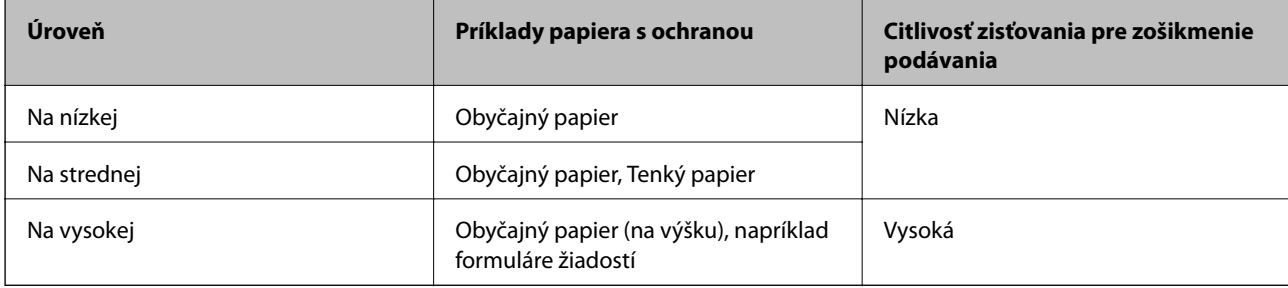

## c*Upozornenie:*

- ❏ Táto funkcia nechráni vždy pred poškodením originálov.
- ❏ V závislosti od stavu podávaných originálov nie je možné zisťovať chyby podávania.

#### *Poznámka:*

V závislosti od originálu, stavu podávania alebo nastavenej úrovne nemusí táto funkcia pracovať správne.

- ❏ Vyberte možnosť *Vyp.*, ak chcete vypnúť funkciu pri skenovaní plastových kariet alebo hrubého papiera.
- ❏ Ak často dochádza k chybnému zisťovaniu, znížte úroveň tejto funkcie.
- ❏ Niektoré originály môžu byť chybne zisťované ako chyby podávania, napríklad nepravidelne tvarované originály alebo originály naskenované šikmo.
- ❏ Keď vkladáte viac originálov, nezabudnite zarovnať čelnú hranu originálov. Originály môžu byť chybne zisťované ako chyby podávania, ak hrany originálov nie sú zarovnané, hoci sú naskenované správne.
- ❏ Ak chcete skenovať originály bez zošikmenia, pred skenovaním nastavte vodiace lišty hrán tak, ak aby zodpovedali originálom.

#### Zisť. nečistoty skla

Zisťuje nečistotu na skle skenera vo vnútri skenera. Môžete zvoliť úroveň zisťovania.

V závislosti od nečistoty nemusí táto funkcia pracovať správne.

#### Ultrazv. zisťovanie dvojitého pod.

Nastavenia na zisťovanie dvojitého podávania pomocou ultrazvukového snímača. Použite túto položku, ak nemôžete nastaviť zisťovanie dvojitého podávania z externého softvéru.

Pri niektorých origináloch, napríklad pri obálkach, plastových kartách a origináloch so štítkami alebo nálepkami, nemusí táto funkcia pracovať správne.

## Časovač zastavenia valca

Nastavuje čas na automatické zastavenie otáčania valca, keď sa používa Režim automatického podávania (priebežne).

## **Všeob. nastavenia**

## **Jas LCD displeja**

Nastavenie jasu LCD obrazovky.

## **Zvuk**

❏ Stlačenie tlačidla: nastavte hlasitosť zvukov klepnutia na ovládacom paneli.

❏ Chybové hlásenie: nastavte hlasitosť pri výskyte chyby.

#### *Poznámka:*

Môžete vypnúť zvuky Stlačenie tlačidla a Chybové hlásenie, ale nie je možné vypnúť zvuky pri zapnutí a vypnutí.

## **Časovač režimu spánku**

Nastavte časový limit na uvedenie do režimu spánku (úsporný režim), počas ktorého sa na skeneri nevykoná žiadny úkon. Keď uplynie nastavený čas, LCD obrazovka stmavne.

## **Súvisiace informácie**

 $\rightarrow$  ["Úsporný režim" na strane 130](#page-129-0)

## **Nast. vyp. napáj.**

Na výrobku môže byť funkcia **Vypnúť napájanie pri odpojení**. Závisí to od miesta zakúpenia.

Vypnúť napájanie pri nečinnosti

Automatické vypnutie skenera, keď sa po určitú dobu neurobili žiadne výkony.

Nastavte časový limit, po uplynutí ktorého sa skener vypne.

Každé zvýšenie má vplyv na energetickú účinnosť výrobku. Pred každou zmenou zvážte dopad na životné prostredie.

Vypnúť napájanie pri odpojení

Nechajte skener automaticky vypnúť, keď nebolo po dobu 30 minút zistené žiadne pripojenie cez USB.

V závislosti od oblasti nemusí byť táto funkcia k dispozícii.

## **Súvisiace informácie**

 $\blacktriangleright$  ["Úsporný režim" na strane 130](#page-129-0)

## **Jazyk/Language**

Vyberte krajinu alebo región, v ktorých skener používate.

## **Orientácia obrazovky**

Nastavte orientáciu obrazovky, keď je skener v pozícii **Poloha jemného podávania**.

## <span id="page-116-0"></span>**Nastavenie upozornenia na výmenu valca**

### Podávací valec

Informuje, keď je potrebné vymeniť Podávací valec.

### Oddeľovací valec

Informuje, keď je potrebné vymeniť Oddeľovací valec.

## **Nastavenie upozornenia na pravidelné čistenie**

#### Nastavenie výstr. upozornenia

Oznamuje, keď je čas vyčistenia vnútra skenera.

#### Nastave počtu upozorn

Zmení počet skenovaní, keď sa zobrazí upozornenie na čistenie.

## **Správa systému**

#### Nastavenia správy

Nastavuje heslo pre správcu alebo uzamyká nastavenia správcu.

## Šifrovanie hesla

Šifruje heslo pre správcov.

## Obnoviť štand. nastavenia

Obnovenie všetkých nastavení do prvotného stavu pri zakúpení.

## **Na obrazovke v orientácii na výšku nie sú dostupné položky**

V tejto časti sú uvedené položky, ktoré nie sú na obrazovke v orientácii na výšku k dispozícii.

Tlačidlo<sup>(?)</sup>

- ❏ Rieš. problémov
- ❏ Ako na to

## Nastavenia — Informácie o zariadení

- ❏ Sériové číslo
- ❏ Aktuálna verzia
- ❏ Celkový počet skenovaní
- ❏ Počet jednostr. skenovaní
- ❏ Počet obojstr. skenovaní
- ❏ Počet skenov. držiaka na hárky
- ❏ Číslo hárka nosiča cestovného pasu
- ❏ Počet skenov po výmene
- ❏ Počet skenov po výmene
- ❏ Počet skenov po Pravid. čistení

#### Nastavenia — Všeob. nastavenia

- ❏ Časovač režimu spánku
- ❏ Nast. vyp. napáj.
- ❏ Jazyk/Language
- ❏ Klávesnica

### Nastavenia — Nastavenie upozornenia na výmenu valca

- ❏ Podávací valec
- ❏ Oddeľovací valec

### Nastavenia — Nastavenie upozornenia na pravidelné čistenie

- ❏ Nastavenie výstr. upozornenia
- ❏ Nastave počtu upozorn

### Nastavenia — Správa systému

- ❏ Nastavenia správy
- ❏ Šifrovanie hesla
- ❏ Obnoviť štand. nastavenia

#### Údržba skenera

- ❏ Výmena servisných valčekov
- ❏ Pravidelné čistenie
- ❏ Čistenie skla

# <span id="page-118-0"></span>**Údržba**

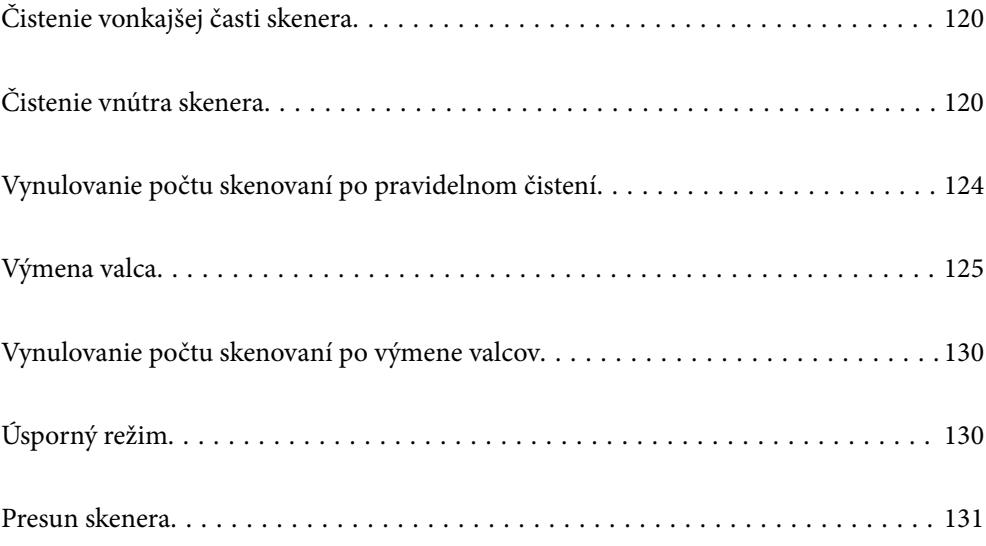

## <span id="page-119-0"></span>**Čistenie vonkajšej časti skenera**

Utrite všetky škvrny na vonkajšom obale suchou handričkou alebo handričkou navlhčenou saponátom a vodou.

## c*Upozornenie:*

- ❏ Na čistenie skenera nikdy nepoužívajte alkohol, riedidlo ani iný korozívny roztok. Môže dôjsť k deformácii alebo zblednutiu farieb.
- ❏ Nedovoľte, aby sa do výrobku dostala voda. Mohlo by dôjsť k poškodeniu.
- ❏ Nikdy neotvárajte kryt skenera.
- 1. Stlačením tlačidla  $\bigcup$  vypnite skener.
- 2. Odpojte sieťový napájací adaptér od skenera.
- 3. Vonkajší kryt utrite utierkou navlhčenou v roztoku mierneho čistiaceho prostriedku a vody.

Utrite dotykovú obrazovku mäkkou suchou handričkou.

## **Čistenie vnútra skenera**

Po určitej dobe používania skenera môže prach z papiera a miestnosti na valci alebo na sklenenej časti vo vnútri skenera spôsobovať problémy s podávaním papiera alebo kvalitou naskenovaného obrazu. Vyčistite vnútro skenera po každých 10,000 skenovaní. Aktuálny počet skenovaní zistíte na ovládacom paneli alebo v pomôcke Epson Scan 2 Utility.

Ak je povrch znečistený ťažko odstrániteľným materiálom, použite na odstránenie škvŕn čistiacu súpravu Epson. Pomocou malého množstva čistiaceho prostriedku na čistiacej handričke odstráňte škvrny.

## c*Upozornenie:*

- ❏ Na čistenie skenera nikdy nepoužívajte alkohol, riedidlo ani iný korozívny roztok. Môže dôjsť k deformácii alebo zblednutiu farieb.
- ❏ Nikdy nestriekajte žiadnu tekutinu ani mazivo na skener. Pri poškodení zariadenia alebo obvodov môže dôjsť k nezvyčajným činnostiam.
- ❏ Nikdy neotvárajte kryt skenera.
- 1. Stlačením tlačidla  $\bigcup$  vypnite skener.
- 2. Skontrolujte, či je skener v polohe **Poloha normálneho podávania**.

## !*Upozornenie:*

Ak sa pokúsite otvoriť skener v inej polohe, môže dôjsť k úrazu.

3. Odpojte sieťový napájací adaptér od skenera.

4. Potiahnite páčku a otvorte kryt skenera.

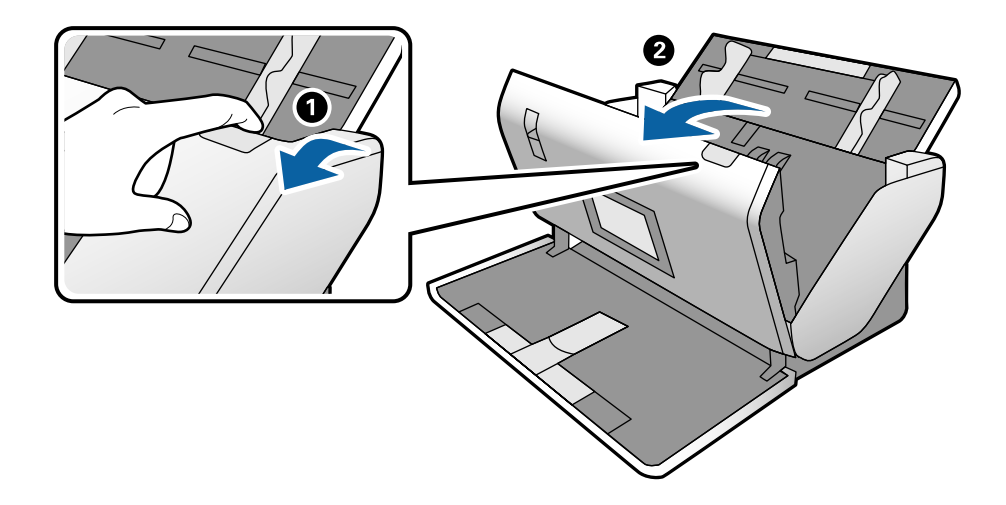

5. Mäkkou handričkou alebo čistiacou súpravou Epson utrite všetky škvrny na plastovom valci a sklenenom povrchu na spodnej strane vnútra skenera.

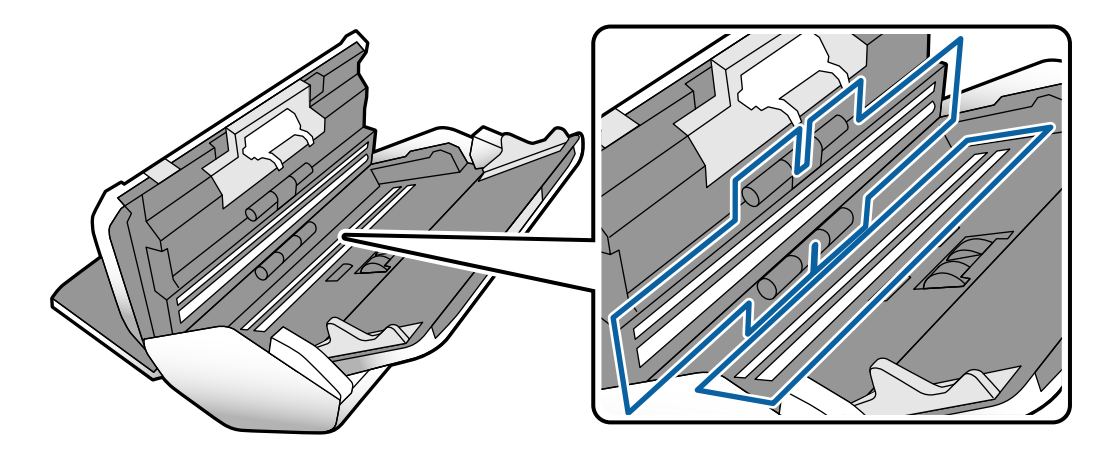

## c*Upozornenie:*

- ❏ Na sklenený povrch netlačte príliš silno.
- ❏ Nepoužívajte kefu ani tvrdé nástroje. Akékoľvek poškriabanie skla môže ovplyvniť kvalitu skenovania.
- ❏ Čistiaci prostriedok nestriekajte priamo na sklenený povrch.
- 
- 6. Vatovou tyčinkou utrite všetky škvrny na snímačoch.

## c*Upozornenie:*

Na vatovej tyčinke nepoužívajte žiadne tekutiny, napríklad čistiace prostriedky.

7. Otvorte kryt a potom vytiahnite Oddeľovací valec. Ďalšie podrobnosti nájdete v časti "Výmena valca".

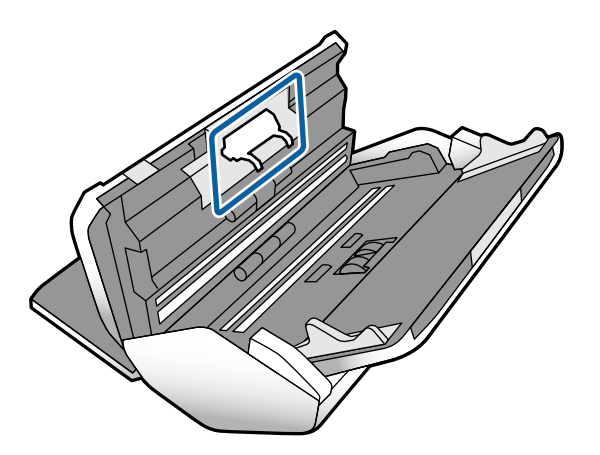

8. Pomocou čistiacej súpravy Epson alebo mäkkou navlhčenou handričkou utrite všetok prach a nečistoty zo súčasti Oddeľovací valec.

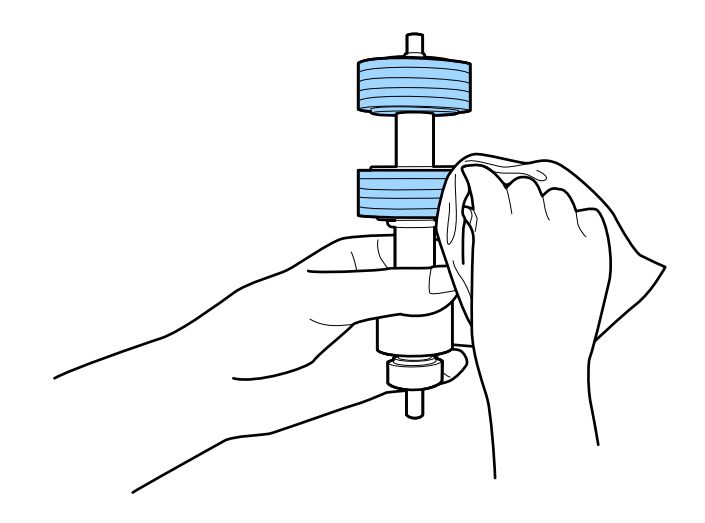

### c*Upozornenie:*

Na čistenie valca používajte iba originálnu čistiacu súpravu Epson alebo mäkkú navlhčenú handričku. Suchou handričkou by ste mohli poškodiť povrch valca.

9. Otvorte kryt a potom vytiahnite Podávací valec.

Ďalšie podrobnosti nájdete v časti "Výmena valca".

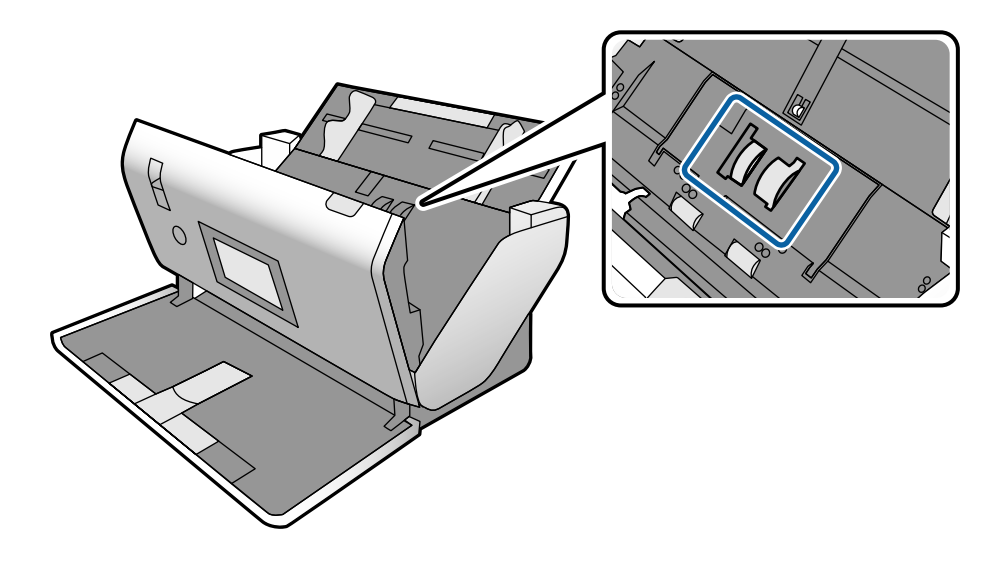

10. Pomocou čistiacej súpravy Epson alebo mäkkou navlhčenou handričkou utrite všetok prach a nečistoty zo súčasti Podávací valec.

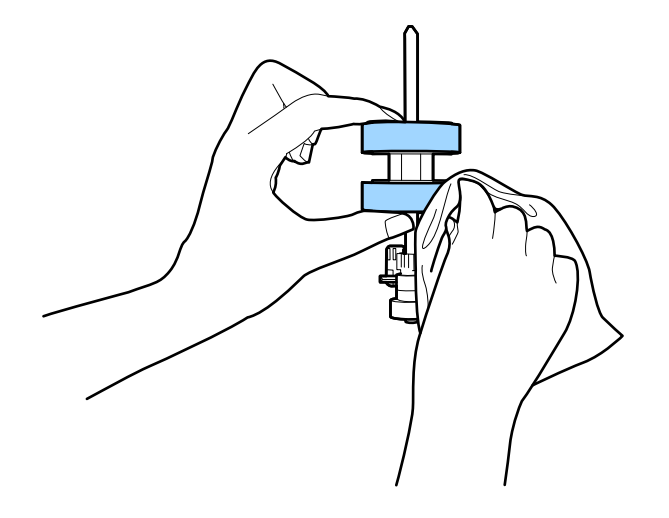

#### c*Upozornenie:*

Na čistenie valca používajte iba originálnu čistiacu súpravu Epson alebo mäkkú navlhčenú handričku. Suchou handričkou by ste mohli poškodiť povrch valca.

- 11. Zatvorte kryt skenera.
- 12. Zapojte sieťový napájací adaptér a potom zapnite skener.
- 13. Na hlavnej obrazovke vyberte položku **Údržba skenera**.
- <span id="page-123-0"></span>14. Na obrazovke **Údržba skenera** vyberte možnosť **Čistenie valčekov**.
- 15. Potiahnutím páčky otvorte kryt skenera. Skener prejde do režimu čistenia valcov.
- 16. Pomaly otáčajte valcami za spodok klepnutím kdekoľvek na lCD obrazovke. Utrite valce pomocou originálnej čistiacej súpravy Epson alebo mäkkou a vodou navlhčenou handričkou. Opakujte, kým nebudú valce čisté.

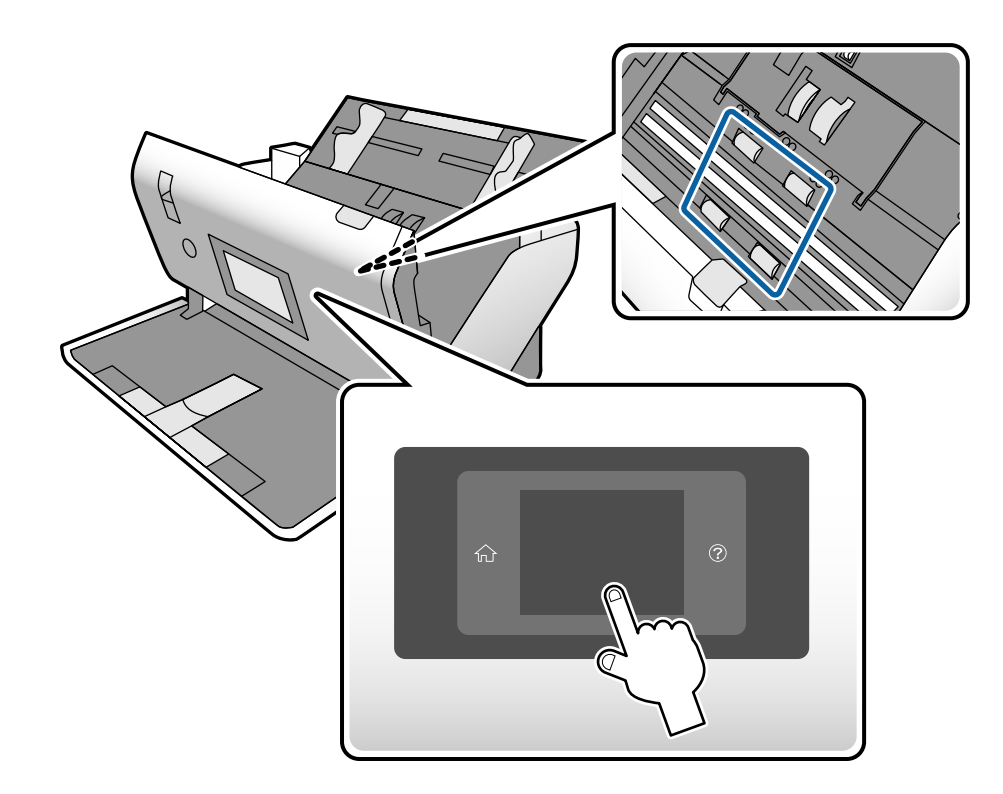

## !*Upozornenie:*

Pri činnosti valca si dávajte pozor na zachytenie rúk alebo vlasov do mechanizmu. Mohlo by dôjsť k úrazu.

17. Zatvorte kryt skenera.

Skener ukončí režim čistenia valcov.

#### **Súvisiace informácie**

- & ["Kódy súpravy na čistenie" na strane 28](#page-27-0)
- $\blacktriangleright$  ["Kódy valcov" na strane 28](#page-27-0)

## **Vynulovanie počtu skenovaní po pravidelnom čistení**

Po pravidelnom čistení vynulujte počet skenovaní pomocou ovládacieho panela.

- 1. Na hlavnej obrazovke vyberte položku **Údržba skenera**.
- 2. Na obrazovke **Údržba skenera** vyberte možnosť **Pravidelné čistenie**.
- <span id="page-124-0"></span>3. Klepnite na tlačidlo **Vynulovať počet skenovaní**.
- 4. Klepnite na tlačidlo **Áno**.

#### *Poznámka:*

Počet skenovaní môžete vynulovať aj nasledujúcim spôsobom.

Vyberte položku **Nastav.** a potom položku **Informácie o zariadení**. Klepnite na ikonu **podpu** a klepnite na položku **Počet** *skenov po Pravid. čistení*.

## **Výmena valca**

Podávací valec a Oddeľovací valec je potrebné vymeniť, keď počet skenovaní prekročí životný cyklus valcov. Keď sa na ovládacom paneli alebo na obrazovke počítača zobrazí hlásenie o výmene, vymeňte ich podľa nasledujúceho postupu.

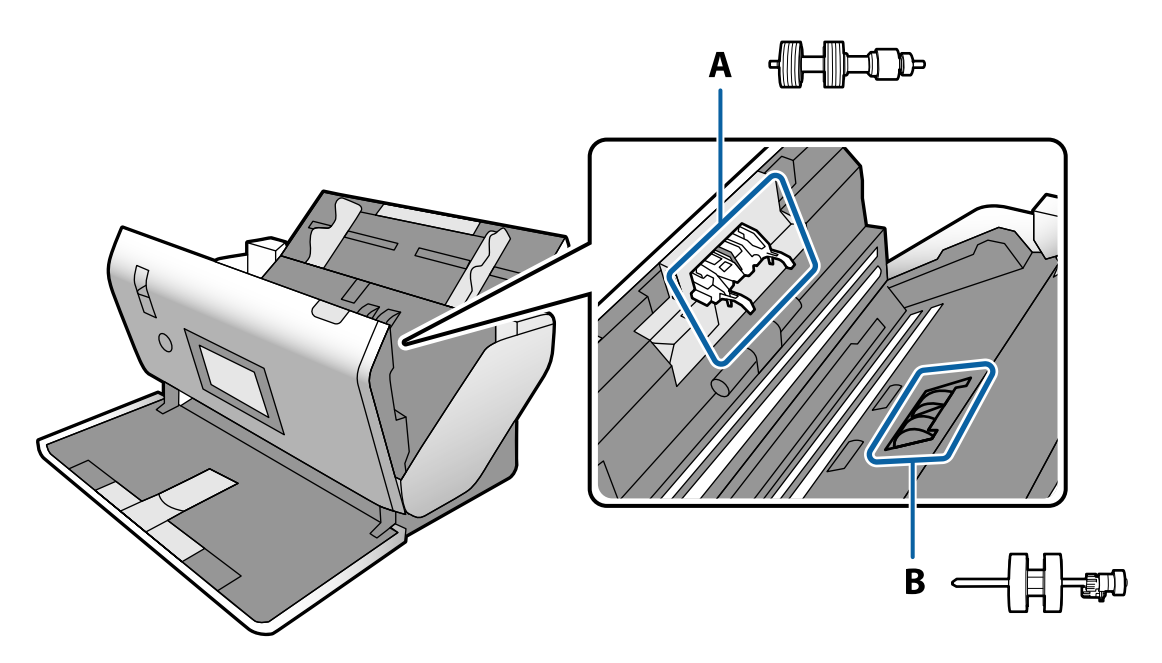

- A: Oddeľovací valec, B: Podávací valec
- 1. Stlačením tlačidla  $\bigcup$  vypnite skener.
- 2. Skontrolujte, či je skener v polohe **Poloha normálneho podávania**.

## !*Upozornenie:*

Ak sa pokúsite otvoriť skener v inej polohe, môže dôjsť k úrazu.

3. Odpojte sieťový napájací adaptér od skenera.

4. Potiahnite páčku a otvorte kryt skenera.

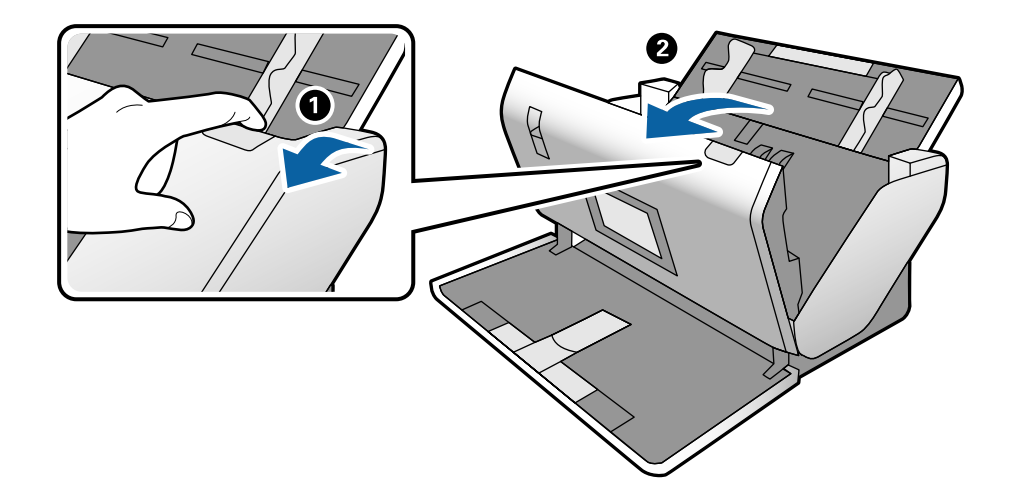

5. Otvorte kryt súčasti Podávací valec a potom ho posuňte a vytiahnite.

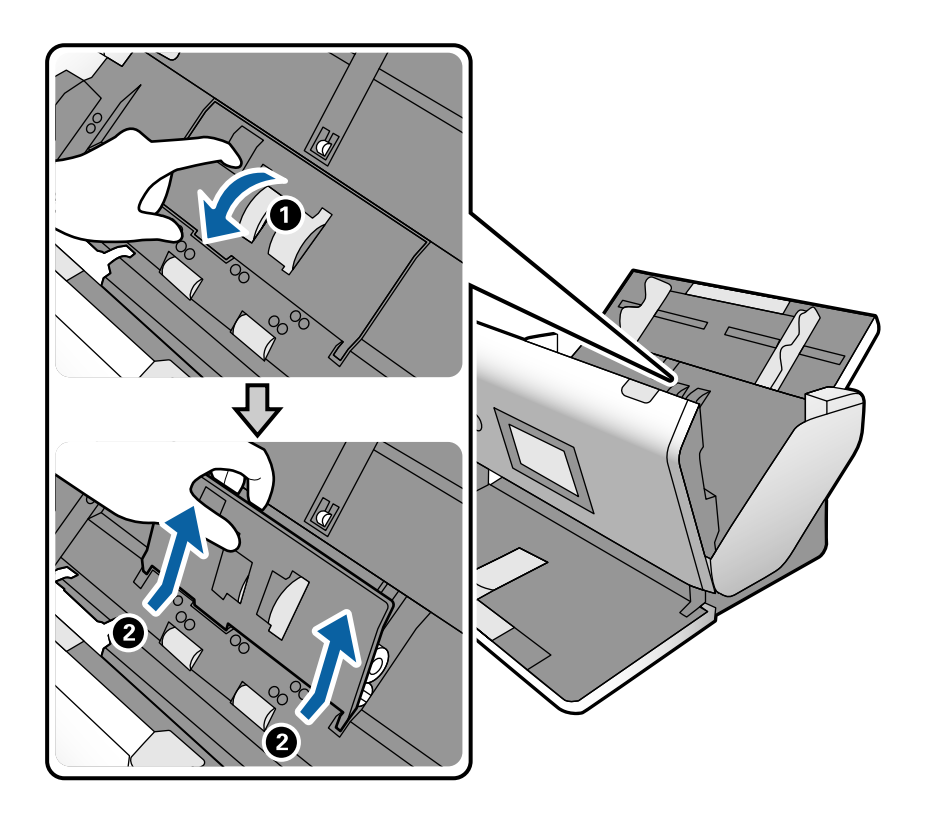

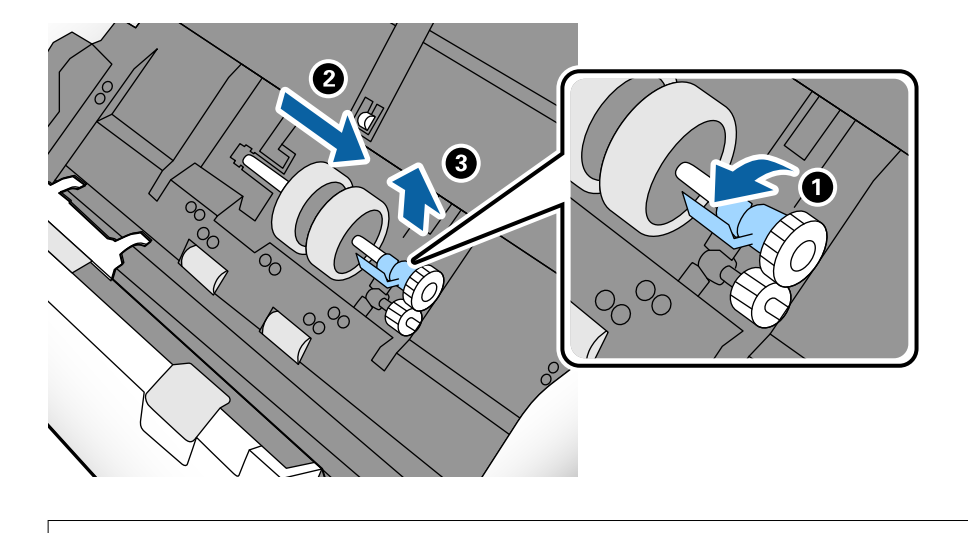

6. Zatlačte úchytku osi valca a potom posuňte a vytiahnite nainštalovaný Podávací valec.

## c*Upozornenie:*

Nevyťahujte Podávací valec násilím. Mohlo by dôjsť k poškodeniu vnútra skenera.

7. Súčasne zatlačte úchytku a zasuňte nový Podávací valec doľava, potom ho vložte do otvoru v skeneri. Zatlačením úchytky to zaistite.

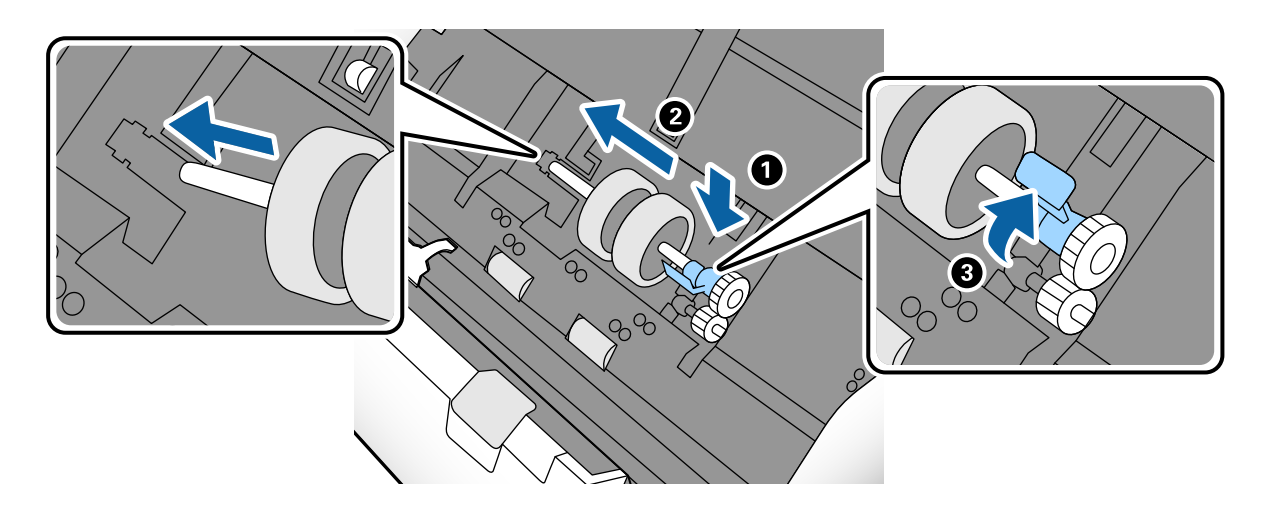

8. Vložte hranu krytu súčasti Podávací valec do drážky a zasuňte. Pevne zatvorte kryt.

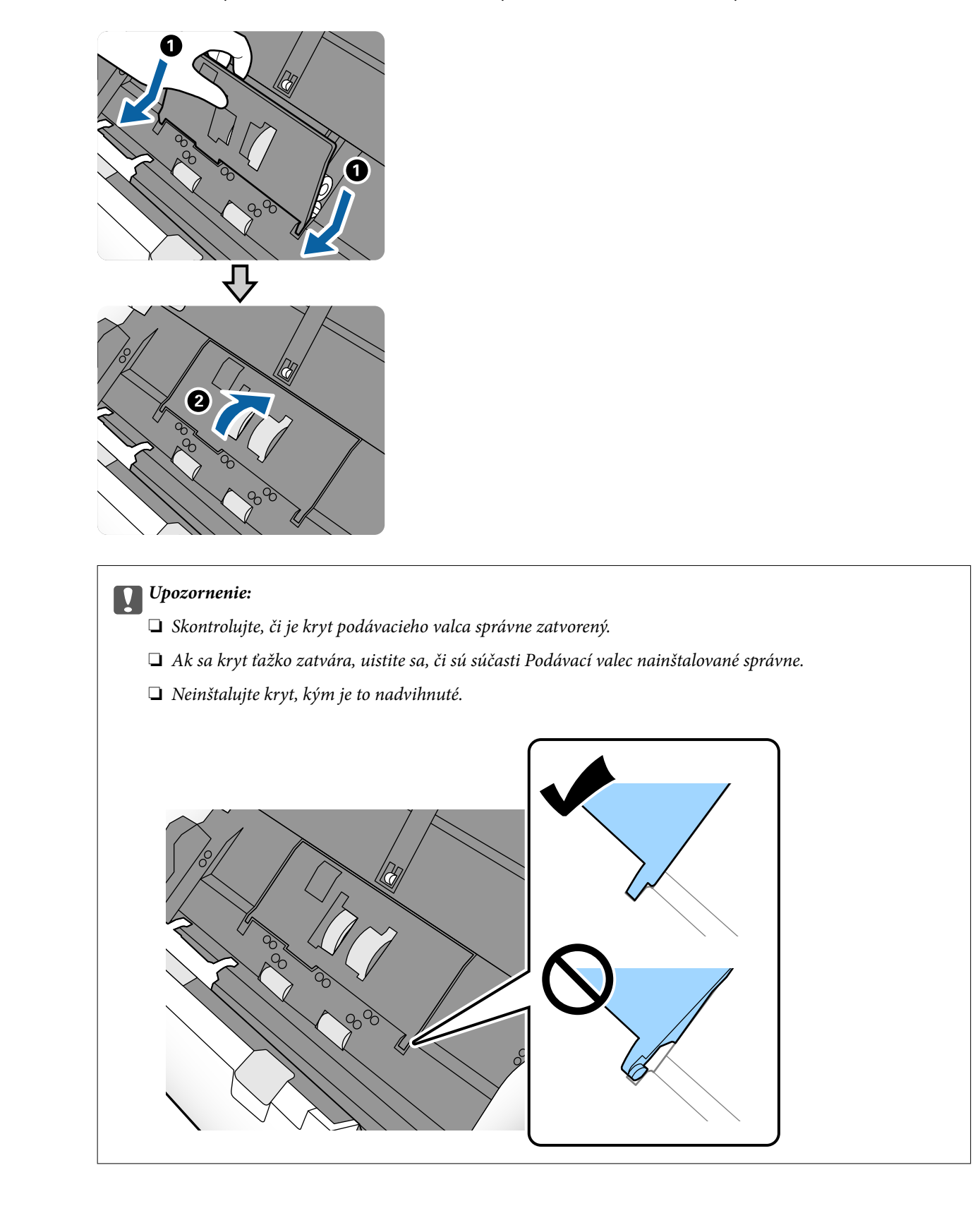

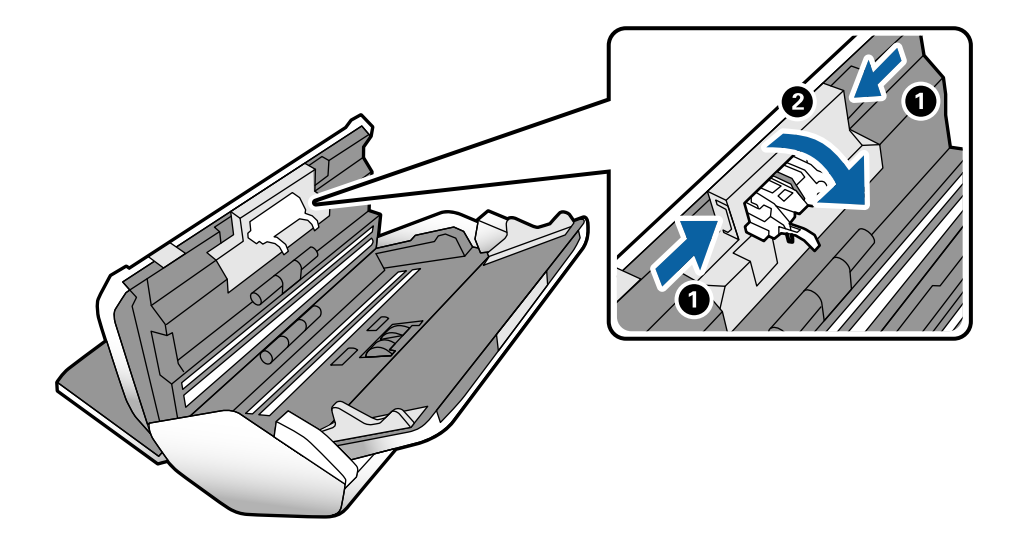

9. Stlačte háčiky na oboch koncoch súčasti Oddeľovací valec, čím otvoríte kryt.

10. Nadvihnite ľavú stranu súčasti Oddeľovací valec a potom posuňte a vytiahnite nainštalovaný Oddeľovací valec.

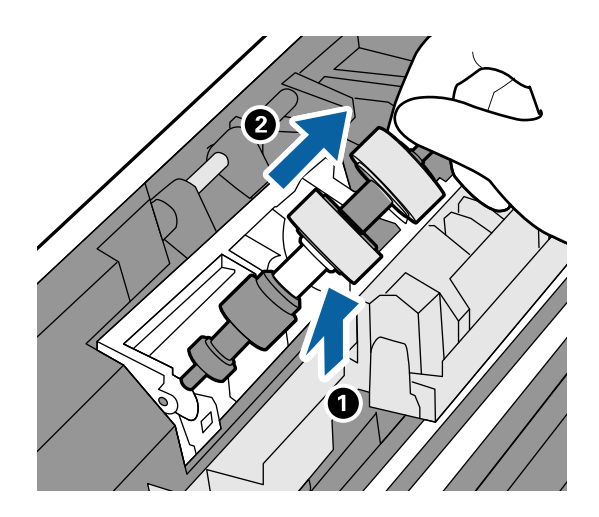

11. Vložte os nového oddeľovacieho valca do otvoru a potom dajte valec dole.

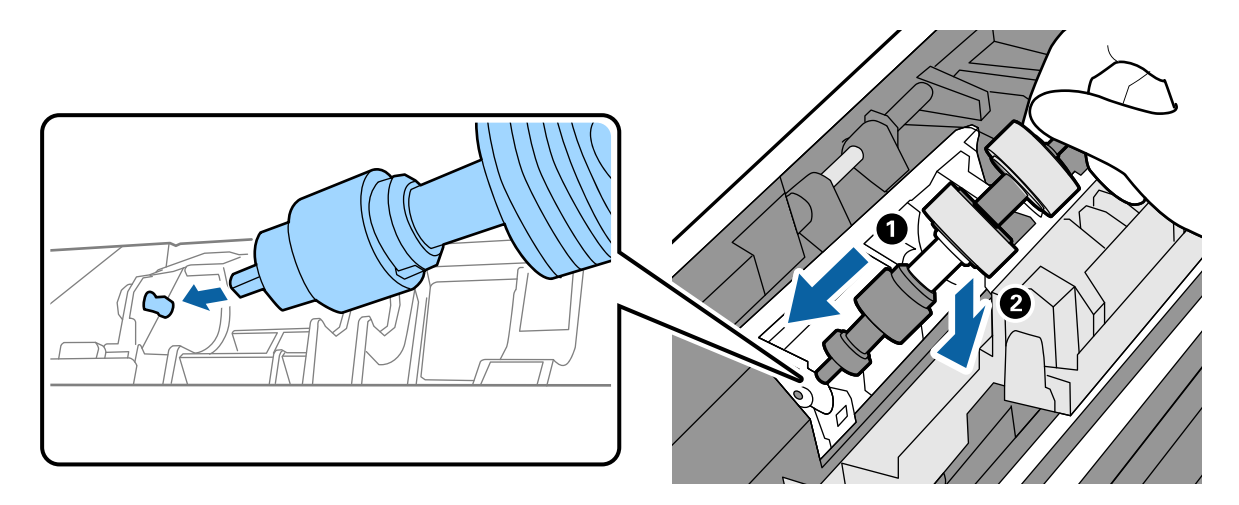

<span id="page-129-0"></span>12. Zatvorte kryt oddeľovacieho valca.

#### c*Upozornenie:*

Ak sa kryt zatvára ťažko, uistite sa, či je Oddeľovací valec nainštalovaný správne.

- 13. Zatvorte kryt skenera.
- 14. Zapojte sieťový napájací adaptér a potom zapnite skener.
- 15. Vynulujte počet skenovaní na ovládacom paneli.

#### *Poznámka:*

Zlikvidujte použité súčasti Podávací valec a Oddeľovací valec podľa predpisov a smerníc miestnych úradov. Nerozoberajte ich.

### **Súvisiace informácie**

 $\blacktriangleright$  ["Kódy valcov" na strane 28](#page-27-0)

## **Vynulovanie počtu skenovaní po výmene valcov**

Po výmene súčasti Podávací valec alebo Oddeľovací valec vynulujte počet skenovaní pomocou ovládacieho panela.

- 1. Na hlavnej obrazovke vyberte položku **Údržba skenera**.
- 2. Na obrazovke **Údržba skenera** vyberte položku **Podávací valec Výmena** alebo **Oddeľovací valec Výmena**
- 3. Klepnite na tlačidlo **Vynulovať počet skenovaní**.
- 4. Klepnite na tlačidlo **Áno**.

#### *Poznámka:*

Počet skenovaní môžete vynulovať aj nasledujúcim spôsobom.

Vyberte položku *Nastav.* a potom položku *Informácie o zariadení*. Klepnite na ikonu a klepnite na položku *Počet skenov po výmene Podávací valec* alebo *Počet skenov po výmene Oddeľovací valec*.

## **Súvisiace informácie**

 $\blacktriangleright$  ["Výmena valca" na strane 125](#page-124-0)

## **Úsporný režim**

Energiu môžete šetriť nastavením režimu spánku alebo režimu automatického vypnutia, ak sa skenerom nevykonávajú žiadne činnosti. Môžete nastaviť časový limit, po uplynutí ktorého skener prejde do režimu spánku a automaticky sa vypne. Každé zvýšenie má vplyv na energetickú účinnosť výrobku. Pred každou zmenou zvážte dopad na životné prostredie.

1. Na hlavnej obrazovke klepnite na položku **Nastav.**.

- <span id="page-130-0"></span>2. Klepnite na tlačidlo **Všeob. nastavenia**.
- 3. Klepnutím na položku **Časovač režimu spánku** alebo **Nast. vyp. napáj.** skontrolujte nastavenia.

## **Presun skenera**

## **Posun skenera na stole**

- 1. Stlačením tlačidla  $\bigcup$  vypnite skener.
- 2. Odpojte sieťový napájací adaptér.
- 3. Odpojte káble a zariadenia.
- 4. Zložte a zatvorte vstupný a výstupný zásobník, ak sú otvorené.

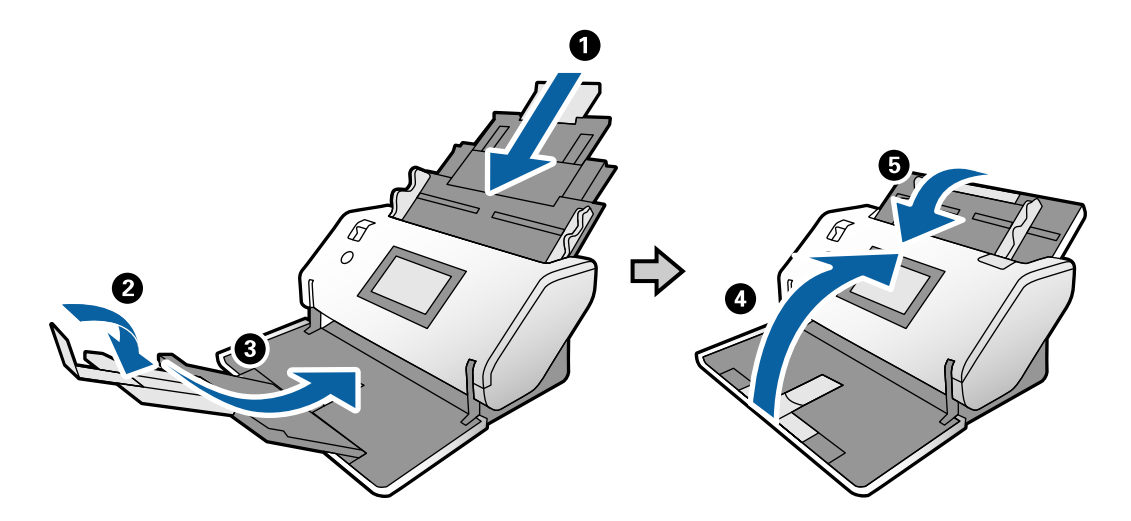

## c*Upozornenie:*

Nezabudnite poriadne zavrieť výstupný zásobník, inak by sa mohol počas prenášania poškodiť.

<span id="page-131-0"></span>5. Ako je znázornené na nasledujúcej schéme, mierne nadvihnite prednú časť skenera a pomaly presúvajte skener pomocou valcov na zadnej strane.

#### c*Upozornenie:*

- ❏ Nenakláňajte skener cez polohu na zarážke valca. Zarážka by sa mohla dostať do kontaktu so stolom a poškodiť stôl.
- ❏ Dávajte pozor, aby skener nespadol zo stola.
- ❏ Dbajte na to, aby ste sa nedotýkali antistatickej kefky. Ak sa kefka ohne, nedokáže odstraňovať statickú elektrinu a tak sa môže stať, že sa budú originály lepiť o seba.

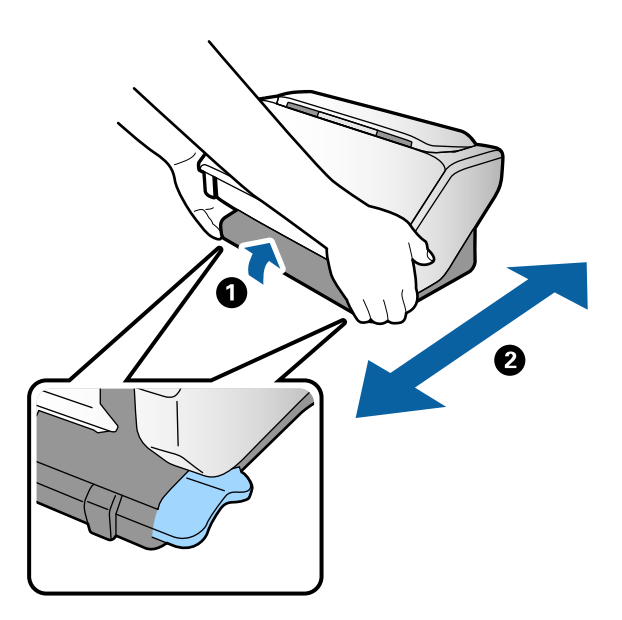

## **Preprava na veľkú vzdialenosť**

Ak je potrebné prepraviť skener kvôli premiestneniu alebo oprave, zabaľte skener podľa nasledujúceho postupu.

- 1. Stlačením tlačidla  $\bigcup$  vypnite skener.
- 2. Odpojte sieťový napájací adaptér.
- 3. Odpojte káble a zariadenia.

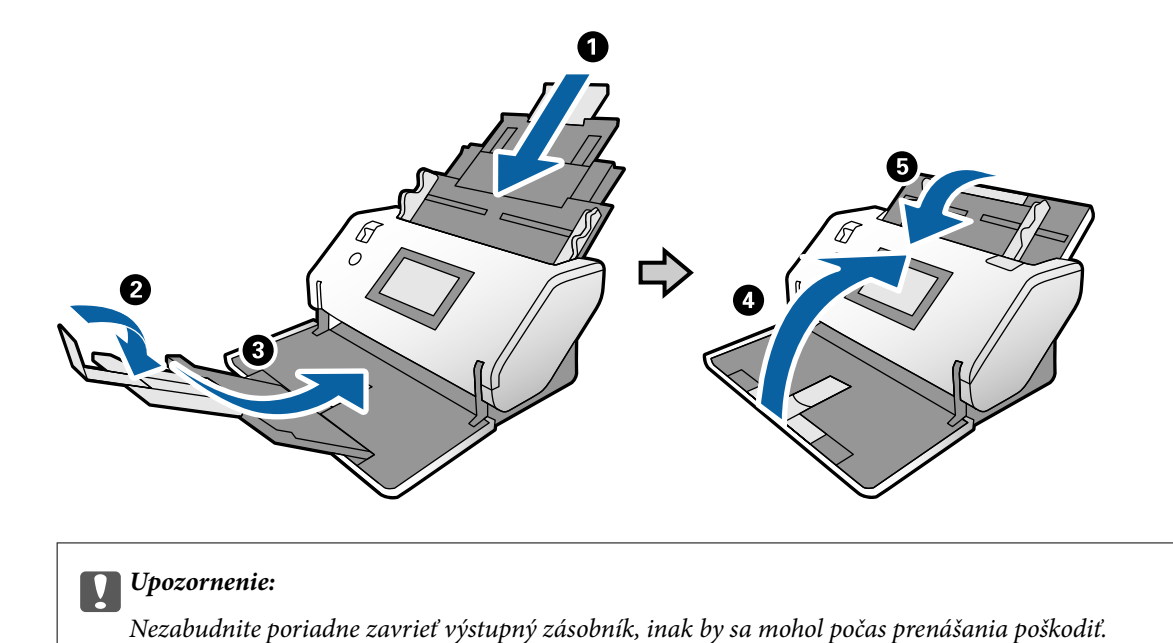

4. Zložte a zatvorte vstupný a výstupný zásobník, ak sú otvorené.

- 5. Volič polohy zachovajte zdvihnutý, pomaly otáčajte skener do polohy Skladovacia poloha.
- 6. Nasaďte ochranné materiály dodané so skenerom a potom ho zabaľte do pôvodnej alebo podobnej škatule.

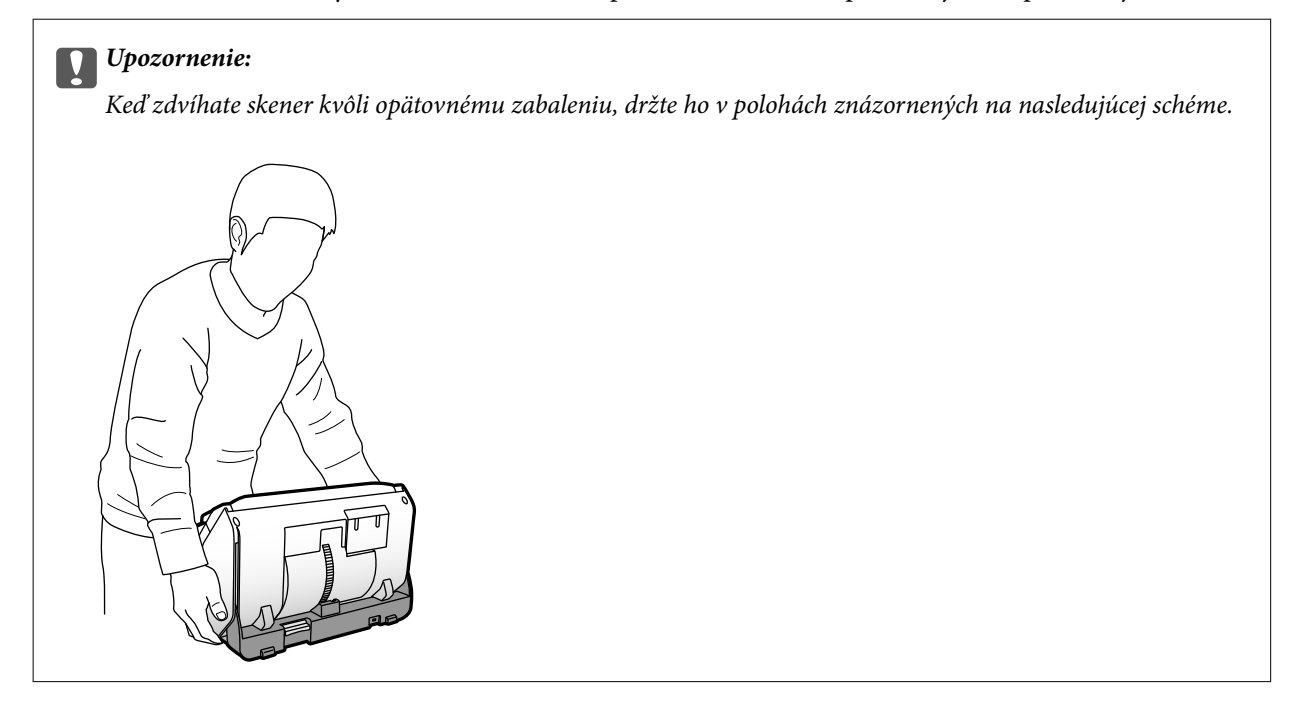

## **Súvisiace informácie**

& ["Zmena polohy skenera" na strane 19](#page-18-0)

# <span id="page-133-0"></span>**Riešenie problémov**

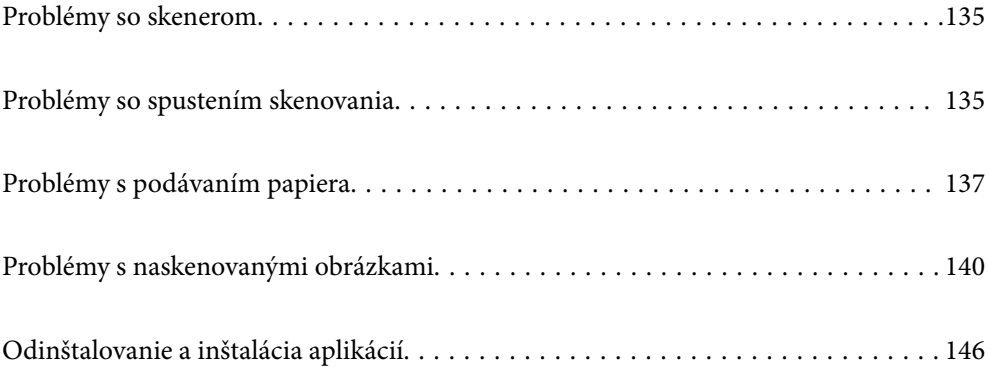

## <span id="page-134-0"></span>**Problémy so skenerom**

## **Overenie hlásení na ovládacom paneli**

Ak sa na ovládacom paneli zobrazuje hlásenie o chybe, postupujte podľa pokynov na obrazovke, prípadne vyriešte problém podľa nasledujúcich postupov.

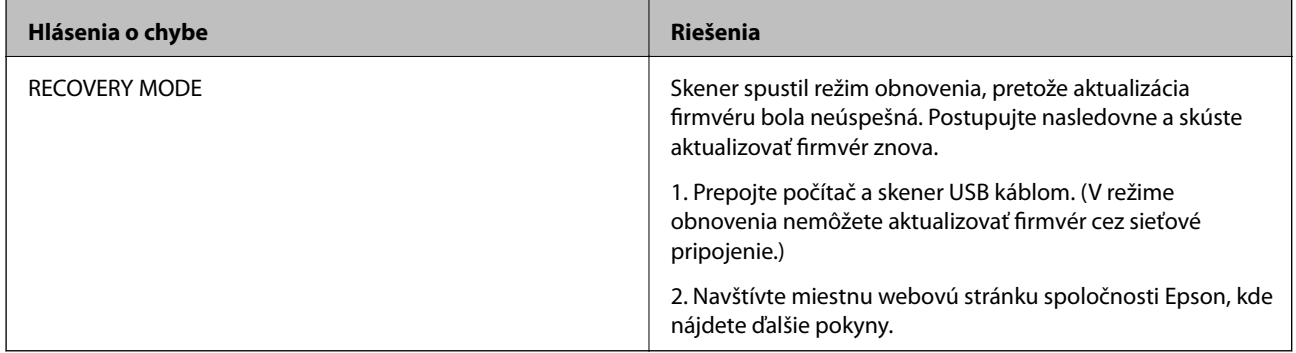

#### **Súvisiace informácie**

& ["Inštalácia najnovších aplikácií" na strane 26](#page-25-0)

## **Skener sa nezapne**

- ❏ Uistite sa, že je sieťový napájací adaptér bezpečne pripojený ku skeneru a elektrickej zásuvke.
- ❏ Skontrolujte, či je elektrická zásuvka funkčná. Zapojte do elektrickej zásuvky iné zariadenie a skontrolujte, či sa zapne.

## **Skener sa nečakane vypol**

- ❏ Po nastavení skenera do pozície Skladovacia poloha sa napájanie vypne automaticky.
- ❏ Skontrolujte, či na skeneri nie sú urobené nastavenia položky Nast. vyp. napáj..

## **Problémy so spustením skenovania**

## **Aplikácia Document Capture Pro (Windows) nie je nainštalovaná**

Ak aplikácia Document Capture Pro nie je nainštalovaná. pomocou programu EPSON Software Updater nainštalujte najnovšiu verziu.

#### **Súvisiace informácie**

& ["Inštalácia najnovších aplikácií" na strane 26](#page-25-0)

## **Nemožno spustiť aplikáciu Document Capture Pro (Windows) alebo Document Capture (Mac OS)**

- ❏ Skontrolujte, či sú nainštalované nasledujúce aplikácie:
	- ❏ Document Capture Pro (Windows) alebo Document Capture (Mac OS)
	- ❏ Epson Scan 2
	- ❏ Epson Event Manager

Ak aplikácie nie sú nainštalované, nainštalujte ich znova.

- ❏ Aplikácia Document Capture Pro nie je podporovaná v systémoch Windows Vista, Windows XP a Windows Server. Namiesto toho použite aplikáciu Epson Scan 2.
- ❏ Skontrolujte, či je tlačidlu skenera priradené správne nastavenie v aplikácii Document Capture Pro (Windows) alebo Document Capture (Mac OS).
- ❏ Skontrolujte pripojenie kábla USB.
	- ❏ Uistite sa, že je kábel USB bezpečne pripojený ku skeneru a počítaču.
	- ❏ Použite kábel USB dodávaný so skenerom.
	- ❏ Pripojte skener priamo k USB portu počítača. Skener nemusí fungovať správne, ak je k počítaču pripojený prostredníctvom jedného alebo viacerých rozbočovačov USB.
- ❏ Skontrolujte, či je skener zapnutý.
- ❏ Počkajte, kým zelený indikátor stavu prestane blikať, čo znamená, že je skener pripravený na skenovanie.
- ❏ Ak používate akékoľvek aplikácie kompatibilné so štandardom TWAIN, uistite sa, že je zvolený správny skener ako požadovaný skener alebo nastavenie zdroja.

## **Aplikácia Epson Scan 2 sa nedá spustiť**

Uistite sa, že je skener správne pripojený k počítaču.

- ❏ Skontrolujte pripojenie kábla USB.
	- ❏ Uistite sa, že je kábel USB bezpečne pripojený ku skeneru a počítaču.
	- ❏ Použite kábel USB dodávaný so skenerom.
	- ❏ Pripojte skener priamo k USB portu počítača. Skener nemusí fungovať správne, ak je k počítaču pripojený prostredníctvom jedného alebo viacerých rozbočovačov USB.
- ❏ Skontrolujte, či je skener zapnutý.
- ❏ Počkajte, kým zelený indikátor stavu prestane blikať, čo znamená, že je skener pripravený na skenovanie.
- ❏ Ak používate akékoľvek aplikácie kompatibilné so štandardom TWAIN, uistite sa, že je zvolený správny skener ako požadovaný skener alebo nastavenie zdroja.

## <span id="page-136-0"></span>**Problémy s podávaním papiera**

## **Podáva sa viac originálov naraz**

Ak sa podáva viac originálov naraz, otvorte kryt skenera a odstráňte originály. Potom zatvorte kryt skenera.

Ak sa často podáva viac originálov naraz, skúste nasledujúce.

- ❏ Ak vložíte nepodporované originály, skener môže naraz podať viac originálov.
- ❏ Uistite sa, či je volič posunu zvolený správne.
- ❏ Vyčistite valce vo vnútri skenera.
- ❏ Ak sa skenované originály lepia k sebe, použite režim **Režim oddelenia napájania**. Môžete použiť režim **Režim oddelenia napájania** vo funkcii **Poloha jemného podávania**, keď je zvolená možnosť (Jemné podávanie). Nepoužívajte funkciu **Režim oddelenia napájania** pre tenké originály. Originály by sa mohli poškodiť.
- ❏ Zmenšite počet originálov, ktoré vkladáte naraz.
- ❏ Ak chcete spomaliť skenovanie, vyberte na ovládacom paneli položku **Pomaly**.
- ❏ Použite režim **Režim automatického podávania** v aplikácii Epson Scan 2 a skenujte originály po jednom.
- ❏ Keď používate aplikáciu Document Capture Pro, podrobnosti nájdete v pomocníkovi aplikácie Document Capture Pro.

## **Súvisiace informácie**

- & ["Čistenie vnútra skenera" na strane 120](#page-119-0)
- & ["Skenovanie pomocou funkcie Manuálne podávanie v režime Režim automatického podávania" na strane 106](#page-105-0)

## **Odstránenie zaseknutých originálov zo skenera**

Ak sa originál zasekne vo vnútri skenera, podľa tohto postupu hop odstráňte.

- 1. Vytiahnite zo vstupného zásobníka všetky zostávajúce originály.
- 2. Potiahnite páčku a otvorte kryt skenera.

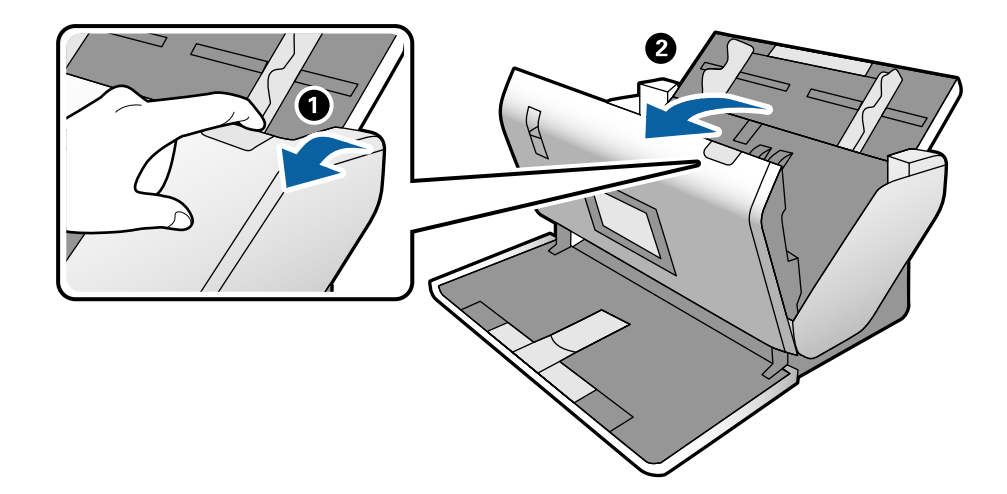

3. Opatrne vytiahnite všetky zostávajúce originály z vnútra skenera.

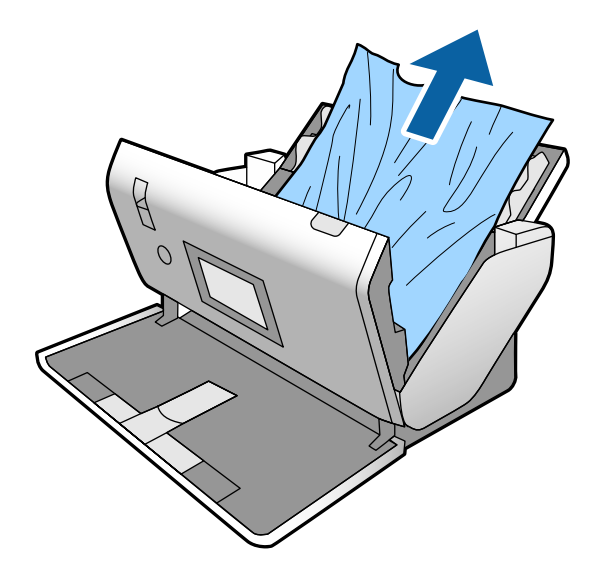

4. Ak sa nedajú originály vytiahnuť priamo nahor, opatrne ťahajte zaseknuté originály z výstupného zásobníka v smere naznačenom šípkou.

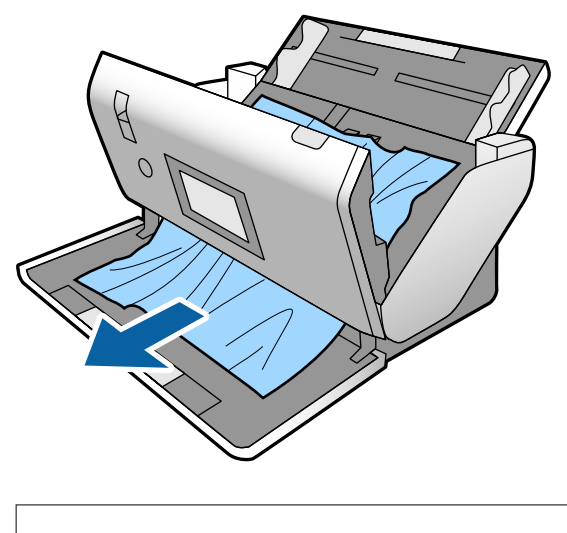

c*Upozornenie:*

Uistite sa, či v skeneri nezostal žiadny papier.

5. Zatvorte kryt skenera.

## **Časté zasekávanie originálov v skeneri**

Ak sa originály v skeneri často zasekávajú, skúste nasledujúce.

- ❏ Ak chcete spomaliť skenovanie, vyberte na ovládacom paneli položku **Pomaly**.
- ❏ Vyčistite valce vo vnútri skenera.
- ❏ Ak sa vysunuté originály zasekávajú vo výstupnom zásobníku, odložte výstupný zásobník a nepoužívajte ho.

### **Súvisiace informácie**

 $\rightarrow$  ["Čistenie vnútra skenera" na strane 120](#page-119-0)

## **Časté zasekávanie špeciálnych originálov v skeneri**

Ak sa Nosný hárok, nosný hárok na pas, plastová karta (reliéfna alebo nereliéfna) alebo laminovaná karta zasekávajú často, vyčistite prednú stranu takýchto originálov.

Ak sa zasekávanie nezlepší ani po čistení, naskenujte nepretržite 20 hárkov obyčajného papiera a potom naskenujte originál znova.

## **Ochrana papiera nefunguje správne**

V závislosti od originálu a nastavenej úrovne nemusí táto funkcia pracovať správne.

- ❏ Vyberte možnosť **Vyp.**, ak chcete vypnúť funkciu pri skenovaní plastových kariet alebo hrubého papiera.
- ❏ Ak často dochádza k chybnému zisťovaniu, znížte úroveň tejto funkcie.

## **Originály sa znečisťujú**

Vyčistite vnútro skenera.

#### **Súvisiace informácie**

& ["Čistenie vnútra skenera" na strane 120](#page-119-0)

## **Originály sa skrúcajú**

Nastavte pri skenovaní volič posunu na možnosť **-** (Jemné podávanie).

## **Pri nepretržitom skenovaní sa rýchlosť skenovania zníži**

Keď skenujete nepretržite pomocou ADF, skenovanie sa spomalí, aby nedošlo k prehriatiu a poškodeniu mechanizmu skenera. Môžete však v skenovaní pokračovať.

Ak chcete obnoviť normálnu rýchlosť skenovania, nechajte skener aspoň 30 minút nečinný. Rýchlosť skenovania sa neobnoví ani v prípade, že skener vypnete.

## **Skenovanie trvá príliš dlho**

- ❏ Skenovanie môže nejaký čas trvať, závisí to od nastavenia rozlíšenia, nastavenia typu súboru alebo iných nastavení skenovania, ktoré ste urobili v aplikácii na skenovanie.
- ❏ Počítače s portami rozhrania USB 3.0 (super rýchle) alebo USB 2.0 (vysokorýchlostné) dokážu skenovať rýchlejšie ako počítače s portami rozhrania USB 1.1. Ak so skenerom používate port USB 3.0 alebo USB 2.0, skontrolujte, či spĺňa systémové požiadavky.
- <span id="page-139-0"></span>❏ Keď používate bezpečnostný softvér, je potrebné vyňať z monitorovania súbor TWAIN.log, prípadne nastaviť, aby bol súbor TWAIN.log len na čítanie. Ďalšie podrobnosti o funkciách bezpečnostného softvéru nájdete v Pomocníkovi alebo podobnej dokumentácii priloženej k softvéru. Súbor TWAIN.log je uložený na nasledujúcich miestach.
	- ❏ Windows 10/Windows 8.1/Windows 8/Windows 7/Windows Vista:

C:\Users\(meno používateľa)\AppData\Local\Temp

❏ Windows XP:

C:\Documents and Settings\(meno používateľa)\Local Settings\Temp

## **Karta sa nevkladá**

Skontrolujte, či je karta nastavená na výšku.

## **Súvisiace informácie**

- & ["Vkladanie plastových kariet" na strane 66](#page-65-0)
- & ["Vkladanie laminovaných kariet" na strane 68](#page-67-0)

## **Problémy s naskenovanými obrázkami**

## **Objavujú sa rovné čiary pri skenovaní z podávača ADF**

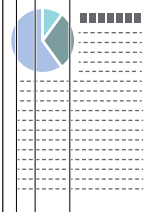

❏ Vyčistite ADF.

Na obraze sa môžu zobrazovať rovné čiary, keď sa do podávača ADF dostanú nečistoty a prach.

- ❏ Očistite všetky nečistoty a prach, ktorú sú na originály.
- ❏ Použitím funkcie **Zisť. nečistoty skla** sa objaví upozornenie, keď sa zistí nečistota na skle skenera.

Na hlavnej obrazovke vyberte položky **Nastav.** > **Nastavenia skenera** > **Zisť. nečistoty skla** a vyberte možnosť **Na nízkej** alebo **Na vysokej**.

Keď sa zobrazí upozornenie, vyčistite sklo skenera vo vnútri skenera pomocou originálnej čistiacej súpravy Epson alebo mäkkou handričkou.

#### *Poznámka:*

- ❏ V závislosti od nečistoty nemusí byť zisťované správne.
- ❏ Ak zisťovanie nefunguje správne, zmeňte nastavenie.

Vyberte možnosť *Na vysokej*, ak nečistota nie je zisťovaná. Vyberte možnosť *Na nízkej* alebo *Vyp.*, ak je upozornenie zobrazené nesprávnym zistením.

### **Súvisiace informácie**

& ["Čistenie vnútra skenera" na strane 120](#page-119-0)

## **Upozornenie na nečistotu na skle a upozornenie na nečistou na snímači sa neobjavujú**

Ak sa po čistenú vnútra skenera objaví obrazovka s upozornením na nečistotu na skle, znova skontrolujte povrch skla. Ak sú na skle škrabance, môžu byť zistené ako nečistota na skle.

Je potrebné vymeniť sklenenú časť. Obráťte sa so žiadosťou o opravu na miestneho predajcu.

Keď používate skener na miestach, kde dochádza k veľkým zmenám teploty, na snímači alebo na skle sa môže objaviť kondenzácia. Počkajte a skúste to znova neskôr.

## **Na naskenovanom obraze sú nejednotné farby**

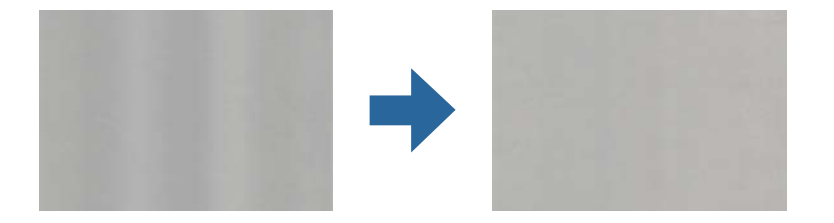

Ak je skener na silnom svetle, napríklad na priamom slnečnom svetle, snímač vo vnútri skenera nesprávne zisťuje svetlo a farby na skenovanom obraze a sú potom nejednotné.

- ❏ Zmeňte orientáciu skenera, aby silné svetlo nedopadalo na prednú stranu skenera.
- ❏ Presuňte skener na miesto, kde nebude na silnom svetle.

## **Roztiahnutie alebo stiahnutie skenovaného obrazu**

Keď je roztiahnutý naskenovaný obraz nosného hárka, nosného hárka pasu, plastovej karty (reliéfnej alebo nereliéfnej) alebo laminovanej karty, vyčistite povrch originálu. Ak sa naskenovaný obraz nezlepší ani po čistení, naskenujte nepretržite 20 hárkov obyčajného papiera a potom naskenujte originál znova.

Keď rozťahujete alebo sťahujete skenovaný obraz, môžete nastaviť pomer roztiahnutia pomocou funkcie **Úpravy** v pomôcke Epson Scan 2 Utility. Táto funkcia je k dispozícii len v systéme Windows.

#### *Poznámka:*

Epson Scan 2 Utility je jedna z aplikácií, ktoré sa dodávajú so softvérom skenera.

- 1. Spusťte softvér Epson Scan 2 Utility.
	- ❏ Windows 10/Windows Server 2016

Kliknite na tlačidlo Štart a potom vyberte položky **EPSON** > **Epson Scan 2** > **Epson Scan 2 Utility**.

❏ Windows 8.1/Windows 8/Windows Server 2012 R2/Windows Server 2012 Zadajte názov aplikácie do kľúčového tlačidla Vyhľadávanie, a potom vyberte zobrazenú ikonu.

- ❏ Windows 7/Windows Vista/Windows XP/Windows Server 2008 R2/Windows Server 2008/Windows Server 2003 R2/Windows Server 2003 Kliknite na tlačidlo Štart a potom vyberte položky **Všetky programy** alebo **Programy** > **EPSON** > **Epson Scan 2** > **Epson Scan 2 Utility**.
- 2. Vyberte kartu **Úpravy**.
- 3. Pomocou položky **Zväčšenie/zmenšenie** nastavte pomer roztiahnutia pre skenované obrazy.
- 4. Kliknutím na položku **Nastaviť** použite nastavenia pre skener.

## **V pozadí obrazov sa objavuje kontrast**

Na naskenovanom obraze sa môžu objavovať obrazy zo zadnej strany originálu.

Zmeňte funkciu **Farba pozadia** na možnosť **Čierna** a naskenujte znova.

❏ Keď je zvolená možnosť **Automaticky**, **Farba** alebo **Odtiene sivej** ako **Typ obrázka**:

- ❏ Skontrolujte, či je zvolená možnosť **Odstrániť pozadie** v okne aplikácie Epson Scan 2. Keď používate aplikáciu Document Capture Pro, podrobnosti nájdete v pomocníkovi aplikácie Document Capture Pro.
- ❏ Skontrolujte, či je zvolená možnosť **Vylepšenie textu**.

Document Capture (Mac OS): Kliknite na položky **Scan Settings** > **Vylepšenie textu**.

Epson Scan 2: Kliknite na kartu **Rozšírené nastavenia** > **Vylepšenie textu**. Keď používate aplikáciu Document Capture Pro, podrobnosti nájdete v pomocníkovi aplikácie Document Capture Pro.

❏ Keď je zvolená možnosť **Čiernobielo** pre položku **Typ obrázka**:

Skontrolujte, či je zvolená možnosť **Vylepšenie textu**.

Document Capture (Mac OS): Kliknite na položky **Scan Settings** > **Vylepšenie textu**.

Epson Scan 2: Kliknite na kartu **Rozšírené nastavenia** > **Vylepšenie textu**.

V závislosti od stavu skenovaného obrazu kliknite na položku **Nastavenie** v okne aplikácie Epson Scan 2 a skúste nastaviť nižšiu úroveň pre položku **Vylepšenie okrajov** alebo vyššiu úroveň pre položku **Úroveň zníženia šumu**. Keď používate aplikáciu Document Capture Pro, podrobnosti nájdete v pomocníkovi aplikácie Document Capture Pro.

## **Naskenovaný obraz alebo text je rozmazaný**

Zobrazovanie naskenovaného obrazu alebo textu môžete upraviť zvýšením rozlíšenia alebo nastavením kvality obrazu.

#### *Poznámka:*

Ak skenujete brožúru alebo pas, okraj pri väzbe môže byť rozmazaný a nenaskenuje sa správne.

❏ Zmeňte rozlíšenie a potom skenujte znova.

Nastavte príslušné rozlíšenie podľa účelu skenovaného obrazu.

❏ Skontrolujte, či je zvolená možnosť **Vylepšenie textu**.

Document Capture (Mac OS): Kliknite na položky **Scan Settings** > **Vylepšenie textu**.

Epson Scan 2: Kliknite na kartu **Rozšírené nastavenia** > **Vylepšenie textu**.

Keď používate aplikáciu Document Capture Pro, podrobnosti nájdete v pomocníkovi aplikácie Document Capture Pro.

❏ Keď je zvolená možnosť **Čiernobielo** pre položku **Typ obrázka**:

V závislosti od stavu skenovaného obrazu kliknite na položku **Nastavenie** v okne aplikácie Epson Scan 2 a skúste nastaviť nižšiu úroveň pre položku **Vylepšenie okrajov** alebo vyššiu úroveň pre položku **Úroveň zníženia šumu**.

❏ Ak skenujete vo formáte JPEG, skúste zmeniť úroveň kompresie.

Document Capture (Mac OS): Kliknite na položku **Option** na obrazovke **Save Settings** a zmeňte kvalitu obrazu pre formát JPEG.

Epson Scan 2: Kliknite na položky **Formát obrázka** > **Možnosti** a potom zmeňte položku **Kvalita obr.**. Keď používate aplikáciu Document Capture Pro, podrobnosti nájdete v pomocníkovi aplikácie Document Capture Pro.

## ❏ Keď sa skenuje tenký papier, zmeňte funkciu **Farba pozadia** na možnosť **Biela** a naskenujte znova.

Ak nemôžete zvoliť možnosť **Biela** pre nastavenie **Farba pozadia**, urobte nasledujúce nastavenia.

- ❏ Vyberte všetko okrem možnosti **Automatické zistenie** alebo **Cestovný pas** ako nastavenie **Veľkosť dokumentu**.
- ❏ Vyberte všetko okrem možnosti **Šikmý papier** ako nastavenie **Opraviť Nesúmernosť Dok**.

## **Zoznam odporúčaných rozlíšení podľa vhodnosti na daný účel**

Pozrite si tabuľku a nastavte príslušné rozlíšenie podľa účelu skenovaného obrazu.

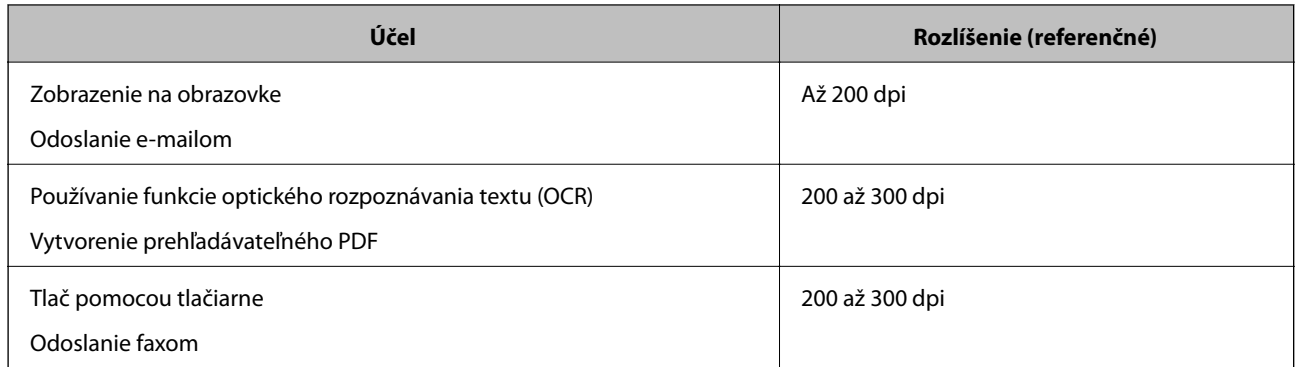

## **Zobrazujú sa vzory moiré (tiene podobné pavučinám)**

Ak je originál vytlačený dokument, na skenovanom obraze sa môžu objaviť vzory moiré (tiene podobné pavučinám).

❏ Skontrolujte, či je aktivovaná funkcia **Odrastrovanie** a či je zvolená možnosť **Nízke**, **Stredná** alebo **Vysoké** v okne Epson Scan 2. Ak chcete nakonfigurovať Epson Scan 2 z aplikácie Document Capture Pro, pozrite pomocníka k aplikácii Document Capture Pro.

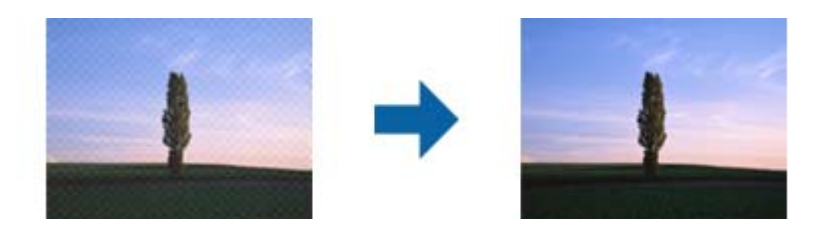

❏ Zmeňte rozlíšenie a potom skenujte znova.

## **Okraj originálu nie je naskenovaný, keď sa veľkosť originálu zisťuje automaticky**

V závislosti od originálu sa okraj originálu nemusí naskenovať, keď sa veľkosť originálu zisťuje automaticky.

- ❏ Nastavte položku **Orezať okraje pre veľkosť "Automaticky"** v okne aplikácie Epson Scan 2. Ak chcete nastaviť Epson Scan 2 z aplikácie Document Capture Pro, pozrite pomocníka k aplikácii Document Capture Pro. Na obrazovke **Nastavenie veľkosti dokumentu** upravte položku **Orezať okraje pre veľkosť "Automaticky"**.
- ❏ V závislosti od originálu nemusí byť oblasť originálu zistená správne, ak sa používa funkcia **Automatické zistenie**. Vyberte príslušnú veľkosť originálu vzo zoznamu **Veľkosť dokumentu**.

#### *Poznámka:*

Ak veľkosť originálu, ktorý chcete skenovať, nie je v zozname, vytvorte veľkosť ručne v okne aplikácie Epson Scan 2. Ak chcete nakonfigurovať Epson Scan 2 z aplikácie Document Capture Pro, pozrite pomocníka k aplikácii Document Capture Pro.

Kliknite na kartu *Hlavné nastavenia* tab > *Veľkosť dokumentu* a vyberte možnosť *Prispôsobiť*.

## **Znak sa nerozoznal správne**

Ak chcete zvýšiť mieru rozpoznávania OCR (Optické rozpoznávanie znakov), skontrolujte nasledujúce.

- ❏ Skontrolujte, či je originál položený rovno.
- ❏ Použite originál so zreteľným textom. Funkcia rozpoznávania textu môže odmietnuť nasledujúce typy originálov.
	- ❏ Originály, ktoré boli veľakrát kopírované
	- ❏ Originály prijaté faxom (pri nízkych rozlíšeniach)
	- ❏ Originály, na ktorých je odsadenie písmen alebo riadkov príliš malé
	- ❏ Originály s nalinkovanými čiarami alebo prečiarknutím textu
	- ❏ Originály s ručne písaným textom
	- ❏ Originály so záhybmi alebo vráskami
- ❏ Typ papiera vyrobený z termálneho papiera, ako sú napríklad potvrdenky, sa môže znehodnotiť v dôsledku starnutia alebo trenia. Naskenujte ich čo najskôr.
- ❏ Pri ukladaní súborov vo formáte Microsoft® Office alebo **Searchable PDF** skontrolujte, či sú vybraté správne jazyky.
## **Nosný hárok a nosný hárok na pas nie sú rozpoznávané správne**

- ❏ Skontrolujte, či je Nosný hárok alebo nosný hárok na pas nastavený správne.
- ❏ Držte úchytku a posuňte vodiace lišty hrán tak, aby sa správne prispôsobili obidvom koncom originálov.
- ❏ Keď skenujete nosný hárok na pas, skontrolujte, či je zvolená možnosť **Cestovný pas** v položke **Veľkosť dokumentu**.

#### **Súvisiace informácie**

- & ["Vkladanie originálov s neštandardným tvarom" na strane 77](#page-76-0)
- $\blacktriangleright$  ["Umiestnenie pasu" na strane 74](#page-73-0)
- & ["Vkladanie fotografií" na strane 79](#page-78-0)

## **Problémy v naskenovanom obraze sa nedajú vyriešiť**

Ak ste vyskúšali všetky riešenia a problém sa nevyriešil, inicializujte nastavenia aplikácie Epson Scan 2 pomocou pomôcky Epson Scan 2 Utility.

#### *Poznámka:*

Pomôcka Epson Scan 2 Utility je aplikácia, ktorá sa poskytuje spolu s aplikáciou Epson Scan 2.

- 1. Spusťte softvér Epson Scan 2 Utility.
	- ❏ Windows 10/Windows Server 2019/Windows Server 2016

Kliknite na tlačidlo Štart a potom vyberte položky **EPSON** > **Epson Scan 2 Utility**.

❏ Windows 8.1/Windows 8/Windows Server 2012 R2/Windows Server 2012

Zadajte názov aplikácie do kľúčového tlačidla Vyhľadávanie, a potom vyberte zobrazenú ikonu.

❏ Windows 7/Windows Vista/Windows XP/Windows Server 2008 R2/Windows Server 2008/Windows Server 2003 R2/Windows Server 2003

Kliknite na tlačidlo Štart a potom vyberte položky **Všetky programy** alebo **Programy** > **EPSON** > **Epson Scan 2 Utility** > **Epson Scan 2**.

❏ Mac OS

Vyberte položky **Prejsť** > **Aplikácie** > **Epson Software** > **Epson Scan 2 Utility**.

- 2. Vyberte kartu **Iné**.
- 3. Kliknite na položku **Obnoviť**.

#### *Poznámka:*

Ak inicializácia nevyrieši problém, odinštalujte a znova nainštalujte aplikáciu Epson Scan 2.

# <span id="page-145-0"></span>**Odinštalovanie a inštalácia aplikácií**

## **Odinštalovanie aplikácií**

Odinštalovanie a opätovná inštalácia aplikácií môže byť potrebná na vyriešenie niektorých problémov alebo v prípade inovácie operačného systému. Prihláste sa do systému vášho počítača ako správca. Zadajte heslo správcu, ak vás k tomu počítač vyzve.

### **Odinštalovanie aplikácií pre systém Windows**

- 1. Ukončite všetky spustené aplikácie.
- 2. Odpojte skener od počítača.
- 3. Otvorte Ovládací panel:
	- ❏ Windows 10/Windows Server 2019/Windows Server 2016 Kliknite na tlačidlo štart a vyberte položky **Systém Windows** > **Ovládací panel**.
	- ❏ Windows 8.1/Windows 8/Windows Server 2012 R2/Windows Server 2012

Zvoľte **Pracovná plocha** > **Nastavenia** > **Ovládací panel**.

❏ Windows 7/Windows Vista/Windows XP/Windows Server 2008 R2/Windows Server 2008/Windows Server 2003 R2/Windows Server 2003

Kliknite na tlačidlo štart a zvoľte položku **Ovládací panel**.

- 4. Otvorte **Odinštalovanie programu** (alebo **Pridanie alebo odstránenie programov**):
	- ❏ Windows 10/Windows 8.1/Windows 8/Windows 7/Windows Vista/Windows Server 2019/Windows Server 2016/Windows Server 2012 R2/Windows Server 2012/Windows Server 2008 R2/Windows Server 2008

Zvoľte **Odinštalovanie programu** v položke **Programy**.

❏ Windows XP/Windows Server 2003 R2/Windows Server 2003

Kliknite na **Pridanie alebo odstránenie programov**.

- 5. Zvoľte aplikáciu, ktorú chcete odinštalovať.
- 6. Odinštalovanie aplikácií:
	- ❏ Windows 10/Windows 8.1/Windows 8/Windows 7/Windows Vista/Windows Server 2019/Windows Server 2016/Windows Server 2012 R2/Windows Server 2012/Windows Server 2008 R2/Windows Server 2008

Kliknite na **Odinštalovať alebo zmeniť** alebo **Odinštalovať**.

❏ Windows XP/Windows Server 2003 R2/Windows Server 2003

Kliknite na **Zmeniť alebo odstrániť** alebo **Odstrániť**.

#### *Poznámka:*

Ak sa zobrazí okno ovládania používateľského konta, kliknite na Pokračovať.

<span id="page-146-0"></span>7. Postupujte podľa pokynov na obrazovke.

#### *Poznámka:*

Môže sa zobraziť hlásenie s výzvou na reštartovanie počítača. V takom prípade zvoľte možnosť *Chcem počítač reštartovať teraz* a potom kliknite na *Dokončiť*.

### **Odinštalovanie aplikácií pre systém Mac OS**

#### *Poznámka:*

Nezabudnite nainštalovať EPSON Software Updater.

1. Prevezmite si program na odinštalovanie Uninstaller pomocou aplikácie EPSON Software Updater.

Po prevzatí programu Uninstaller ho už nemusíte znova preberať pri každom odinštalovaní aplikácie.

- 2. Odpojte skener od počítača.
- 3. Ak chcete odinštalovať ovládač skenera, zvoľte položku **Systémové nastavenia** v ponuke Apple > **Tlačiarne a skenery** (alebo **Tlačiarne a skenery**, **Tlačiarne a fax**) a potom odstráňte skener z aktivovaného zoznamu skenerov.
- 4. Ukončite všetky spustené aplikácie.
- 5. Vyberte položky **Prejsť** > **Aplikácie** > **Epson Software** > **Odinštalovať**.
- 6. Zvoľte aplikáciu, ktorú chcete odinštalovať a potom kliknite na tlačidlo Odinštalovať.

#### c*Upozornenie:*

Program Uninstaller odstráni všetky ovládače skenerov značky Epson z počítača. Ak používate viacero skenerov značky Epson a chcete odstrániť len niektoré ovládače, najprv odstráňte všetky a potom znova nainštalujte potrebné ovládače skenerov.

#### *Poznámka:*

Ak neviete nájsť aplikáciu, ktorú chcete odinštalovať, v zozname aplikácií, nemôžete vykonať odinštalovanie pomocou programu Odinštalovať. V takejto situácii zvoľte položku *Prejsť* > *Aplikácie* > *Epson Software*, zvoľte aplikáciu, ktorú chcete odinštalovať, a potom ju presuňte do ikony koša.

## **Inštalácia aplikácií**

Podľa ďalej uvedených pokynov nainštalujte potrebné aplikácie.

#### *Poznámka:*

- ❏ Prihláste sa do systému vášho počítača ako správca. Zadajte heslo správcu, ak vás k tomu počítač vyzve.
- ❏ Pri opätovnej inštalácii aplikácií je potrebné ich najprv odinštalovať.
- 1. Ukončite všetky spustené aplikácie.
- 2. Pri inštalácii Epson Scan 2 dočasne odpojte skener a počítač.

#### *Poznámka:*

Nepripájajte skener ani počítač, pokiaľ nebudete na to vyzvaní.

3. Nainštalujte aplikáciu podľa pokynov na nižšie uvedenej webovej lokalite.

#### [http://epson.sn](http://epson.sn/?q=2)

#### *Poznámka:*

V systéme Windows môžete tiež použiť disk so softvérom, ktorý bol dodaný so skenerom.

# <span id="page-148-0"></span>**Technické údaje**

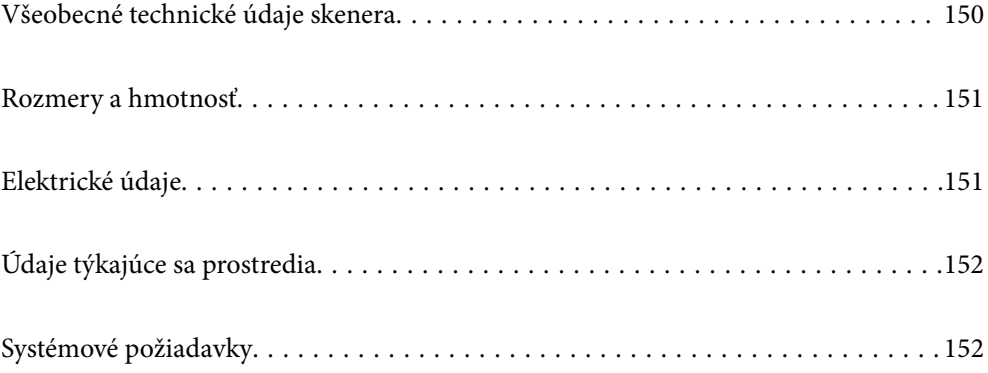

# <span id="page-149-0"></span>**Všeobecné technické údaje skenera**

#### *Poznámka:*

Technické údaje sa môžu zmeniť aj bez predchádzajúceho upozornenia.

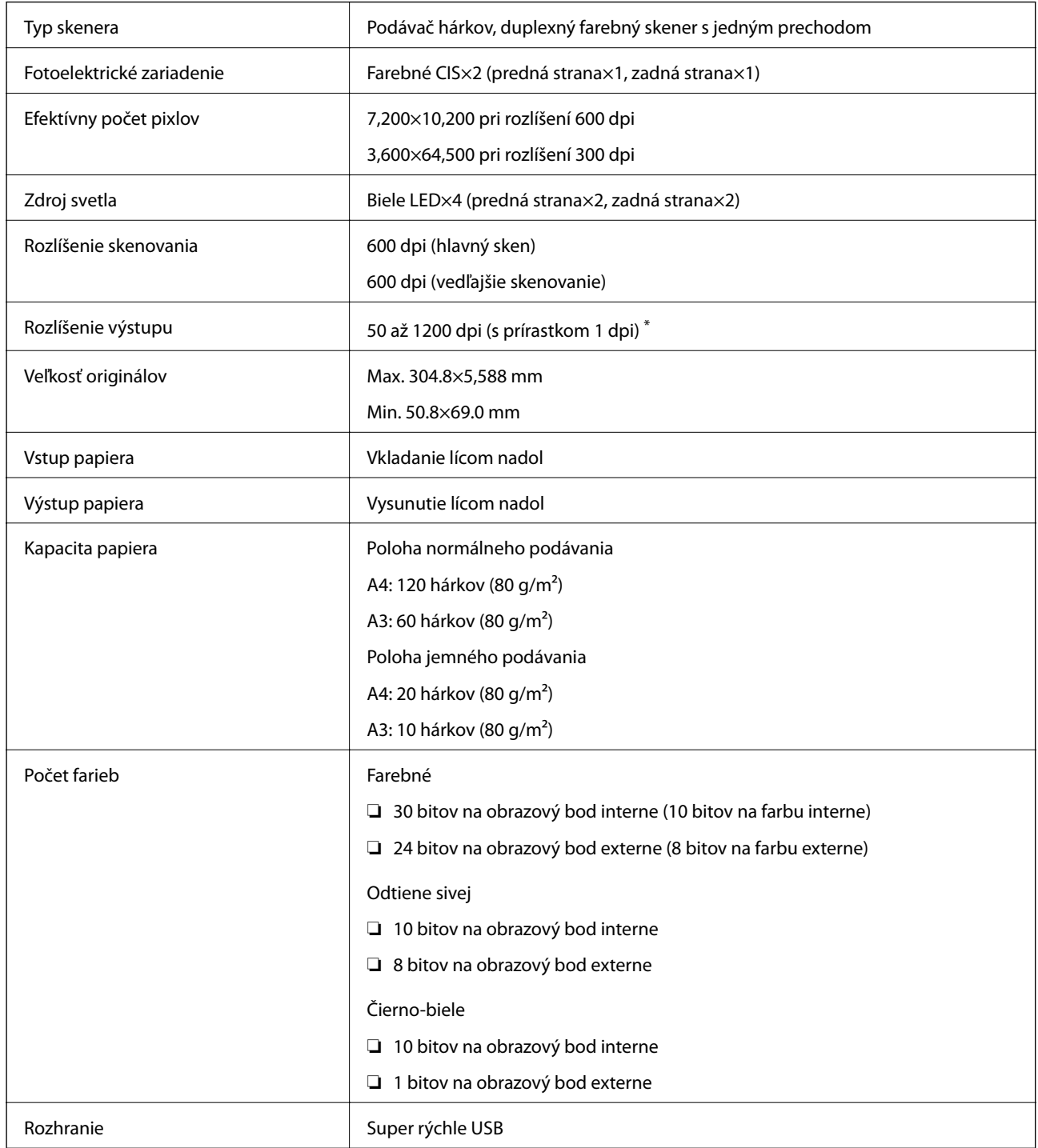

\* Dlhý papier možno skenovať v nasledujúcich rozlíšeniach.

❏ Približne 1346 mm (53 palcov) alebo menej: až do 600 dpi

❏ Približne 5461 mm (215 palcov) alebo menej: až do 300 dpi

❏ Približne 5588 mm (220 palcov) alebo menej: až do 200 dpi

# <span id="page-150-0"></span>**Rozmery a hmotnosť**

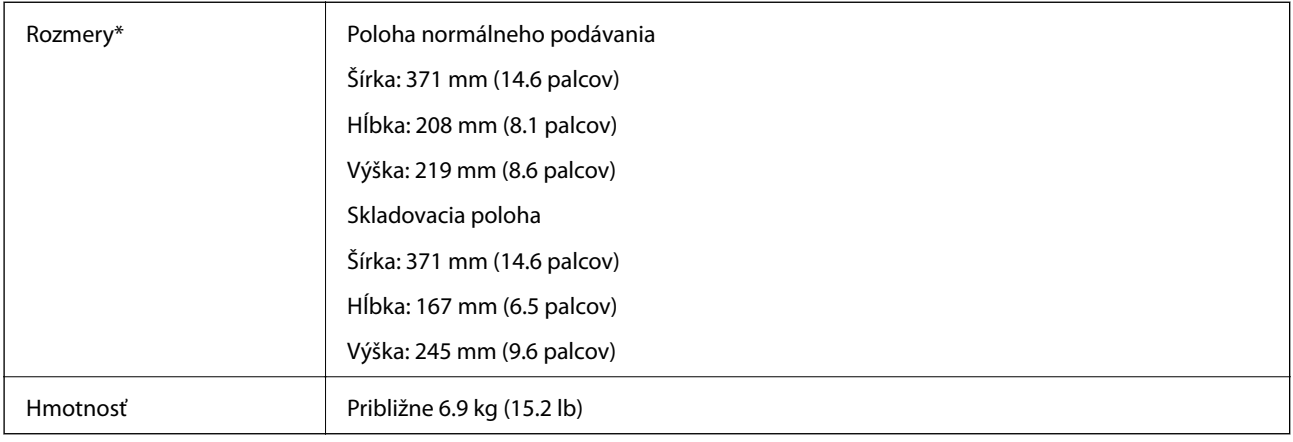

\* Bez vyčnievajúcich častí a vstupného zásobníka.

# **Elektrické údaje**

## **Elektrické parametre skenera**

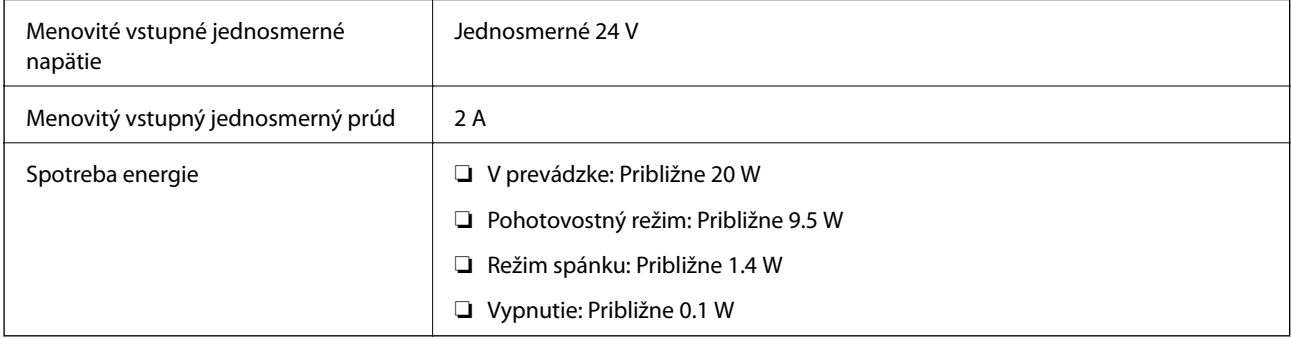

#### *Poznámka:*

Používatelia z Európy nájdu podrobnosti o spotrebe na nasledujúcej webovej stránke:

<http://www.epson.eu/energy-consumption>

## **Elektrické parametre sieťového napájacieho adaptéra**

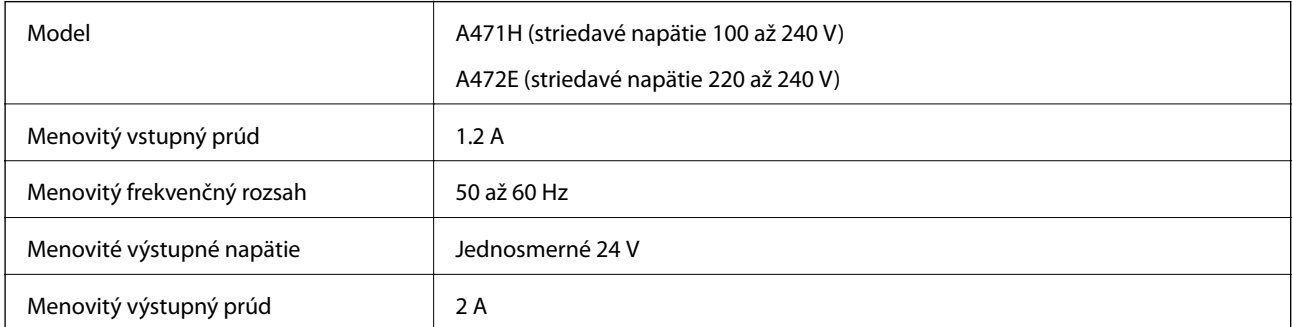

# <span id="page-151-0"></span>**Údaje týkajúce sa prostredia**

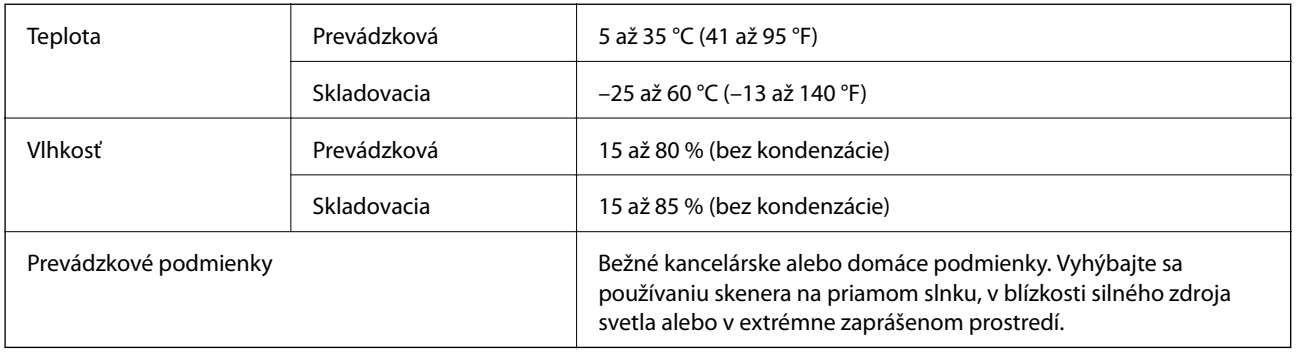

# **Systémové požiadavky**

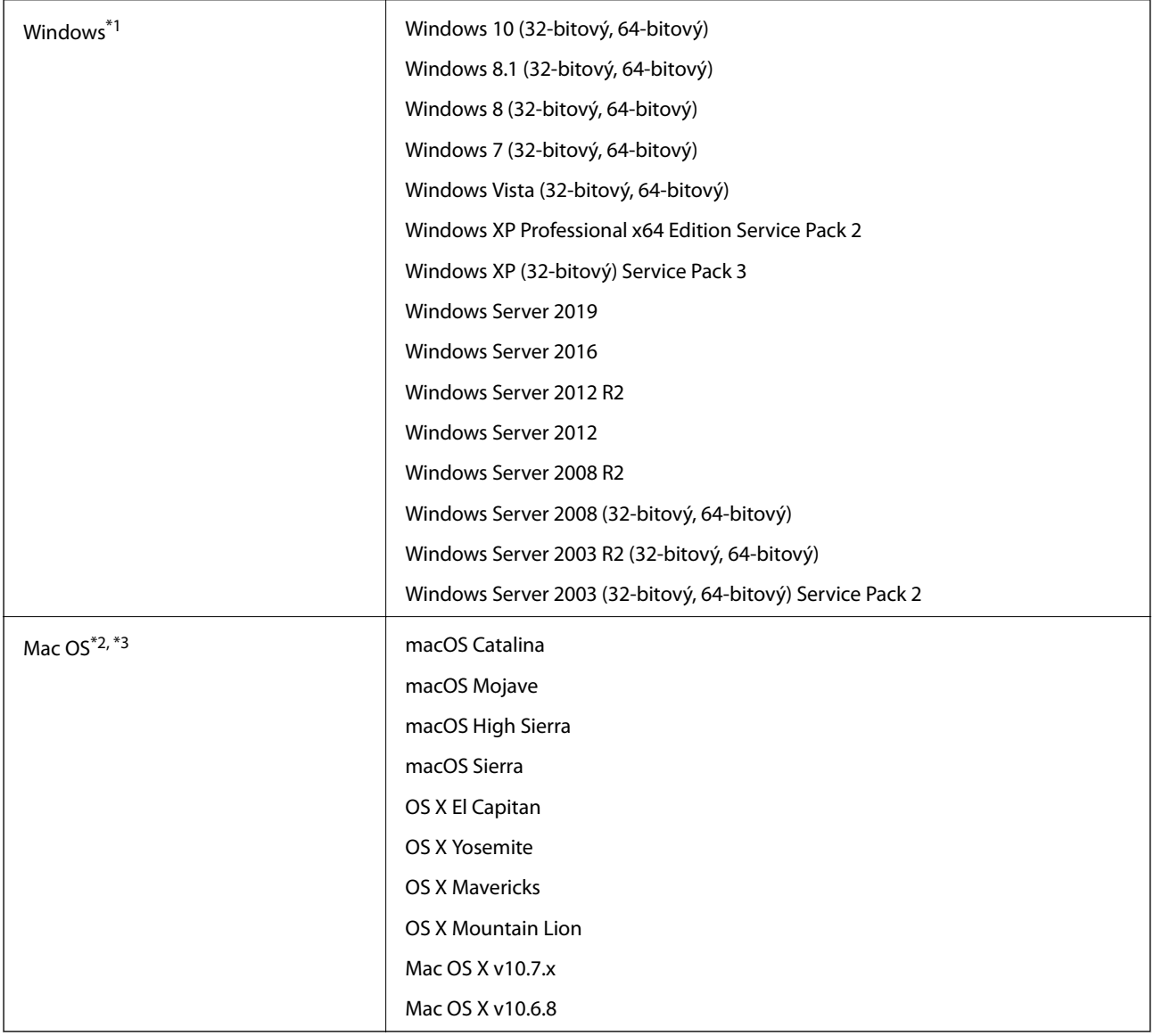

\*1 Aplikácia Document Capture Pro nie je podporovaná v systémoch Windows Vista, Windows XP a Windows Server.

- \*2 V systéme Mac OS alebo novšom nie je podporovaná funkcia rýchleho prepínania medzi používateľmi.
- \*3 Súborový systém UNIX (UFS) pre Mac OS nie je podporovaný.

# <span id="page-153-0"></span>**Normy a osvedčenia**

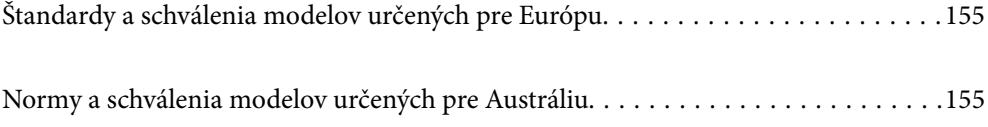

## <span id="page-154-0"></span>**Štandardy a schválenia modelov určených pre Európu**

#### **Výrobok a sieťový napájací adaptér**

Nasledujúce modely majú označenie CE a sú v súlade so všetkými príslušnými smernicami EÚ. Ďalšie podrobnosti nájdete na nasledujúcej webovej stránke, kde máte k dispozícii úplné vyhlásenie o súlade obsahujúce odkazy na smernice a harmonizované normy používané vo vyhlásení o súlade.

<http://www.epson.eu/conformity>

J432A

A471H, A472E

# **Normy a schválenia modelov určených pre Austráliu**

#### **Výrobok**

Elektromagnetická kompatibilita | AS/NZS CISPR32, Trieda B

#### **Sieťový napájací adaptér (A471H)**

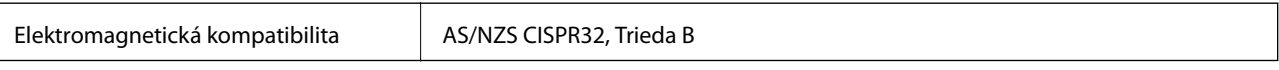

# <span id="page-155-0"></span>**Kde získať pomoc**

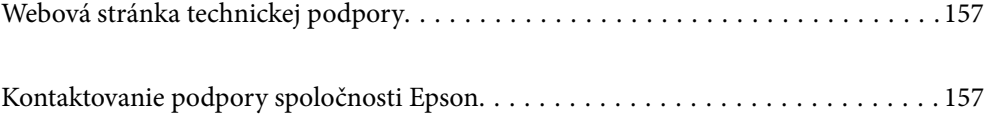

## <span id="page-156-0"></span>**Webová stránka technickej podpory**

Ak potrebujete ďalšiu pomoc, navštívte nižšie uvedenú webovú stránku technickej podpory spoločnosti Epson. Vyberte príslušnú krajinu alebo oblasť a prejdite do sekcie podpory na príslušnej miestnej webovej lokalite spoločnosti Epson. Na stránke nájdete tiež najnovšie ovládače, odpovede na časté otázky, príručky a ďalšie užitočné položky na prevzatie.

<http://support.epson.net/>

<http://www.epson.eu/Support> (Európa)

Ak vaše zariadenie od spoločnosti Epson nefunguje správne a problém nedokážete vyriešiť, požiadajte o pomoc oddelenie podpory spoločnosti Epson.

## **Kontaktovanie podpory spoločnosti Epson**

## **Pred kontaktovaním spoločnosti Epson**

Ak vaše zariadenie od spoločnosti Epson nefunguje správne a vzniknutý problém sa nedarí vyriešiť pomocou informácií o riešení problémov uvedených v príručkách k zariadeniu, požiadajte o pomoc oddelenie podpory spoločnosti Epson. Ak zákaznícka podpora pre vašu oblasť nie je uvedená nižšie, obráťte sa na dodávateľa, u ktorého ste si zariadenie zakúpili.

Pracovníci zákazníckej podpory spoločnosti Epson vám budú môcť poskytnúť pomoc oveľa rýchlejšie, ak im poskytnete nasledujúce informácie:

❏ Sériové číslo zariadenia

(Štítok so sériovým číslom sa zvyčajne nachádza na zadnej časti zariadenia.)

- ❏ Model zariadenia
- ❏ Verzia softvéru zariadenia

(Kliknite na tlačidlo **About**, **Informácia o verzií**, alebo podobné tlačidlo v softvérovom produkte.)

- ❏ Značka a model vášho počítača
- ❏ Názov a verzia operačného systému počítača
- ❏ Názvy a verzie softvérových aplikácií, ktoré zvyčajne používate s daným zariadením

#### *Poznámka:*

V závislosti od zariadenia môžu byť údaje zoznamu volaní pre fax a sieťové nastavenia uložené v pamäti zariadenia. V dôsledku poruchy alebo opravy sa údaje alebo nastavenia môžu stratiť. Spoločnosť Epson nezodpovedá za stratu akýchkoľvek údajov ani za zálohovanie alebo obnovenie údajov alebo nastavení, a to ani počas záručného obdobia. Odporúčame, aby ste si svoje údaje zálohovali sami alebo si ich zaznamenali.

## **Pomoc pre používateľov v Európe**

Informácie o kontaktovaní zákazníckej podpory spoločnosti Epson nájdete v dokumente Paneurópska záruka.

## **Pomoc pre používateľov v Taiwane**

Kontakty na informácie, podporu a služby:

#### **Internet**

#### [http://www.epson.com.tw](http://www.epson.com.tw/)

K dispozícii sú informácie o technických údajoch zariadení, ovládače na prevzatie a dopyty na zariadenia.

#### **Centrum pomoci Epson**

Telefón: +886-2-80242008

Náš tím z centra pomoci vám môže telefonicky pomôcť pri nasledujúcich požiadavkách:

❏ Dopyty týkajúce sa predaja a informácií o zariadeniach

- ❏ Otázky alebo problémy týkajúce sa použitia zariadení
- ❏ Dopyty týkajúce sa opráv a záruky

#### **Servisné stredisko pre opravy:**

#### <http://www.tekcare.com.tw/branchMap.page>

Spoločnosť TekCare je autorizovaným servisným strediskom pre spoločnosť Epson Taiwan Technology & Trading Ltd.

## **Pomoc pre používateľov v Austrálii**

Spoločnosť Epson Australia chce poskytovať zákaznícky servis na vysokej úrovni. Okrem príručiek k zariadeniu poskytujeme nasledujúce zdroje, kde nájdete požadované informácie:

#### **Internetová adresa URL**

#### [http://www.epson.com.au](http://www.epson.com.au/)

Navštívte webové stránky spoločnosti Epson Australia. Oplatí sa sem-tam na ne zájsť! Na stránkach nájdete oblasť na prevzatie ovládačov, kontaktné miesta na spoločnosť Epson, informácie o nových zariadeniach a technickú podporu (e-mail).

#### **Centrum pomoci Epson**

Telefón: 1300-361-054

Centrum pomoci spoločnosti Epson slúži ako konečné riešenie s cieľom zaručiť našim klientom prístup k poradenstvu. Operátori v centre pomoci vám môžu pomôcť pri inštalácii, konfigurácii a prevádzke zariadenia značky Epson. Personál z centra pomoci vám pred kúpou môže poskytnúť informačný materiál o nových zariadeniach značky Epson a poradiť, kde sa nachádza najbližší dodávateľ alebo servisné miesto. Získate tu odpovede na rôzne dopyty.

Odporúčame, aby ste počas telefonátu mali poruke všetky potrebné informácie. Čím viac informácií si pripravíte, tým rýchlejšie budeme môcť pomôcť s riešením problému. Medzi tieto informácie patria príručky k zariadeniu Epson, typ počítača, operačný systém, aplikačné programy a všetky, z vášho pohľadu potrebné informácie.

#### **Preprava produktu**

Spoločnosť Epson odporúča uchovať obal zariadenia na budúcu prepravu.

## **Pomoc pre používateľov v Singapure**

Zdroje informácií, podpora a služby dostupné v spoločnosti Epson Singapore:

#### **Internet**

#### [http://www.epson.com.sg](http://www.epson.com.sg/)

K dispozícii sú informácie o technických údajoch zariadení, ovládače na prevzatie, často kladené otázky (FAQ), dopyty týkajúce sa predaja a technická podpora prostredníctvom e-mailu.

#### **Centrum pomoci Epson**

Bezplatné: 800-120-5564

Náš tím centra pomoci vám môže telefonicky pomôcť pri nasledujúcich požiadavkách:

- ❏ Dopyty týkajúce sa predaja a informácií o zariadeniach
- ❏ Otázky týkajúce sa použitia zariadení alebo riešenia problémov
- ❏ Dopyty týkajúce sa opráv a záruky

## **Pomoc pre používateľov v Thajsku**

Kontakty na informácie, podporu a služby:

#### **Internet**

#### [http://www.epson.co.th](http://www.epson.co.th/)

K dispozícii sú informácie o technických údajoch zariadení, ovládače na prevzatie, často kladené otázky (FAQ) a email.

#### **Telefonické centrum spoločnosti Epson**

Telefón: 66-2685-9899

E-mail: support@eth.epson.co.th

Náš tím telefonickej podpory vám môže cez telefón pri nasledujúcich požiadavkách:

- ❏ Dopyty týkajúce sa predaja a informácií o zariadeniach
- ❏ Otázky alebo problémy týkajúce sa použitia zariadení
- ❏ Dopyty týkajúce sa opráv a záruky

## **Pomoc pre používateľov vo Vietname**

Kontakty na informácie, podporu a služby:

#### **Servisné stredisko Epson**

65 Truong Dinh Street, District 1, Hochiminh City, Vietnam. Telefón (Hočiminovo Mesto): 84-8-3823-9239, 84-8-3825-6234 29 Tue Tinh, Quan Hai Ba Trung, Hanoi City, Vietnam Telefón (Hanoj): 84-4-3978-4785, 84-4-3978-4775

## **Pomoc pre používateľov v Indonézii**

Kontakty na informácie, podporu a služby:

#### **Internet**

[http://www.epson.co.id](http://www.epson.co.id/)

❏ Informácie o technických údajoch zariadení, ovládače na prevzatie

❏ Často kladené otázky (FAQ), dopyty týkajúce sa predaja, otázky prostredníctvom e-mailu

#### **Poradenská linka Epson (Hotline)**

Telefón: +62-1500-766

Fax: +62-21-808-66-799

Náš tím poradenskej linky vám môže telefonicky alebo pomocou faxu pomôcť pri nasledujúcich požiadavkách:

- ❏ Dopyty týkajúce sa predaja a informácií o zariadeniach
- ❏ Technická podpora

#### **Servisné stredisko Epson**

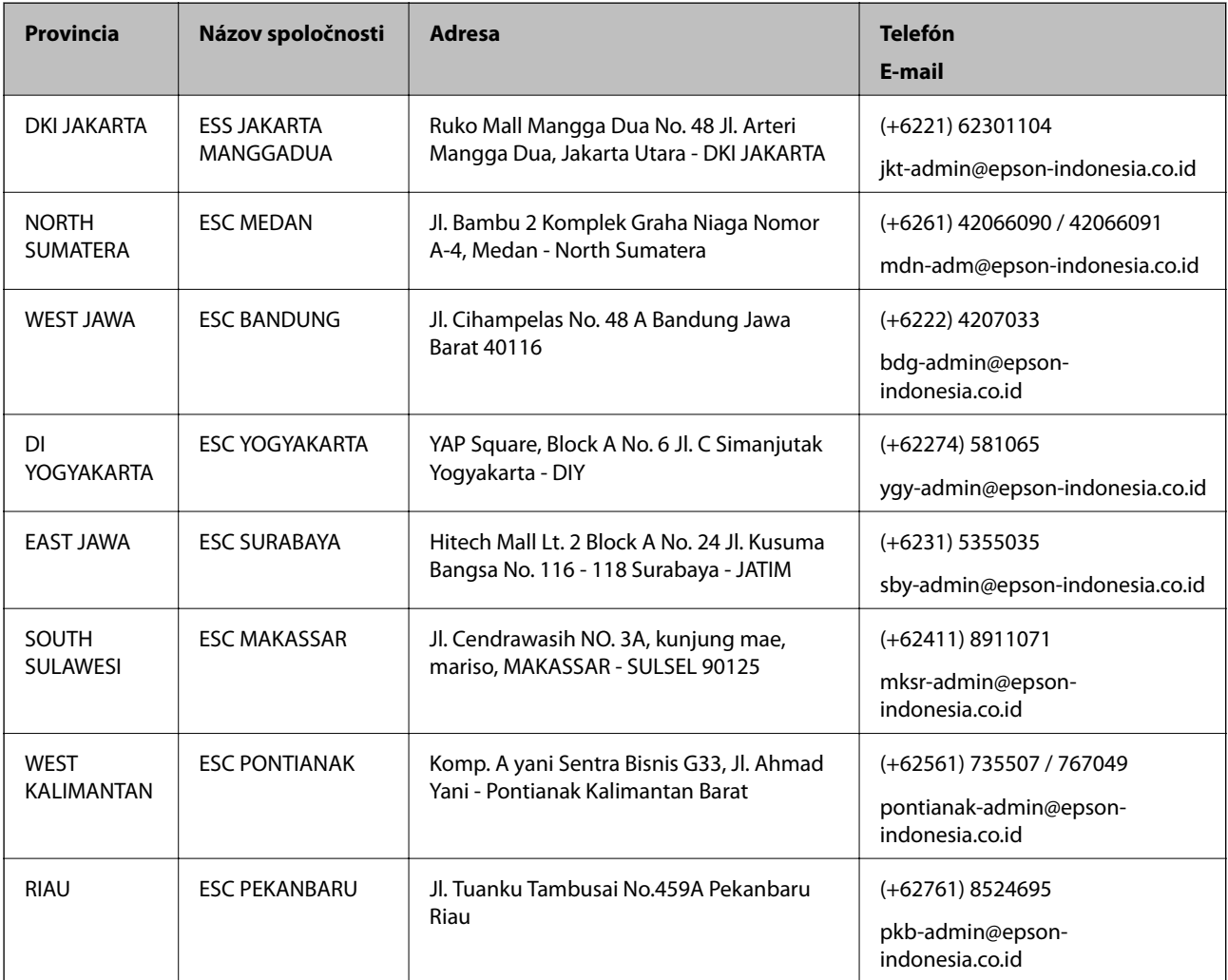

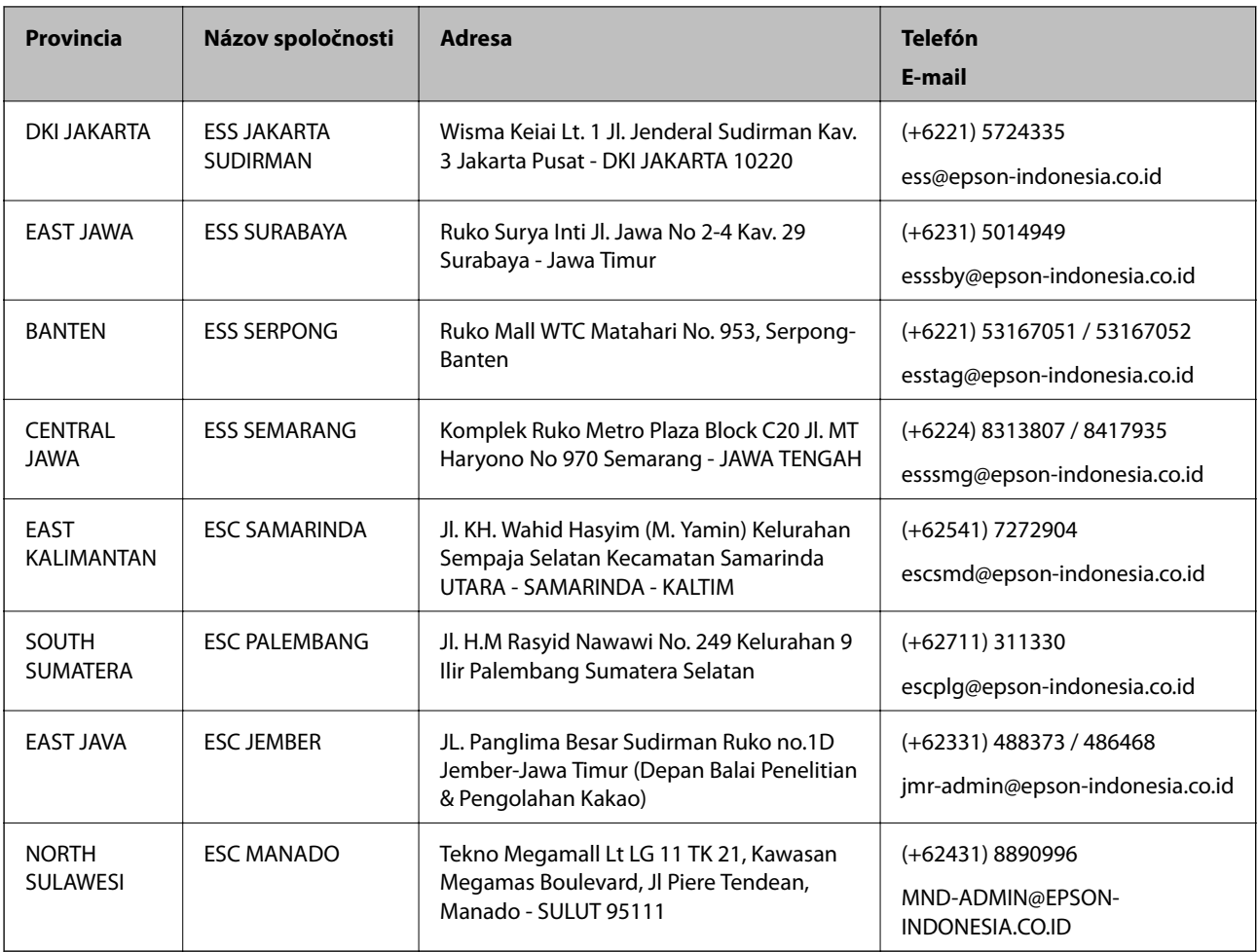

V prípade miest, ktoré tu nie sú uvedené, zatelefonujte na poradenskú linku: 08071137766.

## **Pomoc pre používateľov v Hongkongu**

Používatelia sa môžu obrátiť na spoločnosť Epson Hong Kong Limited, ak chcú získať technickú podporu, ako aj iné služby poskytované po predaji.

#### **Domovská internetová stránka**

#### [http://www.epson.com.hk](http://www.epson.com.hk/)

Spoločnosť Epson Hong Kong zriadila na internete miestnu domovskú stránku v čínskom aj anglickom jazyku, ktorá poskytuje používateľom nasledujúce informácie:

- ❏ Informácie o zariadeniach
- ❏ Odpovede na najčastejšie otázky (FAQs)
- ❏ Najnovšie verzie ovládačov zariadení značky Epson

#### **Linka technickej podpory**

S naším technickým personálom sa môžete spojiť aj na nasledujúcich telefónnych a faxových číslach:

Telefón: 852-2827-8911

Fax: 852-2827-4383

## <span id="page-161-0"></span>**Pomoc pre používateľov v Malajzii**

Kontakty na informácie, podporu a služby:

#### **Internet**

[http://www.epson.com.my](http://www.epson.com.my/)

❏ Informácie o technických údajoch zariadení, ovládače na prevzatie

❏ Často kladené otázky (FAQ), dopyty týkajúce sa predaja, otázky prostredníctvom e-mailu

#### **Telefonické centrum spoločnosti Epson**

Telefón: +60 1800-8-17349

- ❏ Dopyty týkajúce sa predaja a informácií o zariadeniach
- ❏ Otázky alebo problémy týkajúce sa použitia zariadení
- ❏ Otázky týkajúce sa služieb a záruky

#### **Ústredie**

Telefón: 603-56288288

Fax: 603-5628 8388/603-5621 2088

## **Pomoc pre používateľov v Indii**

Kontakty na informácie, podporu a služby:

#### **Internet**

#### [http://www.epson.co.in](http://www.epson.co.in/)

K dispozícii sú informácie o technických údajoch zariadení, ovládače na prevzatie a dopyty na zariadenia.

#### **Linka pomoci**

❏ Servis, informácie o produktoch a objednávanie spotrebných materiálov (linky spoločnosti BSNL) Bezplatné číslo: 18004250011

K dispozícii v pondelok až sobotu od 9:00 do 18:00 (okrem dní pracovného pokoja)

❏ Servis (používatelia služieb CDMA a používatelia mobilných zariadení)

Bezplatné číslo: 186030001600

K dispozícii v pondelok až sobotu od 9:00 do 18:00 (okrem dní pracovného pokoja)

## **Pomoc pre používateľov na Filipínach**

Používatelia sa môžu obrátiť na spoločnosť Epson Philippines Corporation na uvedených telefónnych číslach, faxových číslach a e-mailovej adrese, ak chcú získať technickú podporu, ako aj iné služby poskytované po predaji:

#### **Internet**

[http://www.epson.com.ph](http://www.epson.com.ph/)

K dispozícii sú informácie o technických údajoch zariadení, ovládače na prevzatie, často kladené otázky (FAQ) a dopyty zaslané e-mailom.

#### **Stredisko starostlivosti o zákazníkov pobočky Epson Philippines**

Bezplatné: (PLDT) 1-800-1069-37766

Bezplatné: (digitálne) 1-800-3-0037766

Metro Manila: (+632)441-9030

Webová lokalita:<https://www.epson.com.ph/contact>

E-mail: customercare@epc.epson.som.ph

K dispozícii v pondelok až sobotu od 9:00 do 18:00 (okrem dní pracovného pokoja)

Náš tím strediska starostlivosti o zákazníkov vám môže telefonicky pomôcť pri nasledujúcich požiadavkách:

❏ Dopyty týkajúce sa predaja a informácií o zariadeniach

❏ Otázky alebo problémy týkajúce sa použitia zariadení

❏ Dopyty týkajúce sa opráv a záruky

#### **Epson Philippines Corporation**

Priama linka: +632-706-2609

Fax: +632-706-2663